# HANDLEIDING AVISOR

# Opdracht en afrekeningssysteem BASF Antwerpen

VOOR DE EINDGEBRUIKER (BASF EN CONTRACTOR)

TER INFO – AN ENGLISH (99%-MACHINE-TRANSLATED) VERSION OF THIS MANUAL IS AVAILABLE

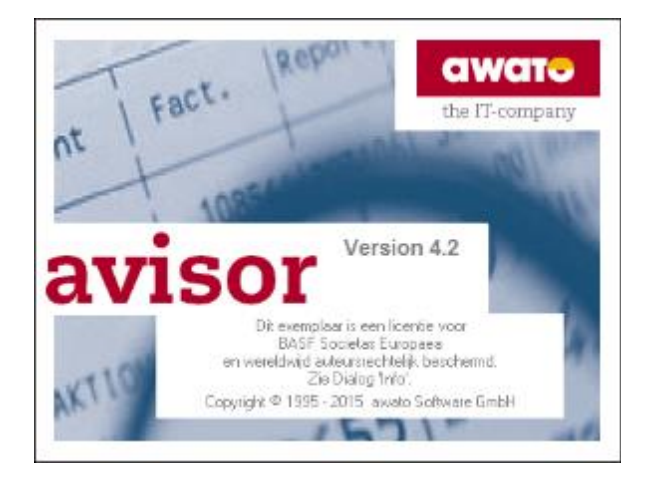

ESP-TV

Plaats van het bron-bestand : B:\GLOBAL\1071-BANT\ANTWERP\PT\PTC-CP\PTC-CP-Algemeen\Avisor\Documenten Avisor opleiding

#### Handboek Avisor

# **Interpretatie inhoudstabel en schema**

Hieronder volgt de inhoudstabel van deze handleiding. Het schema (p. 8 ) geeft aan welke delen het meest relevant zijn voor:

- BASF
- Contractoren
- BASF & Contractoren

De reden hiervoor is dat de verschillende types gebruikers andere functionaliteiten ter beschikking hebben in de toepassing.

# Inhoudstabel

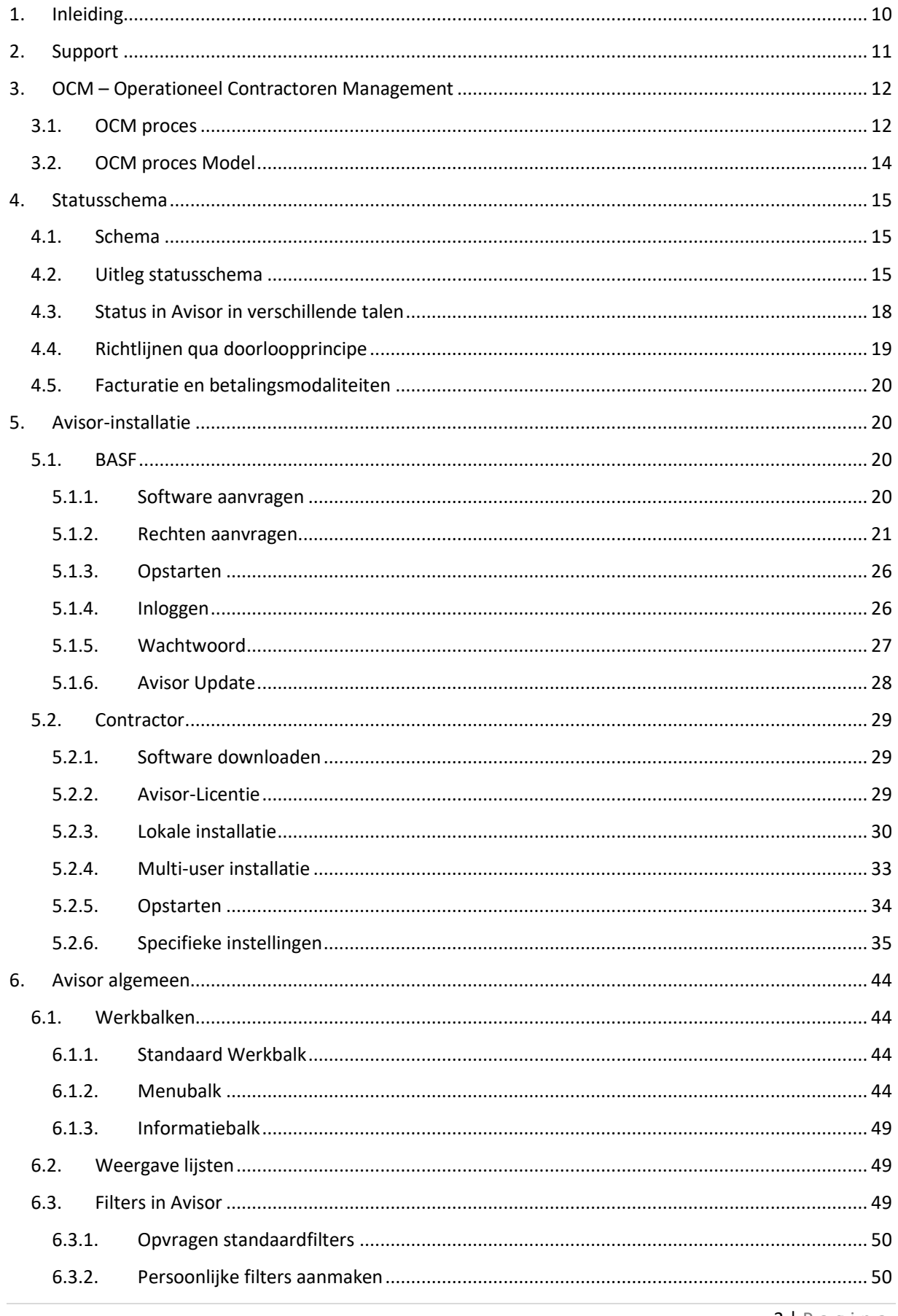

3 | Pagina

I

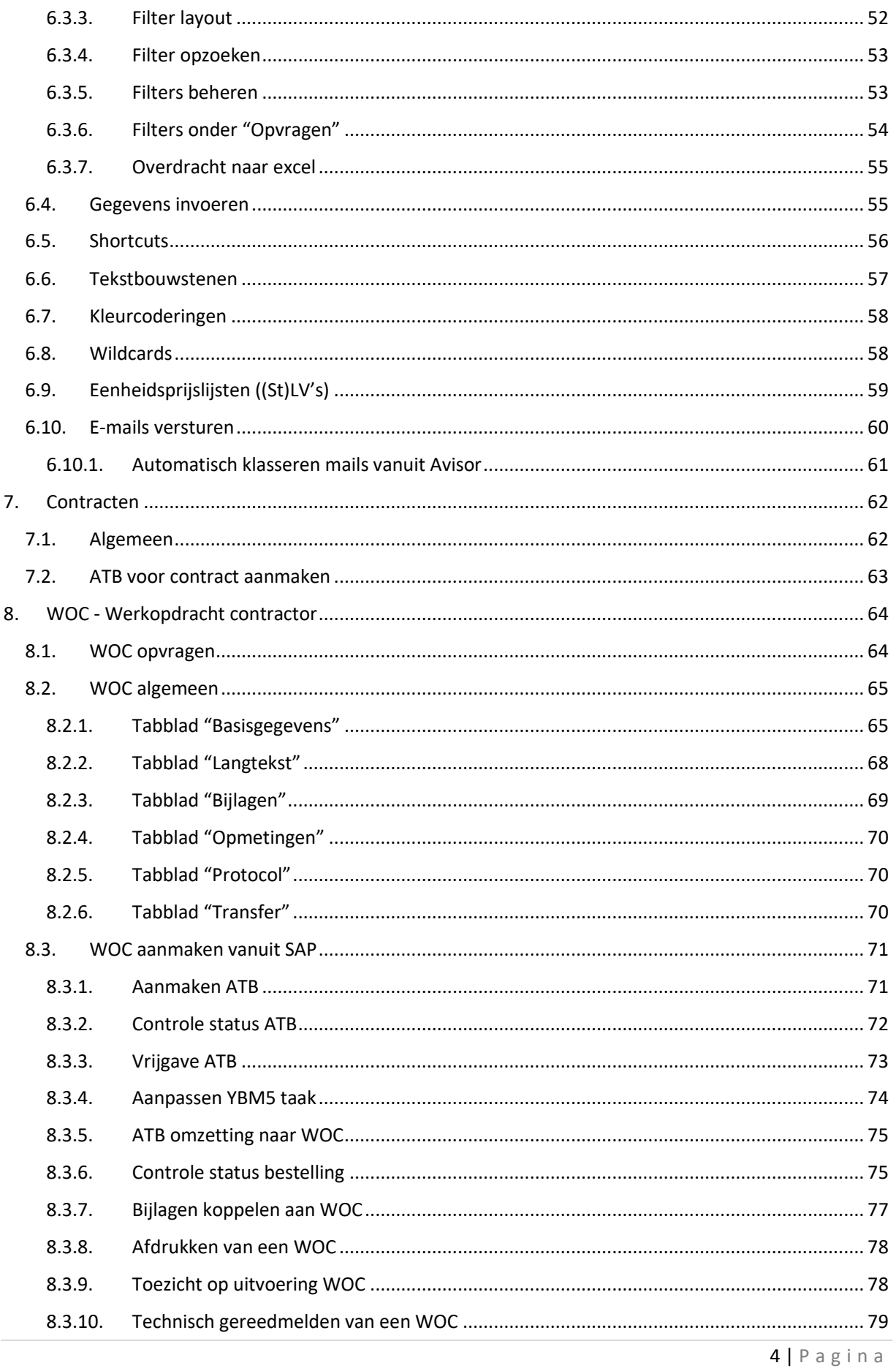

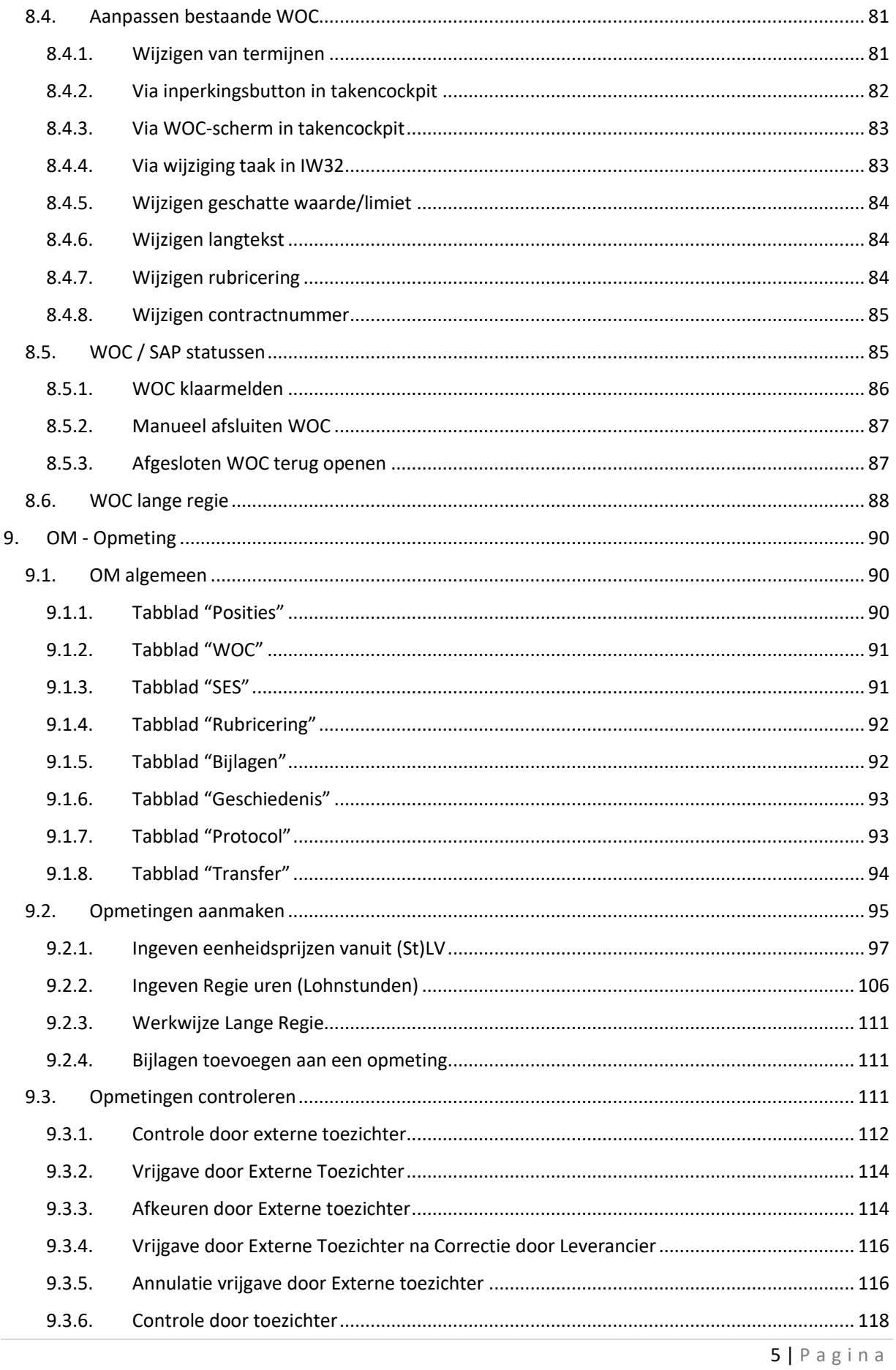

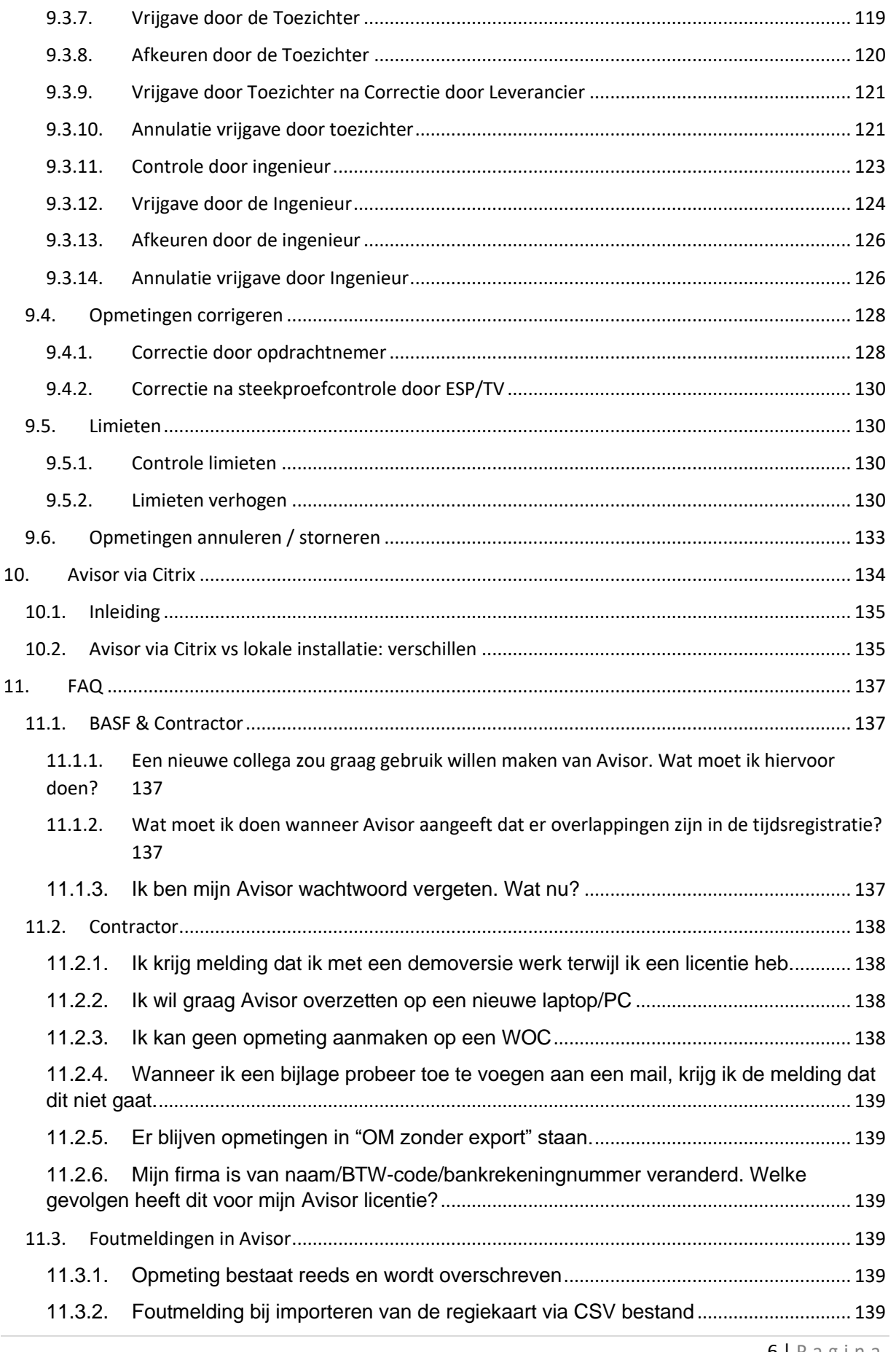

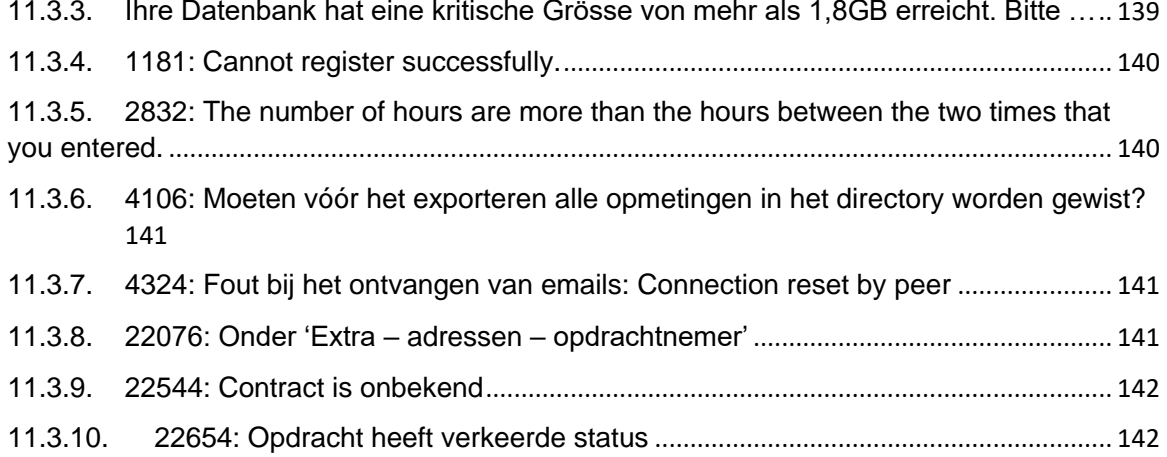

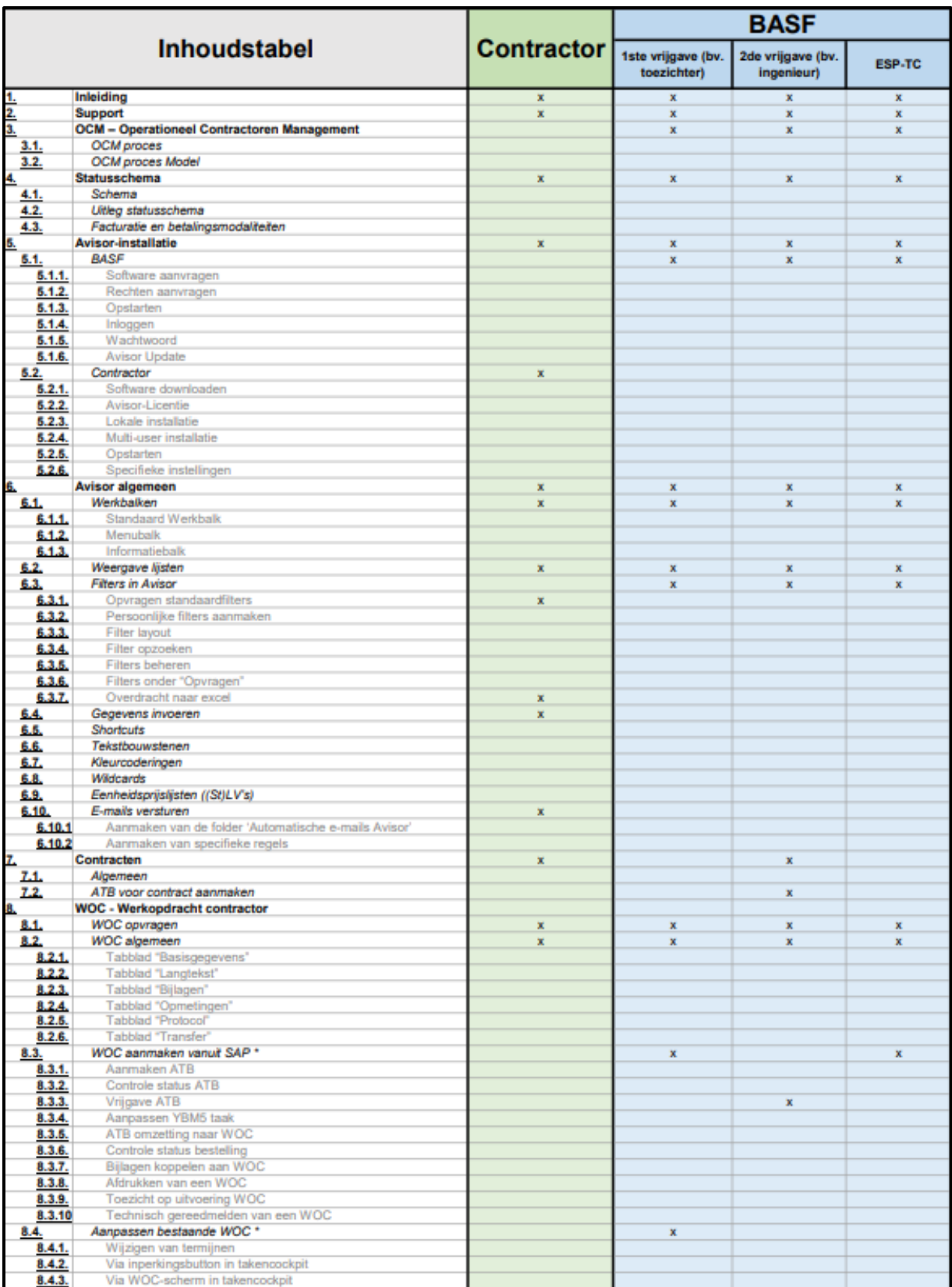

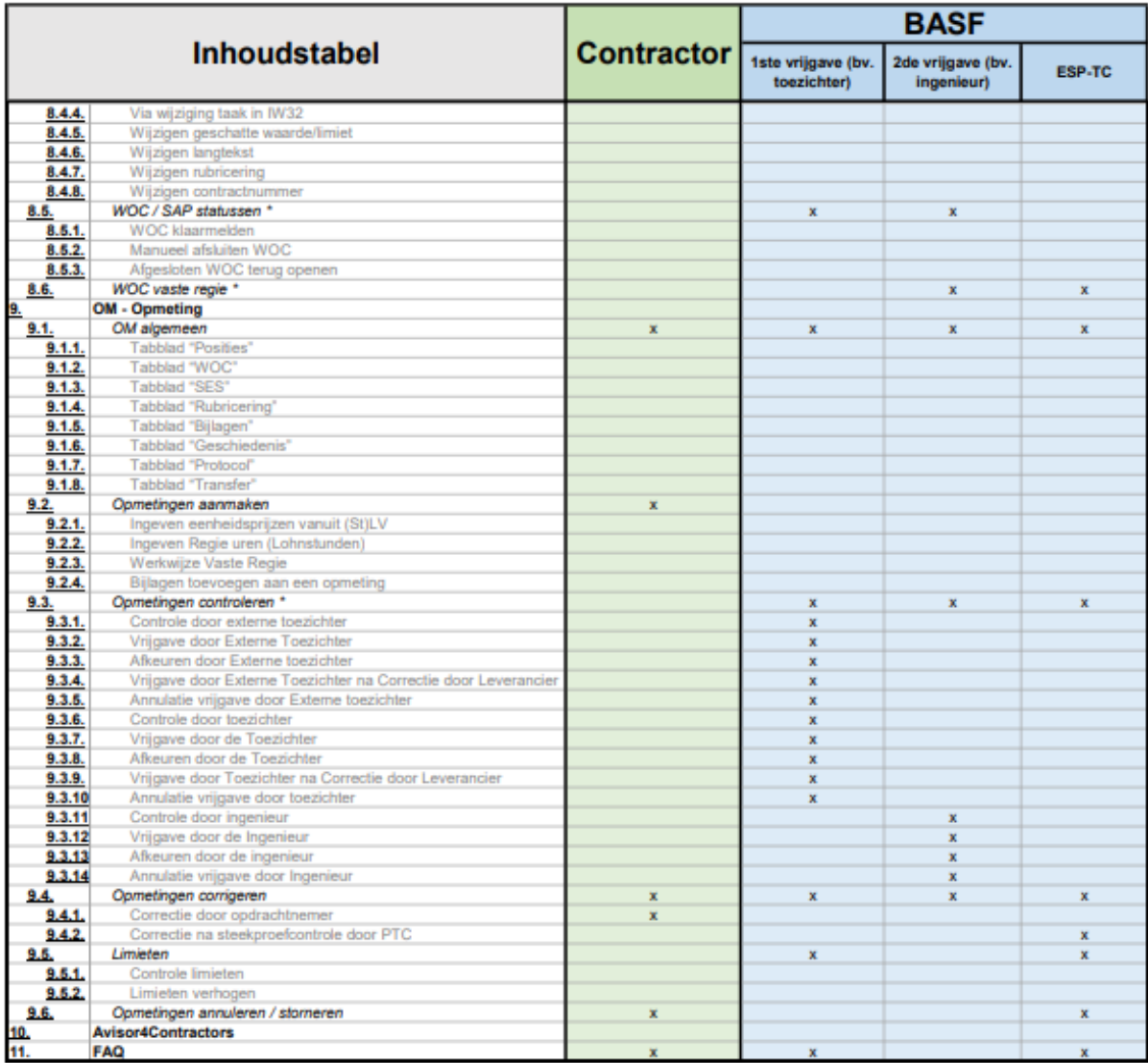

#### <span id="page-9-0"></span>1. Inleiding

De afrekening van technische diensten van aannemers gebeurt bij BASF Antwerpen via het softwareprogramma Avisor. Het is een elektronisch programma dat dient voor een gecontroleerde afrekening van leveringen en prestaties, op basis van lastenboeken.

De aannemer en de BASF-gebruiker hebben beiden een aparte installatie, die verbonden zijn via e-mail.

De BASF-toezichter maakt een werkopdracht aan in SAP. Deze wordt automatisch om 14u00 en om 21u00 via e-mail naar de aannemer verstuurd. De aannemer ontvangt de opdracht (WOC – Werkopdracht Contractor) via Avisor, waarna de uitvoering van de werken kan starten.

Na uitvoering, maakt de aannemer een afrekeningsvoorstel (opmeting - OM) op in Avisor, gebaseerd op de contractuele afspraken.

Hij exporteert de opmeting naar BASF, waarna deze moet worden nagekeken en vrijgegeven door BASF op 1<sup>e</sup> en 2<sup>e</sup> niveau. Het digitaal versturen van opmetingen zorgt voor een versnelling in het afrekeningsproces.

Twee maal per maand is er een afrekening, waarbij een percentage van de opmetingen die volledig vrijgegeven via de eerste 2 controle-stappen, in revisie wordt genomen (steekproefcontrole).

Aan de hand van deze afrekening, wordt een verzamelstaat (facturatievoorstel) opgemaakt, die naar de aannemer wordt verstuurd. Hij kan dan a.d.h.v. dit voorstel een factuur opstellen en opsturen naar Berlijn ter betaling.

Het Avisor systeem laat toe om Werkopdrachten (WOC's) van BASF automatisch te ontvangen en te beheren. Avisor zorgt daarnaast ook voor een gecentraliseerde automatische update van Contracten en LVs (prijslijsten) voor prijsaanpassingen.

Avisor is een centrale opslagplaats voor alle communicatie over WOC's en OM's. Elektronische documenten kunnen als bijlage aan opmetingen en werkopdrachten gekoppeld worden.

Avisor bevat uitgebreide filtermogelijkheden voor het aanmaken van rapporten en overzichten en het exporteren van gegevens naar Excel.

#### *Informatief :*

*Vanaf 2022 is er ook een alternatief, Avisor4Suppliers ofwel toegang tot Avisor via Citrix. Deze manier van werken biedt enkele voordelen (vb. geen mailing voor communicatie tussen de beide systemen; geen verlies van database bij crash van PC, geen afhankelijkheid van operating-systeem-updates etc.) en zal op termijn de standaard worden.* 

*De installatie & onboarding verlopen anders dan bij een aparte-offline-installatie bij de contractor. In deze handleiding wordt daar nog niet verder over uitgewijd.* 

*De werking van Avisor en de manier van werken met Avisor is bij Avisor via Citrix zeer sterk gelijkend aan wat in deze handleiding beschreven is. Vandaar is het document voor alle gebruikers relevant.*

# <span id="page-10-0"></span>2. Support

Hulp nodig? Vragen?

Blijf niet zitten met vragen. Controleer eerst de FAQ achteraan dit document.

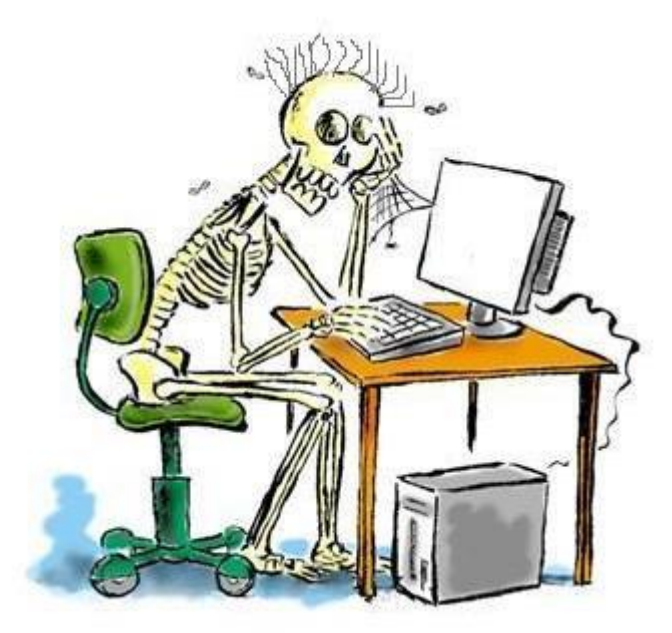

Met restrerende vragen kan je steeds terecht bij:

[avisor.support.antwerpen@basf.com](mailto:avisor.support.antwerpen@basf.com)

# <span id="page-11-1"></span><span id="page-11-0"></span>3. OCM – Operationeel Contractoren Management

# 3.1. OCM proces

Dit is de schematische vertaling van de werkstroom voor Operationeel Contractoren Management (OCM) naar SAP/Avisor.

Als voorwaarde voor verwerking via Avisor, dient er een contract opgesteld & vrijgegeven te zijn. Het belangrijkste verschil van dit proces tov verwerking via workcycles, is dat men bij workcycleverwerking getriggerd wordt via een factuur vanwege de contractor en dat daaruit een goedkeuring vertrekt. Bij verwerking via Avisor is de opmeting de trigger die ter goedkeuring wordt voorgelegd en zal de goedkeuring uiteindelijk leiden tot een verzamelstaat (=facturatie-voorstel).

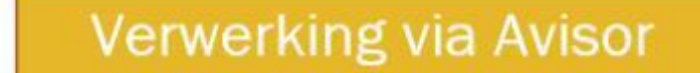

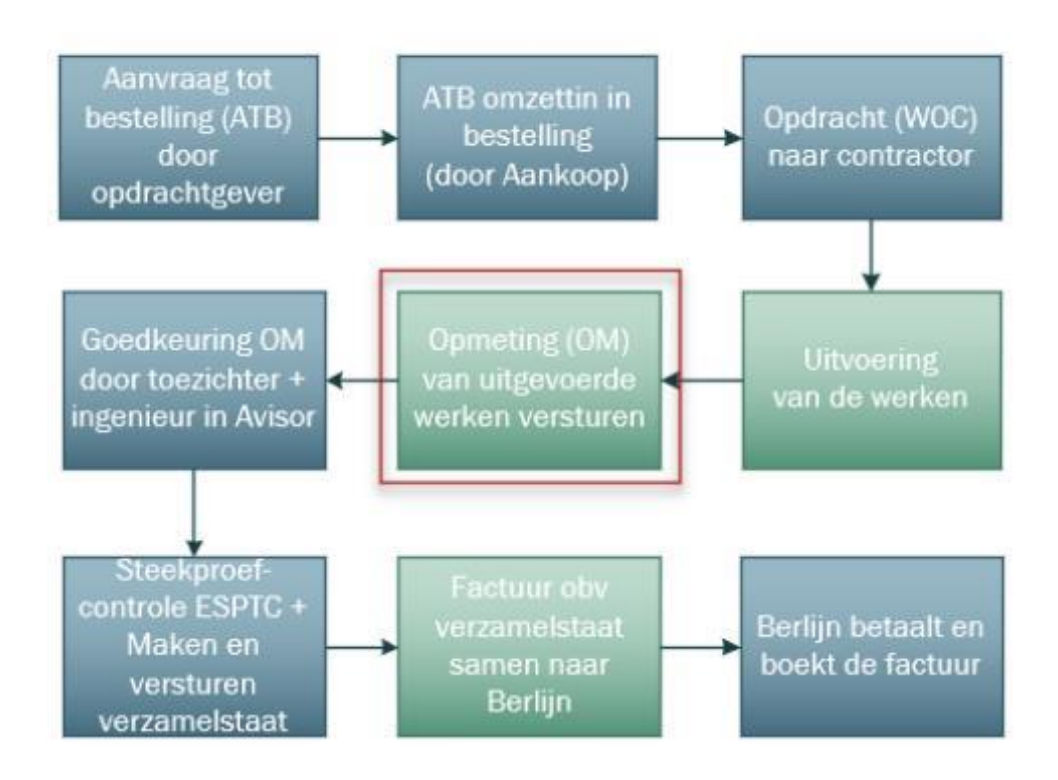

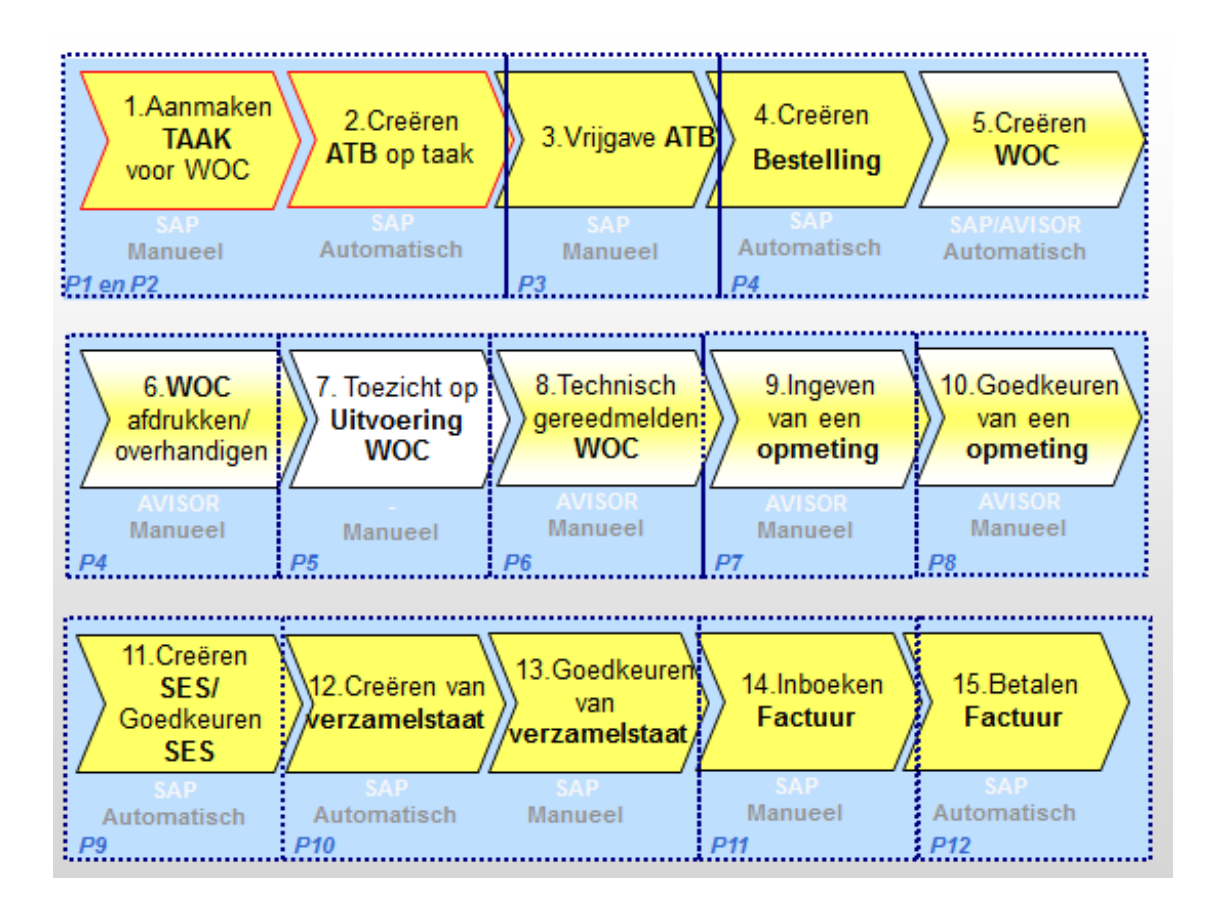

# 3.2. OCM proces Model

<span id="page-13-0"></span>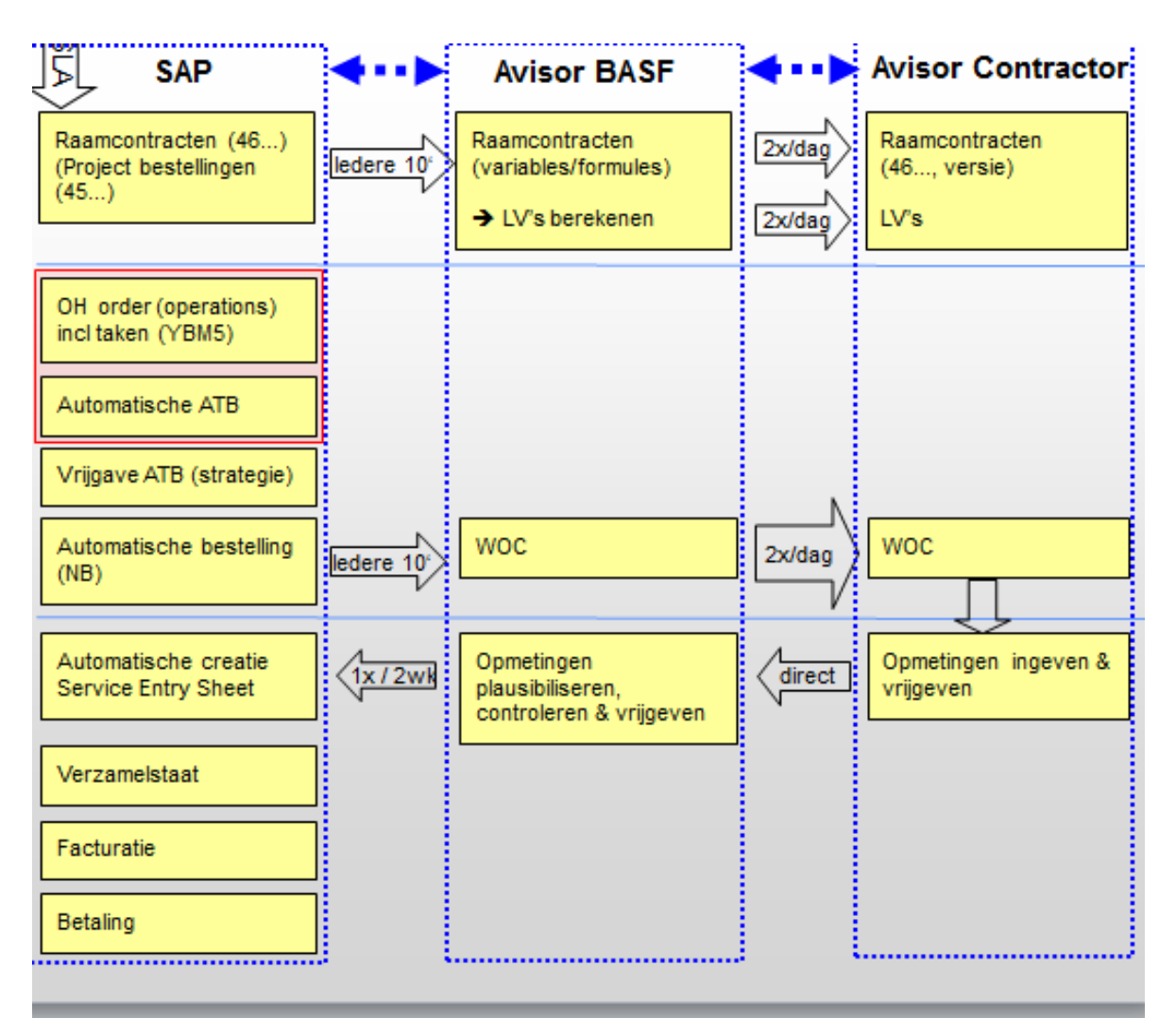

Dit schema geeft de linken weer tussen de systemen (SAP, AVISOR-BASF en AVISOR-contractor) en de interfacing die hiertussen plaatsvindt.

De ATB's *(aanvraag tot bestelling)* worden automatisch aangemaakt bij het bewaren van het order.

Het genereren van een automatische bestelling in SAP (op basis van de ATB) gebeurt via een programma in SAP. Het programma dat deze taak uitvoert, draait iedere 15'. Het programma dat de aangemaakte bestellingen oppikt en doorstuurt naar AVISOR, draait iedere 10'.

Na maximum 25 minuten is de WOC in AVISOR aangemaakt. Voor de BASF-gebruiker is deze dan al zichtbaar.

De WOC's worden na volledige vrijgave iedere dag 2 x vanuit AVISOR-BASF verstuurd naar de contractoren (om 14u00 & 21u00). Dit om ervoor te zorgen dat de contractoren nog de nodige tijd krijgen om de volgende dag te plannen en eventuele voorbereidingen te treffen.

1 maal per 2 weken is er een "afrekendag" gepland., nl. 2 werkdagen na de 15<sup>e</sup> van de maand en de laatste werkdag van de maand. De daaropvolgende werkdag wordt de verzamelstaat automatisch gegenereerd en per e-mail verstuurd naar de contractor. Deze verzamelstaat is de basis voor de facturatie (ook in geval van selfbilling).

# <span id="page-14-1"></span><span id="page-14-0"></span>4. Statusschema

#### 4.1. Schema

Onderstaand schema geeft over de verschillende systemen heen weer, hoe een opdracht vanuit BASF, naar de contractor, wordt gecommuniceerd en hoe vervolgens een opmeting via goedkeuringen verwerkt wordt.

Let op, onderstaand schema is van toepassing bij een lokale installatie. Indien er gewerkt wordt via Avisor via Citrix verloopt de import en export op iets andere wijze.

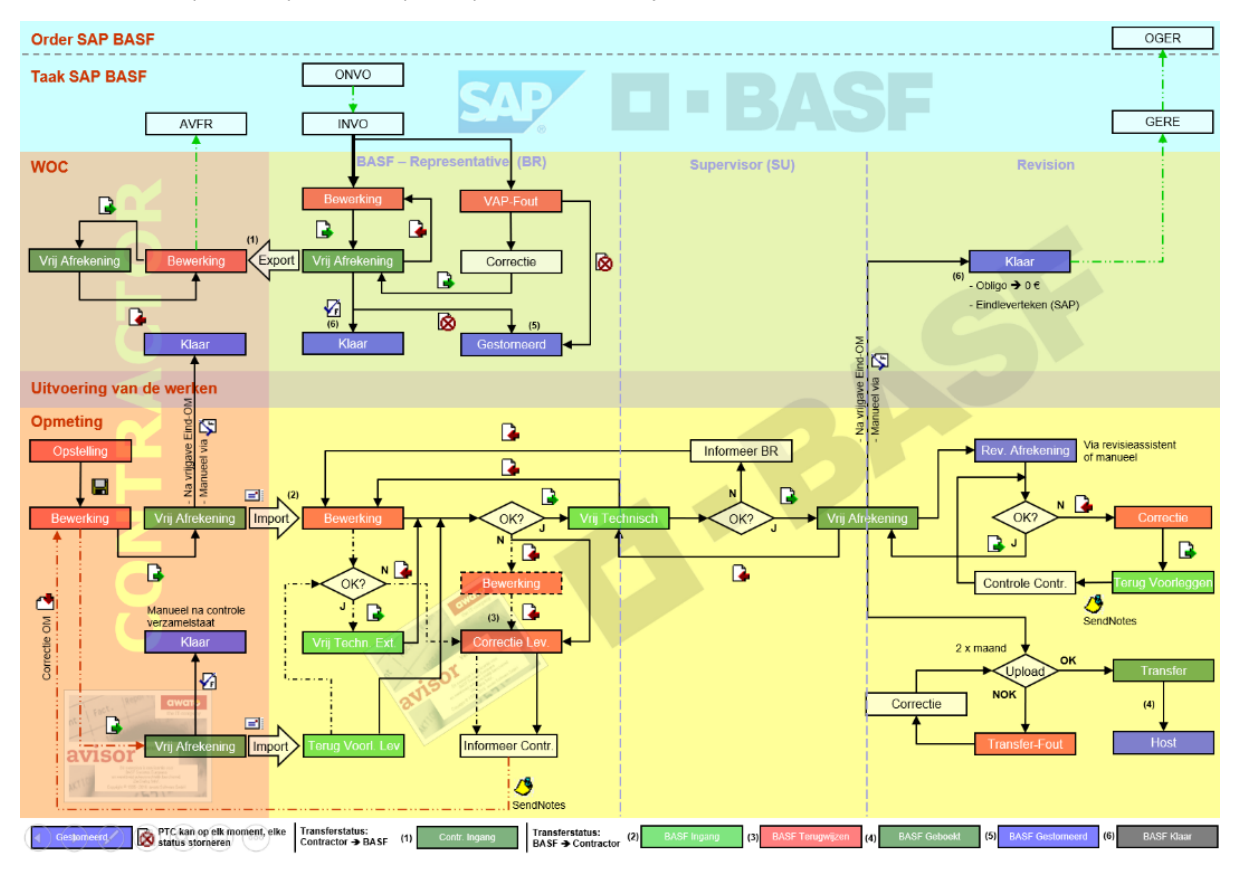

# <span id="page-14-2"></span>4.2. Uitleg statusschema

Het statusschema dient als leidraad bij het afhandelen van WOC's en opmetingen via AVISOR.

- 1. Taak  $\rightarrow$  ATB  $\rightarrow$  Bestelling (SAP-systeem BASF)
	- Een YBM5-taak wordt aangemaakt op een (vrijgegeven) order. (status ONVO onvoorbereid)
	- Bij het opslaan van het order wordt automatisch een ATB aangemaakt. (status INVO in voorbereiding)
	- Iedere 15 minuten wordt er een bestelling aangemaakt vanuit de ATB. (De bestelnummer is de basis voor de WOC nummer.)
- 2. WOC aanmaken (Avisor BASF)
	- Iedere 10 minuten wordt de aangemaakte bestelling (SAP) omgezet in een WOC (Avisor).
	- Deze WOC komt in Avisor terecht in de status 'Bewerking'.
	- Deze WOC wordt na vrijgave door de toezichter in status 'Vrij afrekening' gezet.
	- Export: Iedere dag om 14u00 en 21u00 worden de WOC's van Avisor BASF naar de contractoren gestuurd. Bij Avisor via Citrix wordt dit "tussen de databanken" uitgewisseld en niet meer via mail verstuurd.
- 3. WOC (Avisor Contractor)
	- De contractor importeert dagelijks de WOC's die hij van BASF ontvangen heeft. (envelop icoontje). Bij Avisor via Citrix verloopt dit automatisch, zonder mailing.
	- De WOC komt binnen in de status 'Bewerking' en dient manueel vrijgegeven te worden. (BASF: status 'Controle Ingang')
- 4. Uitvoering van de werkzaamheden door de contractor
- 5. Opmeting aanmaken (Avisor Contractor)
	- De contractor creëert een OM in de status 'Opstelling'.
	- Na het opslaan komt de OM in de status 'Bewerking'.
	- Na vrijgave van de OM aan contractor-zijde, komt deze in de status 'Vrij Afrekening'
	- Wanneer het gaat om een eindopmeting wordt de WOC automatisch 'Klaar' gemeld in het contractorsysteem. (manueel 'Klaar' melden is ook mogelijk)
	- De OM dient vervolgens manueel geëxporteerd te worden naar Avisor BASF. Bij Avisor via Citrix loopt deze communicatie automatisch op het moment dat de opmeting de status "Vrij Afrekening" krijgt. (transport dagelijks om 19u30).
- 6. Import van de opmeting (Avisor BASF)
	- Iedere opmeting die door de contractor geëxporteerd is, wordt onmiddellijk geïmporteerd bij Avisor BASF.
- 7. Vrijgave van de opmeting door de Toezichter 1 <sup>e</sup> goedkeurder (Avisor BASF)
	- (In punt 7 wordt eerst het standaard proces zonder externe toezichter verklaard!)
	- De BASF-toezichter (1<sup>e</sup> goedkeurder) vraagt alle opmetingen op met de status 'Bewerking'.
	- Wanneer de OM gecontroleerd is (plausibiliteitscontrole), geeft de toezichter deze vrij. De opmeting komt vervolgens in de status 'Vrij Technisch'.
- Wanneer de toezichter de OM terugwijst (vb. Wegens fout in de opmeting door de contractor) komt de OM in de status 'Correctie Leverancier'. (de toezichter vult een verplicht commentaarveld in)
- De toezichter informeert vervolgens de contractor (Send Notes).
- De contractor wijst de OM in zijn systeem terug en past ze aan. Hierna geeft de contractor de OM terug vrij en exporteert ze.
- De OM wordt bij BASF automatisch geïmporteerd en komt in de status 'Terug Voorleggen L'. (de oude opmeting wordt overschreven)
- Opmetingen met de status 'Terug Voorleggen L' dienen ook door de toezichter gecontroleerd te worden. (identieke procedure)
- 8. Vrijgave van de opmeting door de Externe Toezichter (Avisor BASF)
	- Indien een externe toezichter (geen BASF-personeel) de WOC in SAP heeft aangemaakt, zal deze externe toezichter de OM m.b.t. deze WOC kunnen goedkeuren. Dan krijgt de OM de status 'Vrij Technisch Ext.'. De BASF-Toezichter (intern) moet dan de opmeting controleren en nog eens goedkeuren voordat deze de status 'Vrij Technisch' krijgt.
	- De toezichter controleert bijgevolg alle opmetingen met status: 'Bewerking', 'Vrij Technisch Ext.' & 'Terug Voorleggen L.'
- 9. Vrijgave door Ingenieur 2<sup>e</sup> goedkeurder (Avisor BASF)
	- a. Na goedkeuring door de BASF-toezichter dient de ingenieur (2<sup>e</sup> goedkeurder) de OM goed te keuren.
	- b. Wanneer de ingenieur bij de controle een fout opmerkt, zal hij de toezichter moeten contacteren en hem op de hoogte stellen van het probleem. (Send Notes en/of telefonisch)
	- c. De toezichter zal op zijn beurt de nodige acties ondernemen.
- 10. Controle door ESP/TV (Avisor BASF)
	- Uit alle opmetingen in de status 'Vrij Afrekening' wordt geregeld een steekproef genomen van opmetingen die onderworpen worden aan een extra 100%-controle. Deze opmetingen komen in de status 'Rev. Afrekening'.
	- Wanneer er bij de controle door ESP/TV geen problemen worden vastgesteld, wordt de opmeting door ESP/TV vrijgegeven en komt ze terug in de status 'Vrij Afrekening' terecht.
	- Wanneer bij de controle door ESP/TV fouten worden vastgesteld, zal ESP/TV de opmeting terugwijzen. Hierdoor komt de opmeting in de status 'Correctie'.
		- ➢ ESP/TV doet de correcties van de opmeting en geeft de opmeting vrij naar de status 'Terug Voorleggen'
		- ➢ ESP/TV informeert de contractor, toezichter (Send Notes), bij verschillen groter dan 500 € wordt ook de ingenieur geïnformeerd. De contractor

handtekent de correctie en bezorgt deze terug aan ESP/TV. Contractors die geen vertegenwoordiging op de site hebben krijgen de correctie samen met de verzamelstaat opgestuurd.

- ➢ ESP/TV geeft vervolgens de opmeting vrij van 'Terug Voorleggen' naar 'Vrij Afrekening'.
- 11.  $SES \rightarrow Verzamelstaat$  (Avisor BASF / SAP)
	- Opmetingen die de status 'Vrij Afrekening' hebben worden iedere twee weken (om 12u00) geboekt. Dit wil zeggen dat er voor iedere bestelling een Service Entry Sheet (SES) geboekt zal worden in SAP.
	- Wanneer het boekingsproces goed is verlopen, komen de opmetingen in de status 'Transfer'.
	- Wanneer er bij het boeken iets fout is gelopen, komen de opmetingen in de status 'Transferfout'. ESP/TV heeft nu drie uur de tijd (tot 15u00) om deze mislukte boekingen te corrigeren.
	- Om 15u00 loopt een tweede boekingsrun en wordt getracht de mislukte boekingen alsnog in SAP te boeken.
	- Om 19u00 wordt in SAP automatisch de verzamelstaat gegenereerd per contract met een overzicht van alle Service Entry Sheets per bestelling. Deze verzamelstaat wordt, na controle door ESP/TV, naar de contractor gestuurd.
- 12. Opmaak factuur
	- Op basis van de verzamelstaat maakt de contractor een factuur op, die voldoet aan de verwachtingen (o.a. bedrag verzamelstaat = bedrag factuur; voeg verzamelstaat toe als bijlage aan de factuur; vermeld nummer van verzamelstaat op de factuur; …)

#### 4.3. Status in Avisor in verschillende talen

<span id="page-17-0"></span>Belangrijk voor een vlotte communicatie, is spreken "in dezelfde taal". Omdat deze statussen in Avisor in elke taal een specifieke bewoording hebben, hieronder het overzicht.

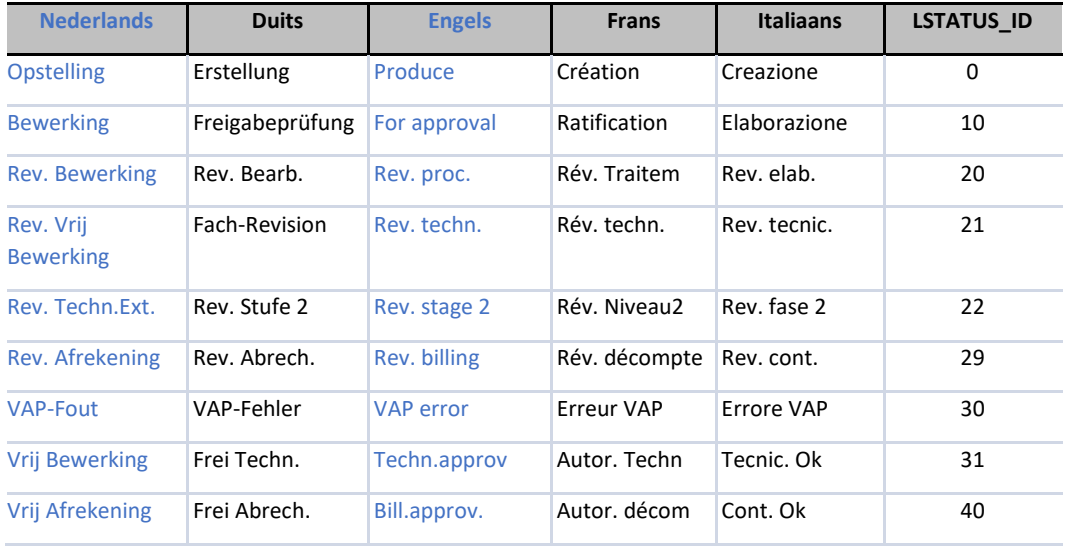

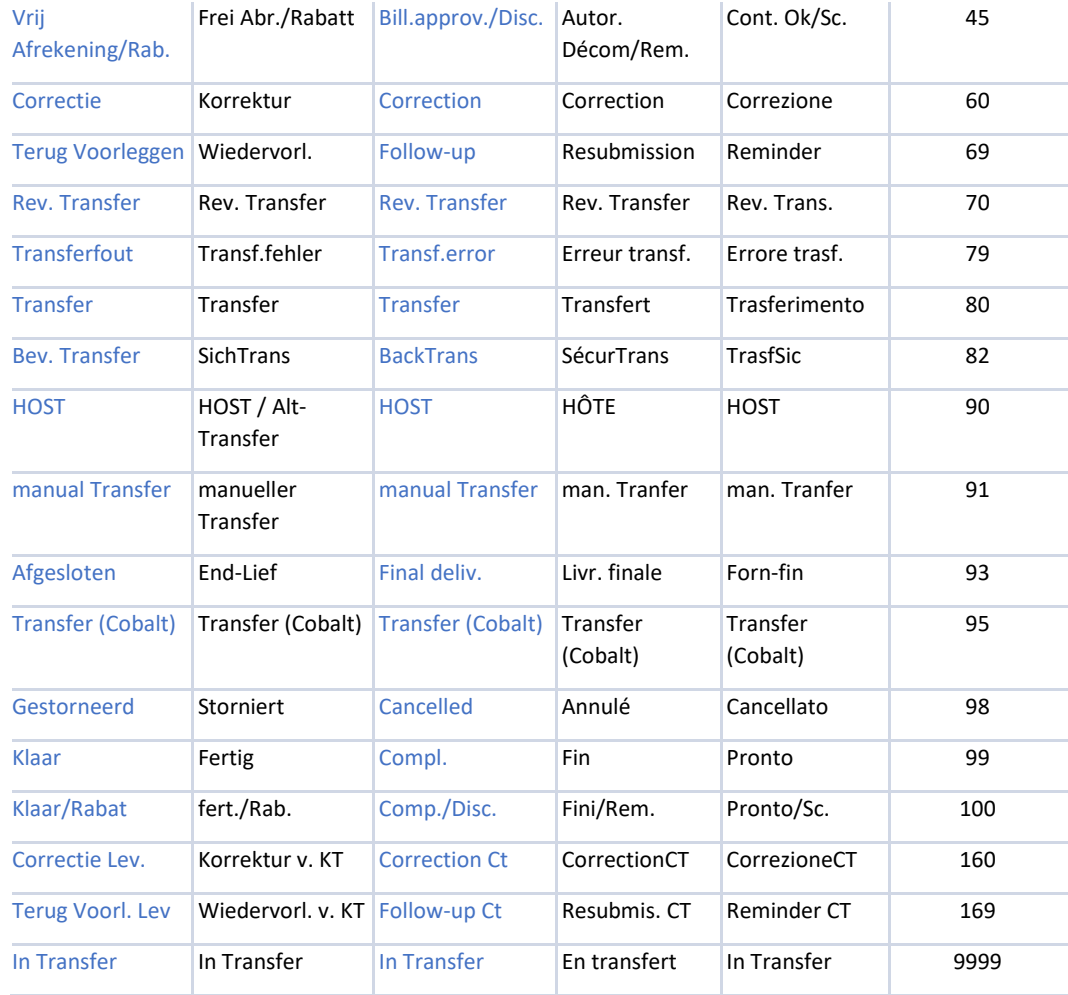

# <span id="page-18-0"></span>4.4. Richtlijnen qua doorloopprincipe

Uit onderstaande kan je afleiden dat het niet is dat alle opmetingen die de contractor samen heeft geëxporteerd, dat deze ook allemaal samen op dezelfde verzamelstaat terechtkomen.

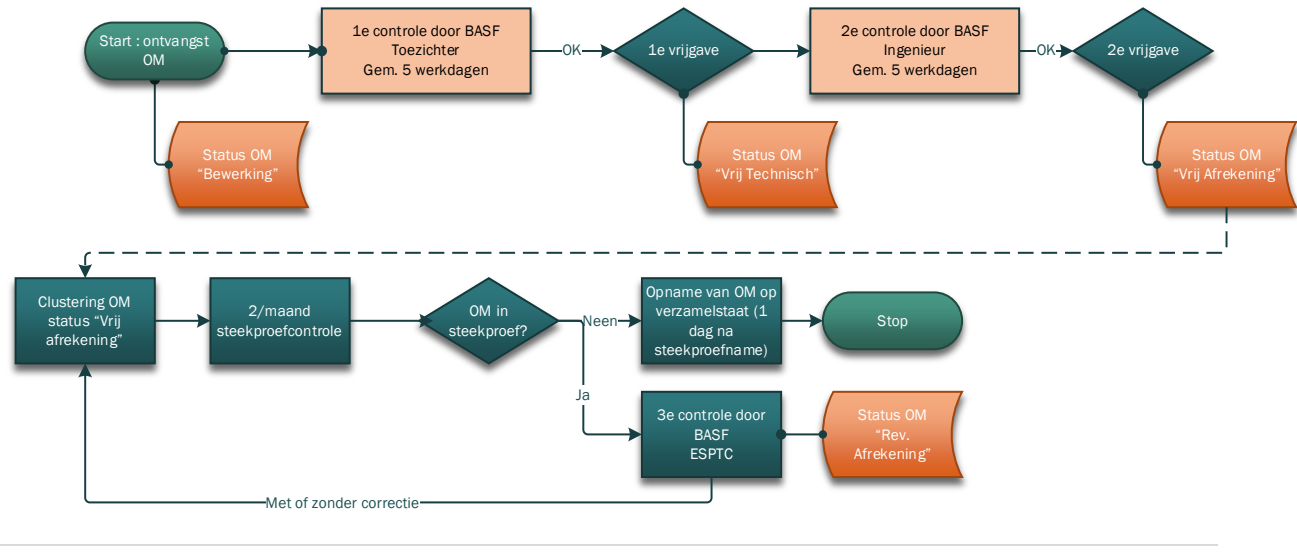

19 | P a g i n a

Bron: B:\GLOBAL\1071-BANT\ANTWERP\PT\PTC-C\PTC-C-Afrekening\Handleidingen\4 Procesflow P2P Services

#### <span id="page-19-0"></span>4.5. Facturatie en betalingsmodaliteiten

Voor alle informatie betreffende facturatie, zie [https://www.basf.com/global/en/who-we](https://www.basf.com/global/en/who-we-are/organization/suppliers-and-partners/accounts-payable-europe/einvoicing.html)[are/organization/suppliers-and-partners/accounts-payable-europe/einvoicing.html](https://www.basf.com/global/en/who-we-are/organization/suppliers-and-partners/accounts-payable-europe/einvoicing.html) en contracturele afspraken in lastenboek.

De eindbedragen van de goedgekeurde afrekeningsdocumenten worden twee maal per maand door BASF gebundeld in een verzamelstaat (= voorstel tot factuur). De verzamelstaat wordt door BASF aan de aannemer bezorgd. Nadat de aannemer de verzamelstaat ontvangen heeft, kan de effectieve facturatie op verschillende manieren lopen. De verschillende opties worden hierna besproken. De keuze voor een bepaalde optie ligt bij BASF Antwerpen in samenspraak met de aannemer.

#### Optie 1: Klassieke facturatie

- ➢ De betaling van de factuur geschiedt x dagen na factuurdatum (zie contract), op voorwaarde dat de werken conform de opdracht uitgevoerd zijn en dat de facturatie juist is en vergezeld van alle gevraagde documenten. Let op, deze dagen beginnen pas te tellen na factuur gebaseerd op verzamelstaat en dus niet op dag waario de opmeting wordt ingegeven.
- ➢ E-invoicing: De factuur wordt in PDF-formaat electronisch verzenden naar: [ICE\\_1071@basf.com.](mailto:ICE_1071@basf.com) Hierbij moet aan bijkomende voorwaarden voldaan worden.

#### Optie 2: Selfbilling

 $\triangleright$  De 2<sup>e</sup> optie van facturatie is de zogenaamde methode van de selfbilling. Dit houdt in, dat BASF voor leveringen van goederen en diensten door de aannemer aan BASF, in naam en voor rekening van de opdrachtgever de facturen zal uitreiken. De factuur wordt opgemaakt op basis van de verzamelstaat.

Opvolging van de factuur

- ➢ Voor de opvolging van de facturen kan de aannemer zich registreren op Worldaccount via <http://worldaccount.basf.com/wa/Startpage> .
- ➢ Accounts payable in Berlijn is bereikbaar via e-mail: [base.be-basant-ap@basf.com](mailto:base.be-basant-ap@basf.com) .

#### WOC klaarmelden (Avisor Contractor)

➢ Om een overzicht te houden kan de contractor op basis van deze verzamelstaat de geboekte opmeting in zijn systeem manueel 'Klaar' melden.

#### <span id="page-19-2"></span><span id="page-19-1"></span>5. Avisor-installatie

<span id="page-19-3"></span>5.1. BASF

#### 5.1.1.Software aanvragen

Om via Avisor opmetingen van aannemers te kunnen goedkeuren, dient deze software op de computer geïnstalleerd te worden. Het aanvragen van Avisor gaat als volgt:

#### Ga naar het intranet en klik daar op 'My Link':

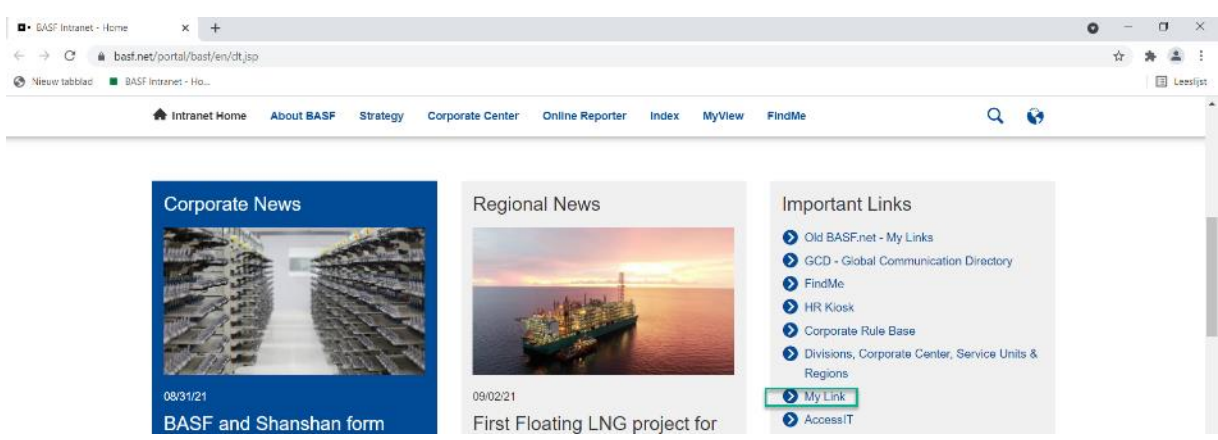

Vul bij het zoekveld "Avisor" in en druk op enter.

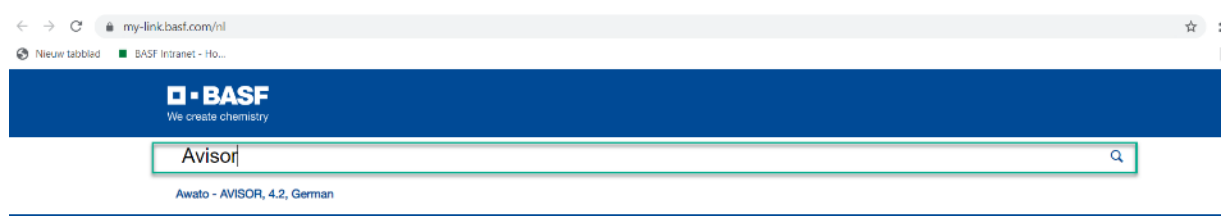

Vervolgens klik je op de software en daarna klik je op "aan winkelwagen toevoegen". Tot slot volg je het standaard aanvraagproces.

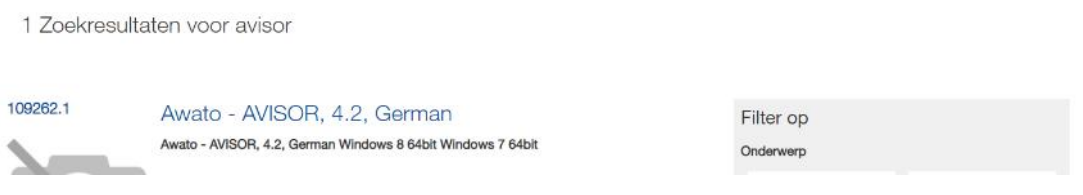

#### 5.1.2.Rechten aanvragen

<span id="page-20-0"></span>Naast het programma, dienen ook de User-rechten aangevraagd te worden om in te kunnen loggen.

Aanvragen via:

- mail naar [avisor.support.antwerpen@basf.com](mailto:avisor.support.antwerpen@basf.com) met vermelding voor welk bedrijf of dienst je de rechten wilt, en of je de 1<sup>e</sup> of 2<sup>e</sup> goedkeuring gaat doen in Avisor.
- Ofwel zelf via BASF intranet (Access-IT): zie onderstaande beschrijving

Ga naar het BASF-intranet en klik daar in het keuze menu op 'Access IT'

Ga naar "Toegangsrechten" ➔ "Nieuwe rollen en accounts aanvragen – expert mode"

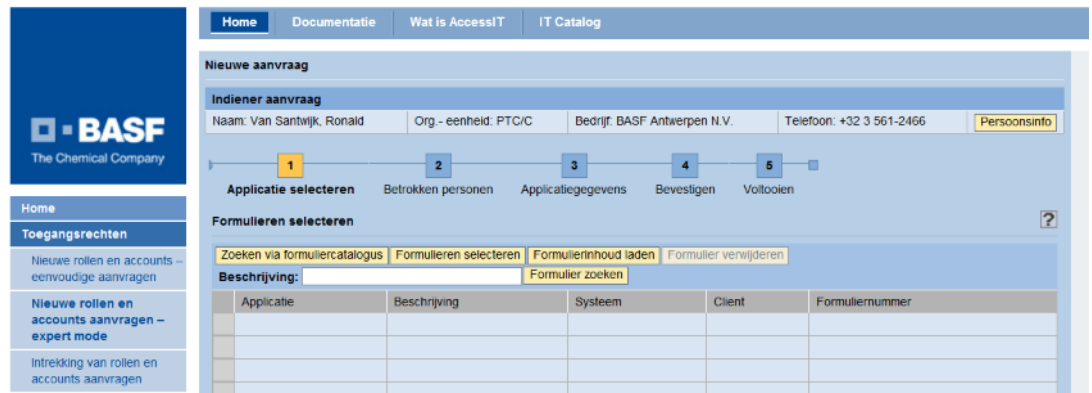

Bij beschrijving "Avisor" ingeven en "Formulier zoeken" drukken:

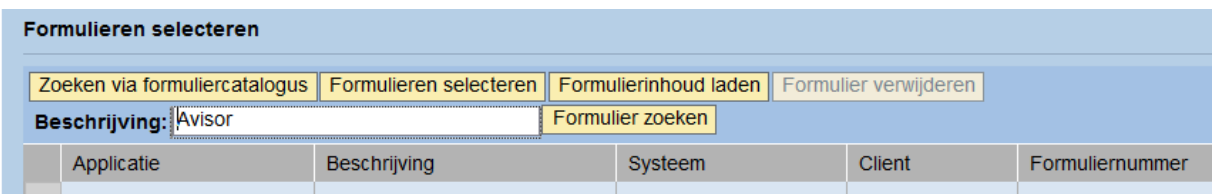

"Avisor" aanduiden en "Toepassen".

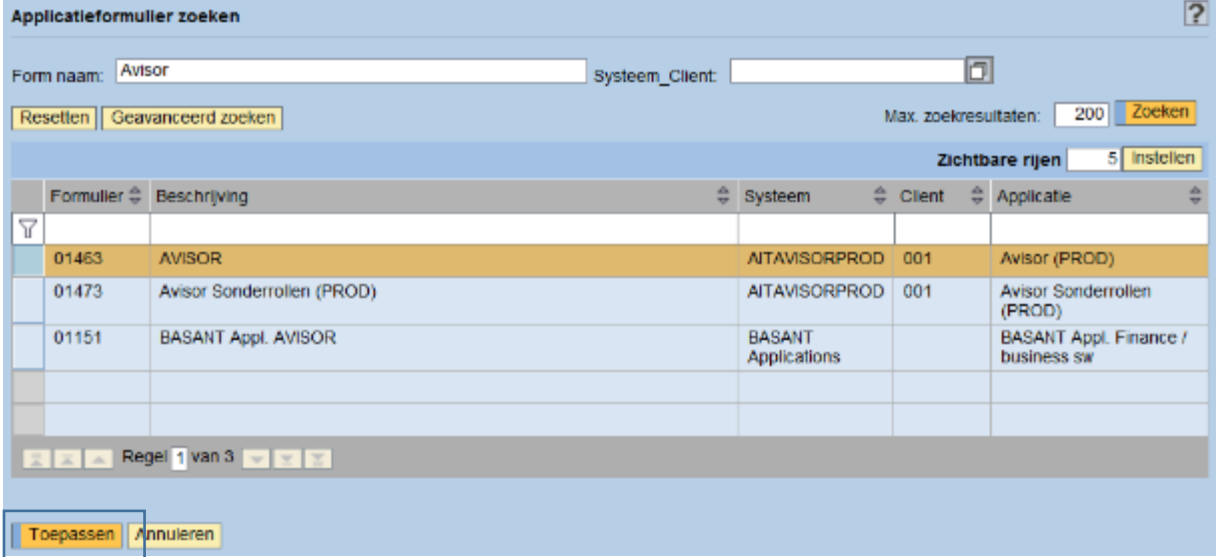

Vul de persoon in voor wie je de rechten wenst aan te vragen en druk op "Zoeken".

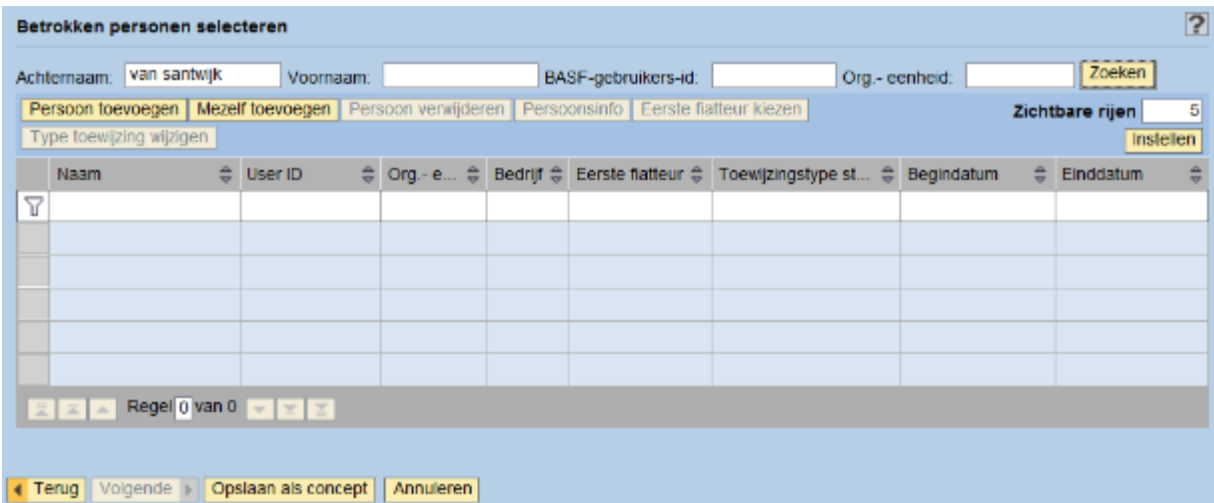

Indien de juiste persoon gevonden is, duid hem aan en druk op "Toepassen".

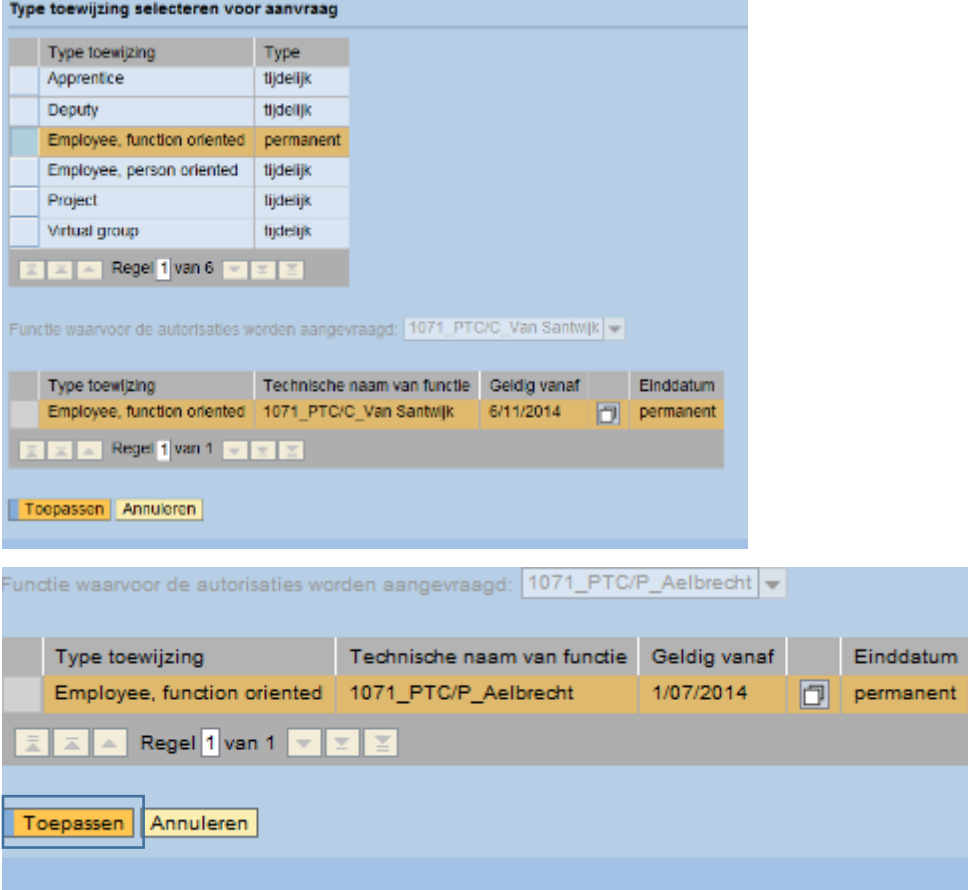

De naam wordt overgenomen in het overzicht. Er kunnen nog meerdere personen toevoegd worden indien gewenst. Als alle personen werden ingevoerd, druk op "Volgende"

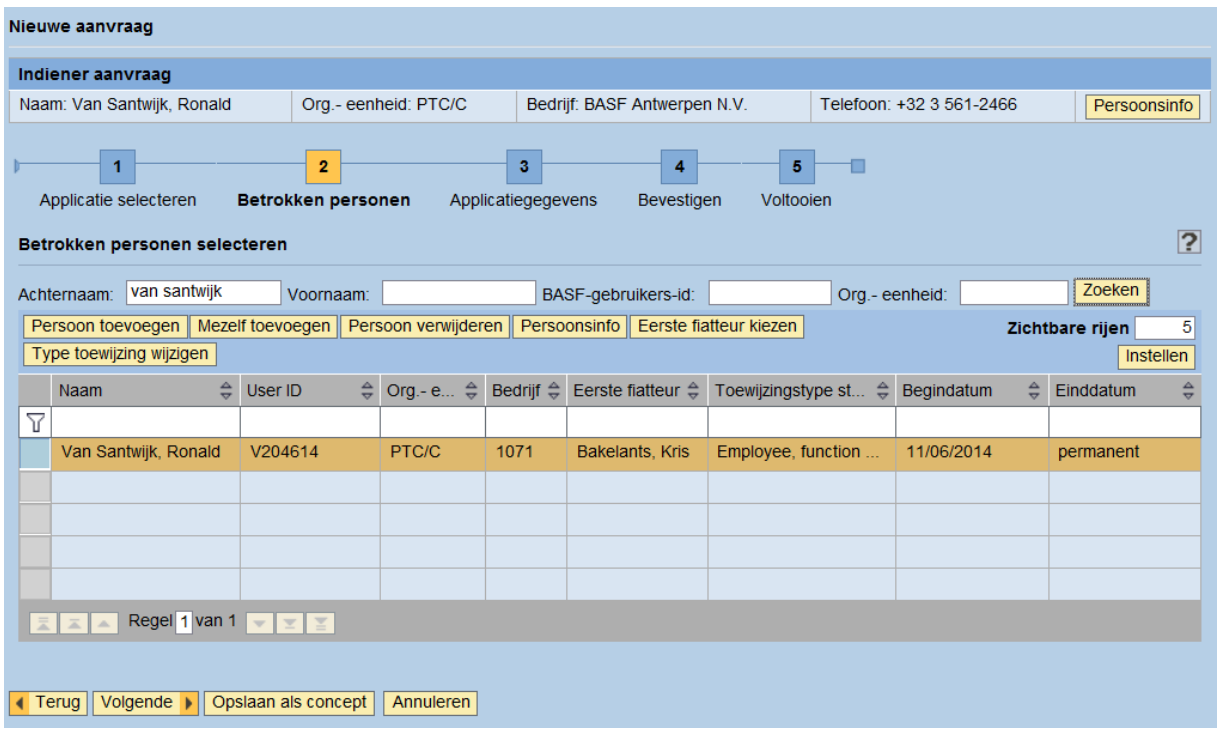

Bij "System" "AVIBAN (Antwerpen)", en bij "Org. Unit" "BE51 (Antwerpen)" selecteren:

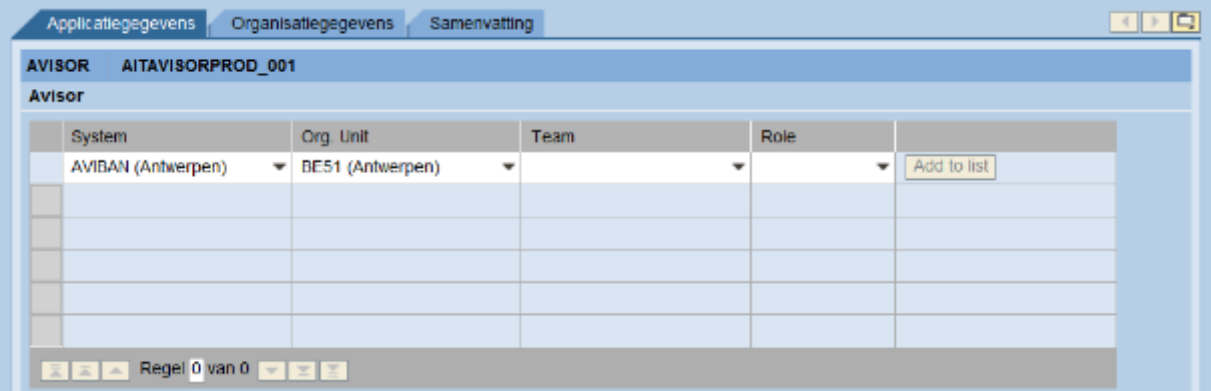

Bij "Team" moet het juiste bedrijf of dienst aangeduid worden. Onder "Role" moet de juiste bevoegdheid aangeven worden:

- BR (BASF Representative)
- SU (Supervisor)<br>- CO (Controlling)
- 
- CO (Controlling) → Leesrechten<br>- PR (Procurement) → Aankoop - PR (Procurement)
- $\rightarrow$  2<sup>e</sup> goedkeurder

 $\rightarrow$  1<sup>e</sup> goedkeurder

- 
- 

Hierna "Add to list" drukken.

Vervolgens de "Confirmation" en "Software Avisor" aanvinken en op "Volgende" drukken:

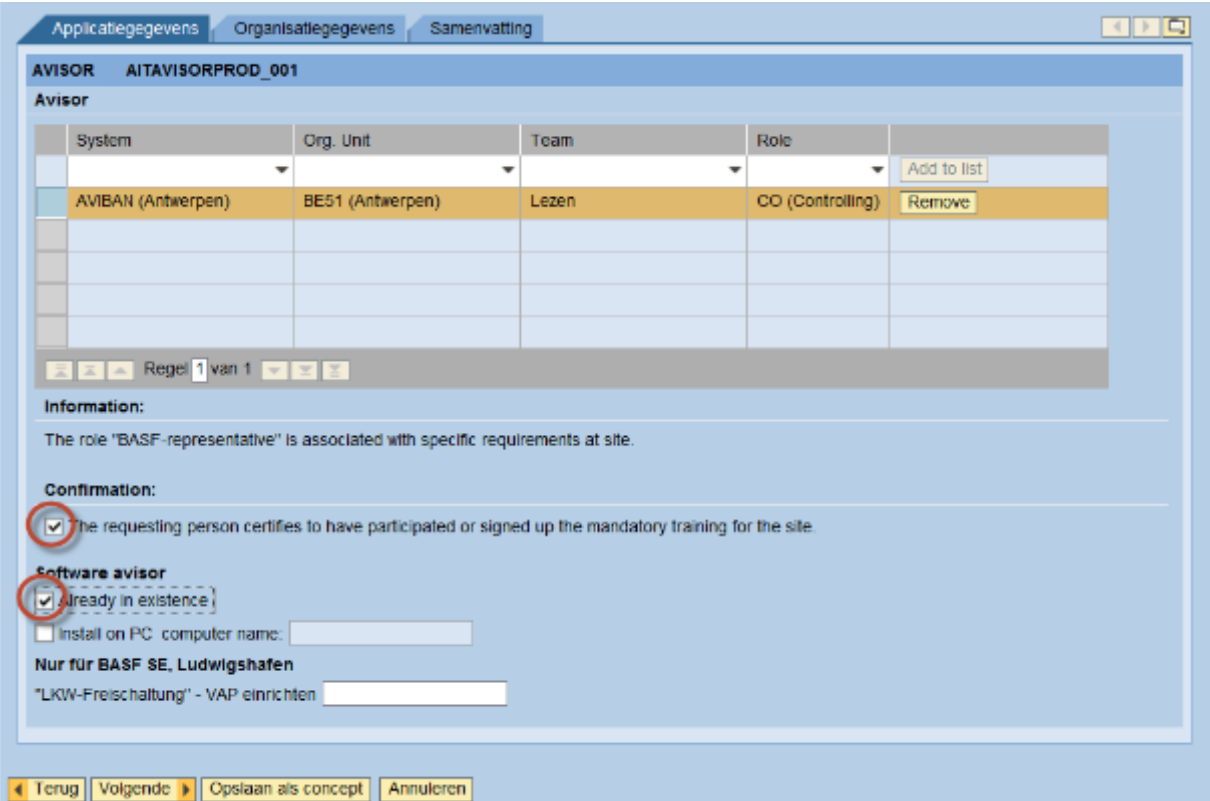

Eventueel commentaar / reden in pop-up invullen en "Volgende" drukken:

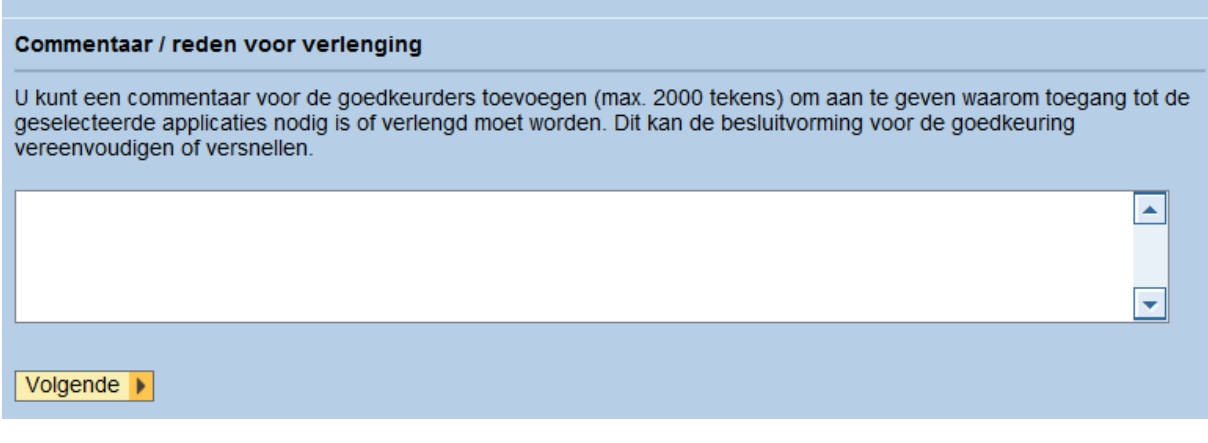

Pop-up:

m.

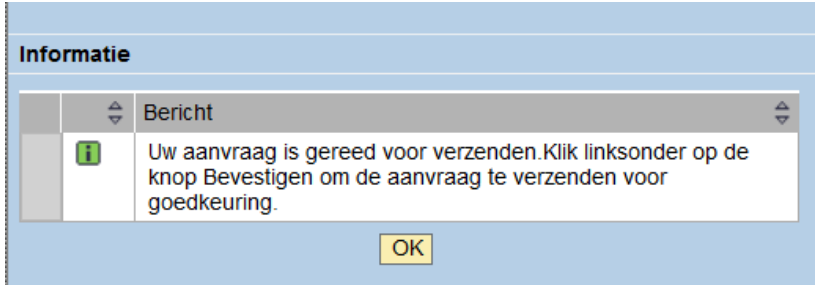

"Accepteren"

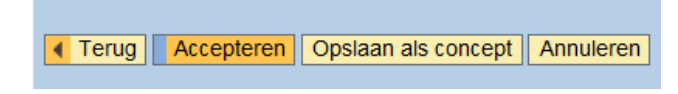

Wanneer de software op de pc geïnstalleerd is en de rechten goedgekeurd zijn, kun je in Avisor inloggen. Avisor zal vragen om het initiële wachtwoord te wijzigen bij de eerste aanmelding.

#### 5.1.3.Opstarten

<span id="page-25-0"></span>Avisor is op je PC terug te vinden onder: Start/Programmas/Avisor/Avisor(Prod) Avisor(Prod) is gelinkt aan het SAP productiesysteem via een interface.

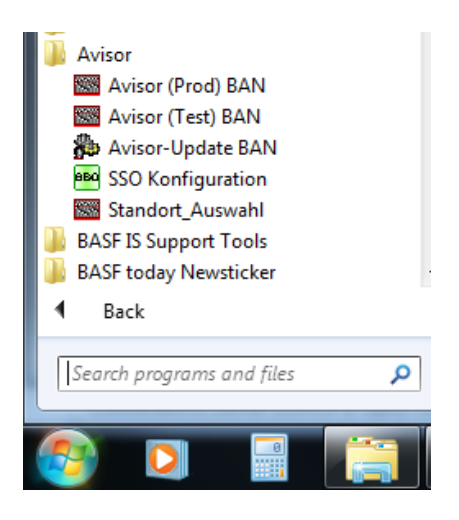

Avisor(Test) kan je gebruiken om de werking van Avisor te testen, of om een kostenraming te maken. De testversie is gekoppeld aan het SAP test systeem.

#### 5.1.4.Inloggen

<span id="page-25-1"></span>Na het opstarten van Avisor, krijg je volgend inlogscherm: (enkel BASF-intern)

Ter info – contractor kan zelf bepalen of hij hier een paswoord instelt, default-instelling is geen paswoord.

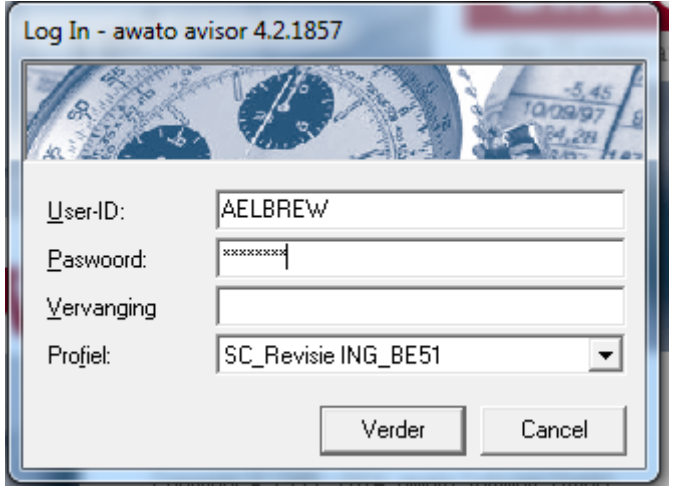

Vul je gebruikersnaam in bij user-id, bv AELBREW of VXXXXXX.

Indien je voor de eerste maal Avisor opstart, gebruik je het initieel paswoord vanuit aparte mail (op user-niveau).

Dit moet je nadien wijzigen (wordt gevraagd).

Je gebruikersprofiel verschijnt automatisch in het veld profiel.

Indien je meerdere profielen hebt, kan je dit wijzigen door de keuzelijst te openen.

Het veld "Vervanging" wordt niet gebruikt.

Let op : bij een eerste aanmelding via Avisor via Citrix zal het profiel default op "het alfabetisch eerst voorkomend" staan. Selecteer éénmalig het meest voorkomende profiel en vervolgens zal de toepassing uw voorkeur onthouden.

2 <sup>e</sup> Avisorsessie openen:

Indien je meerdere gebruikersprofielen hebt, kan je een 2<sup>e</sup> Avisor-sessie opstarten. Je kunt hier vervolgens een ander profiel kiezen en dan wisselen tussen de verschillende vensters. Je kunt ook een 2<sup>e</sup> sessie openen via menubalk – add ins- Avisor starten of via ALT-CTRL+N.

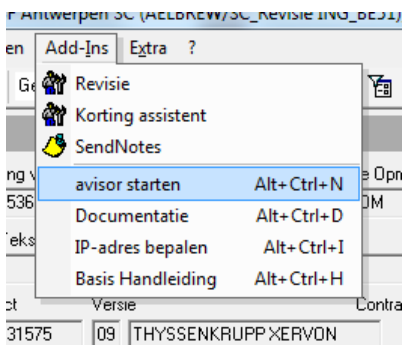

#### 5.1.5.Wachtwoord

#### 5.1.5.1. Wachtwoord vergeten

<span id="page-26-0"></span>Indien je je wachtwoord bent vergeten dient deze gereset te worden. Dit kan de gebruiker zelf resetten.

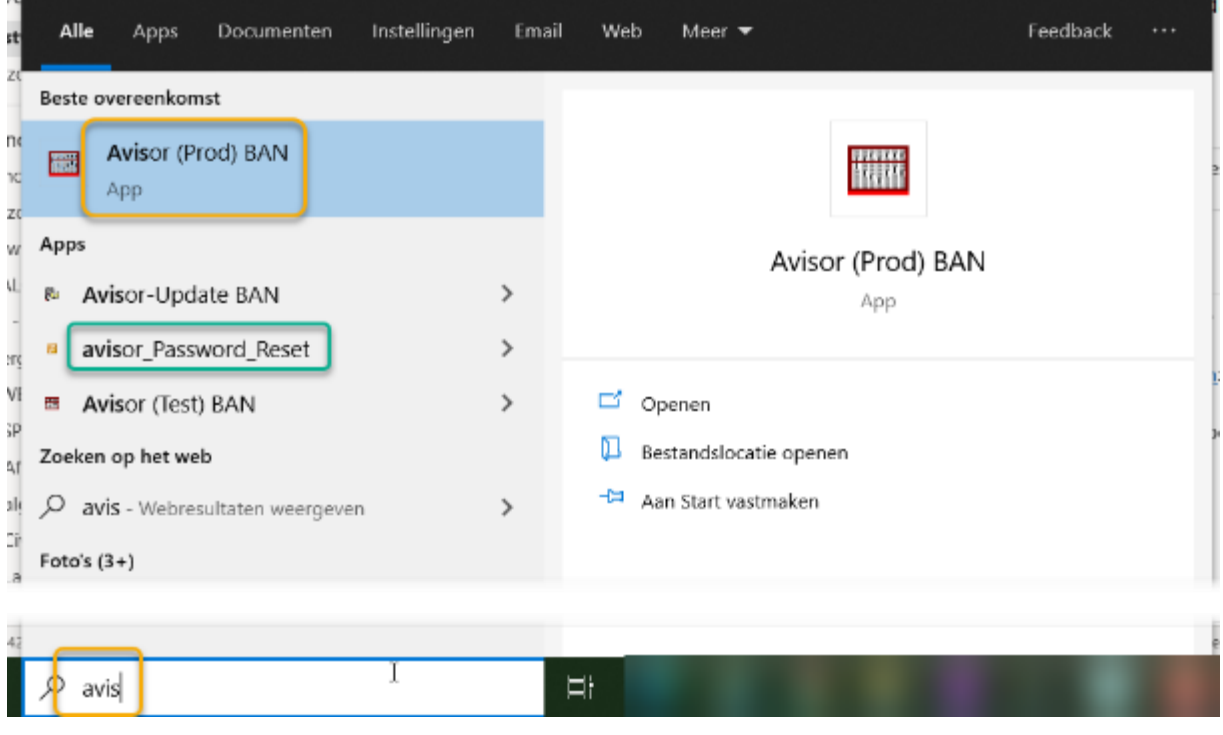

27 | P a g i n a

#### 5.1.5.2. Wachtwoord wijzigen

Via de menubalk **?** Gebruikerinformatie, kan je je paswoord wijzigen.

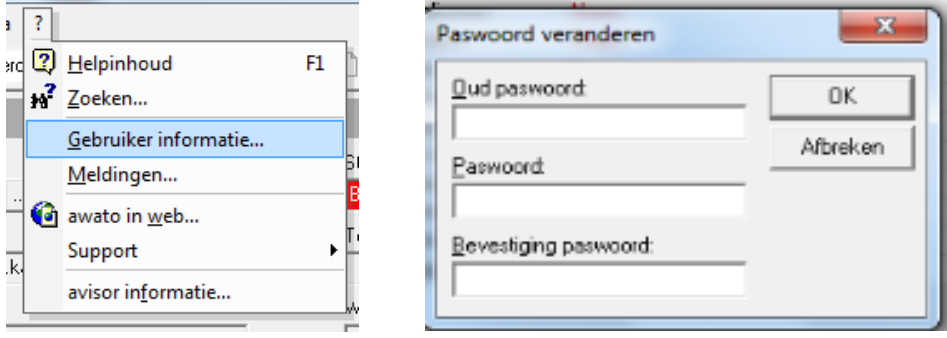

Je vult het oude paswoord in het eerste vakje in, en tweemaal een nieuw identiek paswoord. Je bevestigt met "OK" en krijgt de melding dat je paswoord werd gewijzigd.

Bij het veranderen van het paswoord moet je er rekening mee houden dat het nieuwe paswoord niet leeg mag zijn, verschillend van het oude paswoord moet zijn, en dat je tweemaal eenzelfde nieuw paswoord moet ingeven.

#### 5.1.6.Avisor Update

<span id="page-27-0"></span>Bij het opstarten van Avisor wordt automatisch op updates gecontroleerd:

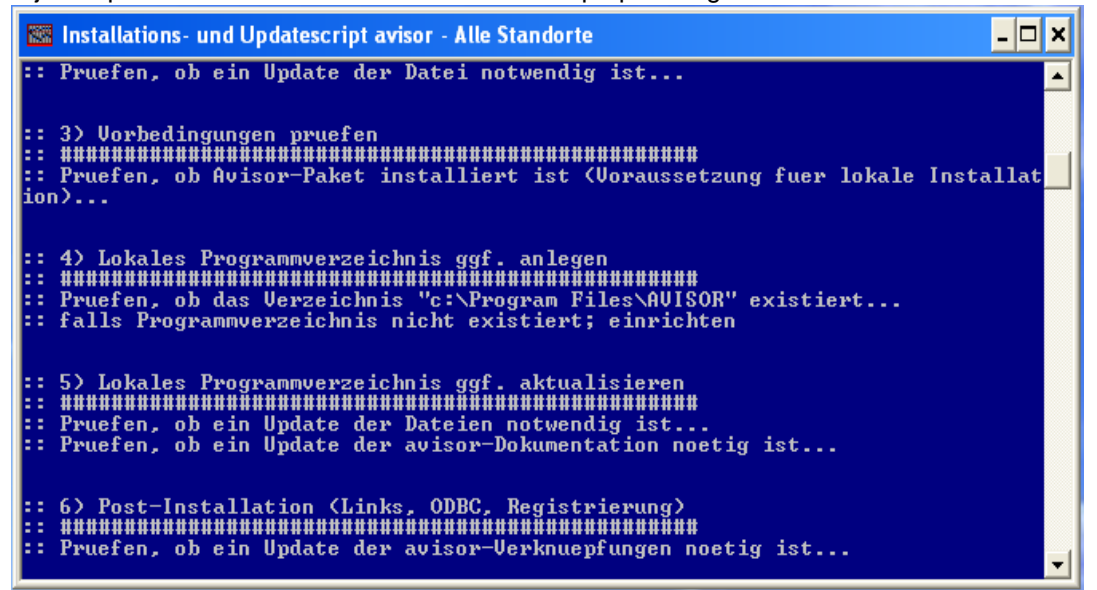

Het updaten kan tot enkele minuten duren. Gelieve te wachten tot het update-scherm verdwenen is en start Avisor op via het Start-menu.

Je kunt deze software-update ook zelf starten via Start, All Programs, Avisor (lokal), Avisor-Update. Deze update dien je enkel uit te voeren indien je hiervoor een melding hebt gekregen, of indien Avisor niet correct opstart.

Indien de volgende foutmelding komt, dan heeft de PC nog geen licentie om met Avisor te werken.

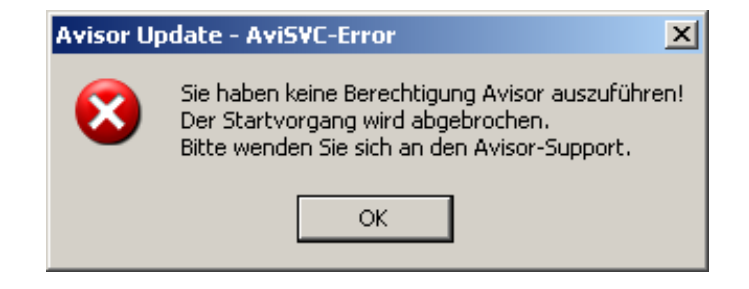

#### 5.2. Contractor

<span id="page-28-0"></span>Onderstaande beschrijving is niet relevant voor Avisor via Citrix; enkel voor lokale Avisor-installatie.

#### 5.2.1.Software downloaden

<span id="page-28-1"></span>Op de site van Awato (software-leverancier van Avisor) kan het softwarepakket gedownload worden:

[https://www.awato.de/download/files/av4install.msi.](https://eur02.safelinks.protection.outlook.com/?url=https%3A%2F%2Fwww.awato.de%2Fdownload%2Ffiles%2Fav4install.msi&data=05%7C01%7Cavisor.support.antwerpen%40basf.com%7Ccc537b78c3034dca69c608da2ce1f224%7Cecaa386bc8df4ce0ad01740cbdb5ba55%7C0%7C0%7C637871646186591461%7CUnknown%7CTWFpbGZsb3d8eyJWIjoiMC4wLjAwMDAiLCJQIjoiV2luMzIiLCJBTiI6Ik1haWwiLCJXVCI6Mn0%3D%7C3000%7C%7C%7C&sdata=VH%2BbHWSkYoxdaQa%2BjjRQuL60bhSKvebHO%2Bhpj0bXsFU%3D&reserved=0)

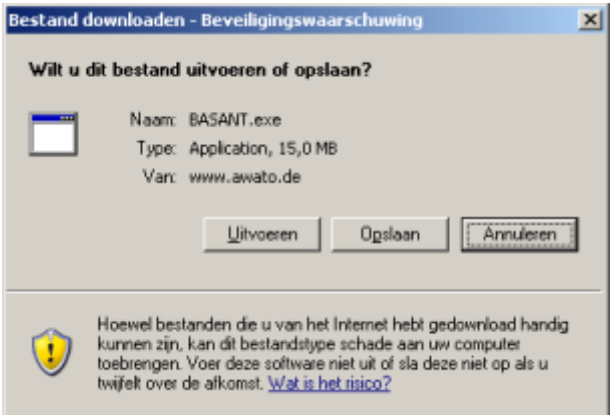

Voordat je begint met installeren, zorg ervoor dat de gegevens van de email-account voor data-uitwisseling met Avisor BASF beschikbaar zijn:

- account (user-id)
- paswoord
- pop3-server
- smtp-server

#### 5.2.2.Avisor-Licentie

<span id="page-28-2"></span>Wanneer de installatie voltooid is, dient je account geregistreerd te worden.

De activatie gebeurt telefonisch (+49 2133 26 031 00, optie 3) of via e-mail [info@awato.de m](mailto:%20info@awato.de)et de printscreen zoals hieronder. Voertaal hiervoor is Duits of Engels.

Vervolgens kies je in het hoofdmenu: ? → Registratie Informatie…".

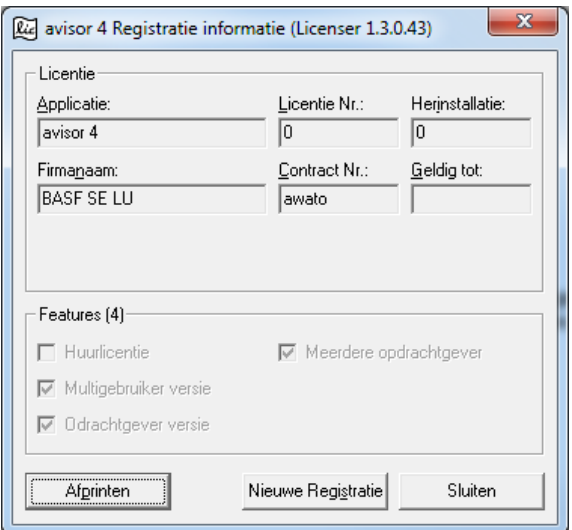

#### Klik op Nieuwe Registratie.

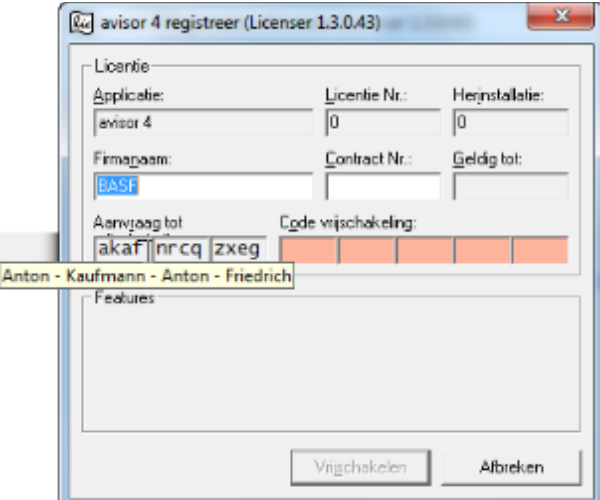

Na vermelding van het "Aanvraag tot" code geeft Awato de "Code vrijschakeling" die ingevuld moet worden. TIP: Wanneer de muis op de "Aanvraag tot code" staat, wordt de benaming van de code afzonderlijk zichtbaar. Dit vergemakkelijkt de communicatie met Awato.

Klik tenslotte op Vrijschakelen.

Deze procedure moet worden uitgevoerd op elke PC waar Avisor is geïnstalleerd.

<span id="page-29-0"></span>5.2.3.Lokale installatie Open basant.exe:

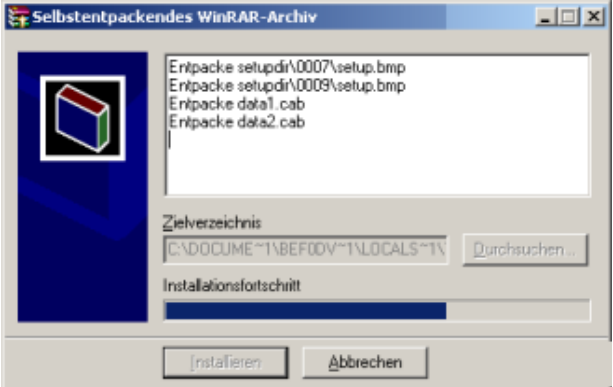

■ Volgende beveiligingswaarschuwing zou kunnen verschijnen:

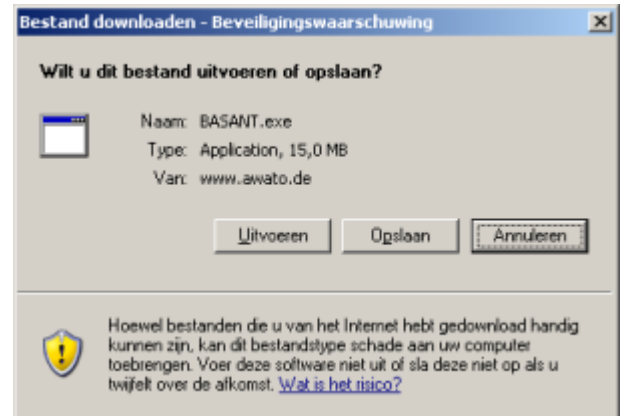

- Indien je Avisor op 1 PC voor 1 gebruiker wil installeren, dan klikt je op Uitvoeren.
- Na het downloaden verschijnt nogmaals een beveiligingswaarschuwing. Je klikt op Uitvoeren.

Afhankelijk van jouw besturingssysteem en jouw persoonlijk instellingen is het mogelijk dat je geen waarschuwing krijgt of een ander waarschuwingsscherm. Zorg er echter voor dat je de software accepteert en desgevallend (lokale installatie/multi-user installatie) uitvoert of opslaat.

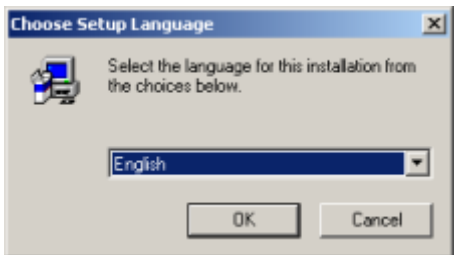

Voor de installatie heb je enkel de keuze tussen Duits en Engels.

Het softwarepakket zelf kan later in het Nederlands ingesteld worden.

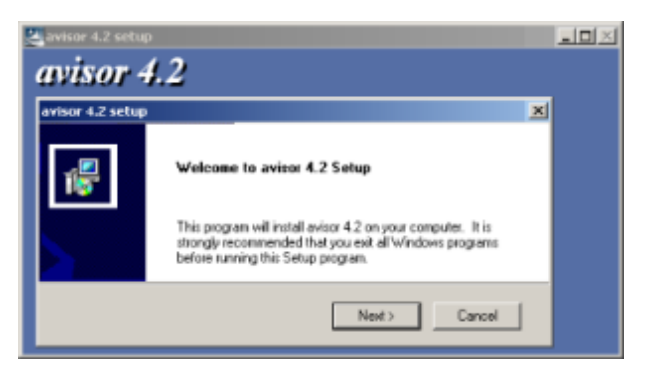

Accepteer de licentie-overeenkomst. Klik op Yes:

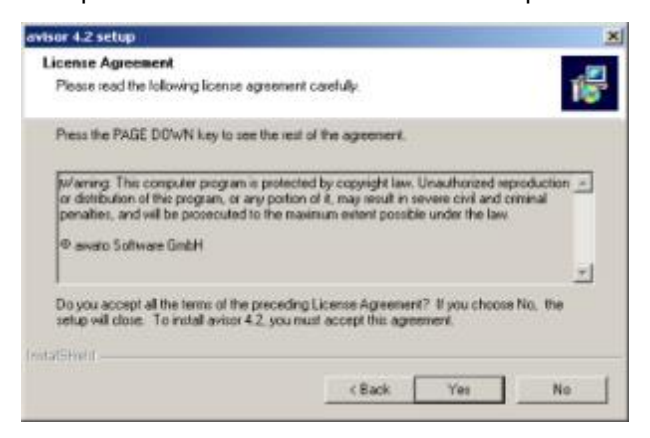

Indien de Avisor-install een Avisor-database vindt van een vorige installatie, dan zal deze verder worden gebruikt. Avisor zal in dat geval geen nieuwe (lege) database aanmaken.

Indien de oude Avisor-database niet gebruikt mag worden, neem dan contact op met de support van de firma Awato Software GmbH.

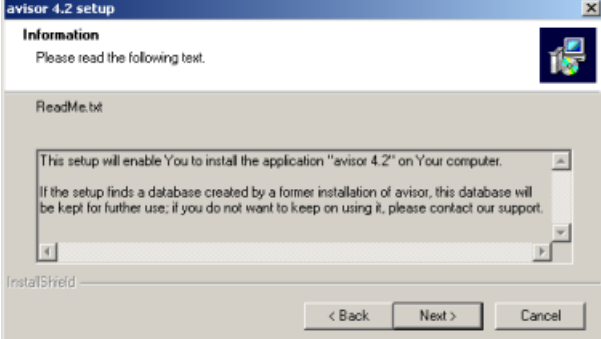

Geef naam en firmanaam in:

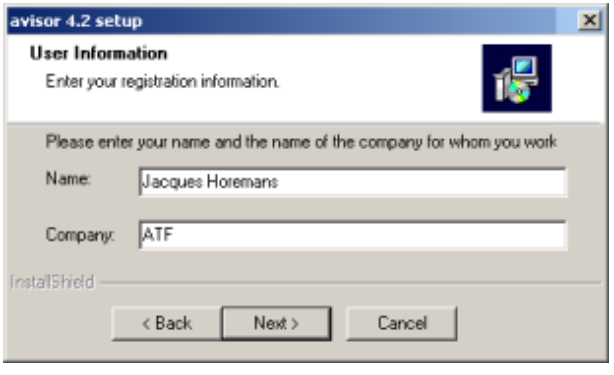

Bij een lokale installatie kun je het beste het standaard pad / folder aanhouden.

Folder voor de software:

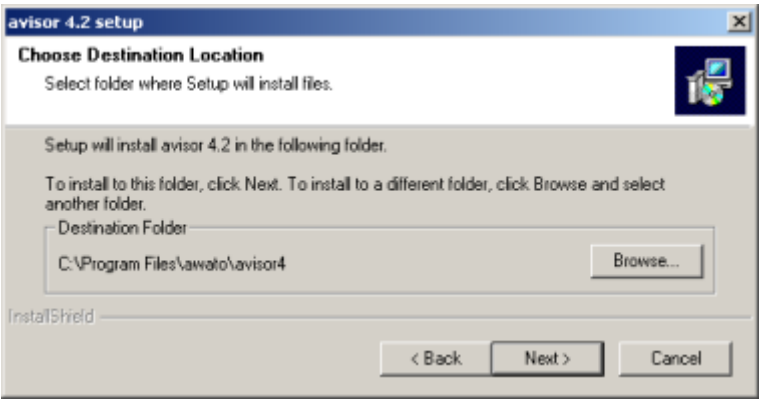

Folder voor de database (bestandsnaam: Avisor.BASANT.mdb):

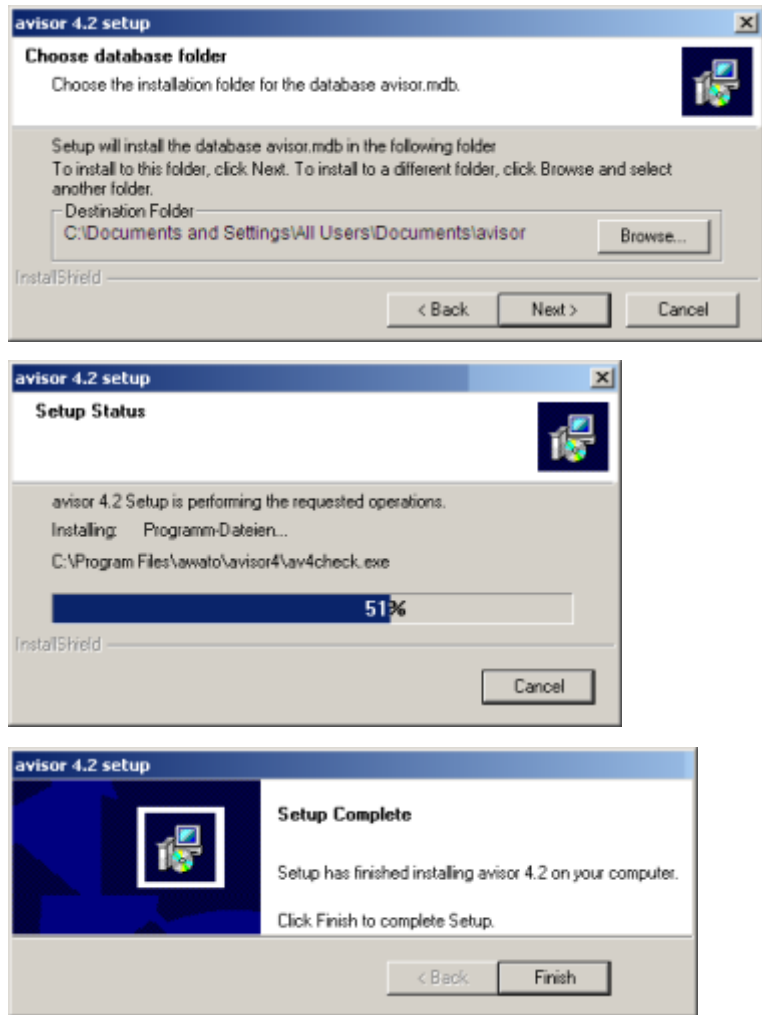

#### 5.2.4.Multi-user installatie

<span id="page-32-0"></span>Bij een multi-user installatie moet er vanop elke PC waar Avisor Contractor geinstalleerd wordt, toegang zijn tot een gedeelde netwerklocatie.

De software installeren is hetzelfde als voor de lokale installatie, enkel de database moet op een gedeelde (netwerk) locatie staan. Lees- en schrijfrechten op deze locatie zijn noodzakelijk.

Geef het pad naar de locatie liefst als een UNC-pad in [\(\\server\share\\)](file://///server/share/):

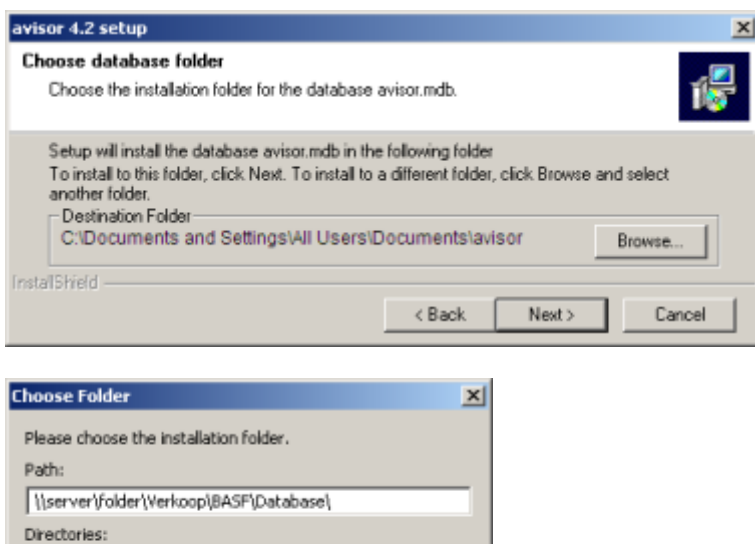

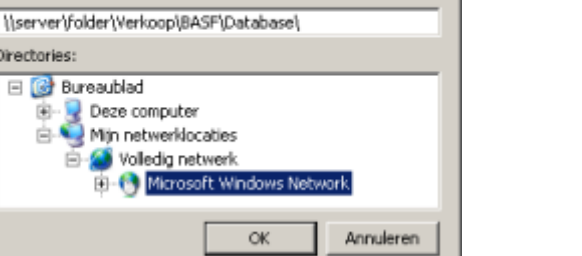

Voor elke bijkomende PC moet ditzelfde pad ingegeven worden.

#### 5.2.5.Opstarten

<span id="page-33-0"></span>Avisor start je op via Start, Programma's, awato, Avisor4:

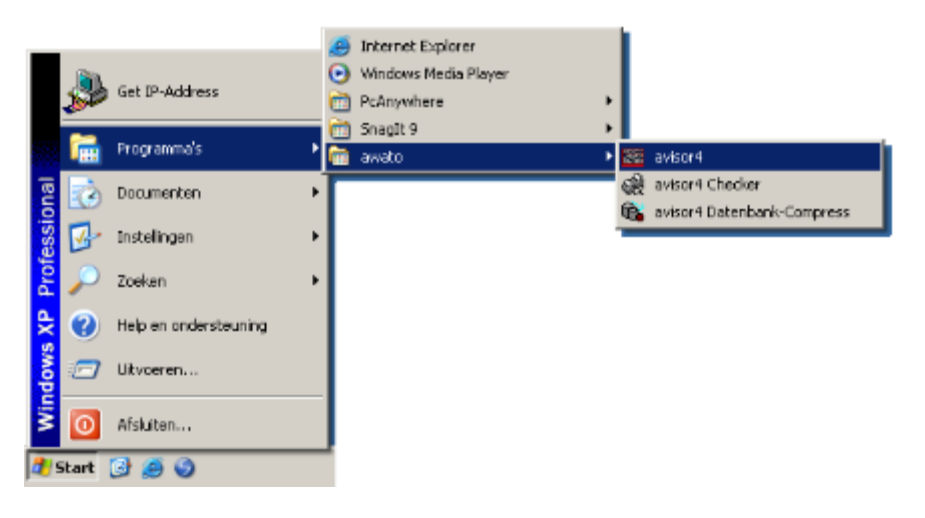

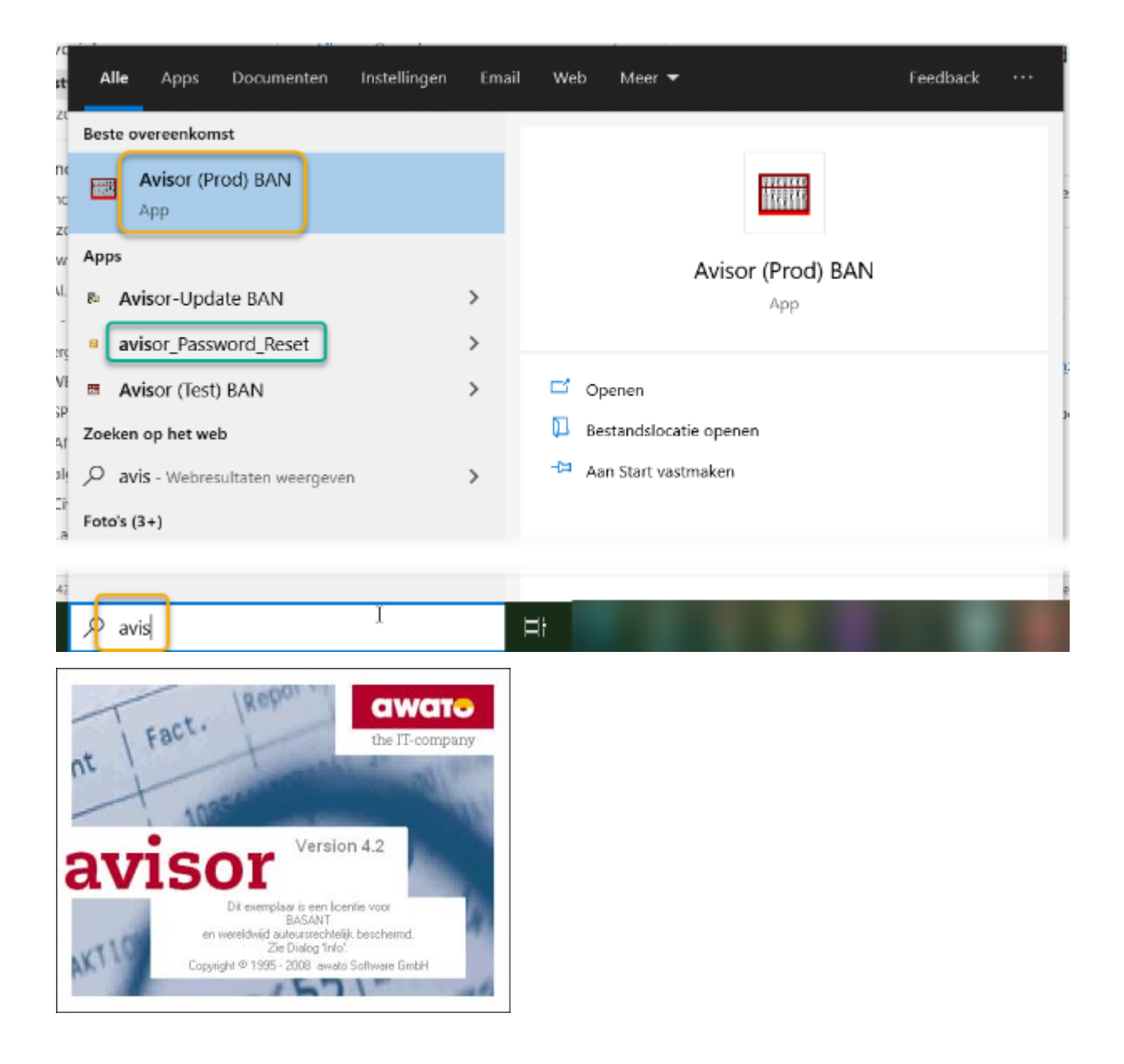

# <span id="page-34-0"></span>5.2.6.Specifieke instellingen

# 5.2.6.1. Taalkeuze

Avisor beschikt over 6 talen: Duits, Engels, Frans, Italiaans, Spaans of Nederlands.

Om van taal te veranderen ga naar menu-optie "Extra" en kies onderaan voor "Opties"…

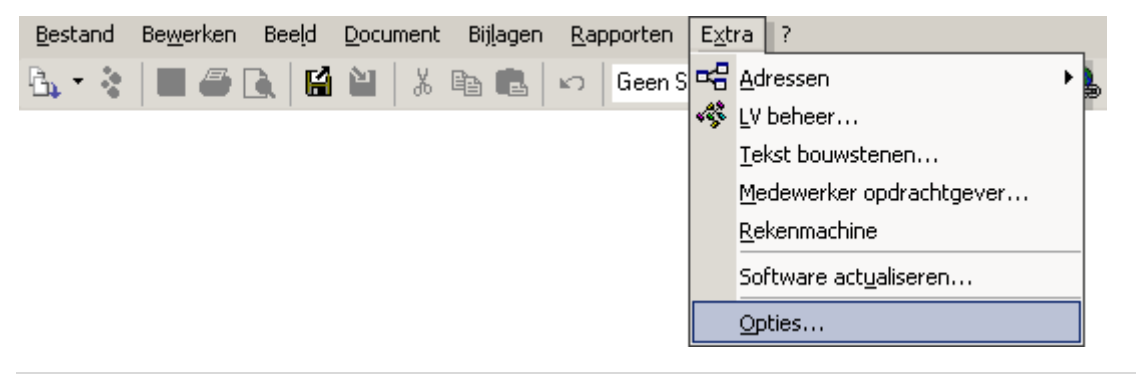

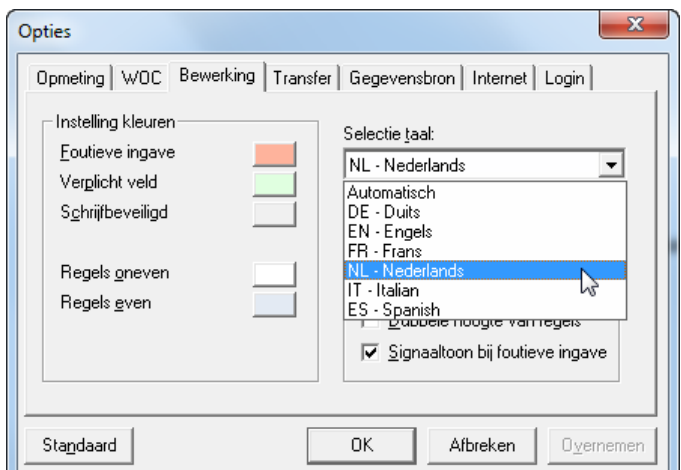

Onder tabblad "Opties" kan de taal gekozen worden:

Na klikken van "OK" zal Avisor automatisch opnieuw opgestart worden.

5.2.6.2. Aanpassen configuratie voor ingave Lohnstuden 7 aaneensluitende dagen per opmetingslijn (standaard 1 dag)

Standaard installatie is gevraagd om ingave 7 dagen mogelijk te maken aan Avisor. Indien dit echter niet in orde is, beschrijft dit hoe de configuratie kan aangepast worden voor ingave van Lohnstunden van 1 naar 7 dagen.

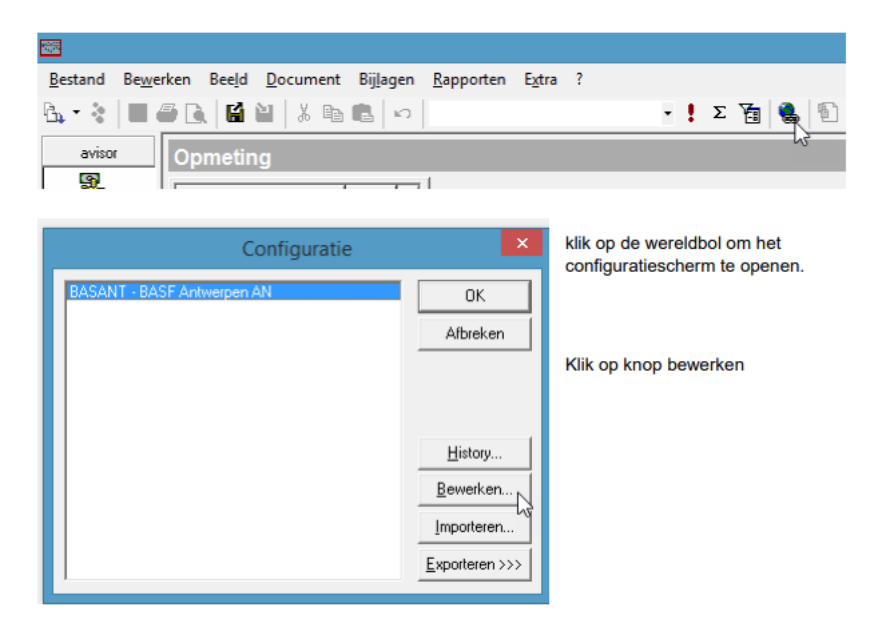
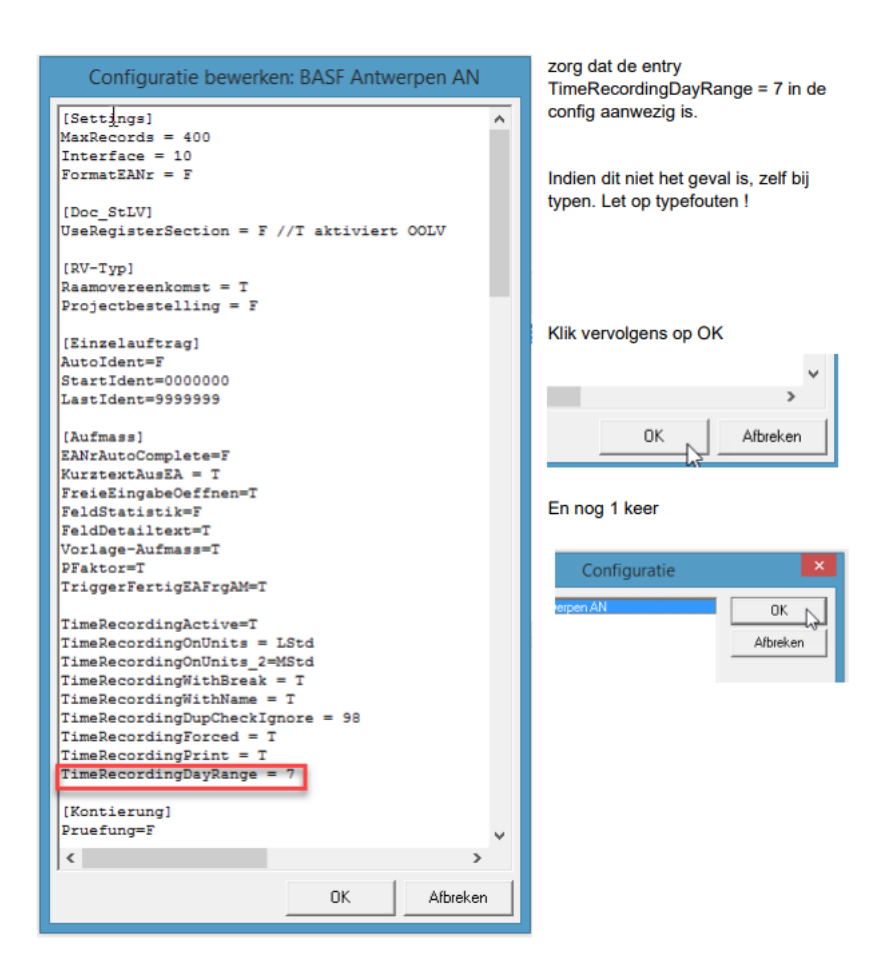

### 5.2.6.3. Mail-instellingen

Avisor heeft een aparte email-account nodig om gegevens te kunnen ontvangen (importeren) en te versturen (exporteren) naar BASF.

Via de menu-optie "Extra", "Opties", op het tabblad "Internet", moeten deze gegevens ingevuld worden:

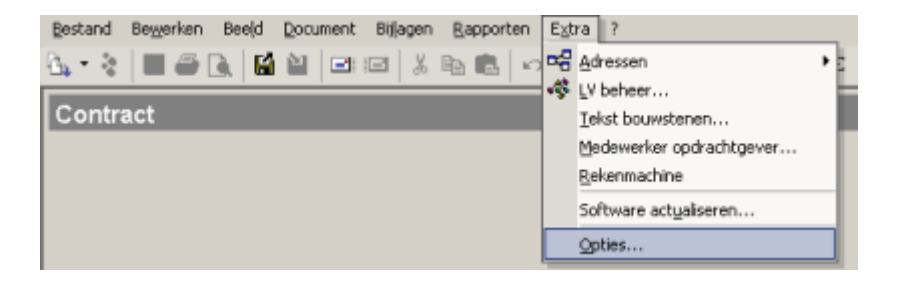

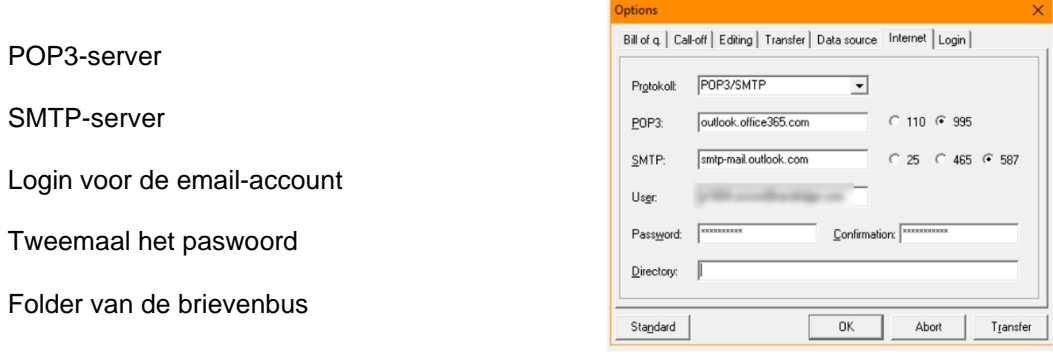

Belangrijk: Gebruik geen persoonlijke mailbox om met Avisor te communiceren, maar één die uitsluitende bedoeld is voor Avisor. De reden daarvoor is dat het automatisch importeren van gegevens enkel werkt bij "ongelezen e-mails", dus wanneer deze per ongeluk aangeklikt worden en als gelezen gemarkeerd, zullen nieuwe contracten / WOC's niet geïmporteerd worden.

Avisor download de emails die in deze account binnenkomen (voor verwerking) naar de brievenbusfolder. Er kan zelf een folder aangemaakt worden op de harde schijf van de lokale PC of op het netwerk.

bijvoorbeeld

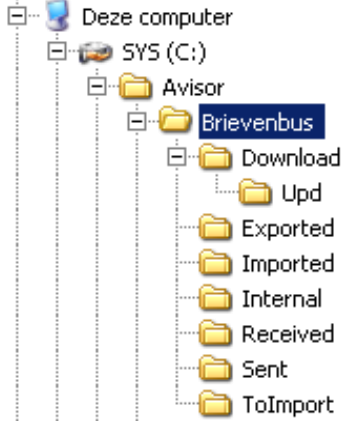

Avisor maakt de subfolders zelf aan.

Via de menubalk "Extra", "Adressen", "Opdrachtnemer", moeten er een aantal zaken ingevuld worden:

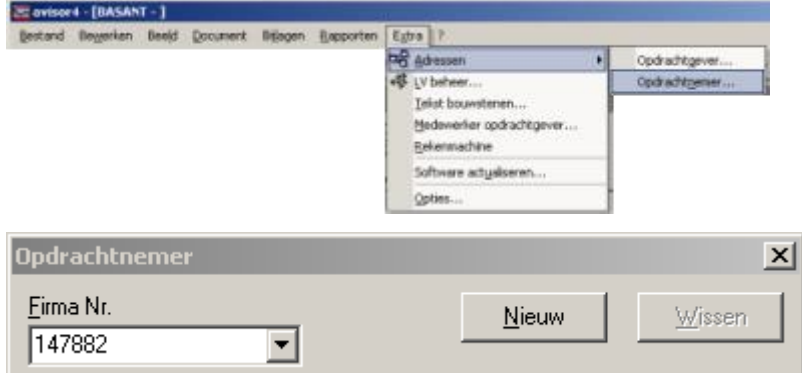

Het leveranciers-nummer (SAP-nummer) krijg je van BASF.

Belangrijk: Vergeet niet om het email-adres van de gebruiker én het email-adres voor de data-uitwisseling met Avisor in dit scherm in te vullen.

Deze zijn nodig om te kunnen communiceren met Avisor-BASF.

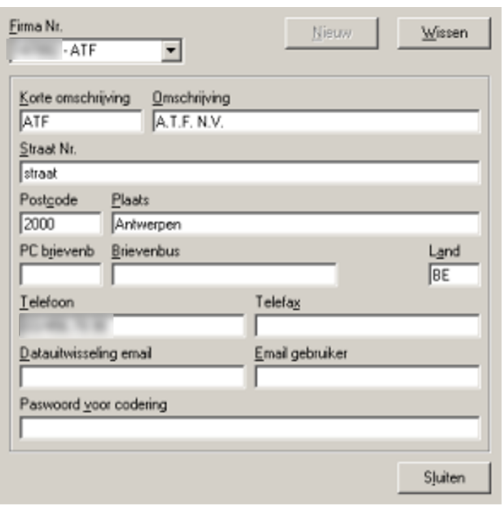

#### 5.2.6.4. Gebruikersbeheer

Indien er meerdere personen met Avisor gaan werken, is het aangeraden de optie "Gebruikers"- aanmelding te activeren via "Extra", "Opties", "Login":

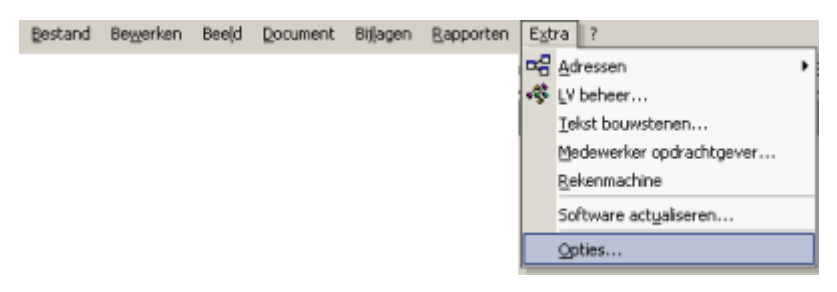

Geef hier de gebruikersnamen in (zie voorbeeld) en OK.

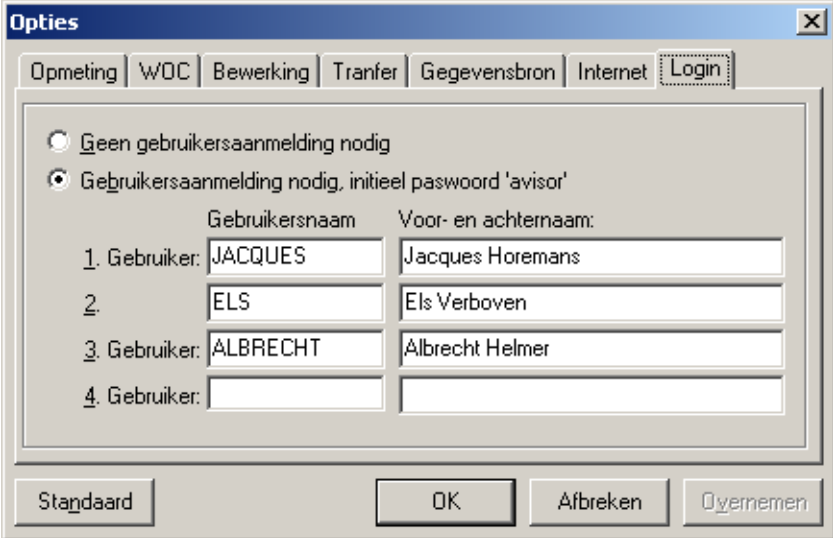

De 1<sup>e</sup> maal dat een gebruiker zich aanmeldt, zal hij/zij de User-ID (van Avisor) moeten ingeven. Dit is de naam die op de tab Login is ingegeven. Het paswoord staat standaard op 'Avisor'.

Om het standaard paswoord te veranderen: ga via de menu-optie "?, "Gebruiker informatie…"

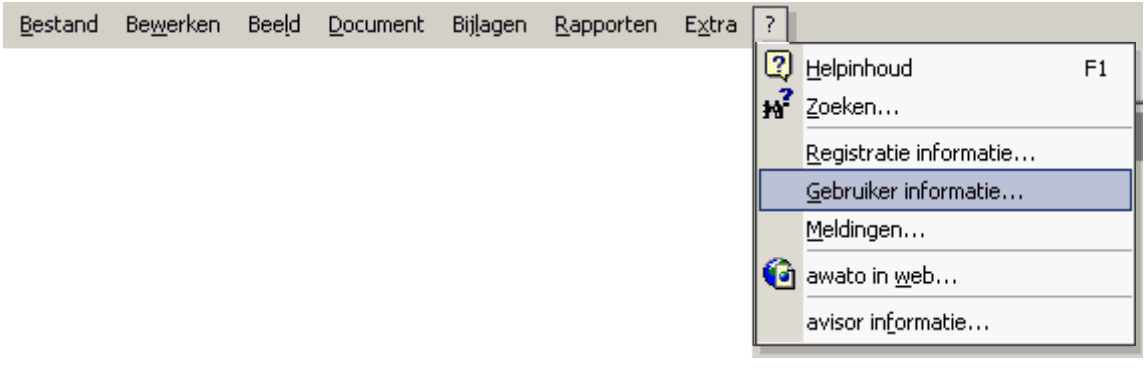

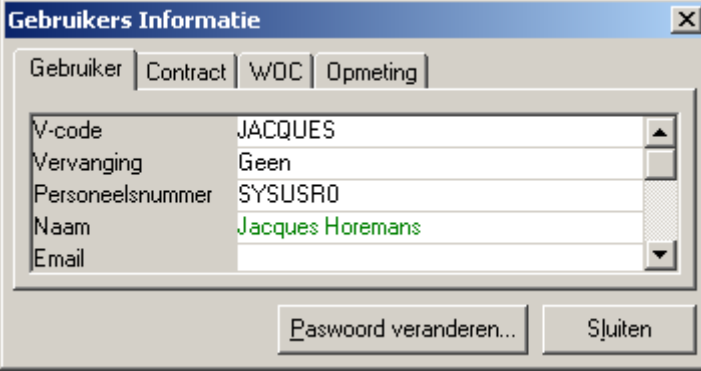

Klik nu op **Paswoord veranderen...** Vul dan het oude paswoord, en tweemaal het nieuwe paswoord in:

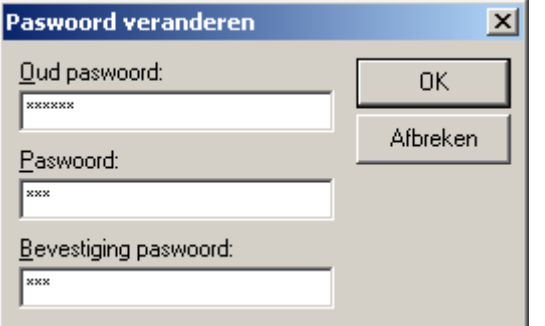

Klik op OK.

Indien het zelf-gekozen paswoord vergeten is, neem contact op via [avisor.support.antwerpen@basf.com](mailto:avisor.support.antwerpen@basf.com) .

## 5.2.6.5. Avisor-update

Onder menu "Extra" ➔"Software actualiseren…" kan nagegaan worden of de software up-to-date is:

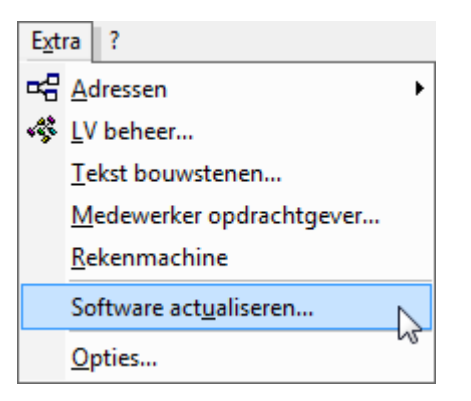

Indien er "Filenames" blauw oplichten is er een update beschikbaar.

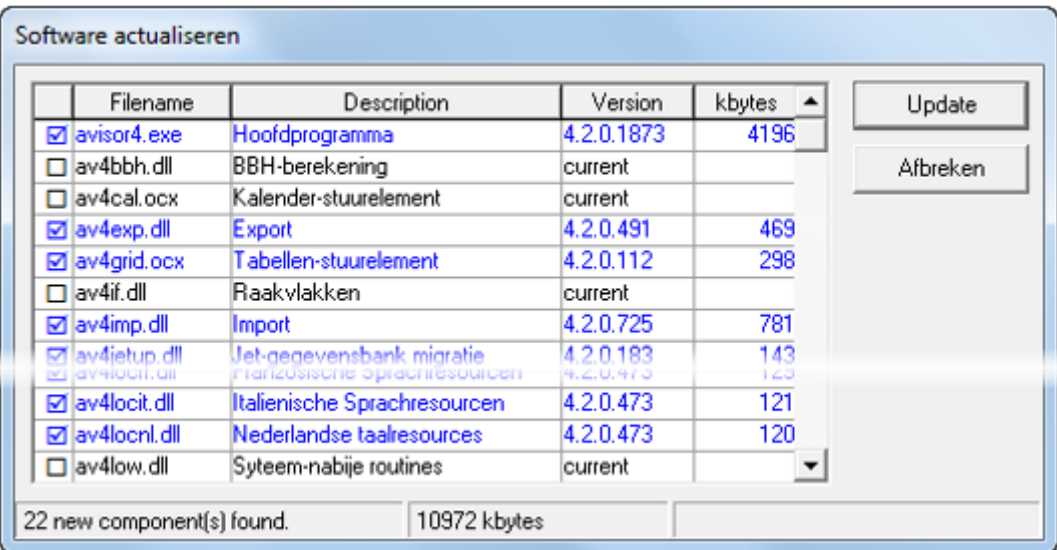

Door het drukken van "Update" worden de bestanden gedownload.

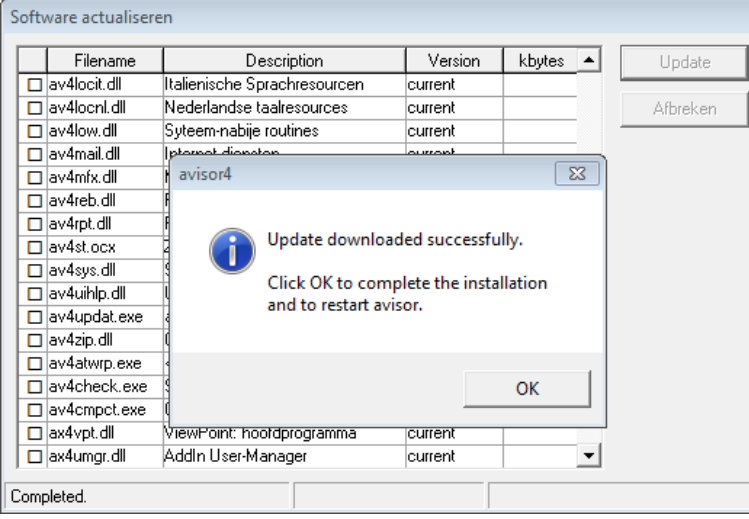

Klik op OK om Avisor opnieuw op te starten.

Tijdens het opstarten worden de nieuwe componenten van Avisor geïnstalleerd.

#### 5.2.6.6. Mogelijke problemen bij de software-update

#### **1. Brievenbus-folder**

Aangezien de software-update gebruikt maakt van de brievenbus-folder van Avisor en de update-procedure niet overweg kan met UNC-paden, kan het soms nodig zijn om eerst de brievenbusfolder te wijzigen naar een folder op Uw C:\-schijf, bvb.: C:\tmp\ of C:\Temp\ of C:\Avisor\

- Zorg ervoor dat je lees- en schrijfrechten op deze folder hebt.
- Zorg er ook voor dat je de originele brievenbus-folder opschrijft. Na de update moet deze terug gezet worden.

De brievenbus-folder kan je vinden in het menu "Extra", "Opties…", tab "Internet", onderaan staat Brievenbus of Directory:

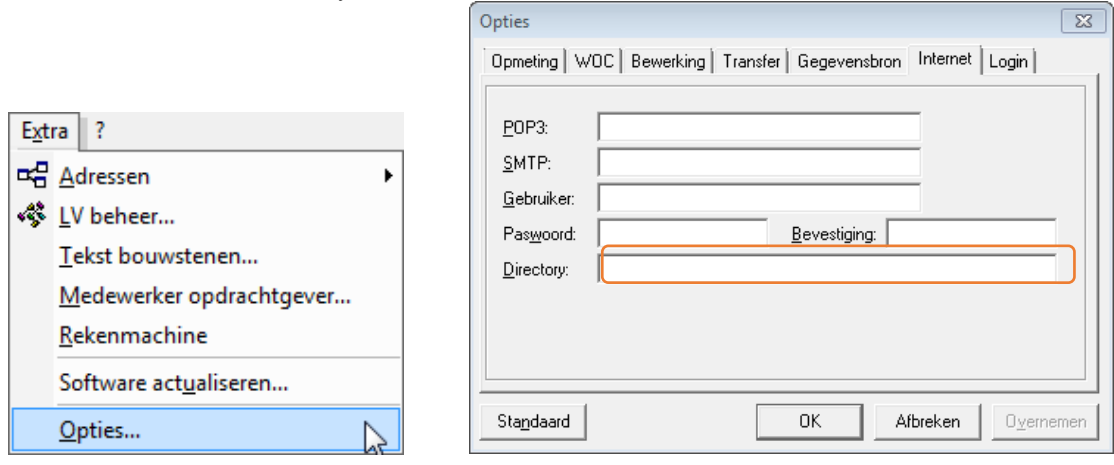

Onder bepaalde omstandigheden kan het zijn dat ook de andere instellingen op de tab "Internet" na een update verdwenen zijn. Gelieve deze dan ook te noteren.

Het paswoord (2 maal in te geven) is niet zichtbaar. Zorg ervoor dat je voordat je de softwareupdate start, het correcte paswoord in de Avisor- gebruikershandleiding noteert. Indien dit paswoord je niet bekend is, contacteer eerst je IT-dienst om dit te bekomen.

#### **2. Optie "Software actualiseren…" niet zichtbaar**

Indien de optie "Software actualiseren…" niet zichtbaar is, is de mogelijke oorzaak:

- Licentie is verlopen en moet hernieuwd worden door te bellen naar 0049/2133.29.69.0 of door contact op te nemen met Awato:
	- □ awato Software GmbH Salm-Reifferscheidt-Allee 37 D - 41540 Dormagen
	- $\Box$  Telefoon: 0 21 33 / 29 69 0
	- □ E-Mail: [info@awato.de](mailto:info@awato.de)

Internet: [www.awato.de](http://www.awato.de/)

- Je moet aanloggen als gebruiker ADMIN in Avisor.
- Het paswoord voor de ADMIN gebruiker is standaard ingesteld op Avisor.
- Je moet Avisor opstarten als lid van de Windows Administrator-groep.

## **3. De knop "Update" is niet aanklikbaar**

Indien de knop Update niet aanklikbaar is, beschik je reeds over de laatste versie.

• De versie kan je nakijken via het "vraagteken"-menu, "Avisor informatie…" Avisor4.exe

## 6. Avisor algemeen

#### 6.1. Werkbalken

### 6.1.1.Standaard Werkbalk

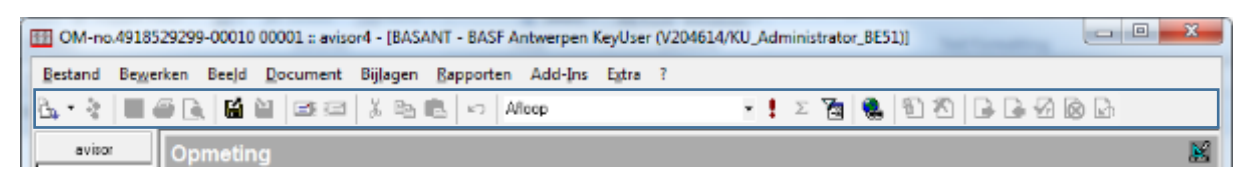

Hieronder vind je een beschrijving van alle iconen die op de standaard werkbalk staan.

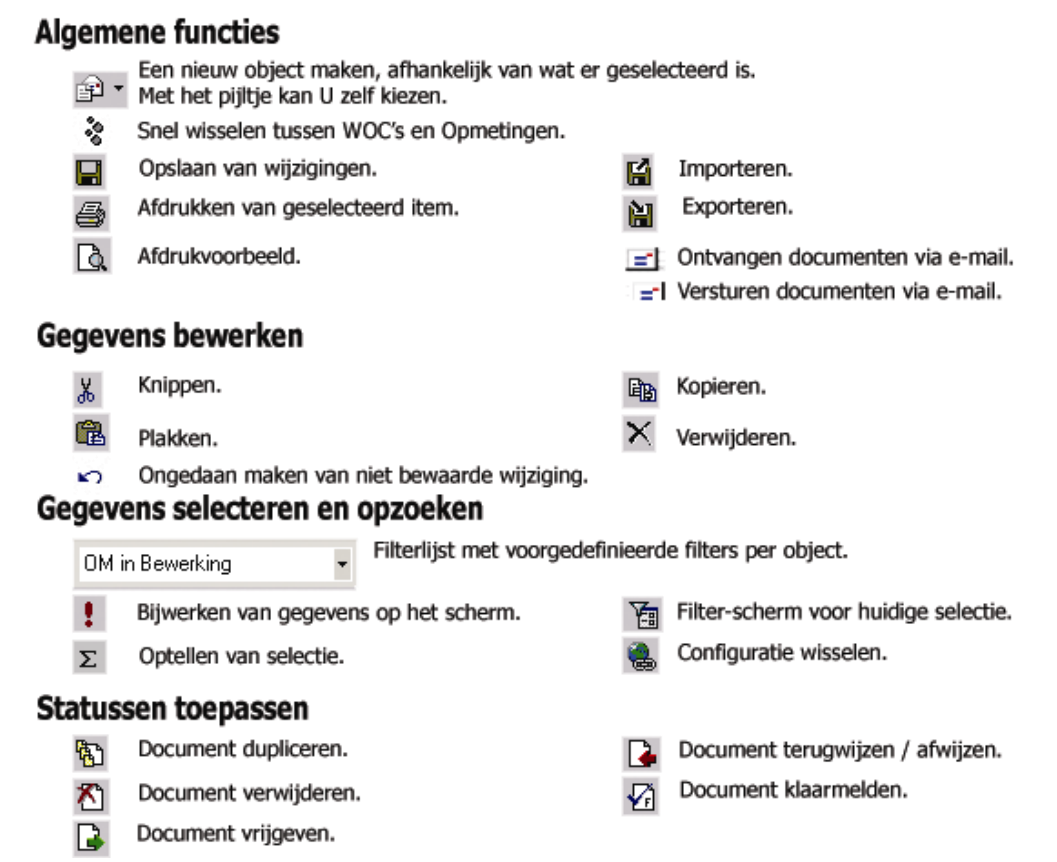

#### 6.1.2.Menubalk

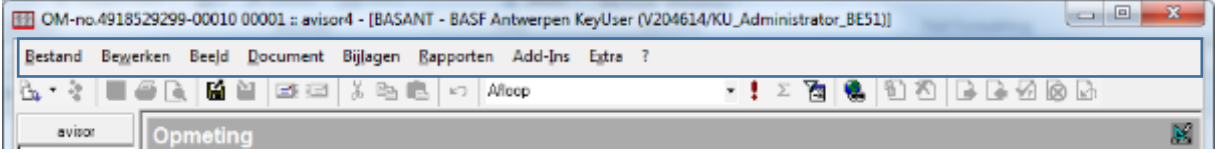

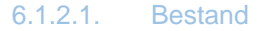

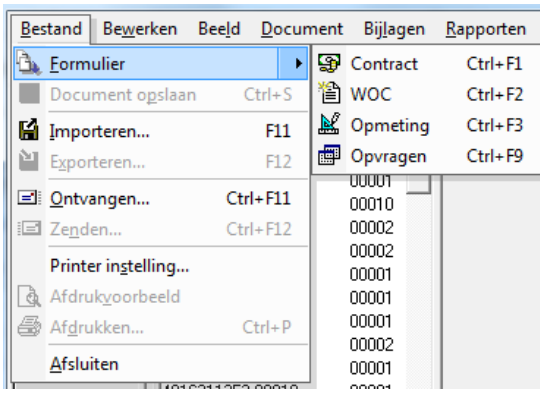

Via de menukeuze Bestand – Formulier kan men naar een ander object (Contract, WOC, Opmeting of Opvragen) switchen.

Via de menukeuze Bestand – Document opslaan kan je een gewijzigd document bewaren.

De andere menu-opties zijn standaard onderdelen voor het instellen van de printer en het afdrukken van documenten.

Elk contract, WOC en opmeting kan afgedrukt worden. Tip : Let hierbij wel dat je geen afrekeningen op de printer laat liggen.

De menukeuzes Importeren en exporteren worden niet gebruikt.

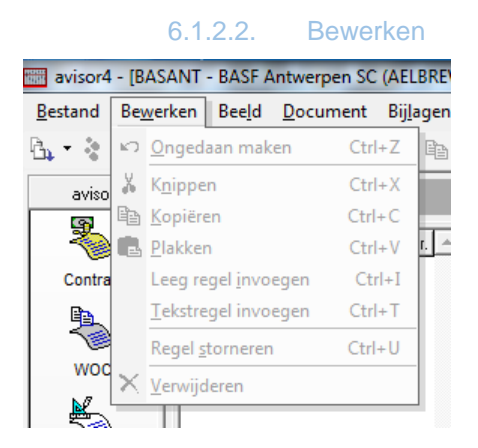

Via de menukeuze Bewerken kan je niet bewaarde wijzigingen ongedaan maken, gegevens knippen, kopiëren, plakken en/of verwijderen.

Je kunt ook, afhankelijk van de context, een lege regel invoegen of een tekstregel invoegen (bij het opstellen van opmetingen) om de opmeting onder te verdelen in samenhangende blokken.

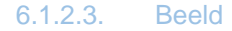

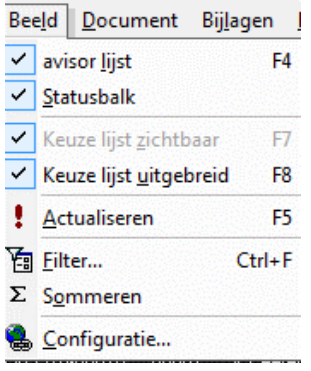

Via de menubalk Beeld kan je bepaalde schermelementen op- of afzetten.

Je kunt hier

- de Avisor-lijst op- of afzetten F4
- de statusbalk op- of afzetten
- de keuzelijst op- of afzetten F8

- de uitgebreide keuzelijst op- of afzetten – F8: de uitgebreide keuzelijst kan je pas selecteren als de gewone keuzelijst is toegestaan voor deze filter.

Via Actualiseren wordt de gekozen filter opnieuw uitgevoerd en wordt de selectie vernieuwd.

Filter – CTRL-F: dit laat je toe om zelf filters samen te stellen, op te slaan en te delen met door jouw aangeduide gebruikers of groepen.

Sommatie ∑ laat je toe om een totaal te berekenen over bepaalde filterselecties.

Het geeft je een overzicht van het aantal documenten en de waarde die deze vertegenwoordigen.

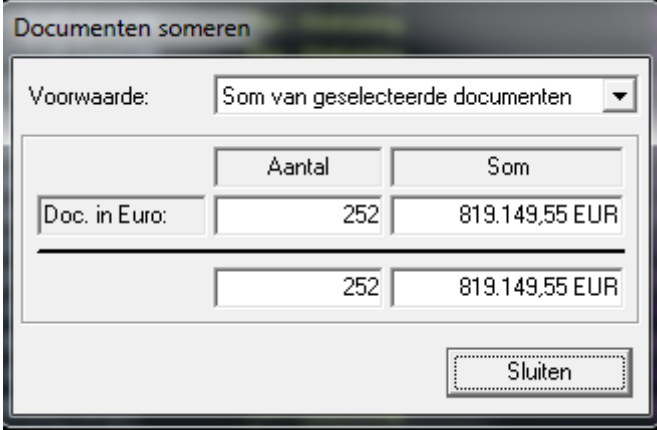

## 6.1.2.4. Document

Via de menubalk – Document – ga naar referentie of met de snelkeuzetoets  $\bullet$  kan je van de WOC naar de bijhorende opmetingen en omgekeerd gaan.

Commentaar toevoegen kan je via Document – Commenteren. De ingegeven commentaar wordt zichtbaar in het tabblad "Protocol". Ingegeven commentaar kan je NIET meer wijzigen.

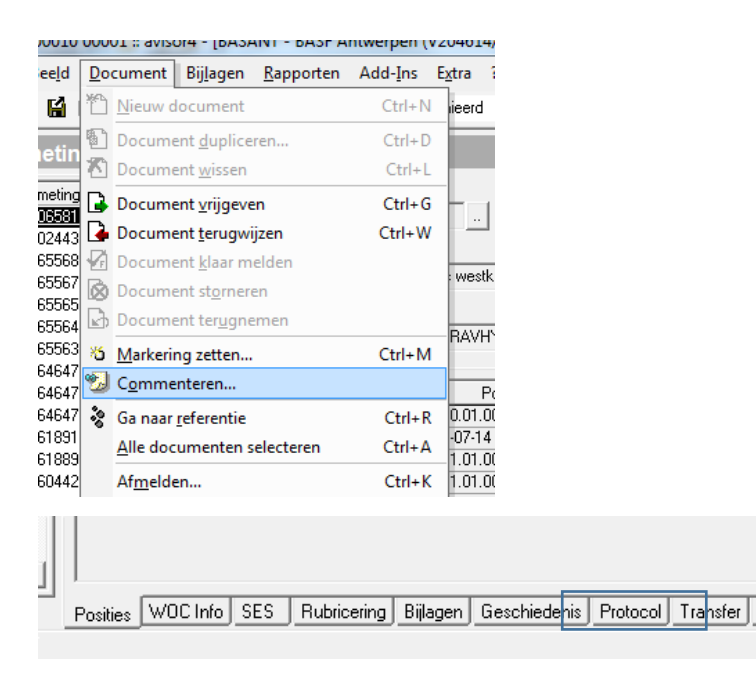

Via de menubalk Document – Markering zetten, kan je een naam geven aan 1 of meerdere opmetingen en WOC's. Deze kan je dan via de filterlijst WOC's gemarkeerd of Opmetingen gemarkeerd terugvinden.

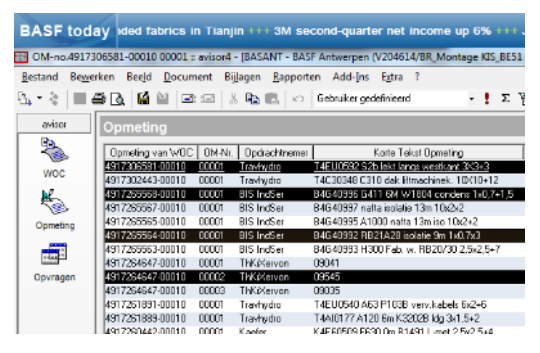

Om een markering te zetten, maak je een selectie (eventueel een meervoudige selectie met de CTRL toets ingedrukt) en via de menubalk Document – Markering zetten, kan je jouw markering invullen.

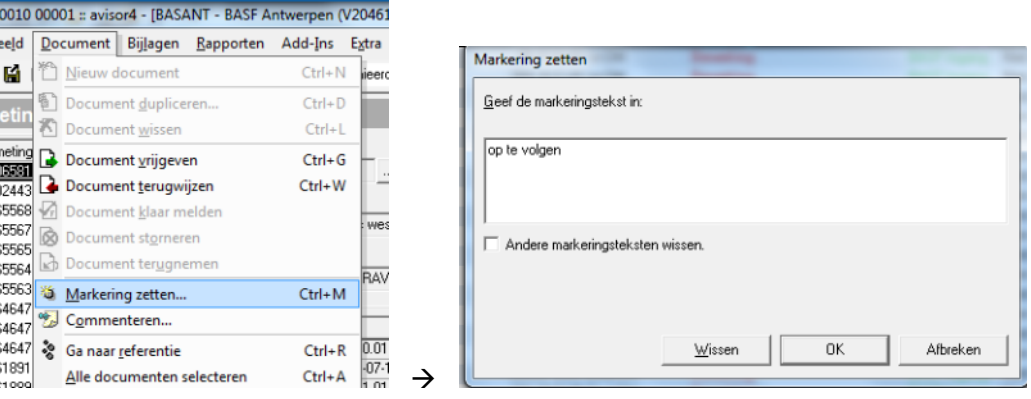

#### 6.1.2.5. Rapporten

Het rapport "positiegebruik" kan je oproepen via de menubalk Rapporten - Positiegebruik voor één opmeting of voor één WOC.

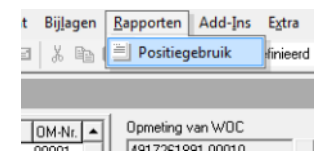

Indien je het rapport opvraagt voor een WOC, dan worden hierin alle posities weergegeven die in alle opmetingen voor die WOC gebruikt worden.

Je bekomt een overzicht van de gebruikte posities met subtotalen per LV.

Alle geldige opmetingen worden meegeteld bij de berekening van de totalen.

6.1.2.6. ?

Via menubalk ? – Gebruikerinformatie kan je je gebruikersinstellingen terugvinden.

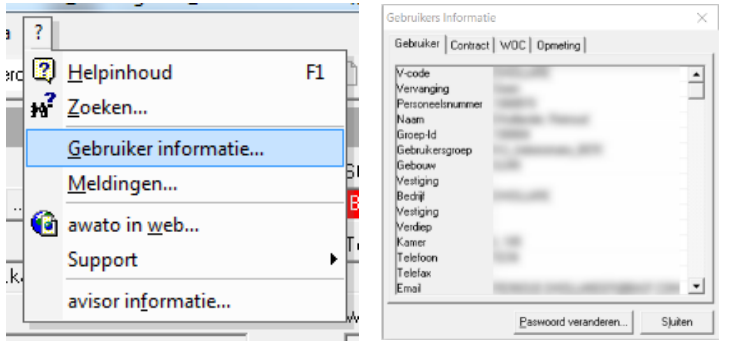

Via de tabs kan je je rechten consulteren.

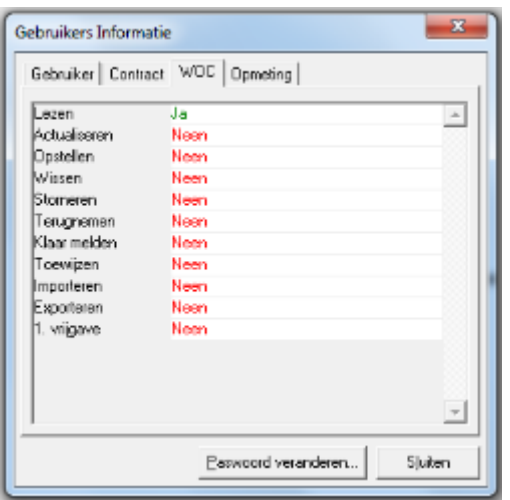

Let op : Als je bv WOC's kan lezen, wil dit niet zeggen dat je alle WOC's kan lezen.

Je kunt enkel die WOC's lezen, waartoe je volgens jouw gebruikersgroep recht op hebt. Dit is afhankelijk van de contracten die jouw groep mag gebruiken.

Als er meldingen zijn i.v.m. het softwarepakket Avisor, dan krijg je deze (voor de eerste maal) te zien bij het opstarten. Als je deze later nogmaals wil consulteren, kan je dit via de menubalk ? - Meldingen.

#### 6.1.3.Informatiebalk

In deze balk vind je meer informatie over de actie / handeling die je op dat moment verricht.

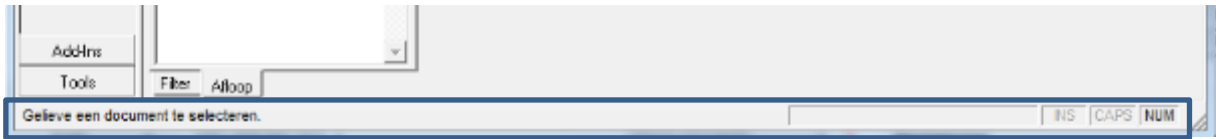

### 6.2. Weergave lijsten

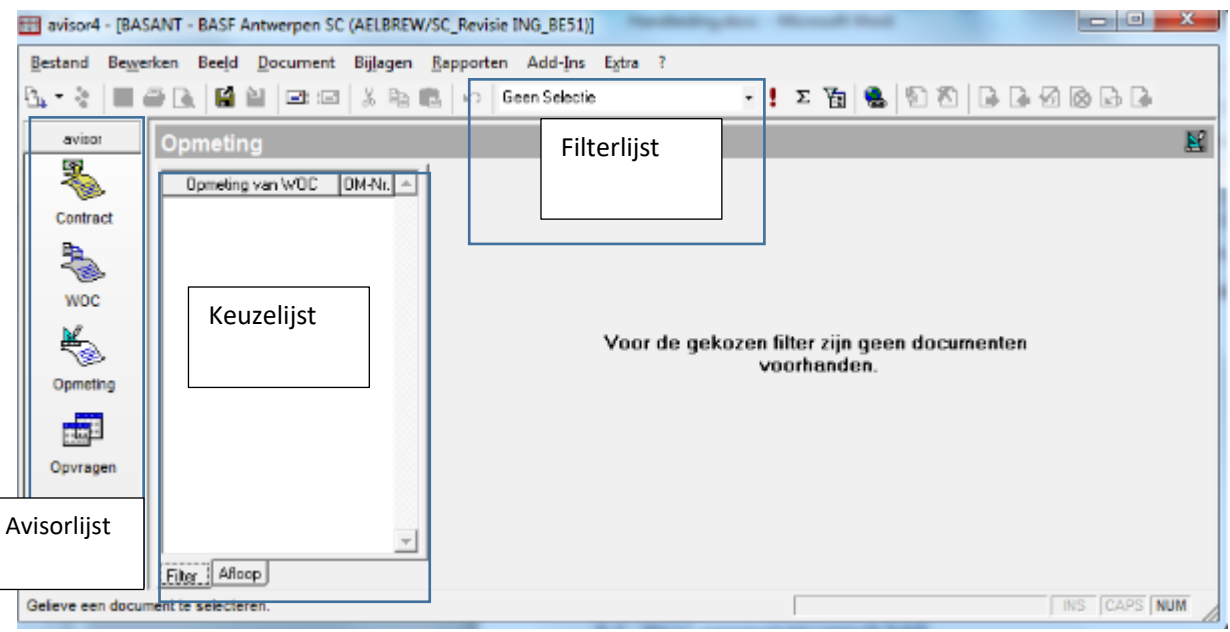

Keuzelijst met onderaan 2 tabbladen:

- in tabblad "filter" zie je alle documenten die aan de geselecteerde filter voldoen

- in tabblad "Afloop" vind je alle sessie documenten terug (history)

Met F7 kan je de Keuzelijst verbergen of zichtbaar maken

Avisorlijst met de objecten: Contract / WOC / Opmetingen / Opvragen

Via de Avisorlijst wissel je snel tussen de verschillende objecten, door op het icoon te klikken. De eerste maal kan dit enkele seconden duren.

Met F4 kan je de Avisorlijst verbergen of zichtbaar maken.

Bij Avisor via Citrix is de mogelijkheid "opvragen" niet beschikbaar.

6.3. Filters in Avisor

Bij het opstarten van Avisor is steeds de filter "Geen selectie" geselecteerd. Dit is een lege lijst. Om WOC's of Opmetingen op te zoeken, klik je eerst in de Avisorlijst het icoon voor WOC of Opmeting aan en daarna selecteer je via de filter lijst de gewenste filter.

## 6.3.1.Opvragen standaardfilters

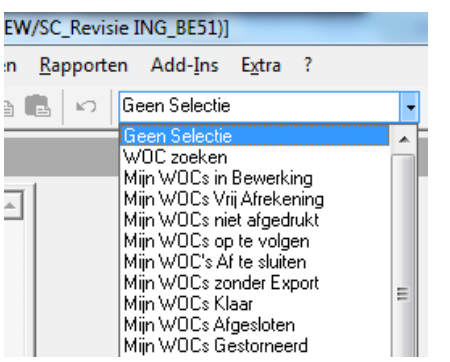

## 6.3.2.Persoonlijke filters aanmaken

Om een persoonlijke filter aan te maken, selecteer je in de Avisorlijst: Contract, WOC of Opmeting. Vervolgens klik je op de filterknop:  $\overline{\Xi}$ . Op het volgend scherm kan je zelf jouw filter definiëren.

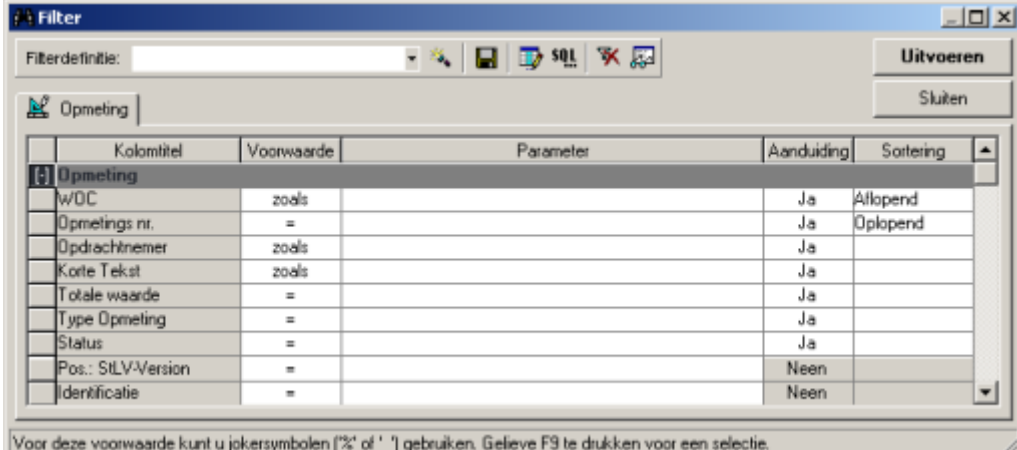

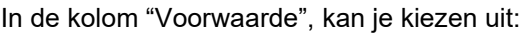

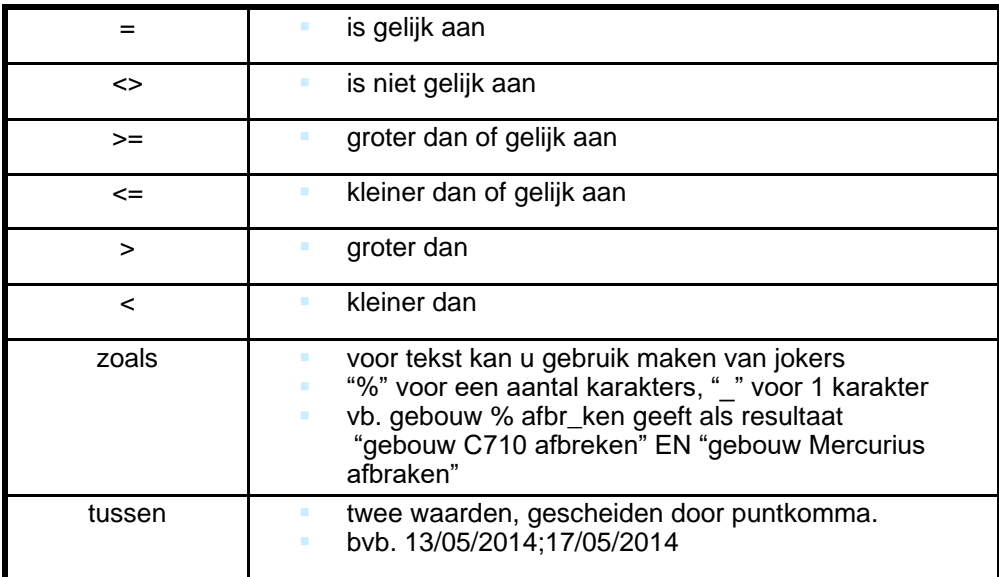

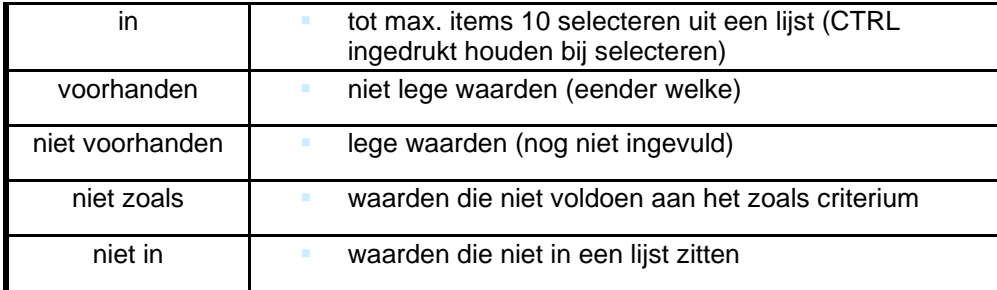

In de kolom Parameter typ je het criterium in. Indien aan de rechterkant de knop zichtbaar is, kan je hier op klikken. Selecteer in de lijst jouw criteria en klik op OK.

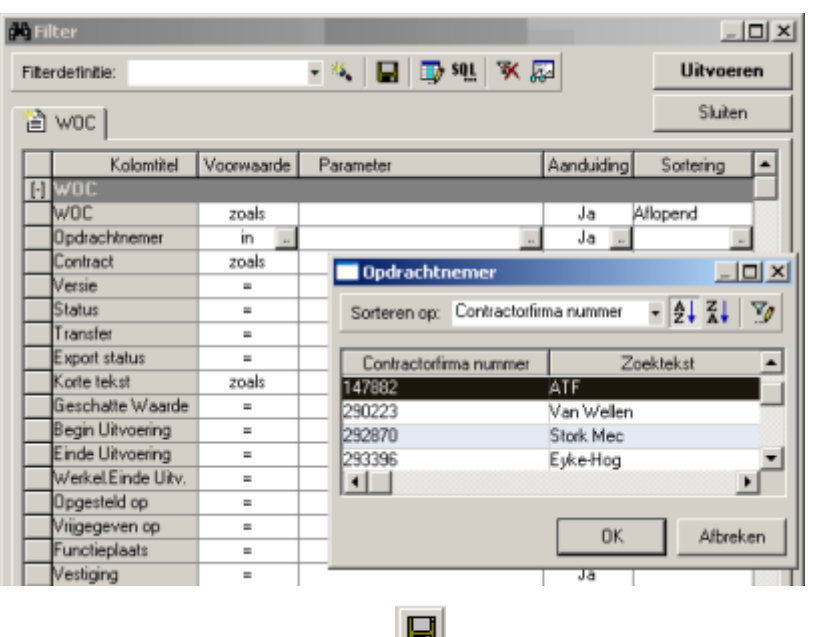

Je kan de filter bewaren door op  $\Box$  te klikken.

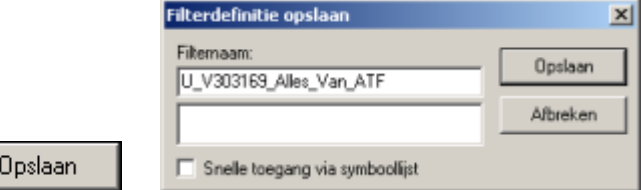

Je geeft de filternaam in en drukt op .

Indien je wilt dat de filter bereikbaar is via de filterlijst klik "snelle toegang via symboollijst".

Om het resultaat te bekijken druk je op **Litvoeren** 

Het aantal parameters is afhankelijk van de geselecteerde voorwaarde:

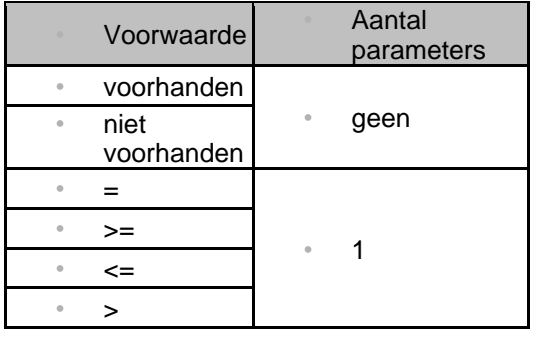

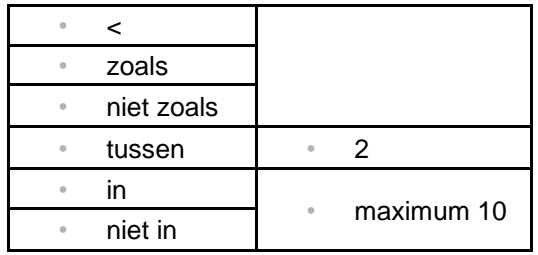

Om in een keuzelijst meer dan 1 parameter te selecteren, houd je de CTRL-toets ingedrukt bij het aanklikken van de selectie.

Indien je een aantal opeenvolgende parameters wil selecteren, kan je ook de eerste parameter selecteren, de SHIFT-toets ingedrukt houden en de laatste parameter aanklikken.

6.3.3.Filter layout

Via Aanduiding regel je welke kolommen zichtbaar zijn in het resultaat.

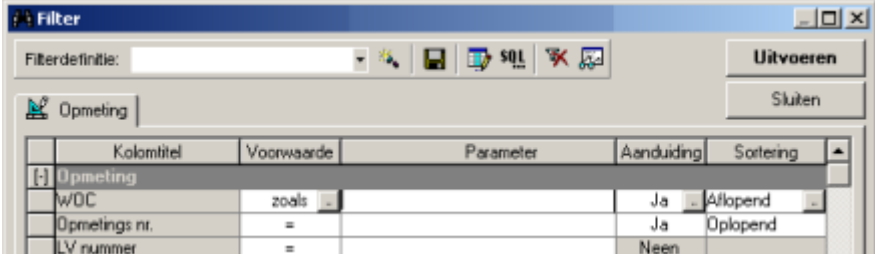

Je kan per kolom oplopend of aflopend sorteren.

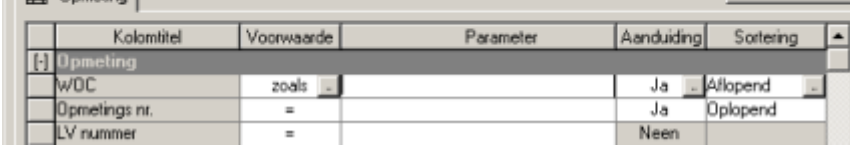

De kolomvolgorde kan je aanpassen. Klik op

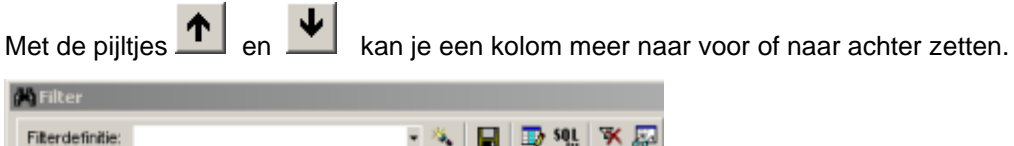

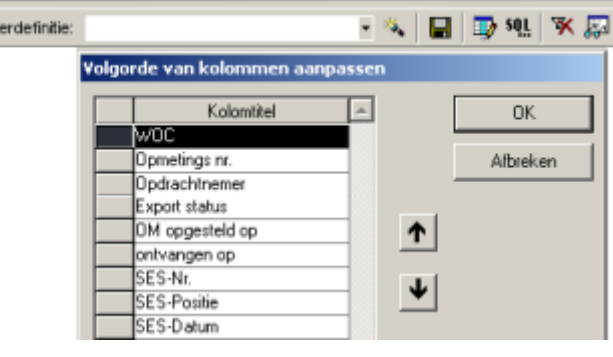

Druk op OK. Om de wijzigingen in de lay-out op te slaan klik je op **. De de staan klik** je op

Om een sortering (hetzij oplopend, hetzij aflopend) te verwijderen, klik je in de kolom "Sortering" op de gekozen sortering en druk op de Delete-toets.

6.3.4.Filter opzoeken

6.3.4.1. Snelle toegang via symboollijst

Open de filterlijst en kies onderaan voor "Verdere filter...".

Selecteer de filter

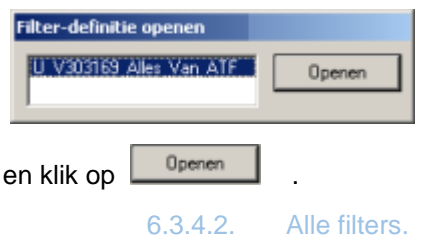

#### Om in alle filters te zoeken, klik je op

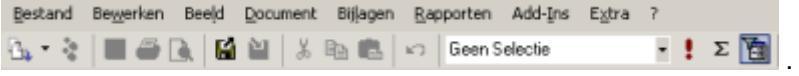

En selecteer je de filter uit de uitrollijst / drop-down-lijst.

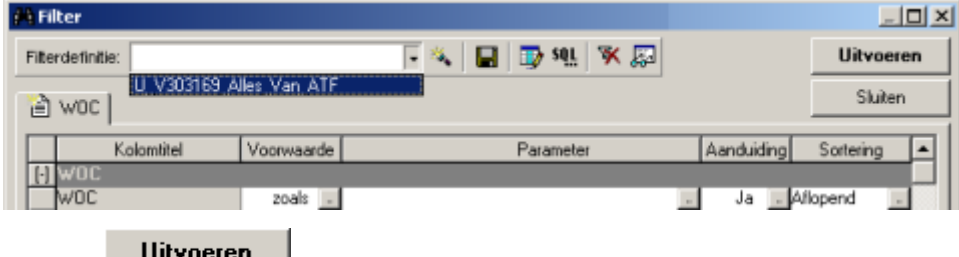

Druk op **DRYUGHEN**.

Indien je een filter niet terugvindt, kijk dan na of je wel op het correcte document staat (Contract, WOC of Opmeting).

Dubbelklik op een lijn in het filter-resultaat om naar het detailscherm te gaan.

### 6.3.5.Filters beheren

Een filter kan je delen met een collega of met een ganse gebruikersgroep.

Klik op  $\frac{|\mathcal{E}_\bullet|}{|\mathcal{E}_\bullet|}$  en selecteer de optie "Toewijzen".

Vink de groepen en/of gebruikers aan met wie je de filter wil delen en klik op

0K

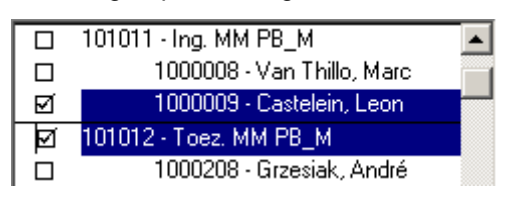

Een filternaam wijzigen doe je via de optie Andere naam geven.

Toewijzen... Andere naam geven... Wissen

Een filter wissen doe je via de optie Wissen.

Via de knop Voorstel kan je het aantal velden dat zichtbaar is op het filter scherm regelen.

Filterdefinitie: - 최日 국백 정의 Standaard velden tonen Alle velden tonen

Je kan kiezen uit volgende opties:

- ➢ Standaard velden tonen
- ➢ Alle velden tonen
- ➢ Enkel ingevulde velden tonen

### 6.3.6.Filters onder "Opvragen"

Ter info - Voor personen met Avisor via Citrix is deze optie niet beschikbaar. Indien "Avisor via Citrix" u onbekend is, zal dit voor u niet van toepassing zijn.

Enkel ingevulde velden tonen

Je kan filters maken onder Opvragen.

Dit kan je openen via de menubalk Bestand - Formulier - Opvragen of via de Avisorlijst of via CTRL+F9.

"Opvragen" staat je toe om in 1 scherm al jouw filters te beheren.

Via de tab kan je kiezen tussen Contracten, WOCs en Opmetingen.

Eens je deze selectie hebt gemaakt, kan je via de filterlijst van het Opvragen scherm al jouw bewaarde filters bewerken.

Filters die gemaakt en bewaard werden onder Opvragen, zijn niet selecteerbaar op hun respectievelijke documentensoort. Een filter die je maakt onder Opvragen, en die bvb bepaalde contracten opzoekt, is niet zichtbaar in de filterlijst bij contracten. Deze filters gemaakt onder Opvragen zijn enkel zichtbaar onder Opvragen.

De wijze van bewerken is identiek zoals gedocumenteerd in het hoofdstuk Filters.

Klik op de Filter-knop  $\mathbb{E}$  .

Op volgend scherm kan je zelf jouw filter definiëren.

Kies Opmeting, WOC of Contract.

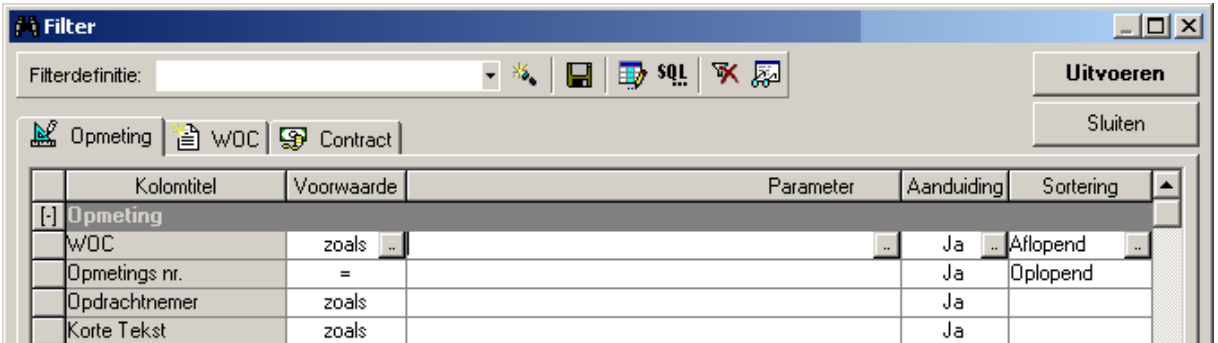

### 6.3.7.Overdracht naar excel

Om het resultaat van een filter naar excel te exporteren, ga je als volgt te werk:

Je voert een filter uit en selecteert alle lijnen. (CTRL-A of via de menubalk – Document – Alle documenten selecteren). Vervolgens druk je op CTRL-C (of via de menubalk – Bewerken – Kopieren). Er verschijnt een pop up venster.

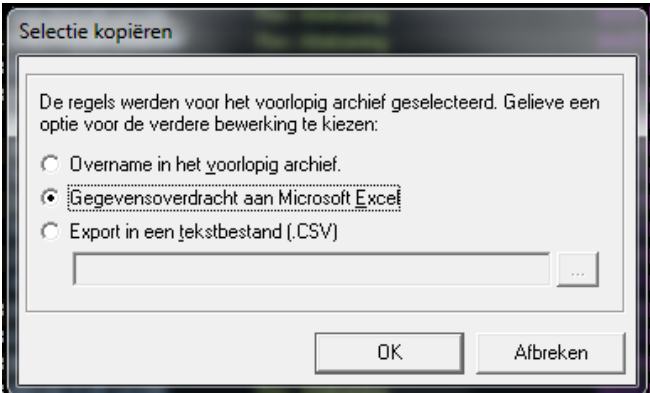

Hier selecteer je de optie "Gegevensoverdracht aan Microsoft Excel" en druk op OK.

De gegevens worden automatisch naar excel overgezet.

"Overname in het voorlopig archief" : deze optie kopieert alles in uw "werkgeheugen", zodat het nadien kan geplakt worden in een document (vb. MS Excel).

#### 6.4. Gegevens invoeren

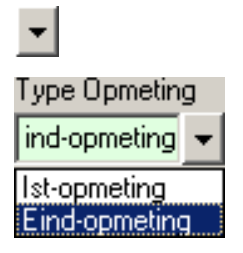

Deze knop biedt vooraf gedefinieerde keuzelijsten aan. Door hierop te klikken, opent er zich een uitrolmenu.

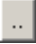

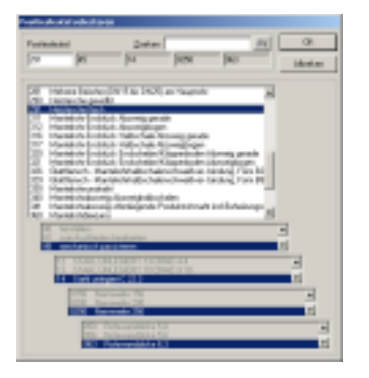

### Deze knop opent een nieuw venster.

Hier kan je uit een overzicht, eventueel met sorteringen en filters, de juiste keuze maken.

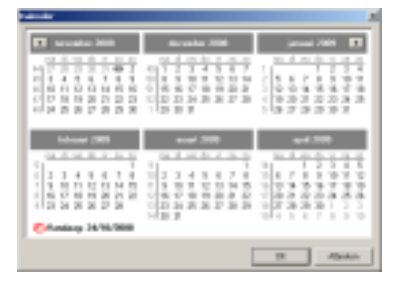

#### 6.5. Shortcuts

Commando's voor schermen

- ➔ [F4] In- uitschakelen Avisor-lijst
- ➔ [F7] In- uitschakelen Keuze-lijst
- → [F8] In- uitschakelen uitgebreide Keuze-lijst
- ➔ [F5] Scherm actualiseren
- ➔ [Ctrl][F] Filter-scherm oproepen

Document commando's

- **→** [Ctrl][N] Nieuw document aanmaken
- ➔ [Ctrl][D] Bestaand document dupliceren
- **→** [Ctrl][L] Document verwijderen
- ➔ [Ctrl][G] Document vrijgeven
- ➔ [Ctrl][W] Document afwijzen
- ➔ [Ctrl][A] Alle document selecteren

Andere commando's

- ➔ [F1] Oproepen Online-help functie (Duits)
- ➔ [F9] Opent een selectieformulier indien voorzien.
- ➔ [Enter] of [Tab] Naar het volgende veld springen.
- Met [Enter] gaat U op het einde van een tab naar de volgende tab,
- met [Tab] blijft U op de geselecteerde tab.
- ➔ [Shift][Tab] Naar het vorige veld springen.

Programma-commando's

- → [Ctrl][F1] Overschakelen naar "Contract"
- → [Ctrl][F2] Overschakelen naar "WOC"
- → [Ctrl][F3] Overschakelen naar "Opmeting"
- → [Ctrl][F9] Overschakelen naar "Opvragen"
- **→** [Ctrl][S] Document bewaren
- ➔ [Ctrl][P] Document afdrukken

Algemene bewerkingscommando's

- ➔ [Ctrl][Z] Laatste bewerking ongedaan maken
- → [Ctrl][X] Knippen
- ➔ [Ctrl][C] Kopiëren
- → [Ctrl][V] Plakken
- ➔ [Delete] Selectie verwijderen

#### 6.6. Tekstbouwstenen

Via tekstbouwstenen, kan je veel voorkomende stukken tekst die je gebruikt, opslaan en hergebruiken.

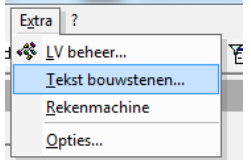

Om een tekstbouwsteen aan te maken, dien je eerst het document te selecteren waarvoor je een tekstbouwsteen wil aanmaken.

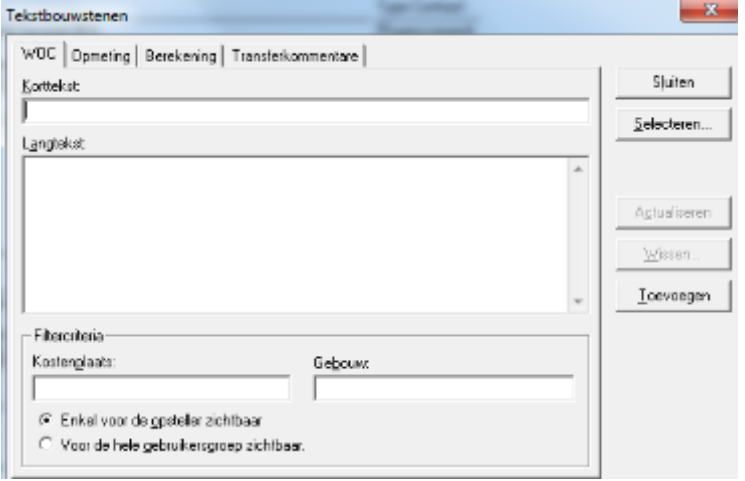

Geef vervolgens bij "Korttekst" een naam in voor jouw tekstbouwsteen. Bij "Langtekst" geef je de tekst in. Klik op "Toevoegen" om deze te bewaren.

Je kunt deze delen met jouw gebruikersgroep door deze optie aan te vinken onderaan bij "Filtercriteria". Indien je een tekstbouwsteen aanmaakt die zichtbaar is voor gans jouw gebruikersgroep, zorg er dan voor dat je steeds de afgesproken standaard naamgeving gebruikt.

De tekstbouwstenen die je definieert op het tabblad "Opmeting" kan je gebruiken voor het ingeven van info.

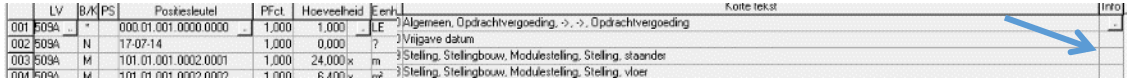

### 6.7. Kleurcoderingen

In Avisor worden kleurcoderingen gebruikt.

Een invoerveld kan met volgende achtergrondkleuren gemarkeerd zijn:

**groen = verplicht in te geven**

- ➔ **wit = invoer is optioneel**
- ➔ **grijs = geen invoer mogelijk**
- ➔ **oranje = foutieve ingave**

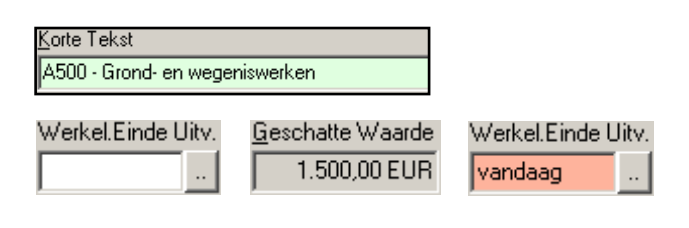

Een document kan pas bewaard worden indien alle verplichte velden ingevuld zijn én er geen foutieve ingaven zijn.

**TIP :** Om de reden van een foutieve ingave te kennen, klikt U in het oranje veld. U ziet dan beneden in de Status-balk de reden van de fout.

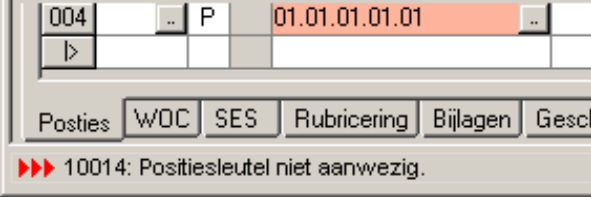

#### 6.8. Wildcards

• Het asterix-teken '**\***' is een wildcard, en laat alle karakters toe. Bvb je zoekt naar een WOC, maar je weet alleen nog dat de cijferreeks 297 er in voorkomt.

Bij filter WOC zoeken : \*297\* → resultaat : alle WOCs waarin 297 voorkomt, op eender welke plaats.

• Het vraagteken '**?**' is ook een wildcard, en laat 1 willekeurig karakter toe. Bvb Je zoekt naar een contract, maar weet enkel nog volgende nummers: 4650024\_77

Je geeft bij Contract Zoeken 4650024?77 in en \* bij versie.

Je vindt dan alle Contracten waarbij het vraagteken door eender welk karakter kan vervangen worden.

### 6.9. Eenheidsprijslijsten ((St)LV's)

(St)LV's worden opgeladen in Avisor en noemen hier gewoon LV's. De toegewezen LV's kunnen door iedereen geraadpleegd worden, behalve door de externe toezichters.

De LV's kan je bekijken via de menubalk Extra-LV beheer.

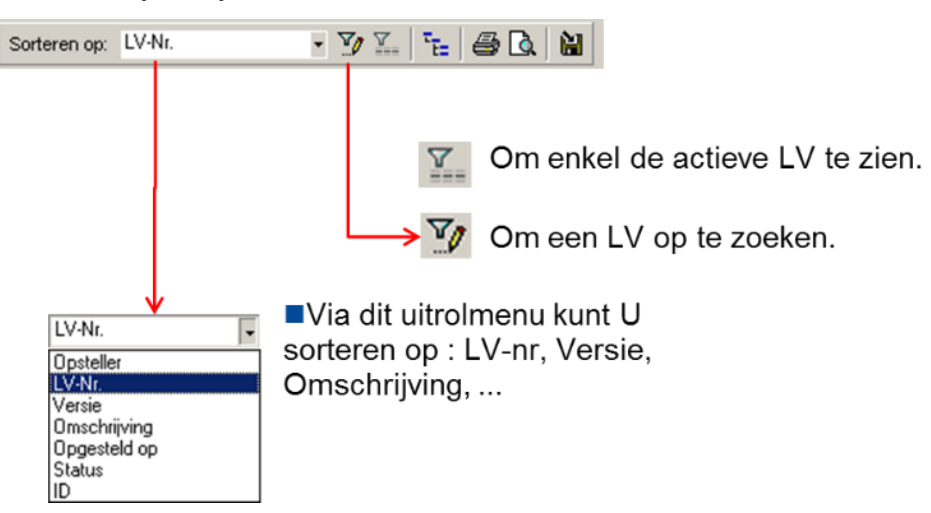

Je selecteert de LV die je wenst bekijken uit de lijst en klikt op

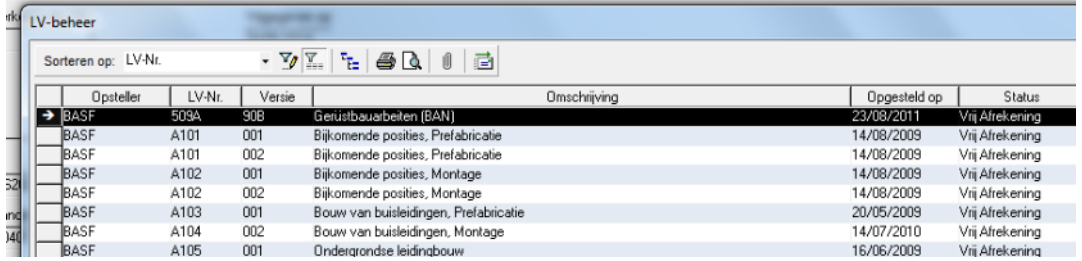

De detailgegevens van de LV kunnen op 3 manieren worden weergegeven:

De klassieke manier De normale manier Lijstvorm

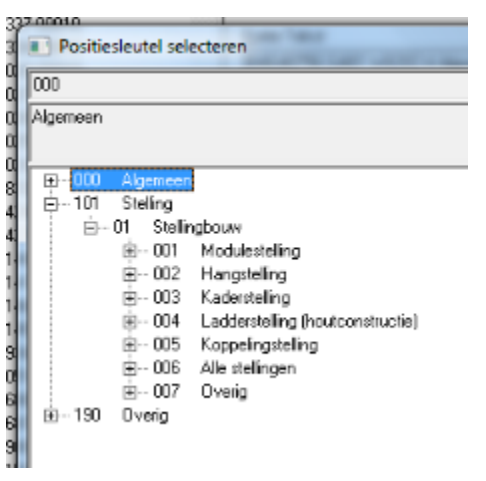

Prijzen zijn niet raadpleegbaar via dit scherm.

- De berekening gebeurt op basis van de eenheidsprijs met drie decimalen.

- De totaalprijs wordt in opmetingenweergegeven met twee decimalen.

Je kan de weergave wijzigen via de menubalk Extra - Opties via het vinkje bij "Klassieke zoekboom".

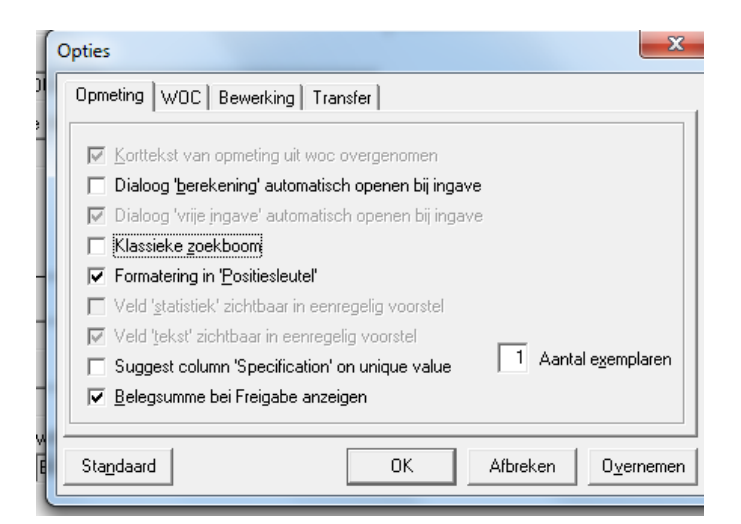

Bij het drukken op "Afdrukvoorbeeld" **[all]**, krijg je een volledig overzicht van alle posities, hun omschrijving en de basisprijs. (factor = 1)

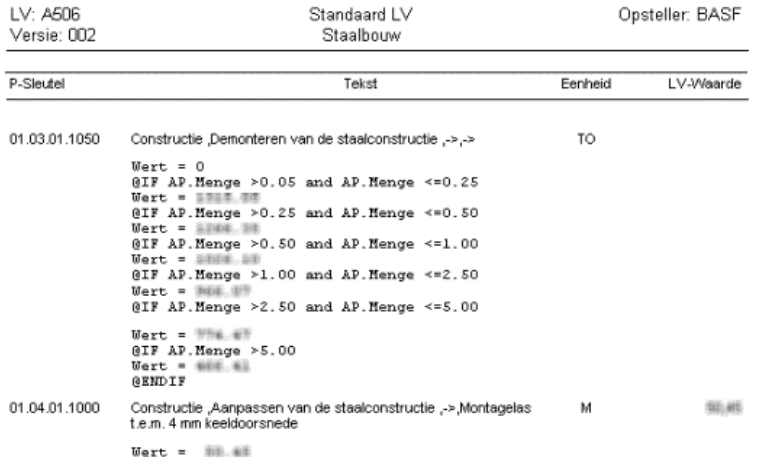

Enkel de BASF-collega's van Aankoop kunnen deze gegevens bewerken.

### 6.10. E-mails versturen

Via de werkbalk Add-Ins – SendNotes kan je e-mails versturen, gelinkt aan een WOC.

Er zijn enkele bestemmelingen vooraf gedefinieerd: deze kan je aanduiden en vervolgens op "OK" drukken.

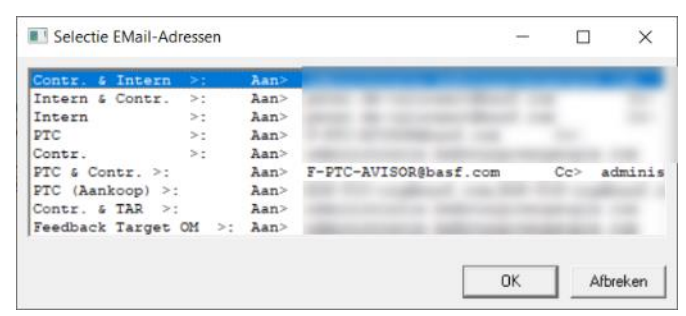

Vervolgens kan je nog extra bestemmelingen toevoegen en opmerkingen invullen in de daarvoor voorziene plaats.

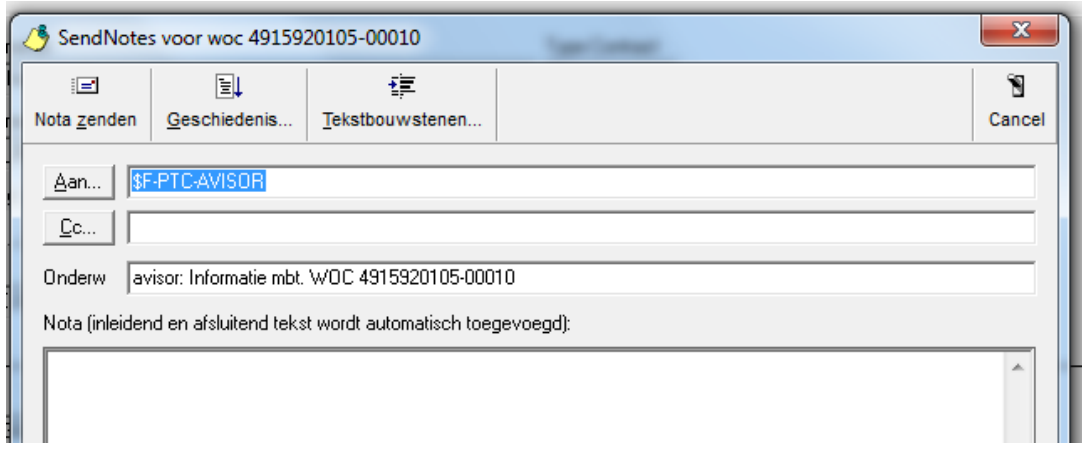

SendNotes vult automatisch het onderwerp in, de begroeting en de handtekening.

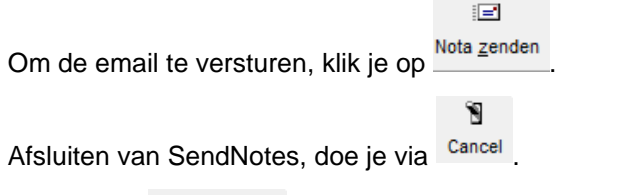

 $\mathbb{E}$ 

Via de knop **Geschiedenis...**<br>Via de knop **Kan je alle emails die verzonden zijn voor het geselecteerd document** raadplegen. Je kan dan in een lijst de email aanklikken en op OK klikken.

**Opmerking 1:** de invoegtoepassing maakt gebruik van de op uw PC geïnstalleerde e-mail client . Indien je de mail-client (vb. Outlook) niet hebt opgestart, kan het zijn dat voor het versturen van een email je het paswoord vraagt.

**Opmerking 2:** SendNotes bepaalt de gegevens voor de handtekening via jouw Avisor user-ID

## 6.10.1. Automatisch klasseren mails vanuit Avisor

Tip : via uw mail-verwerkingsprogramma (vb. Outlook, …) kan u een specifieke folder aanmaken en een regel definiëren waardoor mails vanuit Avisor automatisch in die folder terechtkomen.

Hierbij zou je je kunnen baseren op afzender [Avisor-ban@basf.com.](mailto:Avisor-ban@basf.com)

### 7. Contracten

### 7.1. Algemeen

De contracten worden overgenomen uit SAP en kunnen in Avisor enkel geconsulteerd worden en dit via de werkbalk Bestand – Formulier – Contract of via CTRL + F1 of via de Avisorlijst.

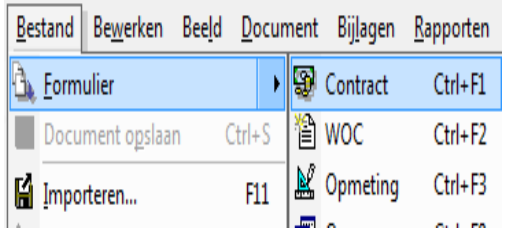

Je kan een contract ook opzoeken via de filterlijst:

- **→** op basis van nummer en versie,
- **→** de actieve contracten (Vrij Afrekening),
- ➔ de inactieve contracten (Klaar/Gestorneerd),
- $\rightarrow$  op basis van een LV,
- $\rightarrow$  op basis van een markering.

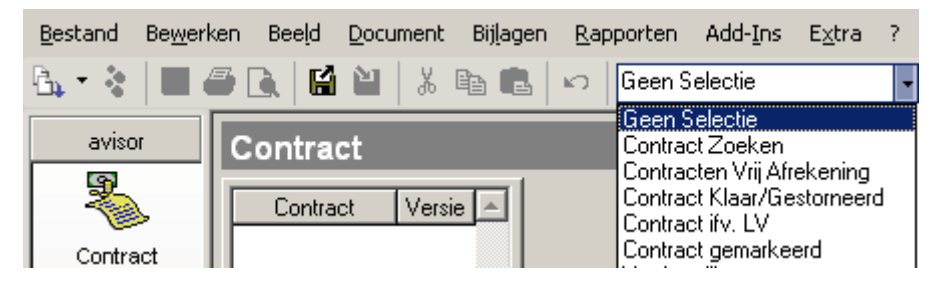

Wanneer een contract wordt geselecteerd worden de contractgegevens getoond. In de tab worden de posities van het contract getoond.

In de tab Rubricering wordt gerefereerd naar de rubricering in SAP.

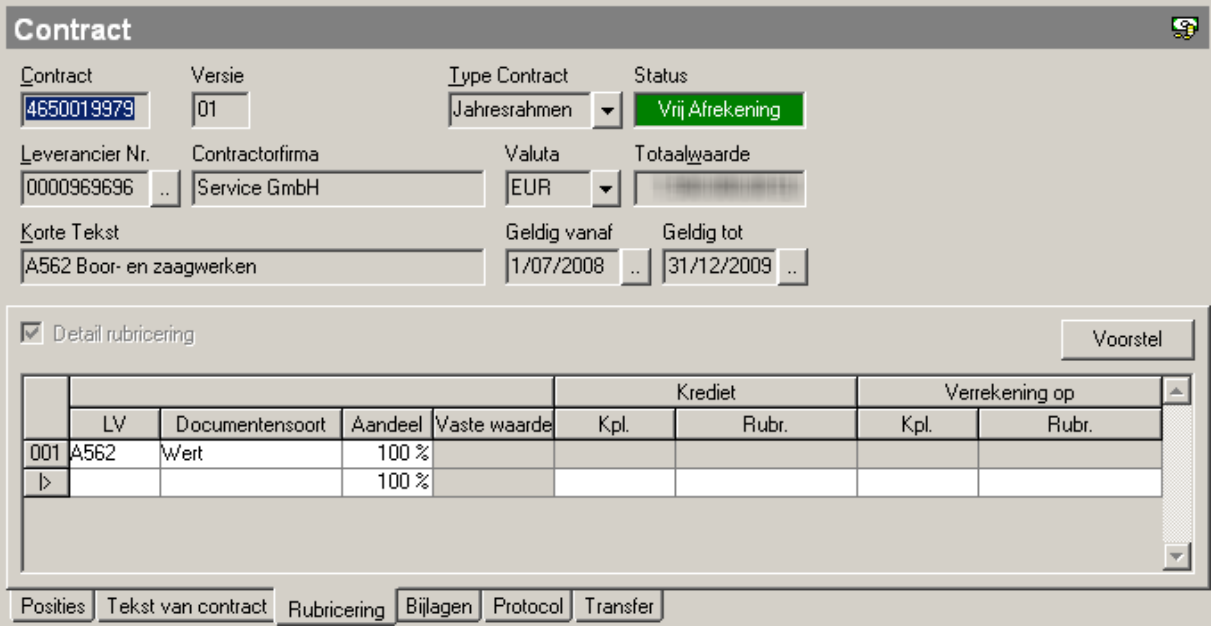

In de tab Protocol wordt onder andere een overzicht gegeven van de wijzigingen die werden uitgevoerd mbt het contract alsook de totale bestelwaarde van het contract en eventueel reeds opgenomen opmetingen.

#### Afdrukvoorbeeld van een contract:

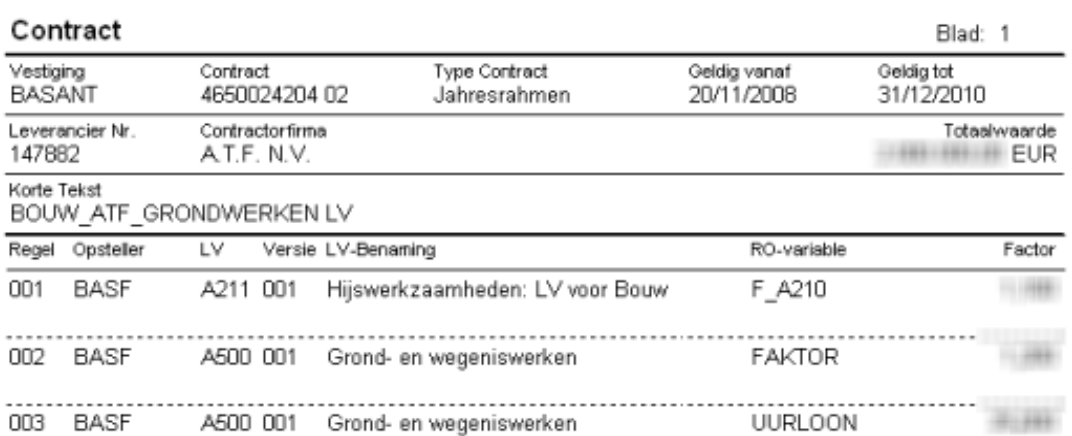

Het onderste kader toont je, na het klikken op de Update-knop, de bestelwaarde van de raamovereenkomst en de totalen voor loon en materiaal die vervat zitten in alle opmetingen uitgevoerd onder het contract. De restwaarde wordt door het Avisor-systeem berekend.

### **Statusinfo contracten:**

Status 31 = vrij bewerking (contract(versie) is beschikbaar in AVISOR maar nog niet vrijgegeven, dus contractversie wordt nog niet gebruikt!)

Status 40 = vrij afrekening (contract(versie) is beschikbaar & vrijgegeven in AVISOR en wordt dus gebruikt wanneer WOC's worden aangemaakt)

Status 99 = klaar (contract(versie) is niet actief in AVISOR en wordt niet meer gebruikt voor afroep)

### 7.2. ATB voor contract aanmaken

Indien er nog geen contract voor vaste regie voorhanden is voor deze firma, maar de firma heeft wel reeds een ander contract (Vb. LV contract) in Avisor.

- Vul het aanvraagformulier in voor het aanvragen ATB voor een contract voor vaste regie.
- Contacteer ESP/TV ivm de afstemming omtrent Avisor-ingave.
- Informeer de contractor ivm de werkwijze voor het invullen van de regiekaart. (WOC per persoon of per groep)
- Indien er voor deze firma nog geen enkel contract beschikbaar is in Avisor: Contacteer ESP/TV -> in dit geval zal de volledige loopweg voor het invoeren van een nieuwe contractorfirma in Avisor doorlopen moeten worden.

De vakafdelingen dienen de ATB niet zelf aan te maken. Zij kunnen via het invulformulier een ATB aanvragen. <https://d2.documentum.basf.net/D2/?docbase=Basant&locateId=090119448020ae19>

(link werkt enkel BASF intern)

### 8. WOC - Werkopdracht contractor

### 8.1. WOC opvragen

De aangemaakte WOC kan in het WOC-scherm opgevraagd worden.

- ofwel via de filter **(Mijn) WOC's Vrij Afrekening**
- ofwel via de filter **WOC zoeken**
- ofwel via de filter **(Mijn) WOC's ifv Order Nr**.

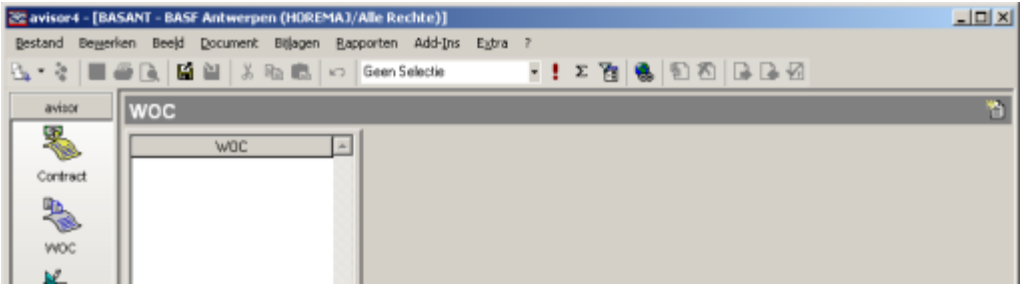

Onder andere bij het gebruik van de filter **WOC zoeken** en **(Mijn) WOC's ifv Order** verschijnt er nog een extra pop-up waarin extra parameters moeten worden meegegeven (al dan niet met wildcards):

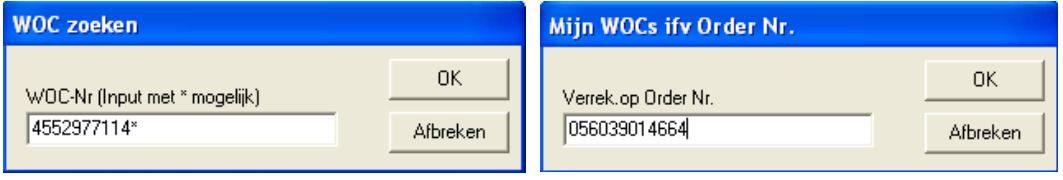

Hou er rekening mee dat het enige tijd (max. 30 min.) kan duren vooraleer een WOC in AVISOR wordt aangemaakt (zie topic "OCM proces model"). Na het opslaan van de taak in SAP, wordt onmiddellijk een ATB aangemaakt. Iedere 15 minuten (op tijdstippen xxu15 – xxu30, xxu45 en xxu00) pakt het systeem de vrijgegeven ATB's op en maakt hiervoor bestellingen aan. Iedere 10 minuten worden de aangemaakte bestellingen als WOC aangemaakt in AVISOR. Het is dus mogelijk dat bij het opvragen van de WOC, de WOC nog niet beschikbaar is in AVISOR en nog niet wordt getoond.

Via de button (refresh) kan de opgevraagde filter opnieuw uitgevoerd worden.

Wanneer een WOC in AVISOR-BASF terechtkomt, krijgt deze de status 'Bewerking'. Deze dient nog vrijgegeven te worden en komt vervolgens in status 'Vrij afrekening'.

Via de standaard filters 'Mijn WOCs Vrij Afrekening' of 'WOCs Vrij afrekening' kunnen deze WOCs opgevraagd worden. Het is ook mogelijk om een WOC op te zoeken via de standaard filter 'WOC zoeken'.

Meer informatie over het gebruik van filters is terug te vinden hoofdstuk "Filters in Avisor".

### *Mijn WOCs ...:*

De persoon, die in SAP de YBM5-taak heeft aangemaakt, wordt vanuit SAP met de WOC meegestuurd naar AVISOR. Dit betekent dat de WOC wordt toegewezen aan deze persoon en hij/zij kan via de filters 'Mijn WOC...' deze WOCs opvragen.

Voor alle standaard filters die beginnen met 'Mijn ...' wordt er dus een extra filtering uitgevoerd op de Avisor-PIN. De aangelogde gebruiker krijgt via deze filters enkel de WOCs te zien, die aan hem zijn toegewezen.

Bij de andere standaard filters (zonder 'Mijn...') wordt er geen extra filtering op Avisor-PIN uitgevoerd, maar gebeurt er enkel een filtering op gebruikersgroep (GID-groep). De WOC's die bestemd zijn voor de gebruikergroep waar je deel van uitmaakt, worden dan getoond.

#### 8.2. WOC algemeen

Een WOC is een opdracht voor de contractor om een werk te mogen uitvoeren (**W**erk**O**pdracht**C**ontractor).

De WOC's worden vanuit SAP overgenomen en kunnen in het Avisor systeem opgevraagd worden via de menubalk Bestand – Formulier – WOC of via de Avisorlijst of via CTRL+F2.

### 8.2.1.Tabblad "Basisgegevens"

In de tab **Basisgegevens** vind je alle WOC-gegevens uit SAP terug. De WOC-nummer komt overeen met het bestelnummer uit SAP + "-00010"

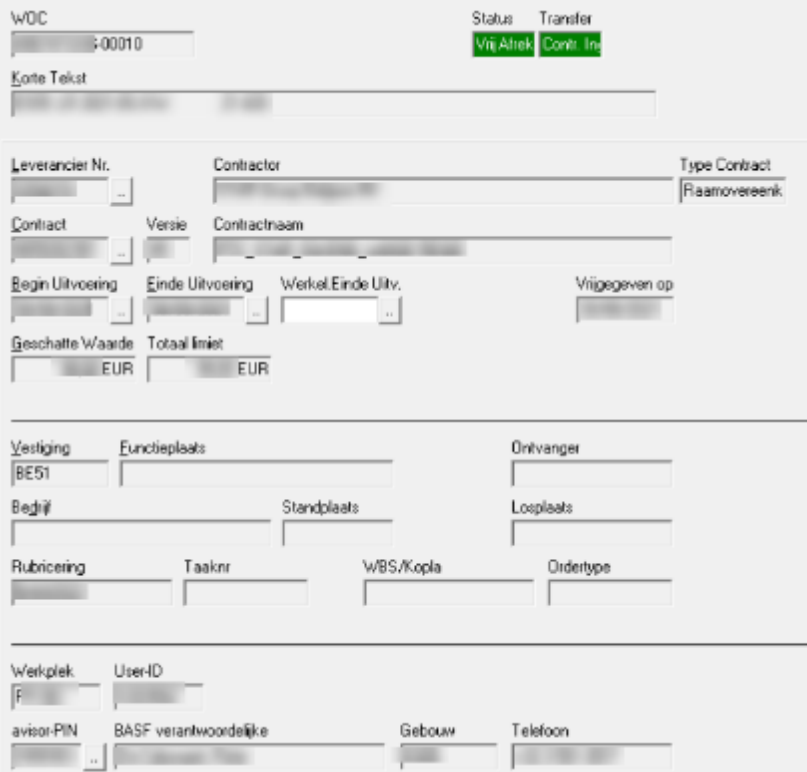

In de tab Basisgegevens zijn de velden "Geschatte waarde" en "Totaal limiet" zichtbaar. Bij de contractoren zijn deze niet zichtbaar.

De velden "Vestiging", "Functieplaats", "Bedrijf" en "Standplaats" worden automatisch opgevuld.

De velden "Ontvanger" en "Losplaats" worden hier ook getoond.

Onderaan worden de gegevens van de SAP-gebruiker die de ATB heeft aangemaakt, getoond. Elke SAP-gebruiker (die WOCs inlegt) moet een Avisor-pin hebben, zoniet komen de WOC's binnen in de status "VAP-Error". ESP/TV volgt dit op en zal contact met U opnemen om dit te corrigeren.

Enkel bepaalde personen (in het kader van gecentraliseerde order-intake) kunnen de Avisor-pin wijzigen. Contacteer hiervoor [avisor.support.antwerpen@basf.com](mailto:avisor.support.antwerpen@basf.com).

In woc scherm filter invullen : status : 30 (VAP-fout)

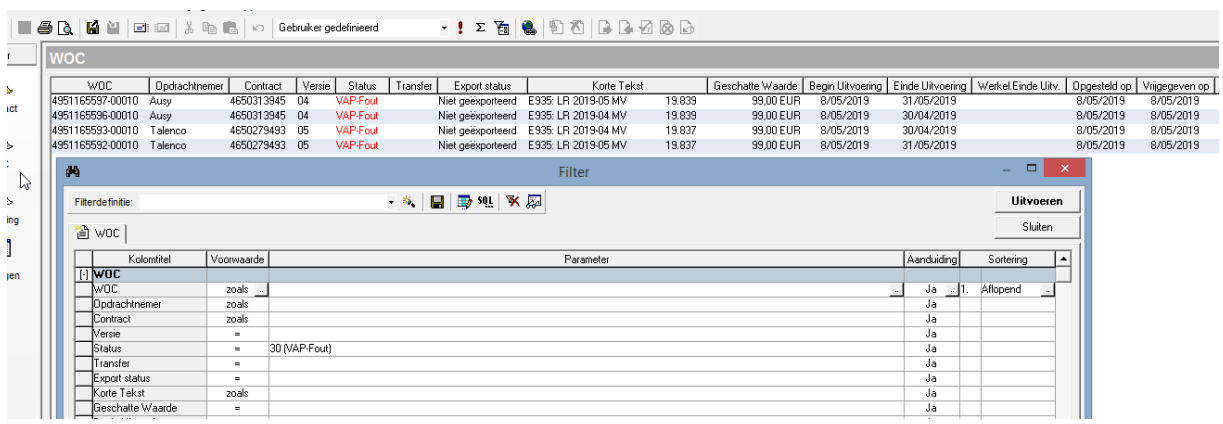

Beoordelen of afroep door deze persoon op het contract mag gebeuren:

- Indien niet, WOC storneren en via send-notes BASF-verantwoordelijke informeren.
- Indien wel, GID manueel toewijzen:

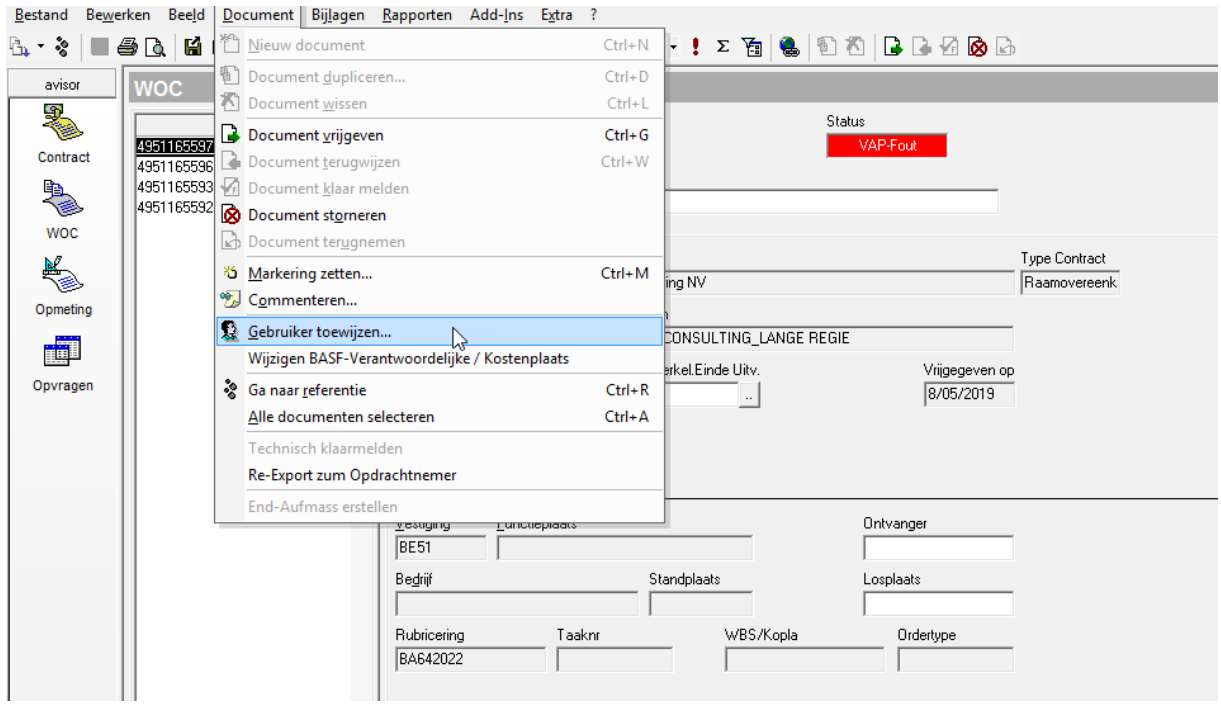

Met zoeken de GID achterhalen van de BASF-verantwoordelijke:

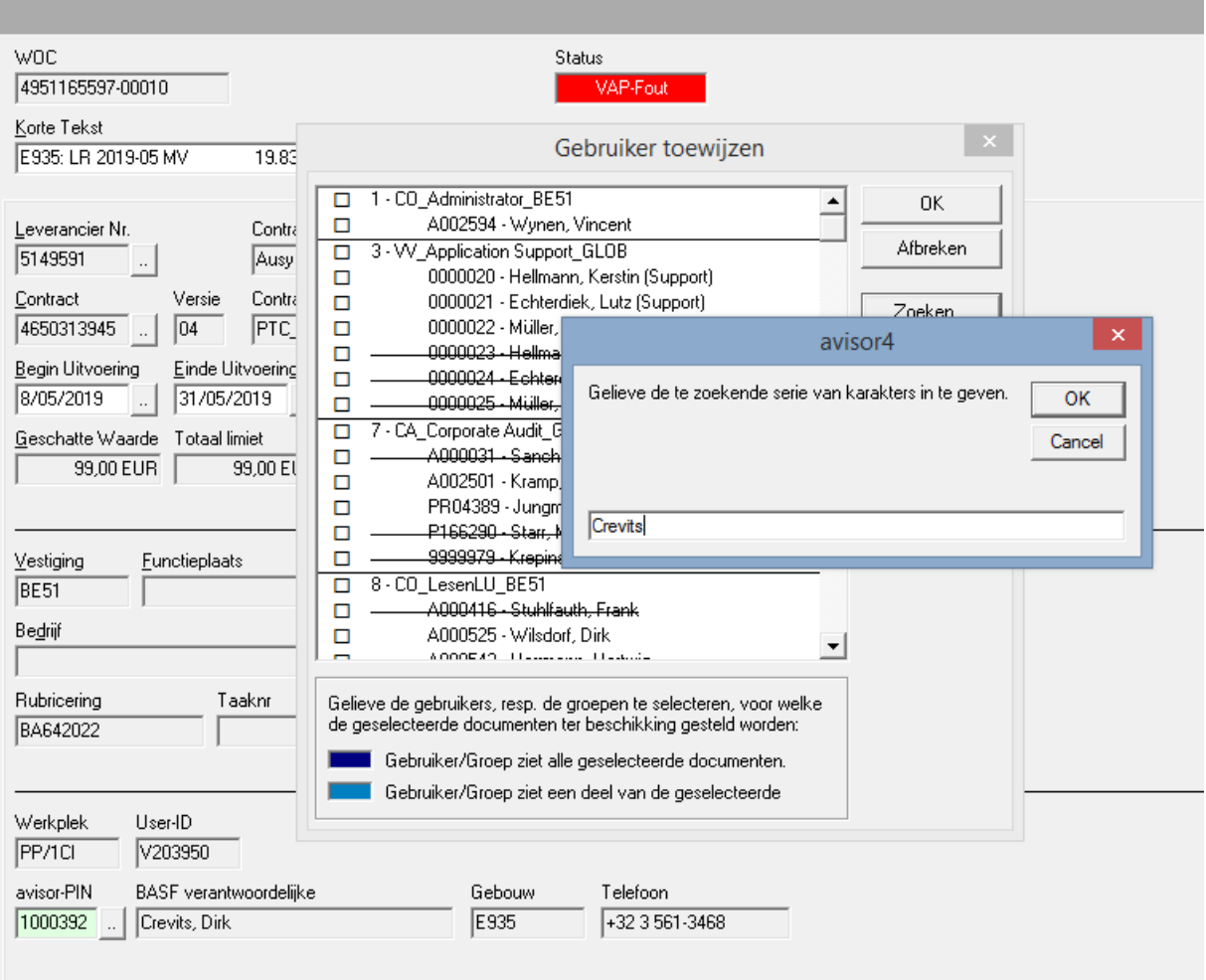

# Resultaat :

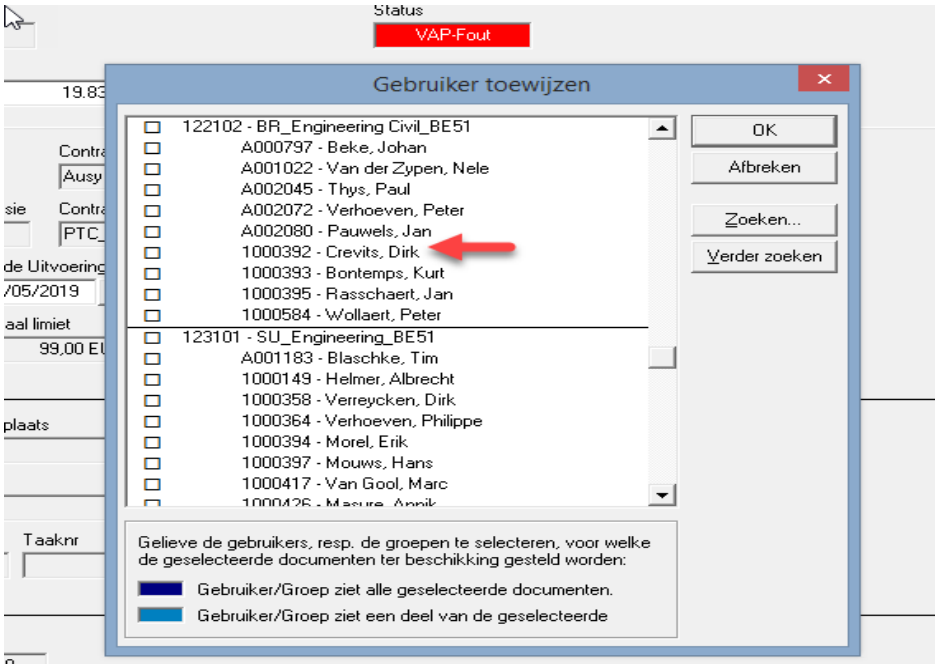

De bijhorende GID's aanvinken + OK:

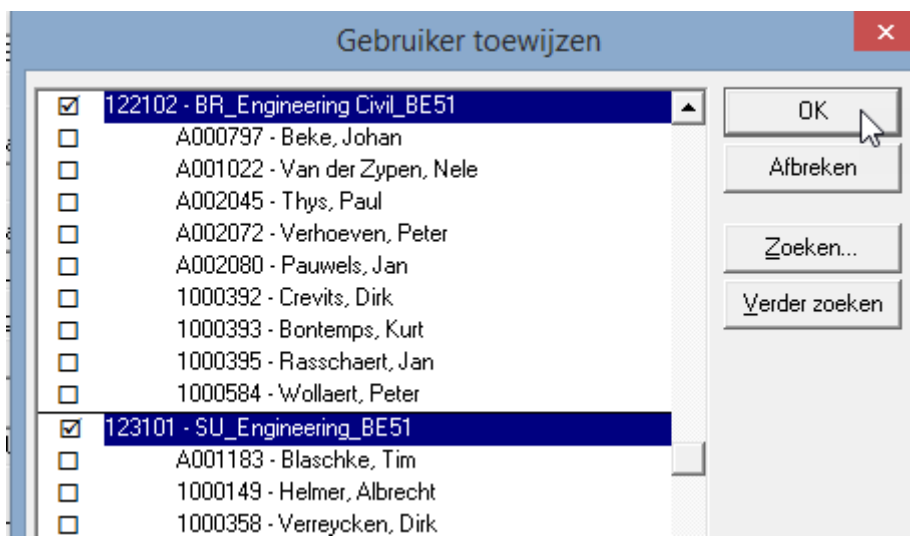

De WOC vrijgeven:

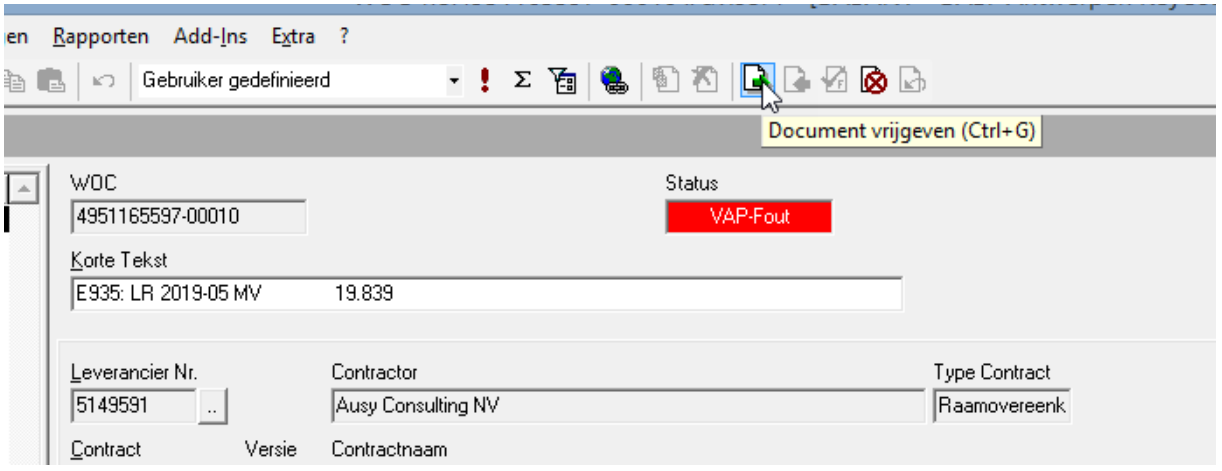

Indien meerdere afroepen door zelfde gebruikers op contract gebeuren, en dus meerdere malen VAPfout voorkomt, de betreffende GID's door aankoop in het contract laten opnemen.

Nadat de WOC is vrijgegeven naar "Vrij Afrekening", is het veld "Werkel. Einde Uitv." beschikbaar (naast veld einde uitvoering). Dit is bedoeld om een WOC technisch gereed te melden door de toezichter. Hij moet hier het datumveld "Werkel. Einde Uitv." invullen nadat de aannemer de taak heeft volbracht.

NB: Eenmaal de WOC verstuurd is naar de contractor, kan deze niet meer teruggenomen worden en aangepast worden.

8.2.2.Tabblad "Langtekst"

In de tab **Langtekst** staat de langtekst die in SAP werd ingevoerd m.b.v. een referentiecode.

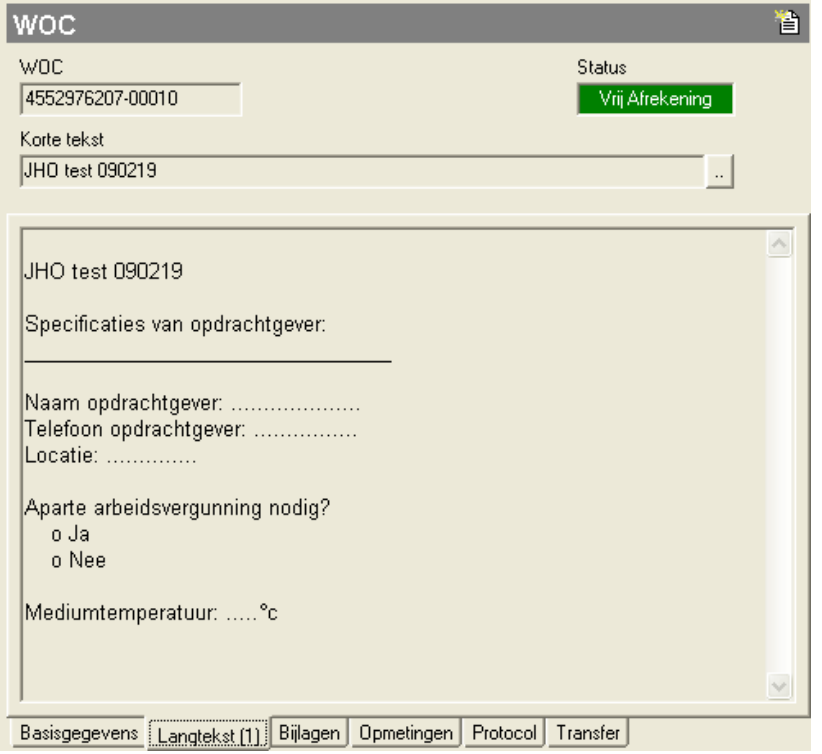

### Wijzigen van de langtekst

and the company of

Deze tekst kan enkel gewijzigd wanneer de WOC nog niet is vrijgegeven. De wijziging moet in SAP gedaan worden waarna deze naar Avisor gestuurd wordt en de WOC overschreven zal worden.

## 8.2.3.Tabblad "Bijlagen"

Als de WOC vanuit SAP in Avisor komt in de status "Bewerking", bestaat er nog de mogelijkheid om een bijlage toe te voegen (PDF, tif). Deze bijlage wordt standaard niet naar de contractor gestuurd en staat op intern:

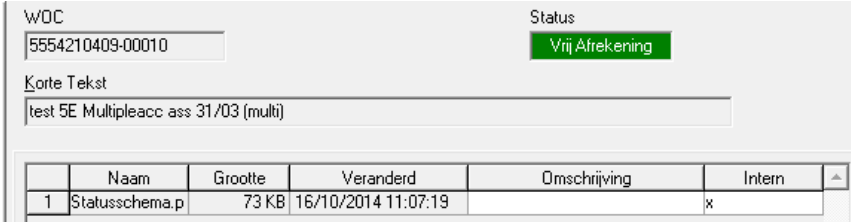

In het menu Bijlage (of rechtermuisknop) kan de bijlage gemarkeerd worden als extern. De bijlage wordt dan mee naar de contractor gestuurd.

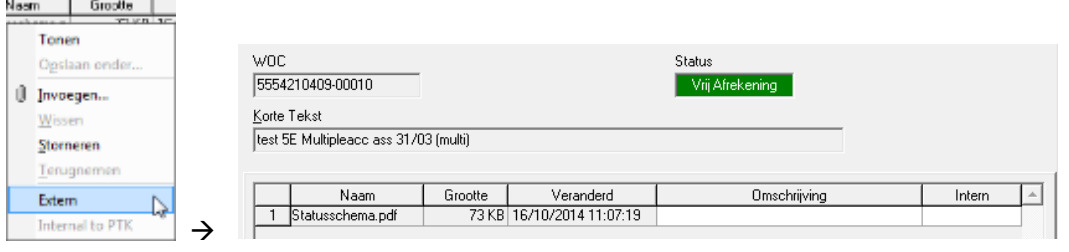

Een bijlage kan niet meer uit Avisor verwijderd worden. Ze kan enkel nog gestorneerd worden (Cancel). Bijlagen storneren doe je door op de rechtermuisknop op de bijlage te klikken en de optie Storneren te kiezen. De bijlage wordt dan "doorstreept" weergegeven in het overzicht.

Een gestorneerde bijlage kan teruggenomen worden. (Undo Cancel) Dit doe je door met de rechtermuisknop op de bijlage te klikken en de optie "Terugnemen" te kiezen.

#### 8.2.4.Tabblad "Opmetingen"

In de tab "Opmetingen" krijgt U een overzicht van alle Opmetingen op die WOC.

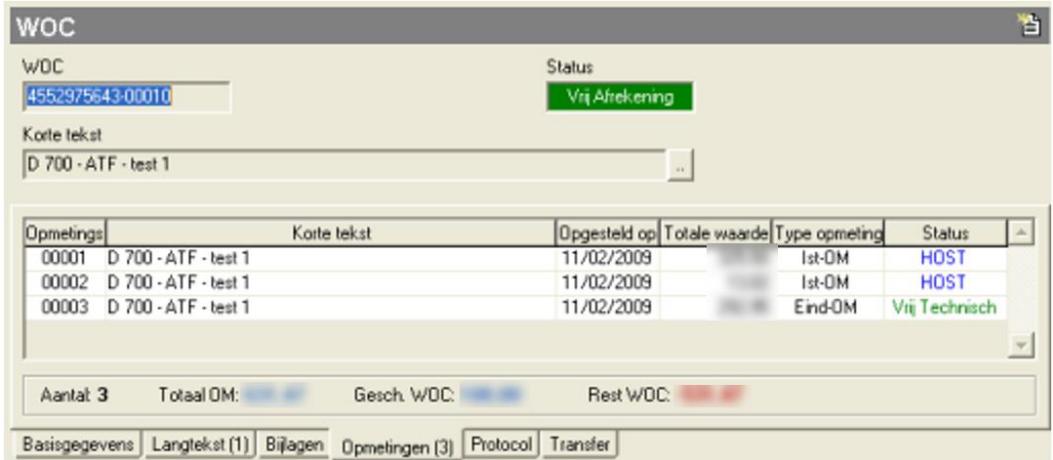

### 8.2.5.Tabblad "Protocol"

In het tabblad "Protocol" kan je alle wijzigingen aan een WOC raadplegen. Je kunt zelf ook protocol-commentaar ingeven via de menu-optie Document → commenteren.

Na het ingeven van protocol-commentaar is er geen enkele mogelijkheid om dit te wijzigen.

## 8.2.6.Tabblad "Transfer"

Als een WOC aan de contractor werd verstuurd, vind je hierover informatie terug in de tab "Transfer".

Geëxporteerd : verzonden WOC Laatste export : meest recente  $\rightarrow$  zullen nadien naar "geëxporteerd" gaan Vervangend export : duidt op een manueel getriggerde export

### Niet geëxporteerd : 2xdaags vindt een automatische export plaats

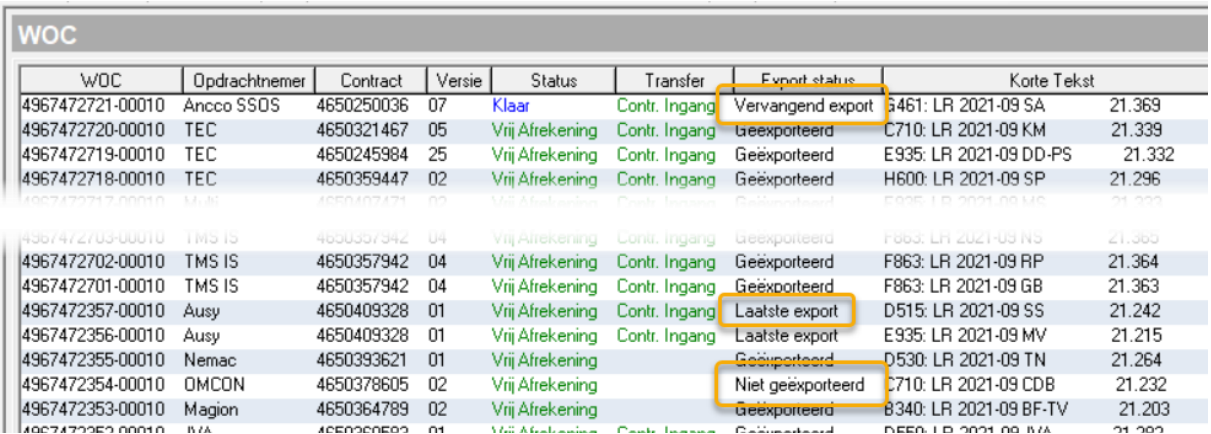

#### 8.3. WOC aanmaken vanuit SAP

Wanneer een klant (Operations) een taak aanlegt in een klantenorder, wordt de verantwoordelijke werkplek aangegeven. De verschillende servicediensten halen via de takencockpit de taken op a.d.h.v. hun eigen werkplek(ken). Services bepaalt wie deze opdrachten zal uitvoeren. Wanneer de opdracht moet worden uitgevoerd door een contractor, zal Services OF de bestaande taak van de klant aanpassen (YBM1 wordt YBM5) OF een nieuwe taak (YBM5) aanleggen. Deze SAP-taak wordt vervolgens omgezet in een Avisor-WOC.

De meest actuele hanleiding hiervoor is terug te vinden via : <https://www.antwerpen.basf.com/portal/load/fid1958358/Creatie%20van%20een%20Avisor-WOC.pdf>

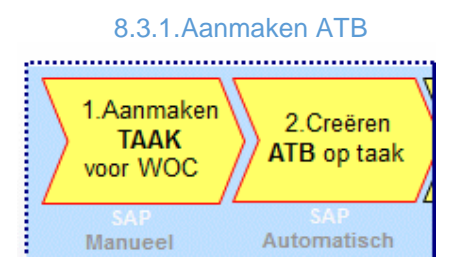

Het is belangrijk dat er een goede scopedefinitie (wat moet wel / niet gedaan worden door de contractor) wordt doorgegeven aan de contractor door de opdrachtgever. De scopedefinitie wordt opgenomen in de langtekst van de taak.

Een kostenraming dient hier eveneens aan vooraf te gaan = werkvoorbereiding. Deze kostenraming wordt ingegeven als verwachte waarde, evenals de totaallimiet.

Indien de taak werd ingelegd, wordt de ATB (Aanvraag Tot Bestelling) automatisch aangemaakt.

**Opgelet**: Wanneer de bestelling reeds is aangemaakt, kunnen slechts een beperkt aantal velden nog gewijzigd worden.

### 8.3.2.Controle status ATB

1. Selecteer in de takencockpit de taak en druk op **EU** ATB

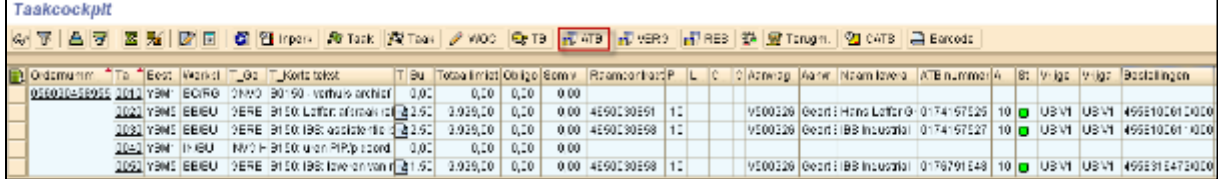

In de takencockpit zie je onmiddellijk de vrijgavestatus van de ATB.

2. In de ATB-cockpit wordt nu de ATB voor het geselecteerde order getoond.

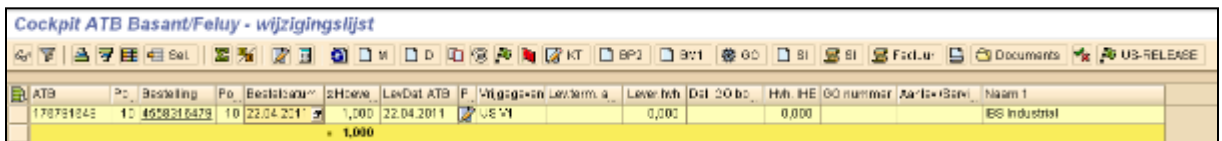

Wanneer je de US release nog niet gedaan zou hebben in het WOC scherm, kan je hier met de knop **A** US-RELEASE deze vrijgave doen.

Indien er reeds een bestelling is gemaakt voor deze ATB zie je het bestelnummer op de positielijn.

- Wanneer in de takencockpit enkel taken met besturingscode = YBM5 worden geselecteerd, worden alleen de ATB's gelinkt aan deze taken getoond in de ATB-cockpit.

- Van zodra er één taak geselecteerd wordt met een besturingscode ≠ YBM5, worden alle ATB's gerubriceerd op het geselecteerde order getoond.

Dubbelklik eventueel op het ATB nummer om de ATB te bekijken.

3. Controle status ATB

Om de ATB's, die aangemaakt werden vanuit een YBM5-taak, op te volgen, is er in de takencockpit een veld voorzien dat duidelijk aangeeft wat de status van een ATB is nl. status ATB.

Dit veld geeft de volgende info:

De ATB is aangemaakt en is volledig vrijgegeven: de ATB kan worden omgezet of reeds werd omgezet in een bestelling (= WOC in AVISOR). Het bestelnummer is zichtbaar in de takencockpit zodra de bestelling is aangemaakt.

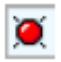

De ATB is aangemaakt maar is nog niet volledig vrijgegeven: Via selectie van de lijn en druk

op **ED-ATB** kan in de ATB- cockpit gekeken worden welke vrijgave nog dient/dienen te gebeuren.

Δ

De ATB is nog niet aangemaakt, bijv. omdat het order nog niet is vrijgegeven

Om de status te zien van het vrijgaveproces kan de knop 'Display Approvalstatus' gebruikt worden. Deze functie kan gebruikt worden vanuit de ATB (ME53n) alsook vanuit de ATB cockpit.

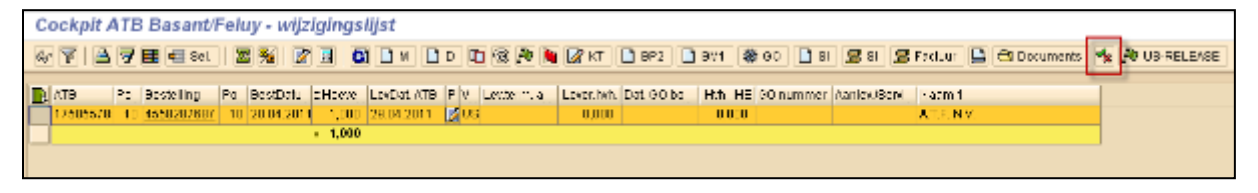

o
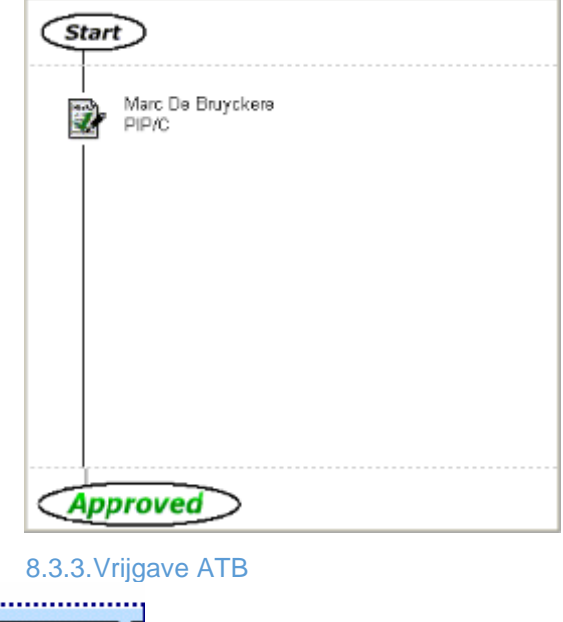

Onderstaande informatie zal dan weergegeven worden.

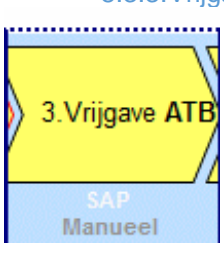

Afhankelijk van de ingevoerde waarde moet de ATB vrijgegeven worden. Dit dient te gebeuren door de hiërarchisch verantwoordelijke (V1 → V5 afhankelijk van de waarde van de ATB).

De betreffende user krijgt hiervoor een email en kan de ATB vrijgeven.

Na vrijgave zal er automatisch een bestelling aangemaakt worden.

De vrijgave van Avisor ATB's loopt in grote lijnen hetzelfde als de vrijgave van andere ATB's dwz:

a) **US-release** (al dan niet onmiddellijk uitgevoerd bij het aanmaken van de YBM5-taak)

b) **Vrijgave door budgetverantwoordelijke** (V1,V2,V3 of V4) waarbij de hoogte van het bedrag van de ATB automatisch bepaalt door welk niveau de ATB moet worden vrijgegeven.

De hierarchie level respectievelijk de goedkeuringslimiet wordt bepaald door de functie van de goedkeurder. De bijkomende toepassing wordt via de tool "aanvraag bevoegdheden" eenmalig door de directe chef van de goedkeurder toegekend.

De budgetverantwoordelijke wordt automatisch gekozen op basis van de partnerrol (aanvrager). Hiervoor zijn geen manuele stappen meer nodig.

Aangezien in het OCM-proces bestellingen worden aangemaakt door een afroep op een contract (zogenaamde afroepbestellingen), werd voor dit proces een andere grens ingesteld voor de 1 e budgetaire vrijgave nl. €10.000 i.p.v. €2.500.

Onderstaande geeft het algemene principe weer. Een actueel overzicht kan via de controller worden opgevraagd.

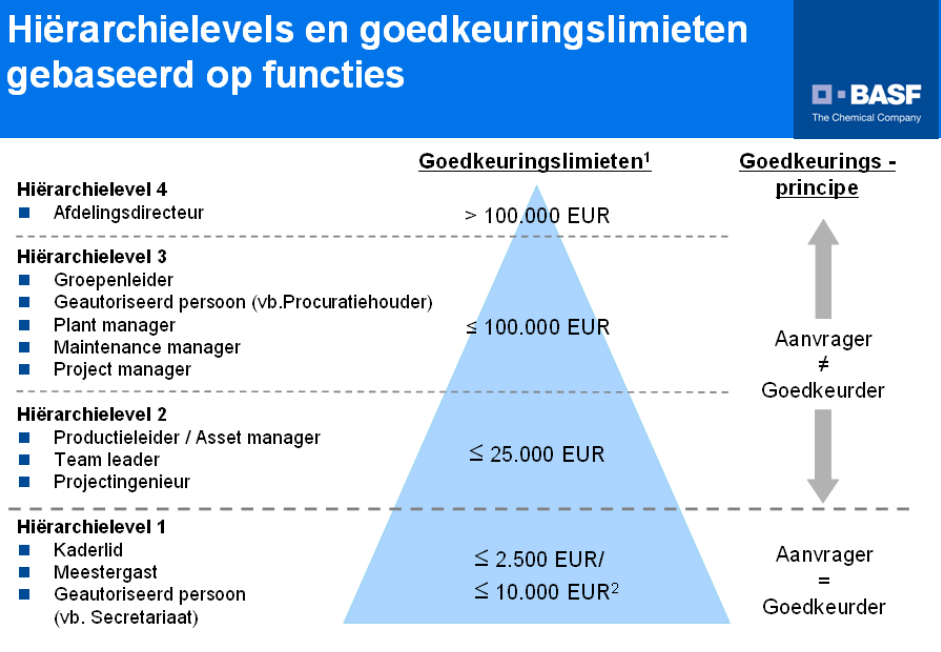

 $^{\rm 1}$ De hiërarchielevel en de goedkeuringslimieten dienen gebaseerd op de functie toegekend te worden 2 Verschillende goedkeuringslimieten voor ATB's mbt "Afroepbestellingen"

Voor ATB's met een bedrag ≤ €10.000 is in principe, na de US-vrijgave, een V1-vrijgave vereist.

Indien de aanvrager zelf de US-vrijgave heeft uitgevoerd én als de aanvrager over de V1-bevoegdheid beschikt, zal de V1-vrijgave automatisch in de achtergrond plaatsvinden.

Indien de aanvrager niet over de V1-bevoegdheid beschikt, zullen de ATB's met een bedrag ≤ €10.000 een expliciete V1-vrijgave vereisen. Het is dus belangrijk dat bij het bepalen van de bevoegdheden (ook bij indiensttreding van nieuwe medewerkers) hieraan de nodige aandacht wordt geschonken.

Indien voor ATB's ≤ €10.000 de US-vrijgave wordt uitgevoerd door iemand anders dan de aanvrager zelf, zal de aanvrager een e-mail ontvangen en aldaar de V1-vrijgave moeten uitvoeren.

Deze mails zullen een link maken met SAP en daar kan de vrijgave gedaan worden.

# 8.3.4.Aanpassen YBM5 taak

Wanneer een bestaande YBM5-taak wordt aangepast (met behulp van het WOC-scherm vanuit de takencockpit), zal het systeem bij het opslaan een waarschuwing geven wanneer de uitgevoerde wijziging invloed zal hebben op de vrijgavestatus van de ATB.

Concreet betekent dit dat onderstaande pop-up getoond zal worden:

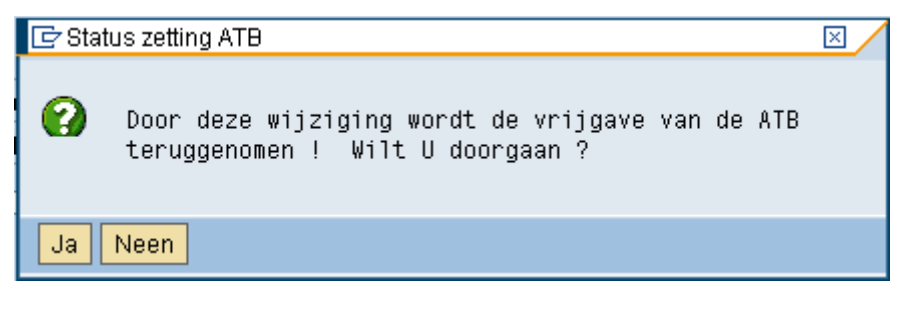

Wanneer je deze vraag beantwoordt met '**Ja**', zal de wijziging in de ATB worden doorgevoerd en zal/zullen de reeds doorgevoerde vrijgave(s) worden teruggenomen. Het vrijgaveproces start dan opnieuw.

Via de knop '**Neen'** kan je er alsnog voor zorgen dat de ATB ongewijzigd blijft.

Let op: Het gebruik van het WOC scherm (vanuit de takencockpit) wordt sterk aangeraden. (ipv het gebruik van transactie de IW32)

# 8.3.5.ATB omzetting naar WOC

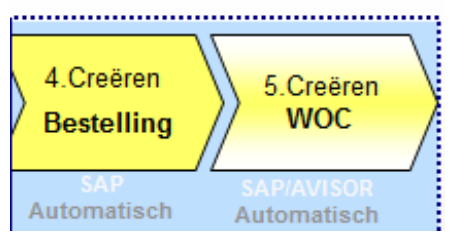

Het aanmaken van de bestelling in SAP gebeurt automatisch zodra de ATB werd vrijgegeven. De bestelling wordt automatisch doorgestuurd naar AVISOR als WOC.

In AVISOR is de WOC aangemaakt met het nummer van de betreffende bestelling in SAP. Indien gewenst kan de WOC afgedrukt worden in Avisor en worden overhandigd aan de contractor.

8.3.6.Controle status bestelling

1. Check of op de ATB een bestelling werd aangemaakt.

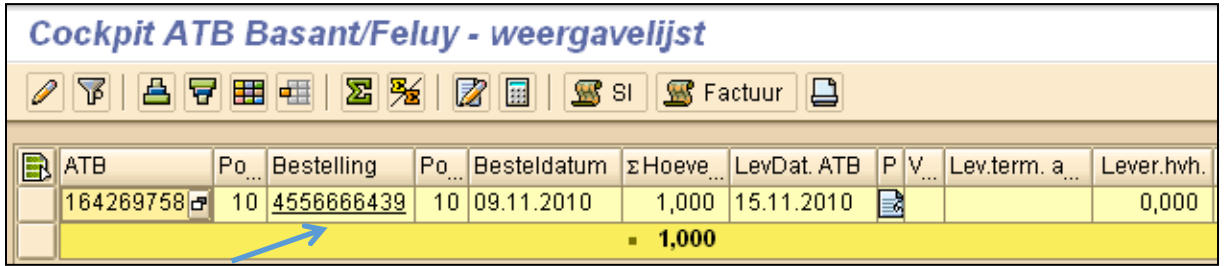

De WOC, die in AVISOR wordt aangemaakt, zal als **referentienummer** het nummer van het bestelnummer-positienummer hebben.

# **AVISOR WOC** → **bestelnummmer + positienummer**

bijv. 4552969726-00010

Nadat de bestelling in SAP (automatisch) is aangemaakt, zal er ook automatisch een WOC in AVISOR worden aangemaakt. Deze WOC heeft dan de status:

# **Bewerking**

De WOC krijgt als nummer het nummer van de bestelling (bestelnummer/positienummer) vb. 4552969726-00010.

# **WOC statussen in Avisor**

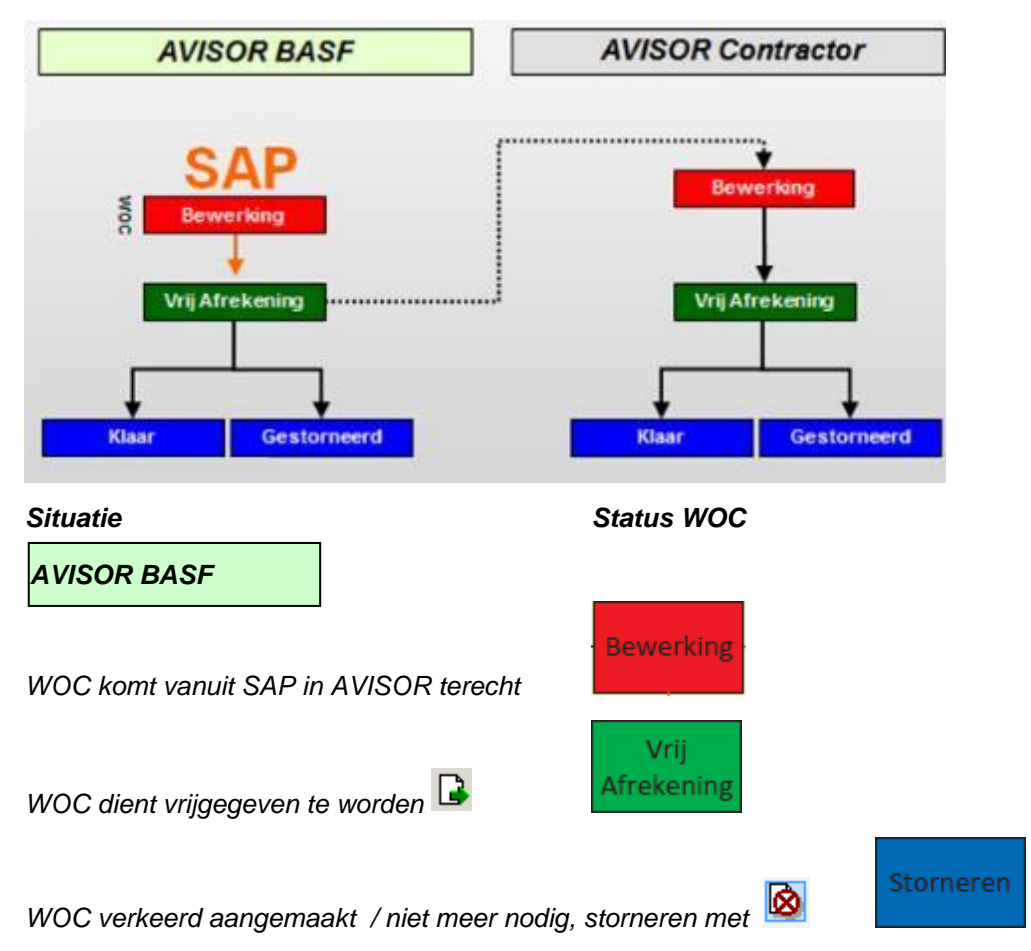

Indien een WOC de status "Bewerking" heeft, zal de BR-rol hiervan dagelijks een mail ontvangen.

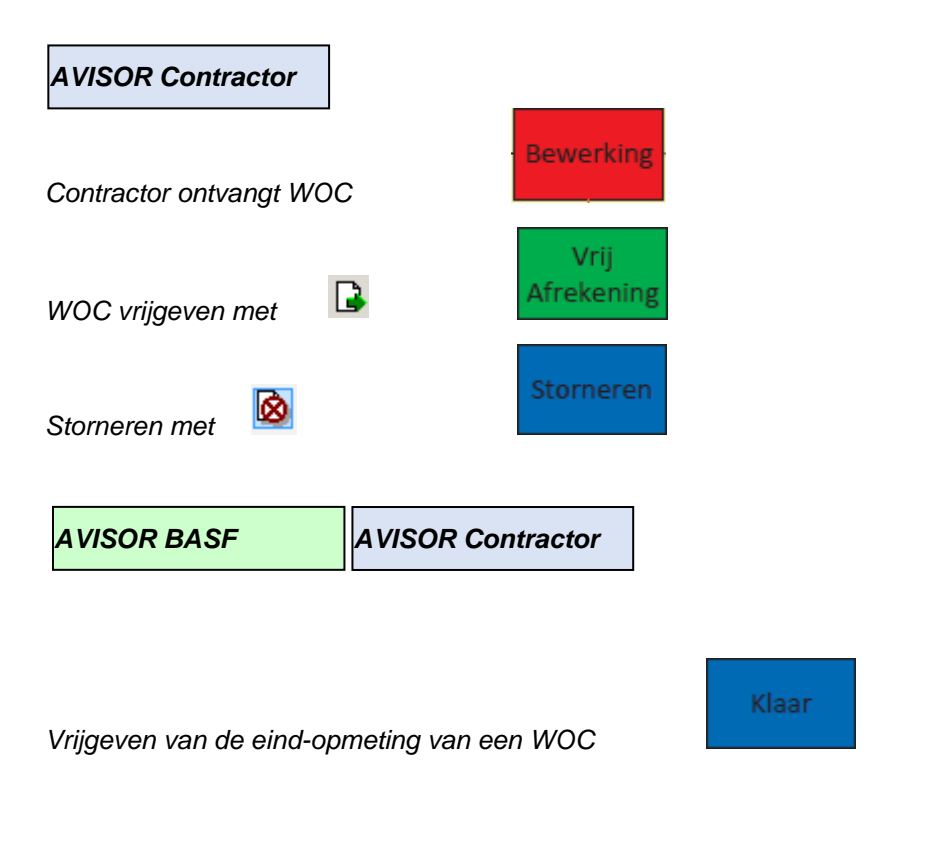

# Klaar

*Manueel klaarmelden met* 

# 8.3.7.Bijlagen koppelen aan WOC

Tweemaal per dag worden de nieuwe WOCs met status 'Vrij Afrekening' verstuurd naar de contractoren. Dit gebeurt automatisch en dus zonder tussenkomst van de toezichter. Indien men samen met de WOC documenten naar de contractor wenst te sturen (enkel PDF en tif), kan men dit doen door de bijlage aan de WOC te koppelen en deze als extern te markeren. Echter, dit moet gebeuren vóórdat de WOC wordt verstuurd naar de contractor.

Selecteer de WOC (status Bewerking)

Ga naar menu Bijlagen → Invoegen

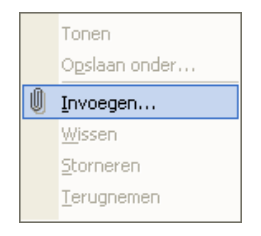

Selecteer de bijlage.

Druk op Open (of dubbelklik op de bijlage) (stap **4 tot 6** kunnen herhaald worden om meerdere bijlagen te koppelen

Opgelet: grootte van bijlagen beperkt tot 10 Mb

Deze bijlage wordt standaard niet naar de contractor gestuurd en staat op intern:

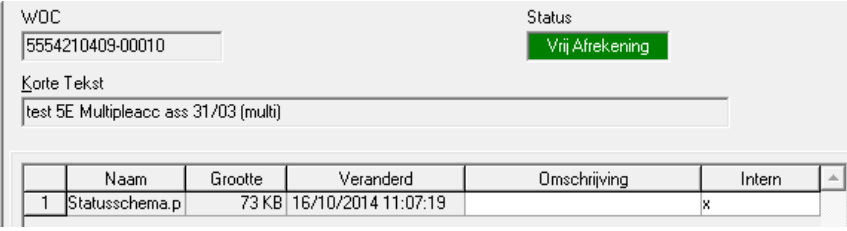

In het menu Bijlage (of rechtermuisknop) kan de bijlage gemarkeerd worden als extern. De bijlage wordt dan mee naar de contractor gestuurd.

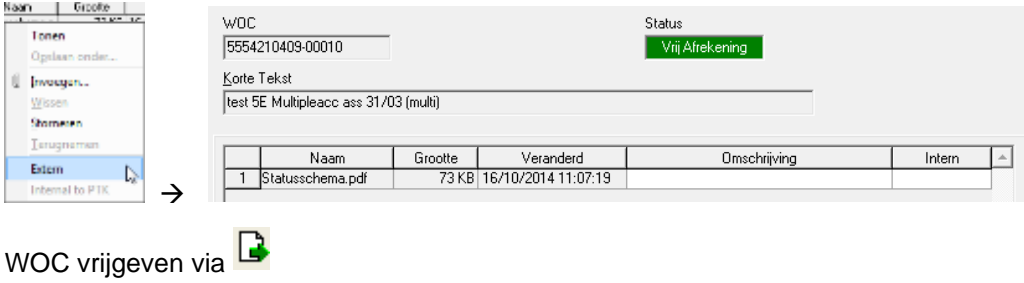

8.3.8.Afdrukken van een WOC

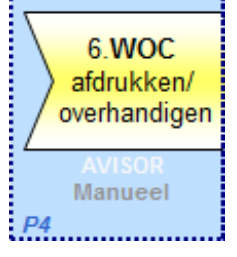

De WOC kan afgedrukt worden indien bijkomende plannen en documenten overhandigd moeten worden aan de contractor zodat deze een degelijke werkvoorbereiding kan uitvoeren.

1. Selecteer de gewenste WOC(s).

Het is mogelijk om meerdere WOC's tegelijk af te drukken (gebruik CTRL gelijktijdig met aanklikken via linkermuisknop om meerdere WOC's te selecteren) .

2. Druk op  $\mathbb{R}$  om een afdrukvoorbeeld van de WOC(s) op het scherm te tonen of  $\mathbb{S}$  om deze direct op een printer af te drukken.

Voorbeeld van een WOC-afdruk:

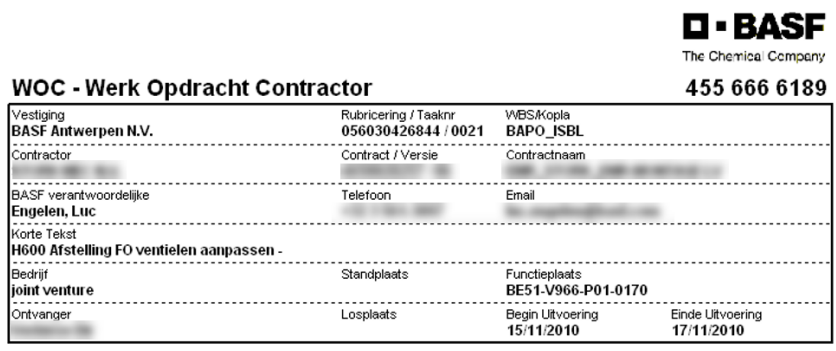

H600 Afstelling FO ventielen aanpassen - mogelijkheid dicht sturen Werkverantwoordelijke firma

Montage materialen uithalen op 56030426844 taak 21 Werkomschrijving:

#### **Opmerking:**

De WOC's kunnen opgevraagd worden via de standaardfilter 'Mijn WOC's Vrij Afrekening'. Er is een speciale filter voorzien waarmee WOC's getoond worden die nog niet werden afgedrukt namelijk de filter '(Mijn) WOC niet afgedrukt'.

Uiteraard zijn er nog andere filters beschikbaar waarmee WOC's kunnen worden opgevraagd.

8.3.9. Toezicht op uitvoering WOC 7. Toezicht op **Uitvoering WOC** Manueel P5

De contractoren met een eigen AVISOR-systeem, zullen de WOC in hun systeem ontvangen (importeren). De vrijgegeven WOCs (Vrij Afrekening) worden 2x /dag (14u00 & 21u00) verstuurd naar de contractoren.

De contractoren zonder een eigen AVISOR-systeem, zullen de WOC niet electronisch ontvangen maar ontvangen de opdracht via de BASF-toezichter (vb. via afdruk).

De contractor kan nu de opdracht uitvoeren. De BASF-toezichter volgt de werkzaamheden op. Indien de werken moeilijk naderhand kunnen opgemeten worden, worden deze tijdens de uitvoering gecontroleerd (vb opmeten van een uitgraving die de dag nadien wordt aangevuld, afbraken, etc...). Hiertoe zijn duidelijke afspraken nodig tussen BASF-opdrachtgever en de contractor.

Wanneer de termijnen vastliggen:

- **1.** Vergunningen verder aanvullen met juiste geldigheidstermijnen of nieuwe vergunning aanmaken in de vergunningscockpit
- **2.** Controleren beschikbaarheid van benodigd materiaal
- **3.** Controleren beschikbaarheid van benodigde documentatie
- **4.** Verder belangrijke afspraken met de klant maken

Bij uitvoeren van de opdracht: de contractor opvolgen.

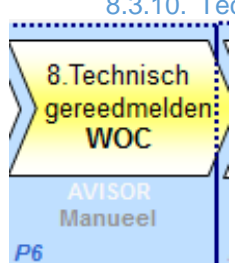

8.3.10. Technisch gereedmelden van een WOC

**Het Technisch gereedmelden van een WOC is NIET gelijk aan het klaarmelden van een WOC**

**1. Technisch gereedmelden WOC =** melden in AVISOR wanneer het werk is uitgevoerd.

➔ vullen van de datum "Werkel. Einde Uitvoering" voor de WOC in Avisor.

# **Het technisch gereedmelden van de WOC door de Toezichter moet zo snel mogelijk gebeuren nl. binnen de 5 werkdagen na het technisch beeïndigen van de opdracht door de contractor.**

Het invullen van de datum 'werkelijk einde uitvoering' kan zowel in de status 'Bewerking' als in de status 'Vrij Afrekening' en zet de status GERE in de taak in SAP.

Aan de hand van deze datum kan men per WOC de termijngetrouwheid en de afrekeningsdiscipline (terugmeldtijd van de prestaties) van de contractor opvolgen.

# **2. Klaarmelden WOC**

 $\rightarrow$  Als de eindopmeting van de contractor is goedgekeurd door de toezichter (BR, 1<sup>e</sup>) goedkeurder) én de ingenieur (SU, 2<sup>e</sup> goedkeurder), krijgt de WOC automatisch de status 'Klaar'.

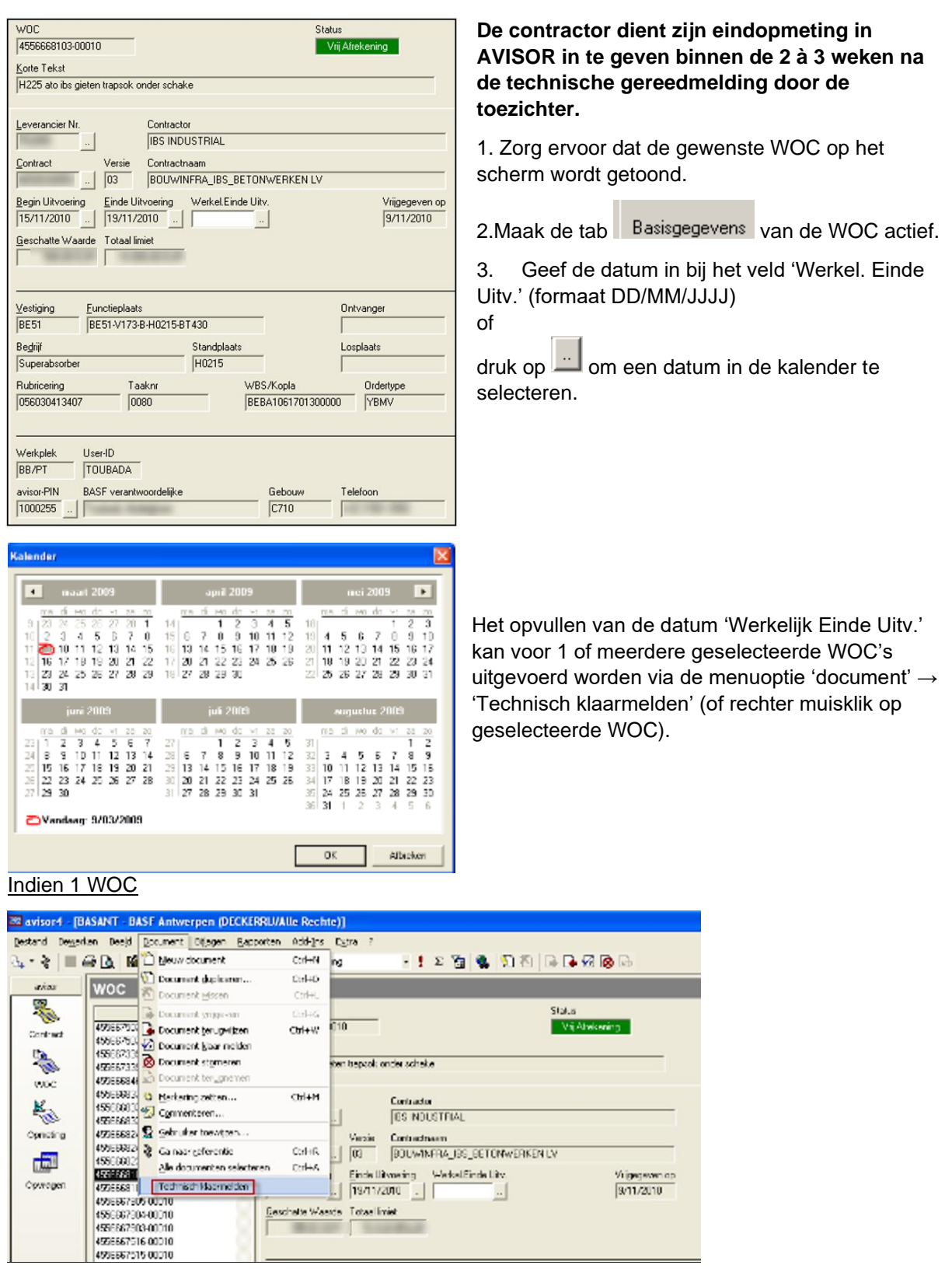

Meerdere WOC's

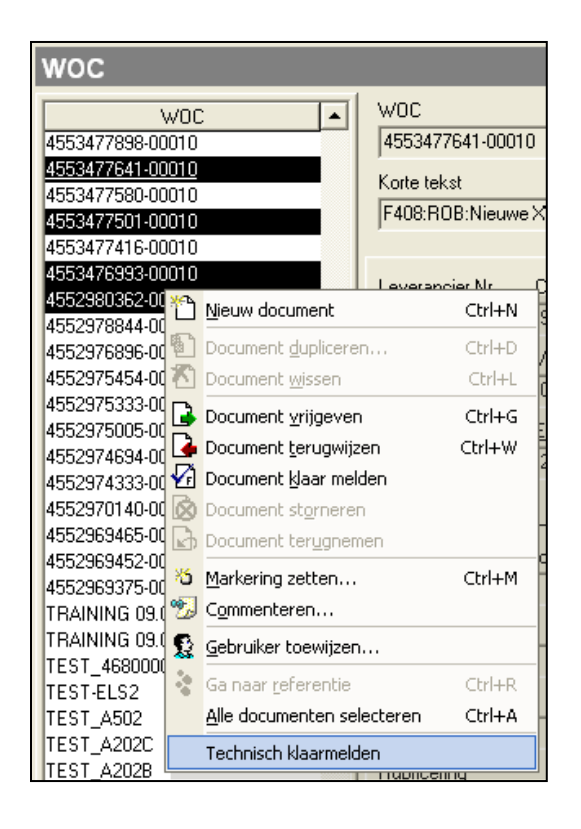

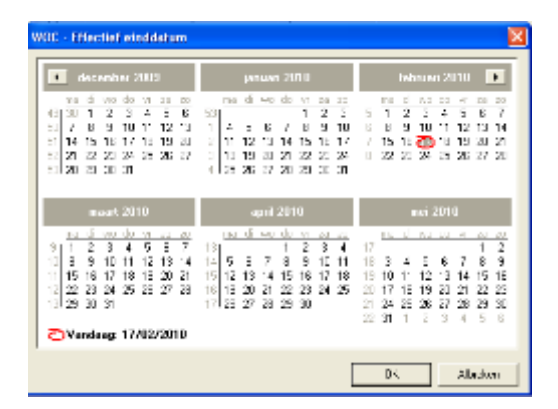

# 8.4. Aanpassen bestaande WOC

Slechts enkele wijzigingen die in SAP worden doorgevoerd, nadat de WOC in AVISOR is aangemaakt, zorgen voor een automatische update van de WOC in AVISOR, namelijk:

- A. Wijzigen van de termijnen
- B. Wijzigen geschatte waarde en/of totaallimiet

Om de onderstaande wijzigingen door te voeren, moeten er andere procedures gevolgd worden:

- C. Wijzigen langtekst
- D. Wijzigen rubricering
- E. Wijzigen contract
- F. Manueel afsluiten WOC
- G. Bijlagen koppelen aan WOC
- H. Afgesloten WOC terug openen

Wanneer een WOC al verstuurd is naar de contractor, is het *niet* meer mogelijk om aanpassingen te doen!

#### 8.4.1.Wijzigen van termijnen

Op onderstaande manieren wordt de taak ingeperkt (vroegste start en vroegste einddatum zijn aangepast) in SAP:

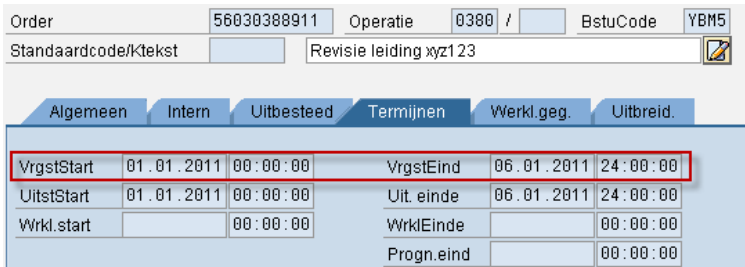

Deze wijziging wordt automatisch doorgestuurd naar AVISOR en is later ook zichtbaar in AVISOR onder "begin uitvoering" en "einde uitvoering":

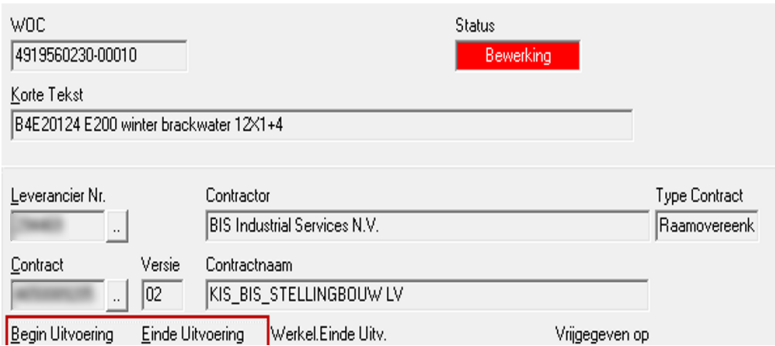

In het protocol van de WOC is zichtbaar dat de WOC werd aangepast ("Actualiseren").

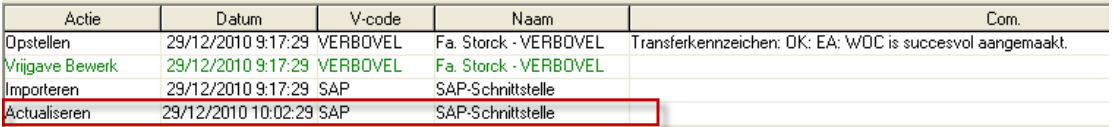

Indien de WOC reeds werd afgedrukt, is het aangeraden om de aangepaste versie opnieuw af te drukken.

Om de wijzigingen door te sturen naar de contractor, zie het vervolg van dit hoofdstuk.

#### 8.4.2.Via inperkingsbutton in takencockpit

Ga in SAP naar de takencockpit (Z6V0PM\_OPERATION\_CPT) in wijzigingsmode.

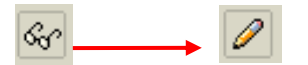

Selecteer in de takencockpit de WOC-taak waarvan de datum gewijzigd moet worden en druk op

图 Inperken

Vul de gewenste data in (met tijdstip begin en einde)

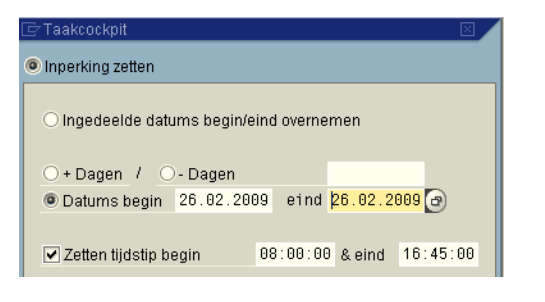

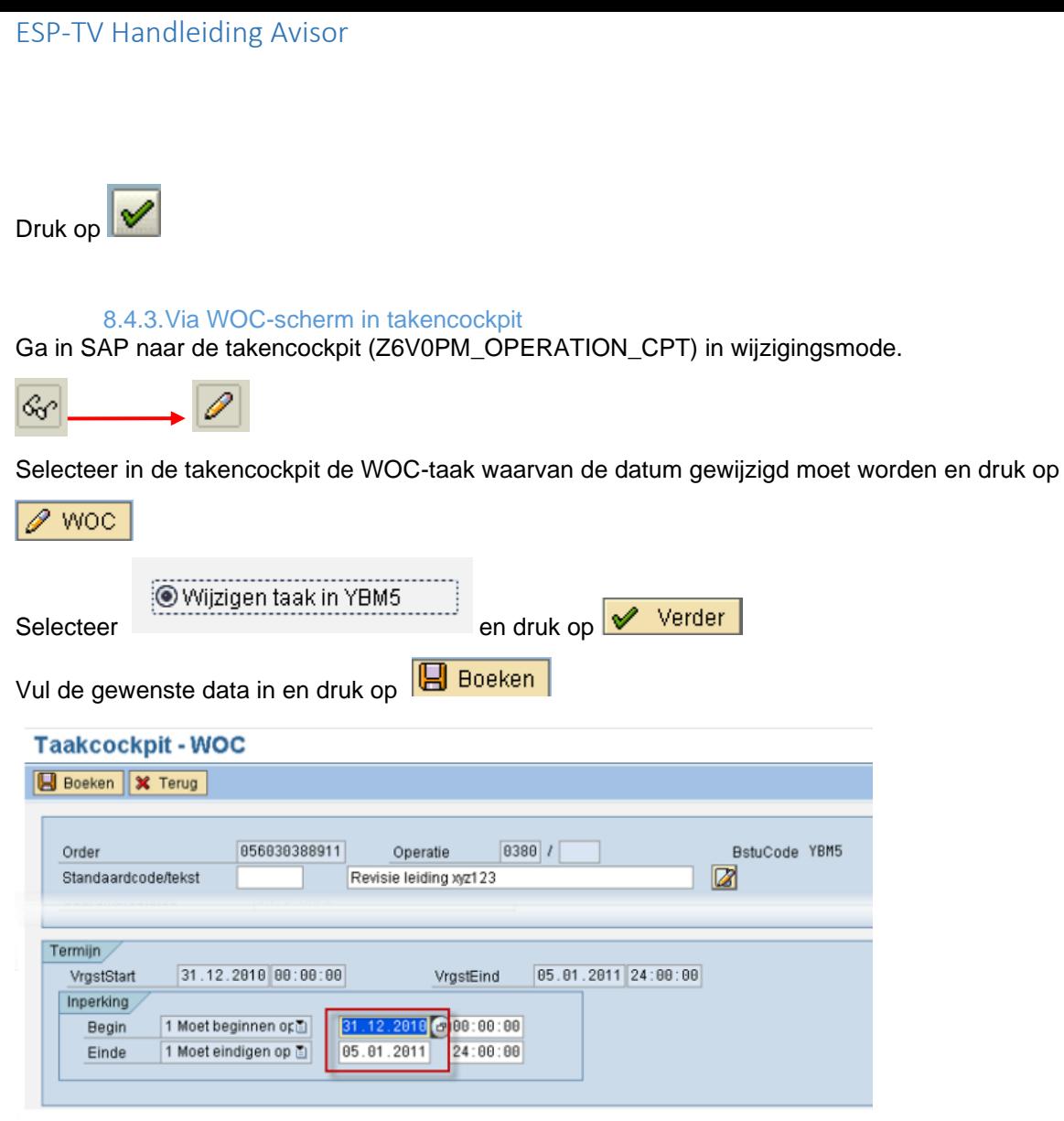

# 8.4.4.Via wijziging taak in IW32

Ga in SAP naar transactie IW32 voor het order

Ga naar de tab Termijnen voor de taak die aangepast moet worden

Wijzig vervolgens de inperking

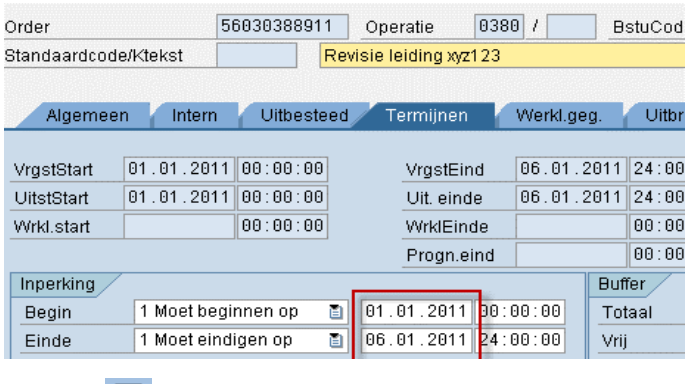

Druk op **Q** 

#### 8.4.5.Wijzigen geschatte waarde/limiet

Men kan op verschillende momenten vaststellen dat de verwachte waarde (geschatte kost) of de limiet verhoogd moet worden:

- a) Vooraleer er een opmeting werd geregistreerd, wordt geconstateerd dat de schatting niet klopt en dus moeten de bestelwaarden én de limiet worden aangepast.
- b) Bij het uitvoeren van de plausibiliteitscontrole (door toezichter of ingenieur), wordt vastgesteld dat de totaallimiet wordt overschreden.
- c) Bij het uitvoeren van de plausibiliteitscontrole (door toezichter of ingenieur), wordt vastgesteld dat de totaallimiet bijna wordt overschreden en dat er nog opmetingen zullen volgen waardoor men zeker weet dat de totaallimiet niet voldoende hoog ligt.
- d) Men stelt vast (door controle op opmetingen met status 'Transferfout') dat er opmetingen in status 'Transferfout' blijven hangen omwille van een limietoverschrijding.

Het wijzigen van de geschatte waarde en/of limiet moet in SAP, via de taak in het order gebeuren. De geschatte waarde en limiet kunnen in AVISOR niet aangepast worden.

Voor het aanpassen van de limiet zie topic "Limieten verhogen".

#### 8.4.6.Wijzigen langtekst

Indien men vaststelt dat de ingegeven langtekst niet correct of onvolledig is, moet men deze langtekst in SAP aanpassen. Dit kan, zolang de WOC nog niet werd doorgestuurd naar de contractor. Eenmaal doorgestuurd, zullen de wijzigingen die achteraf werden aangebracht niet meer bij de contractor terechtkomen.

#### 8.4.7.Wijzigen rubricering

Wanneer men, nadat de WOC reeds is aangemaakt in AVISOR, vaststelt dat de YBM5-taak werd aangemaakt onder het verkeerde order, zal men één van onderstaande acties moeten uitvoeren om ervoor te zorgen dat de kosten alsnog op het juiste order terechtkomen. Dit omdat bij aanmaak van de WOC, de rubricering wordt vastgelegd en deze niet meer kan worden aangepast.

# **Opties:**

# **Optie 1: WOC afsluiten en een nieuwe taak aanmaken op het juiste order (= nieuwe WOC).**

In AVISOR moet de WOC de status 'Klaar' krijgen én de bestelling in SAP moet worden afgesloten. Om dit de bekomen, zal de *toezichter of Ingenieur* de WOC manueel moeten afsluiten (zie topic "WOC klaarmelden").

De *toezichter* zal in SAP een nieuwe taak moeten aanmaken op het correcte order. Voor deze nieuwe taak wordt in AVISOR een nieuwe WOC aangemaakt waaronder de opmetingen moeten worden geregistreerd.

#### **Optie 2: Opmetingen toch registreren en kosten omboeken**

Dit betekent dat de contractor niet verwittigd moet worden en hij de opmetingen kan registreren onder deze WOC. Echter, dit betekent dat de BASF-toezichter deze WOC extra zal moeten monitoren. Nadat de Service Entry Sheets zijn geboekt (iedere 2 weken), zal de toezichter ervoor moeten zorgen dat de kosten worden afgeboekt van het order en omgeboekt worden op het juiste order en dit zolang er nog kosten worden geregistreerd worden onder dit order (omboeking: via controlling).

Omdat deze werkwijze risico's inhoudt (kosten die men vergeet om te boeken), is het aangeraden om optie 1 toe te passen.

# **Optie 3: Mix van optie 1 & 2**

Een mix van optie 1 & 2 is ook mogelijk: namelijk de reeds geregistreerde opmeting door laten gaan en achteraf omboeken + de WOC afsluiten (zodat er geen nieuwe opmetingen geregistreerd kunnen worden). Indien er nog opmetingen zullen volgen, moet er nog een nieuwe WOC aangemaakt worden zodat de andere opmetingen op de juiste WOC kunnen worden geregistreerd.

#### 8.4.8.Wijzigen contractnummer

Wanneer men, nadat de WOC reeds is aangemaakt in AVISOR, vaststelt dat het verkeerde contract werd gekozen, moet de WOC in AVISOR afgesloten worden en dient er een nieuwe WOC op het juiste contract te worden aangemaakt (zie topic "WOC klaarmelden").

Indien de gebruiker ook **de bevoegdheid** heeft om op dit (weliswaar verkeerde) contract af te roepen, zal de WOC de status 'Vrij Afrekening' hebben. De *toezichter of Ingenieur kan de WOC manueel afsluiten* (zie topic "WOC klaarmelden"). Indien de WOC reeds werd verstuurd naar de contractor, is het aangeraden om de contractor op de hoogte te brengen van de vergissing (via SendNotes).

Indien de gebruiker **geen bevoegdheid** heeft om af te roepen op het contract, krijgt de WOC de status 'VAP-fout' en zal de toezichter zijn WOC niet terugvinden in zijn filters. De toezichter zal ESP/TV moeten verwittigen. ESP/TV kan de WOC dan manueel afsluiten (zie topic "WOC klaarmelden") of toewijzen aan een andere gebruiker.

De *toezichter* zal in SAP een nieuwe taak moeten aanmaken op het correcte order en op het juiste contract. Voor deze nieuwe taak wordt in AVISOR een nieuwe WOC aangemaakt waaronder de opmetingen moeten worden geregistreerd.

#### 8.5. WOC / SAP statussen

De respectievelijke **gebruikersstatussen** van de SAP taken worden automatisch gezet: op basis van de status van de WOC (in AVISOR BASF):

Zie ook :

[https://www.antwerpen.basf.com/portal/load/fid1958359/Creatie%20van%20taken%20in%20een%20o](https://www.antwerpen.basf.com/portal/load/fid1958359/Creatie%20van%20taken%20in%20een%20order.pdf) [rder.pdf](https://www.antwerpen.basf.com/portal/load/fid1958359/Creatie%20van%20taken%20in%20een%20order.pdf)

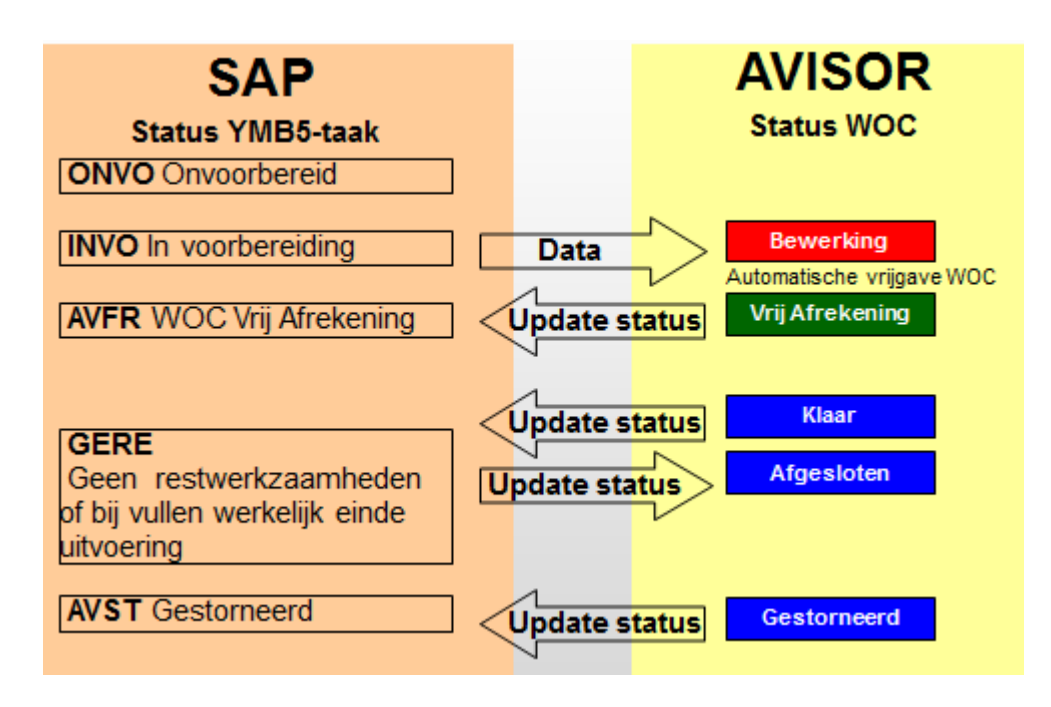

#### 8.5.1.WOC klaarmelden

Via 'Document → klaarmelden' kan je een WOC klaarmelden. Dit houdt in dat er geen opmetingen meer kunnen aangemaakt worden op de WOC. Wel kunnen de reeds ontvangen opmetingen nog verwerkt & afgerekend worden.

(ter info - Eens een contract is afgesloten, kunnen ook de ontvangen OM nog afgerekend worden, maar kan de limiet niet meer verhoogd worden.)

Of via de lijst de WOC selecteren en klaarmelden met

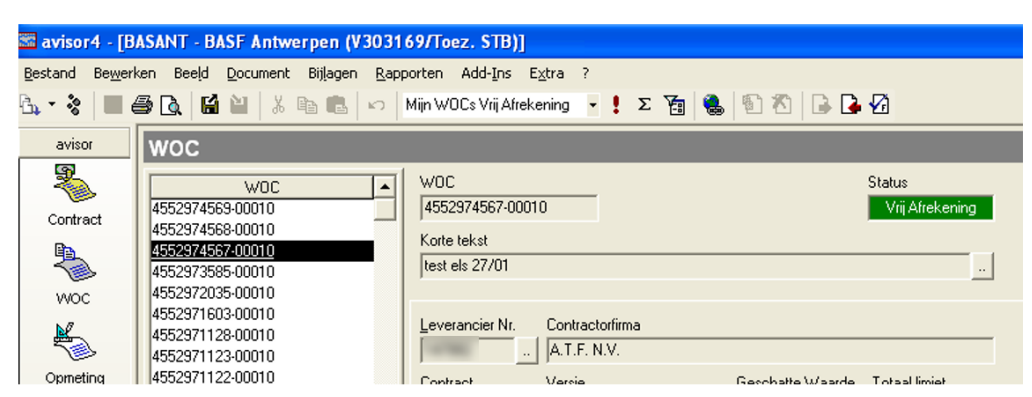

Geef de reden van de klaarmelding in bij protocol commentaar en druk op OK.

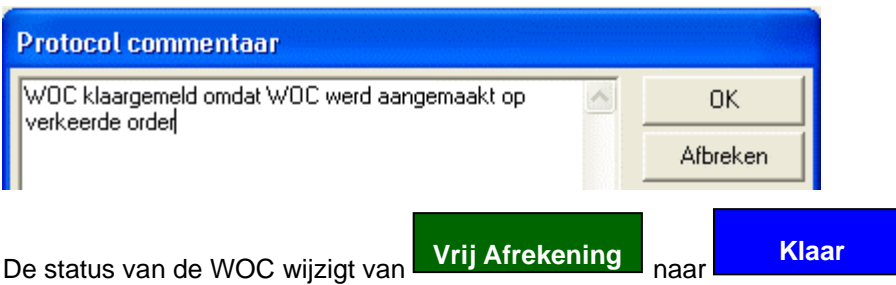

De ingegeven commentaar wordt nu getoond in het protocol bij de lijn Klaarmelden

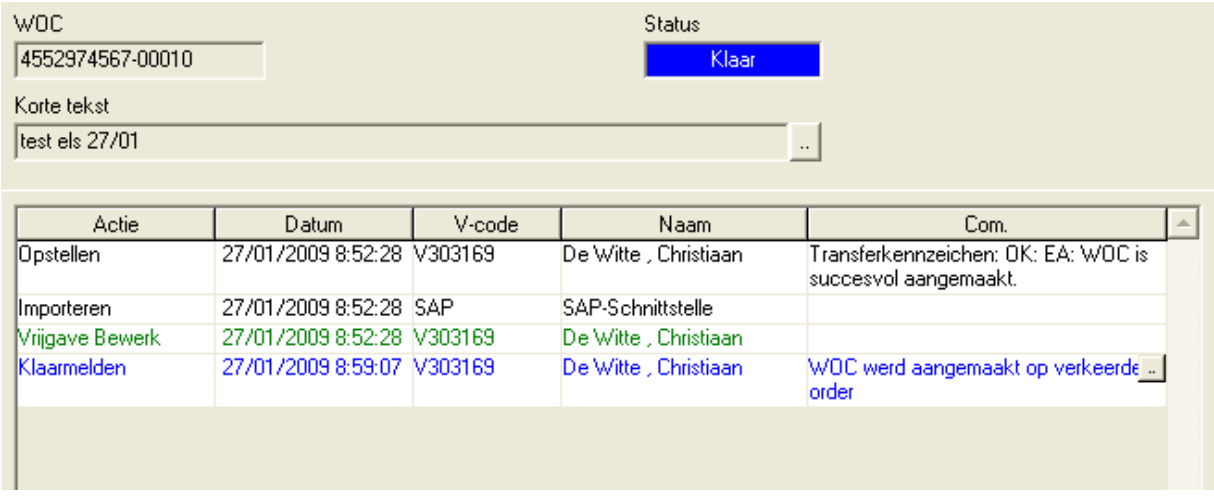

Verwittig ook de contractor (Sent Notes) dat de WOC werd klaargemeld zodat hij dit ook in zijn systeem kan aangeven.

#### 8.5.2.Manueel afsluiten WOC

Uiteindelijk zou iedere WOC in AVISOR in de status 'Klaar' terecht moeten komen. Zo wordt ook de betreffende bestelling in SAP correct afgesloten (dwz eindleverteken wordt gezet na boeking van de ontvangen OM; zodat het niet meer mogelijk is om nieuwe (nog niet ontvangen) OM te boeken én waardoor het obligo op 0 wordt gezet). Ook de status van de SAP-taak wordt op status GERE (*gereed*) gezet (mocht dit nog niet gebeurd zijn).

Ter info - Wat als IST-OM in revisie is en Eind-OM niet? → WOC wordt klaargemeld tgv Eind-OM-verwerken; dan kan het eindleverteken worden weggenomen om de IST-OM vervolgens te kunnen verwerken(contacteer [avisor.support.antwerpen@basf.com](mailto:avisor.support.antwerpen@basf.com) )

Wanneer het normale proces gevolgd wordt, zal de eind-opmeting ervoor zorgen dat de WOC in status 'Klaar' terechtkomt en wordt zowel de WOC, als de bestelling én de taak correct afgesloten.

Er zijn echter situaties waarin de WOC niet wordt afgesloten en waar extra tussenkomst is vereist o.a.

a) De contractor heeft alle opmeting(en) voor een WOC geregistreerd maar heeft niet aangegeven dat het een eind opmeting betreft. Hierdoor zal de WOC nooit automatisch worden afgesloten.

b) Er werd een WOC aangemaakt op het verkeerde order. Er zullen dus nooit opmetingen worden geregistreerd onder deze WOC, dus ook geen eind opmeting en bijgevolg zal de WOC niet worden afgesloten.

c) Er werd een WOC aangemaakt op het verkeerde contract. WOC mag niet gebruikt worden tenzij men ervoor kiest om achteraf om te boeken.

d) Er werd een WOC aangemaakt maar achteraf blijkt dat de taak niet moet worden uitgevoerd (annulatie WOC).

In deze gevallen moet de WOC manueel worden klaargemeld (door de Toezichter of Ingenieur) - zie WOC klaarmelden.

#### 8.5.3.Afgesloten WOC terug openen

Wanneer een WOC wordt klaargemeld, wordt ook de bestelling in SAP afgesloten (en obligo in SAP verdwijnt). Daarna is het niet meer mogelijk om kosten te boeken op deze bestelling. Dit betekent dat opmetingen (OM) niet meer omgezet kunnen worden in Service Entry Sheets.

Wanneer het systeem een OM wenst te boeken op een bestelling die reeds is afgesloten, wordt volgende foutmelding in het protocol gegeven:

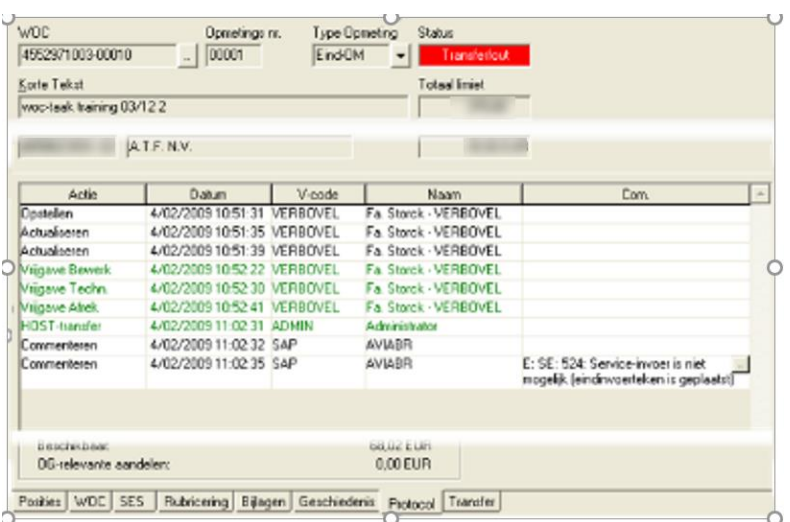

Service invoer is niet mogelijk (eindinvoerteken is geplaatst)

**Opgelet:** het mag niet de bedoeling zijn om taken die reeds zijn afgesloten (door eindOM of manueel klaarmelden) terug te openen om nog extra werkzaamheden uit te voeren en kosten hieronder te boeken. Indien het een scope-uitbreiding betreft, zal een nieuwe WOC moeten worden aangemaakt.

Het is mogelijk om een klaargemelde WOC (= status 'Klaar'), terug in status 'Vrij Afrekening' te zetten als volgt: (kan door ieder BR-profiel)

- 1. Selecteer de WOC
- 2. Druk op  $\mathbf{D}$

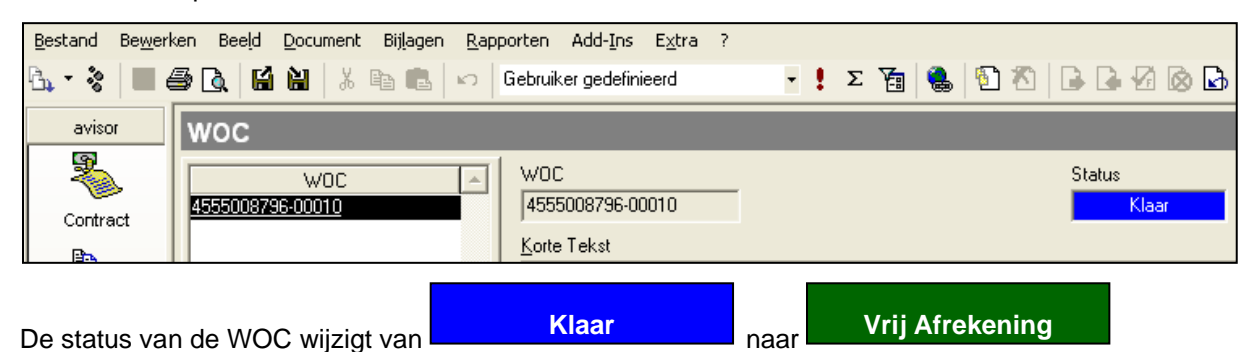

Belangrijk: Let op dat het order in SAP niet commercieel afgesloten is alvorens een WOC terug op vrij afrekening te zetten. Avisor kan dan wel opmetingen ontvangen van de contractor, maar dit wil niet zeggen dat ze ook altijd betaald kunnen worden.

Commercieel afgesloten orders terug beschikbaar stellen, kan enkel door de dienst Financiën, maar is vrijwel nooit mogelijk.

De WOC-verantwoordelijke kan zelf de status wijzigen van 'klaar' naar 'vrij afrekening'. Daarnaast kan ook het team van Avisor Support deze aanpassing doen. Belangrijk hierbij is dat zij de WOCverantwoordelijke ook telkens over informeren via SendNotes in Avisor.

# 8.6. WOC lange regie

De afrekening van 'lange regie' prestaties van contractoren gebeurt aan de hand van WOC's die door ESP/TVC maandelijks worden aangemaakt.

Indien er reeds een contract voor lange regie voorhanden is voor deze firma:

- Controleer of het profiel van de lange regie medewerker voorhanden is in de gekoppelde LV's van het contract. Indien dit niet het geval is → contacteer [avisor.support.antwerpen@basf.com](mailto:avisor.support.antwerpen@basf.com)
- Indien het profiel voorhanden is in de LV  $\rightarrow$  controleer het tarief voor deze persoon (contacteer eventueel aankoop). Indien er een nieuw profiel aangemaakt dient te worden, zal door MSO ook een nieuwe prestatiesoort (persoonlijk verantwoordelijke werkplek in SAP) onderhouden moeten worden.
- De BASF-verantwoordelijke vult het aanvraagformulier in voor het aanvragen van een WOC voor lange regie. <https://d2.documentum.basf.net/D2/?docbase=Basant&locateId=090119448020ae01>
- Deze maandWOC's worden 1 x per jaar aangevraagd bij ESP/TVC. Bij wijzigingen in het profiel of andere zaken mbt de aanvraag, contacteer [avisor.support.antwerpen@basf.com](mailto:avisor.support.antwerpen@basf.com)
- De BASF-verantwoordelijke informeert de contractor i.v.m. de werkwijze voor het invullen van de regiekaart. (WOC per persoon of per groep)

Per regiekaart maakt de contractor een opmeting voor de afrekening van zijn prestaties.

# **De voordelen van de huidige werkwijze:**

# - *Alle WOC's worden correct & tijdig aangemaakt door ESP/TVC*

Het aanmaken van WOC's voor lange regie (ATB op kostenplaats) wijkt af van de standaard werkwijze voor het WOC-aanmaak.

#### - *Afrekening aan correcte prijzen*

Iedere maand ontvangt de contractor een WOC die gekoppeld is aan de meest recente contractversie.

#### - *2 opmetingen per WOC = eenvoudige opvolging*

De contractor stelt voor het eerste deel van de maand een opmeting op van het type 'Ist opmeting'. Voor het tweede deel van de maand stelt de contractor een opmeting op van het type 'Eind opmeting'. Door het vrijgeven van de 'Eind opmeting' wordt de status van die WOC automatisch op 'Klaar' gezet.

#### - *Eenvoudig overzicht van de lange regie WOC's a.d.h.v. korte tekst*

Syntax WOC: *<blokveld>:LR Jaar – Maand + Initialen werknemer(s) + intern opvolgnr ESP/TV*

#### Geen onterecht obligo wordt opgebouwd

Bij aanmaak wordt de waarde op 99€ ingeschat en net voor verwerking van de opmetingen wordt de geschatte waarde gelijk gezet aan de waarde van de opmeting.

# 9. OM - Opmeting

#### 9.1. OM algemeen

Kopgegevens van een opmeting:

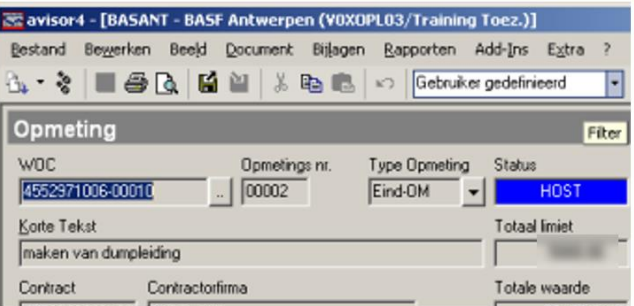

- WOC-nummer
- uniek en oplopend opmetingsnummer
- type opmeting (Ist-OM of Eind-OM)
- status (zie hoofdstuk 'statusschema')
- korte tekst (= initiele korte tekst WOC), eventueel aangepast door de contractor
- totaal-limiet van de WOC
- voor welke firma en onder welke contract-nummer
- de totale waarde van de opmeting

#### 9.1.1.Tabblad "Posities"

In het tabblad "Posities" vind je alle positielijnen terug waaruit de opmeting is opgebouwd.

Een positielijn wordt opgebouwd door een LV, een positiesleutel en een hoeveelheid.

Er kan een formule of infoveld ingevuld zijn.

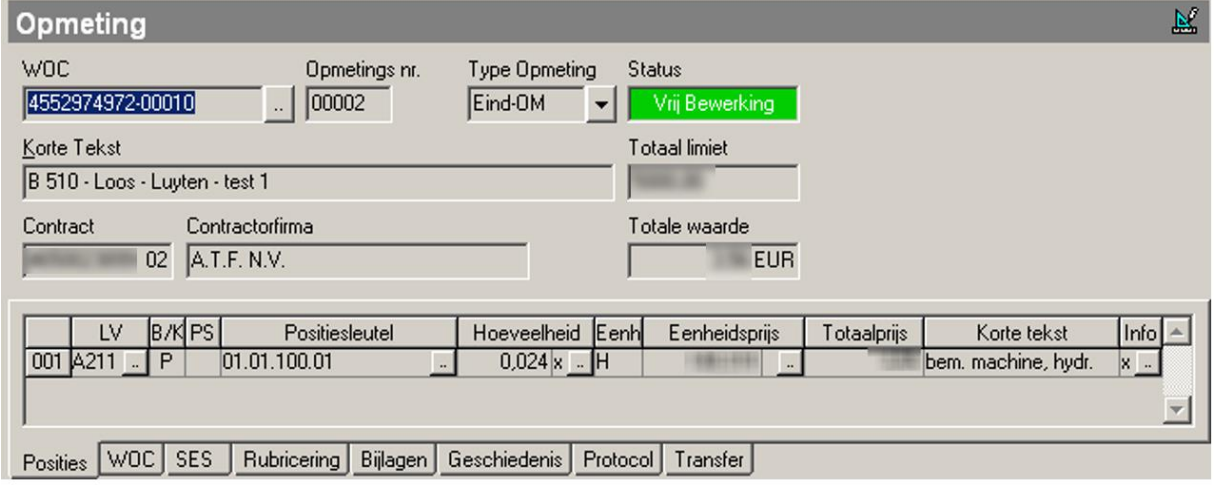

# Hoeveelheid

0,024 x ... Door op deze knop te klikken, opent zich de formule waarmee de hoeveelheid berekend werd. Dit kan enkel als er naast de hoeveelheid een **x** staat.

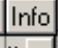

Idem voor het veld Info. Als zich hier een **x** bevindt, kan je de informatie bekijken die de contractor met deze lijn wil meegeven door op de knop de klikken.

# 9.1.2.Tabblad "WOC"

In de tab "WOC" worden de belangrijkste WOC-gegevens overgenomen: o.a. de geschatte waarde van de WOC, de totaallimiet, de datums van begin en einde uitvoering, de datum waarop de opmeting werd opgesteld, de functieplaats, de ontvanger en losplaats, de rubricering en het SAP-ordernummer en enkele gegevens van de persoon die de ATB in SAP heeft aangemaakt.

Deze gegevens zijn louter informatief en kan je niet wijzigen.

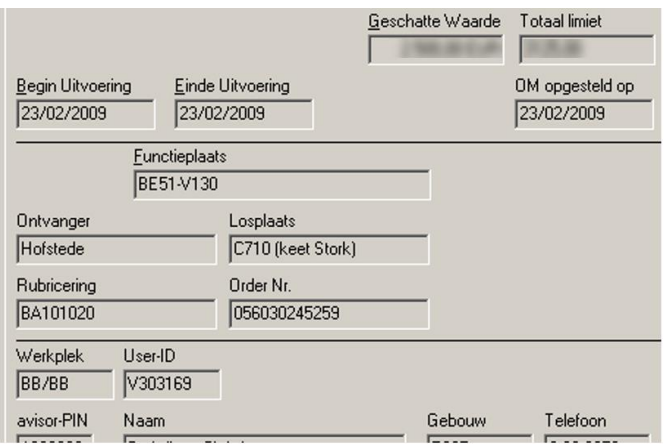

#### 9.1.3.Tabblad "SES"

Via de tab "SES" zal je een SES-nummer terugvinden indien de opmeting reeds in SAP werd verrekend, en dit samen met een SES-datum.

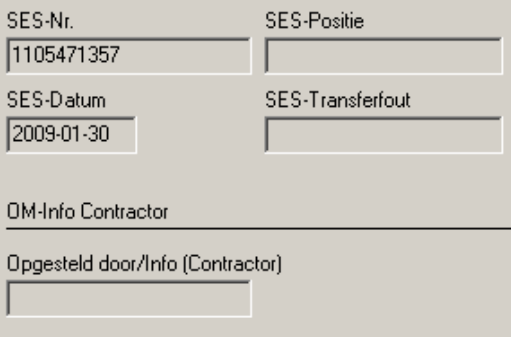

Indien er tijdens de transfer van de opmeting naar SAP iets fout liep (geen boeking in SAP als Service Entry Sheet), dan zie je in SES-transferfout een foutmelding. In het protocol van de opmeting vind je een uitgebreidere foutmelding terug. Vb.

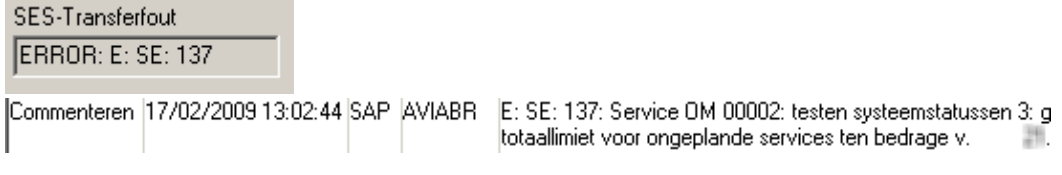

# **OPGELET**

Indien je een opzoeking wil doen op SES-datum, hou dan rekening met het formaat waarin deze werd opgeslagen: JJJJ-MM-DD

bvb. 1 april 2014 = 2014-04-01

# 9.1.4.Tabblad "Rubricering"

Op het tabblad "Rubricering" vind je het ordernummer terug. Deze gegevens zijn louter informatief en kan je niet wijzigen.

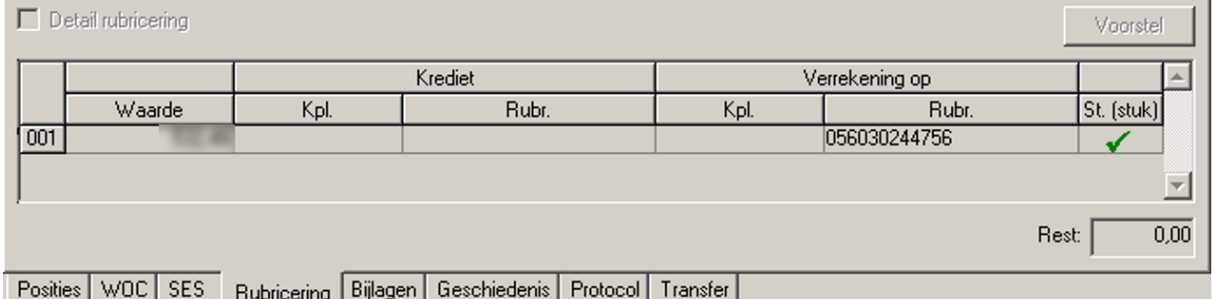

#### 9.1.5.Tabblad "Bijlagen"

Enkel de contractoren kunnen documenten bijvoegen bij een opmeting door in het menu "Bijlagen" de optie "Invoegen…" te selecteren.

De bijlagen kan je openen door er met de rechtermuisknop op te klikken en te kiezen voor de optie "Tonen", of door te dubbelklikken op de lijn.

Een bijlage kan niet meer uit Avisor verwijderd worden. Ze kan enkel nog gestorneerd worden (Cancel). Bijlagen storneren doe je door op de rechtermuisknop op de bijlage te klikken en de optie Storneren te kiezen. De bijlage wordt dan "doorstreept" weergegeven in het overzicht.

Een gestorneerde bijlage kan teruggenomen worden. (Undo Cancel) Dit doe je door met de rechtermuisknop op de bijlage te klikken en de optie "Terugnemen" te kiezen.

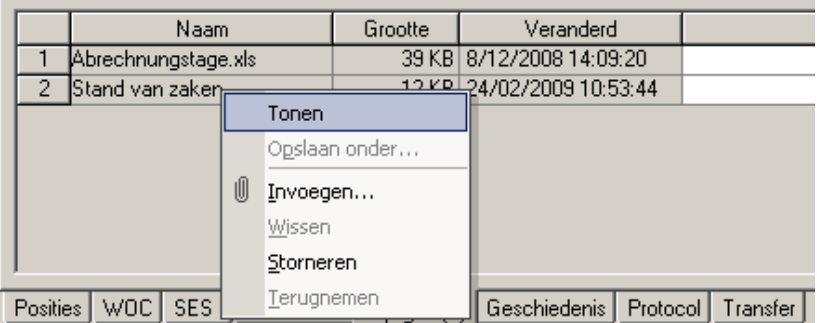

#### **OPGELET**

Als je een bijlage opent en er wijzigingen in aanbrengt worden deze **NIET** mee bewaard bij het afsluiten, ook al bewaar je het bestand.

Je kan per bijlage een omschrijving meegeven.

Onderaan bij de tab zie je het aantal bijlagen dat in de Opmeting aanwezig is.

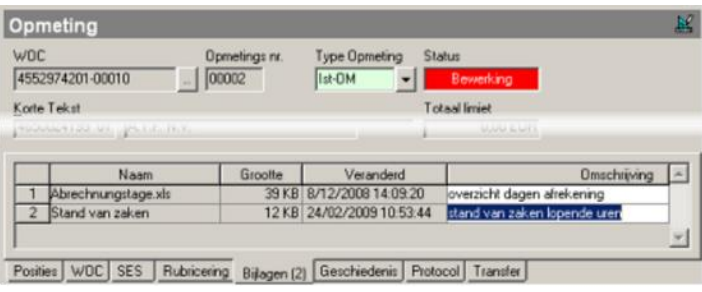

# 9.1.6.Tabblad "Geschiedenis"

Als er een fout zat in een opmeting en er komt een correctie binnen in Avisor, dan kunnen we in de tab "Geschiedenis" de verschillen bekijken tussen alle versies van de opmeting.

Je kunt een "oude" opmeting herbekijken door de lijn te selecteren en op printvoorbeeld te drukken <u>. A</u>

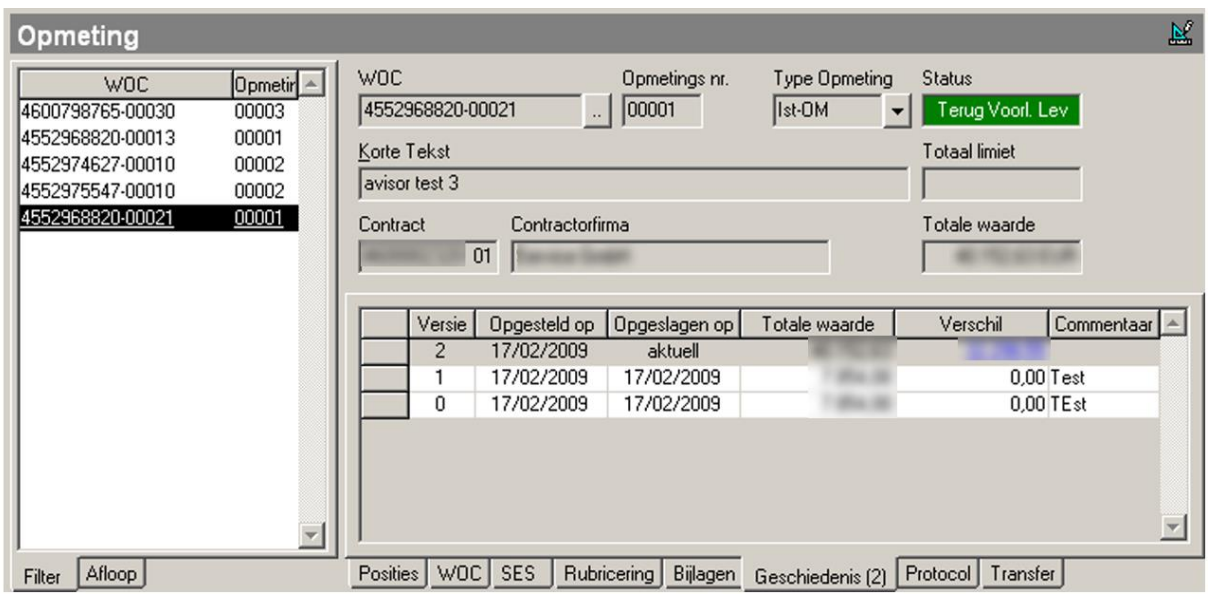

# 9.1.7.Tabblad "Protocol"

In "Protocol" kan je alle wijzigingen aan een opmeting raadplegen.

Je kan zelf ook protocol-commentaar ingeven via de menu-optie "Document" → "commenteren".

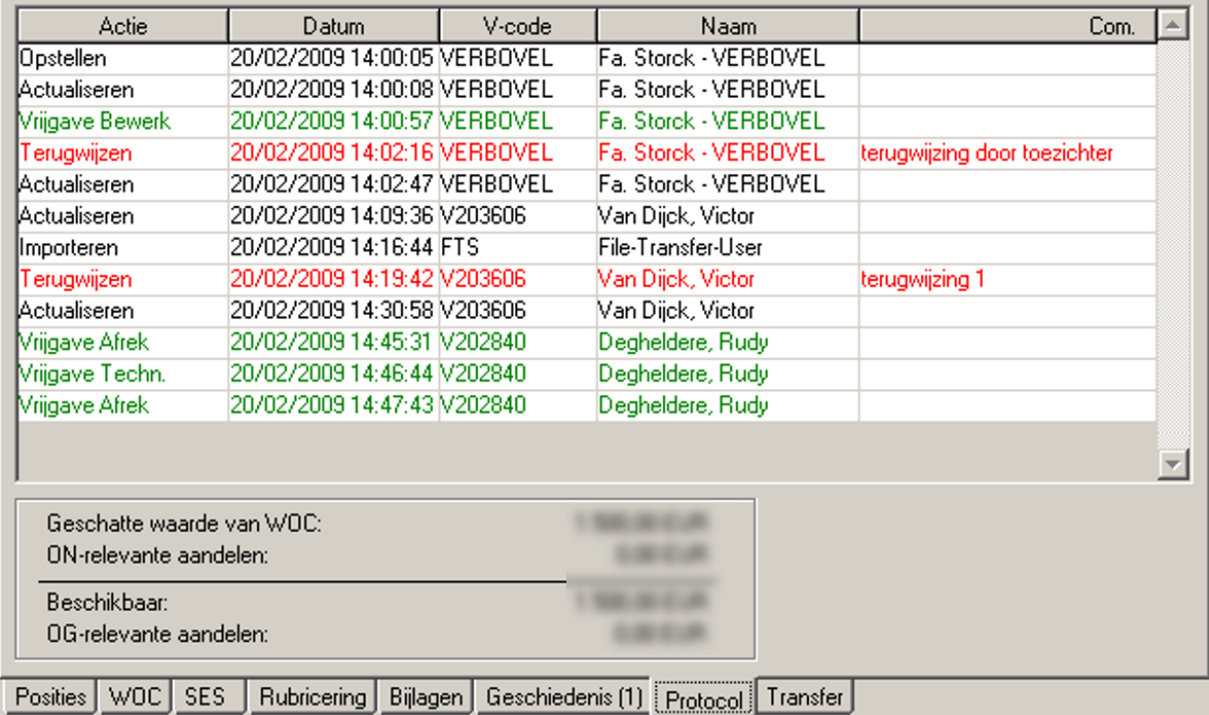

Je ziet welke actie er werd ondernomen, wanneer, wie de actie uitvoerde (V-code en Avisorgebruikersnaam) en het eventuele commentaar.

Bij terugwijzen van een opmeting is het verplicht de reden van terugwijzen in te geven; die in het commentaar-veld weggeschreven word.

# **OPGELET**

Na het ingeven van protocol-commentaar is er geen enkele mogelijkheid om dit te wijzigen.

Als een opmeting door de contractor werd verstuurd, vind je hierover informatie terug in de tab "Transfer".

#### 9.1.8.Tabblad "Transfer"

In dit tabblad worden de statussen weergegeven zoals de contractor ze ziet in zijn Avisor. Vb.

"BASF Ingang" zegt dat de opmeting verstuurd naar Avisor-BASF door de contractor, goed is ontvangen is.

"BASF Terugwijzen" zegt de contractor dat de opmeting door BASF werd afgekeurd en dat hij deze moet corrigeren.

"BASF geboekt" zegt de contractor dat de opmeting op de verzamelstaat gekomen is.

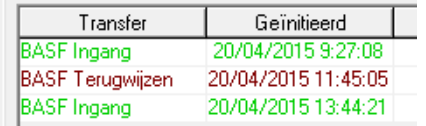

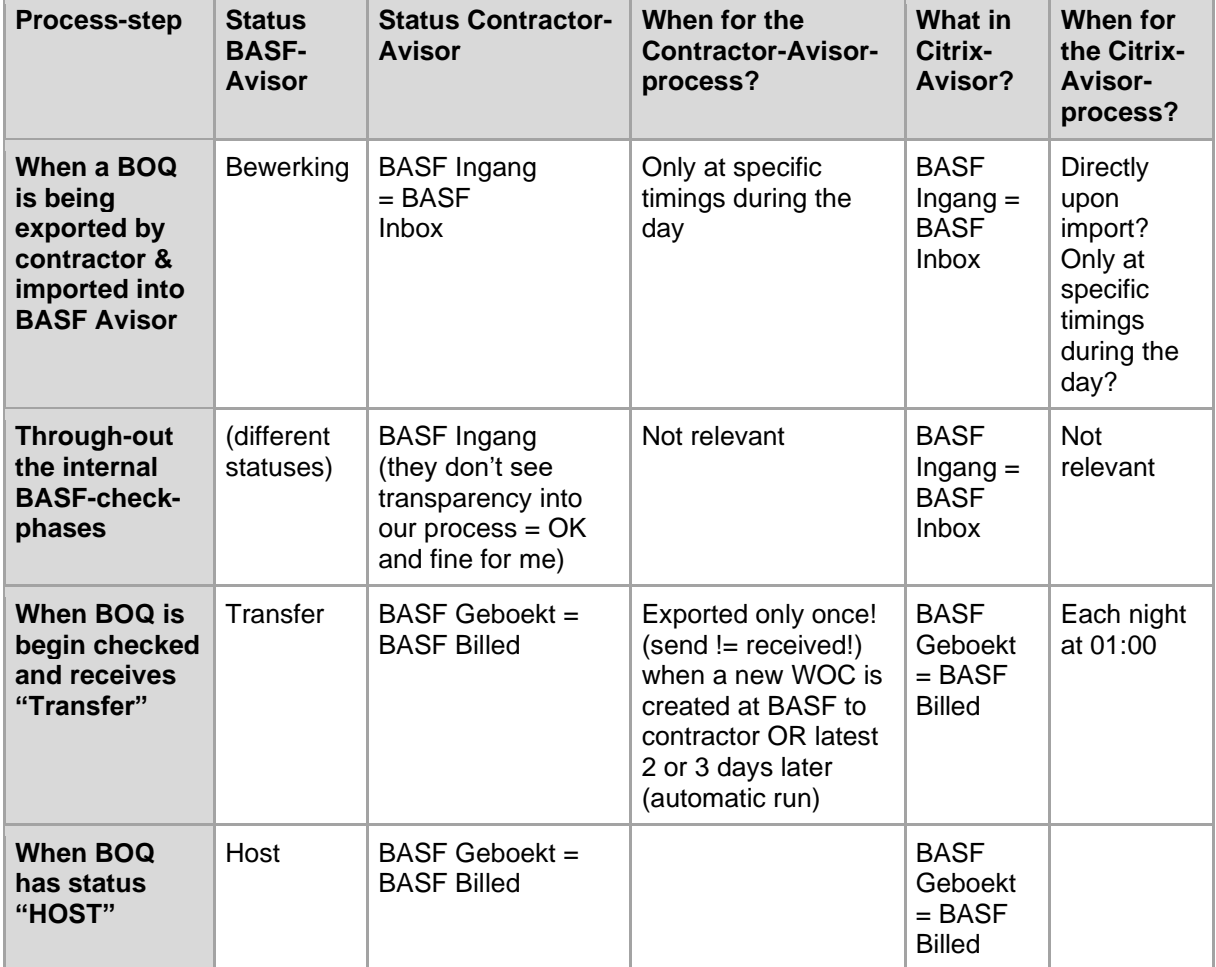

#### 9.2. Opmetingen aanmaken

- 1. Zorg ervoor dat het opmetingen scherm getoond wordt.
- 2. Maak een nieuw opmetingsdocument aan:

rechtermuisknop drukken en kies 'Nieuw document' of CTRL+N

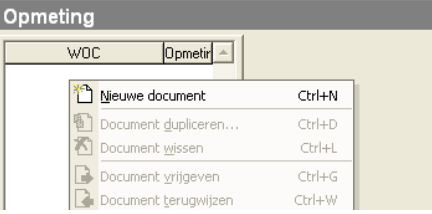

**TIP** : Indien je in het WOC-scherm op de juiste WOC staat, kan je als volgt een nieuwe opmeting aanmaken.

Klik op de voetjes of CTRL-R.

Avisor onthoudt het WOC-nummer en zal bij het aanmaken van een nieuw document (opmeting) het WOC-nummer overnemen.

**WOC** 3. Geef het WOC nummer in **U of gebruik de button om een overzicht** 

van de WOC's op te vragen.

De persoon die een opmeting ingeeft, ziet hier de lijst **van alle vrijgegeven WOC's** (status = vrij afrekening). WOC's in status Klaar, Afgesloten, Bewerking of Gestorneerd kunnen niet gekozen worden.

0K

4. Selecteer de juiste WOC en druk op

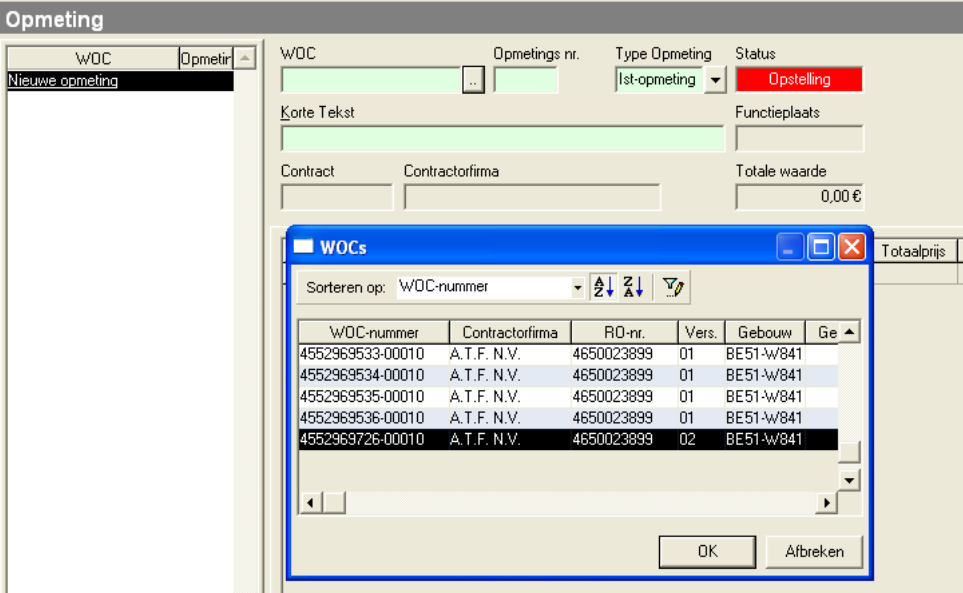

5. De WOC-gegevens worden overgenomen in de nieuwe opmeting (o.a. WOC-nummer, contract, ...)

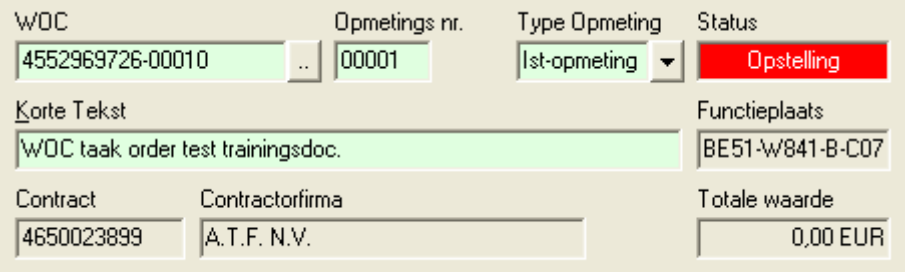

Indien er reeds opmetingen bestaan voor de WOC, wordt er een nieuw opmetingsnummer toegekend.

De opmeting krijgt de status 'Opstelling'.

De korte tekst wordt overgenomen van de WOC. Het is mogelijk om de korte tekst van de opmeting aan te passen. Deze korte tekst zal gebruikt worden op de verzamelstaat.

Vb. Voor langlopende opdrachten waarvoor verschillende afrekeningen zullen worden opgesteld (wekelijks, maandelijks) kan men via de korte tekst meer duidelijkheid scheppen. Vb. WOC maandelijkse huur

- OM00001: Huur 04/2021
- OM00002: Huur 05/2021

Beide teksten (korte tekst WOC & korte tekst OM) worden op de verzamelstaat vermeld.

6. Kies het type opmeting

Indien het de laatste opmeting betreft voor de WOC, moet dit ook aangegeven worden als Eind-opmeting.

Nadat de **eindopmeting** is opgesteld, vrijgegeven en geboekt als SES, kan je geen nieuwe opmeting meer aanmaken op deze WOC.

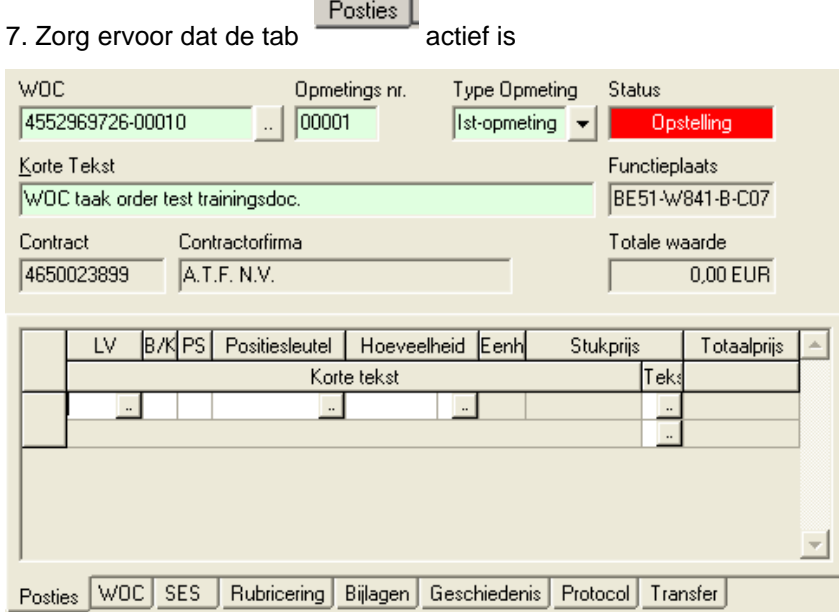

**Contract Contract** 

Na het opstellen van een of meerdere Opmeting(en) moet u op de knop "Exporteren" en "Zenden" (CTRL+F12) drukken.

# **! AFREKENINGSDOSSIER**

Voor elke opmeting is een respectievelijk afrekeningsdossier door de contractor op te stellen en aan de BASF-toezichter te overhandigen.

Inhoud en structuur van dit dossier is discipline-specifiek en wordt in detail door de verschillende vakdiensten / afrekeningscontrole ESP/TV toegelicht.

Er zal geen opmeting door de BASF-toezichter vrijgegeven worden zonder de aanwezigheid van een volledig en correct afrekeningsdossier.

# **! TIMING**

 $\mathbb{R}$ 

De opmetingen moeten zo snel mogelijk doorgestuurd worden naar BASF binnen het tijdschema zoals vastgelegd in het raamcontract.

9.2.1.Ingeven eenheidsprijzen vanuit (St)LV

1. Indien LV gekend, geef LV in  $\rightarrow$  ga verder met stap 5 of druk op  $\Box$  om het juiste LV te zoeken.

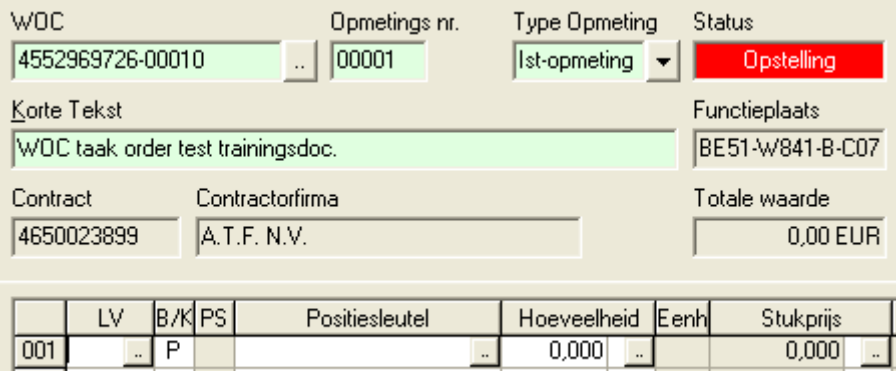

Doordat er, bij het aanleggen van de taak in SAP, een contract werd gekozen, is voor de aangemaakte WOC reeds bepaald welke LV's gebruikt kunnen/mogen worden bij het invoeren van de afrekening. Voor ieder contract /versie is namelijk vastgelegd welke LV's en prijzen aangerekend kunnen worden.

De LV's die getoond worden, zijn de LV's die voor het contract gelden. Het is dus niet mogelijk om iets af te rekenen dat het contract niet omvat (resp. Lastenboeken).

De status van de opmeting wijzigt van 'Opstelling' naar 'Bewerking' zodra de opmeting wordt bewaard.

0K 2. Kies het correcte LV uit de lijst en druk op

**Contract Contract** 

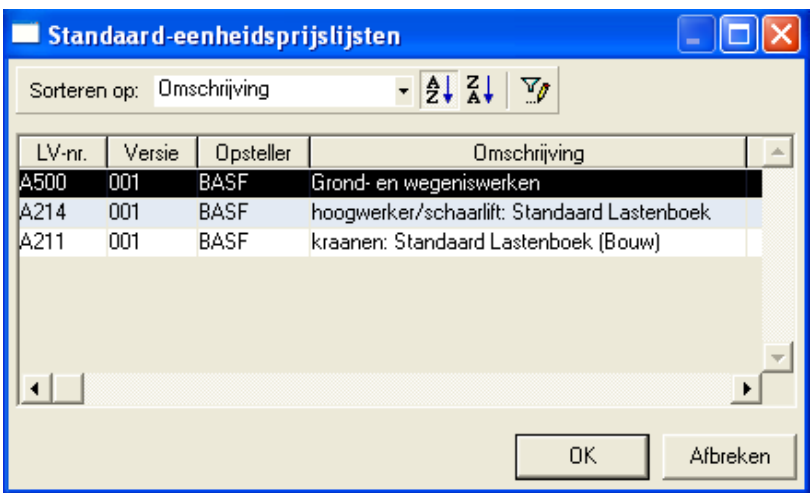

97 | P a g i n a

3. De geselecteerde LV wordt overgenomen.

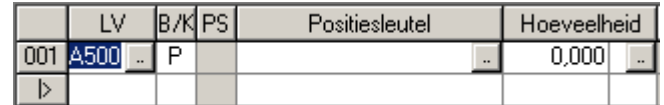

4. Geef de positiesleutel in  $(xx.xx.xxx.xx) \rightarrow$  ga verder met stap 8.

of klik op **be also an** een positiesleutel te selecteren.

Via het ingeven/selecteren van positiesleutels wordt bepaald wat wordt afgerekend en tegen welke eenheidsprijs. Het is enkel nodig om het juiste lastenboek te selecteren, daarbij de juiste positiesleutel en daarna de hoeveelheid te bepalen.

Het veld B/K wordt automatisch ingevuld.

Een positiesleutel kan je op verschillende manieren selecteren.

4A: door nummer per nummer in te geven in de invoervelden (via TAB kan naar de volgende positie gesprongen worden) Bij ingave van een waarde, wordt een volgende lijst getoond met daarin de mogelijke waarden voor de ingegeven waarde.

4B: Het is ook mogelijk om de klassieke zoekboom hiervoor te gebruiken. Dit kan je instellen via het menu "Extra" → "Opties" → tab "Opmetingen: Klassieke zoekboom".

Voorbeeld klassieke zoekboom:

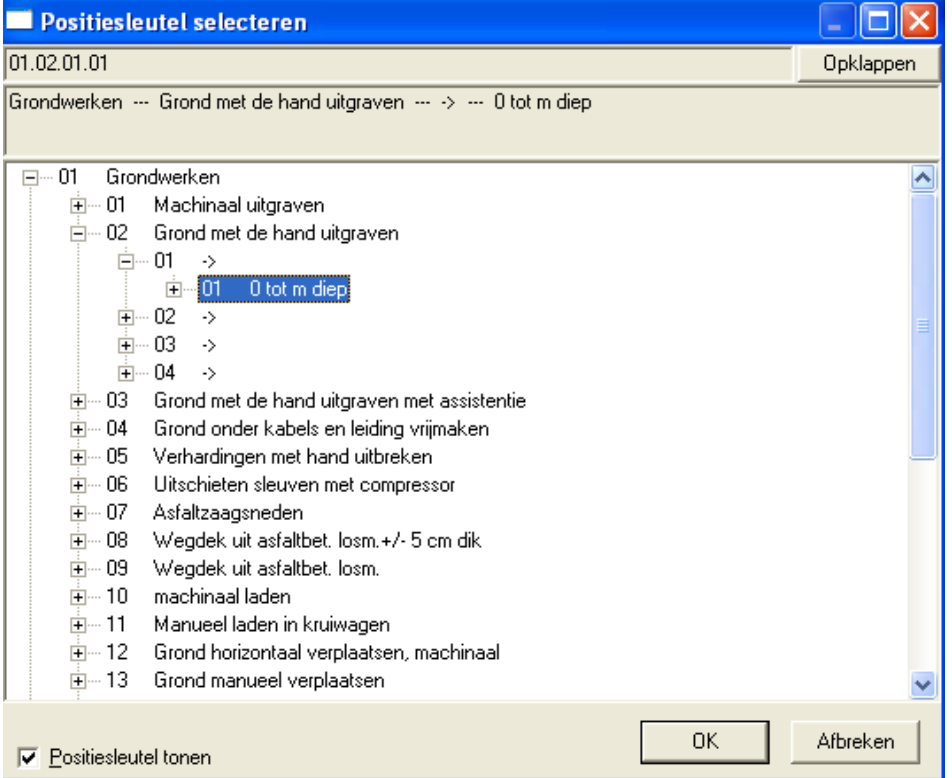

4C: door met de de muis een positiesleutel aan te klikken.

Iedere keer wanneer er een nummer wordt aangeklikt, wordt het geselecteerd nummer bovenaan in de positiesleutel geplaatst.

#### Werkwijze:

- 1. Je klikt met de muis in de 1<sup>e</sup> (witte achtergrond) keuzelijst een item uit de lijst aan.
- 2. Je gaat met de muis naar beneden, naar het 2 <sup>e</sup> niveau (uitgegrijsd). Indien je de muis hierover beweegt, wordt dit vakje geactiveerd (witte achtergrond), en kan je hier de 2<sup>e</sup> positie kiezen.

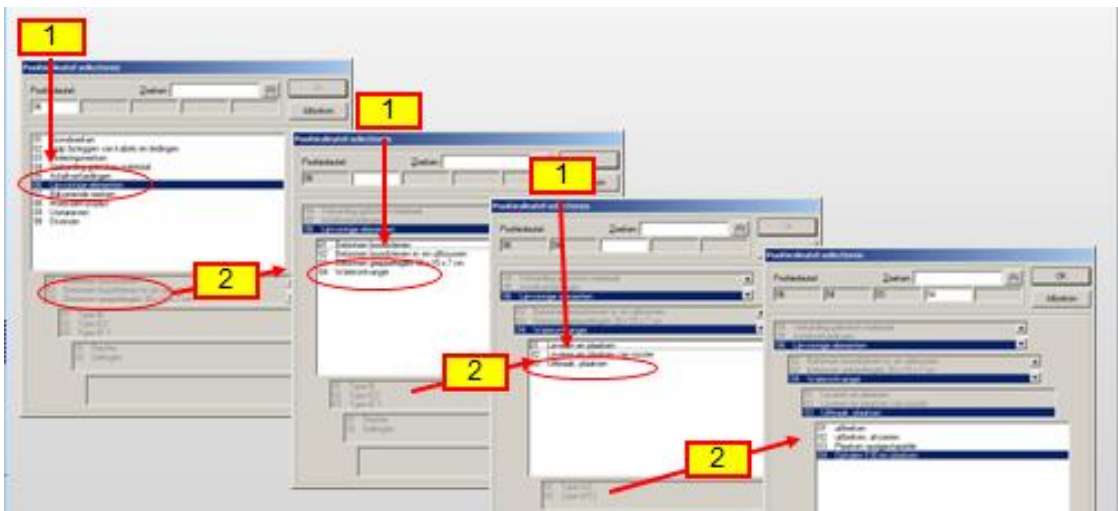

5. Herhaal dit totdat alle posities van het positienummer zijn ingegeven en bovenaan het positienummer volledig getoond wordt.

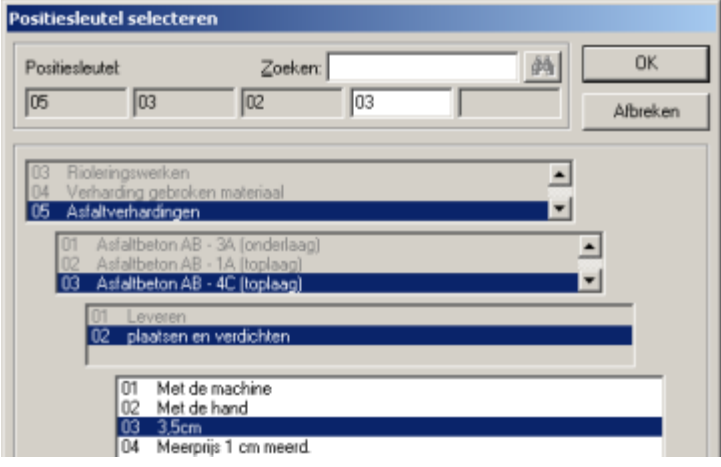

6. Bij een volledig en correct nummer, wordt knop  $\Box$  geactiveerd en kan het opgebouwde positienummer geaccepteerd worden via deze knop. Het volledige nummer wordt doorgezet naar het veld Positiesleutel.

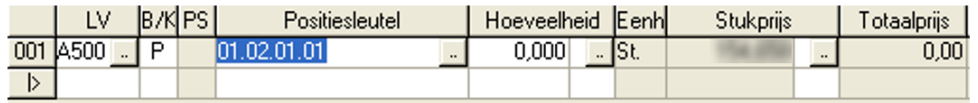

7. De eenheid en eenheidsprijs worden automatisch ingevuld en kunnen niet worden gewijzigd, deze werden namelijk overgenomen vanuit het geselecteerde LV.

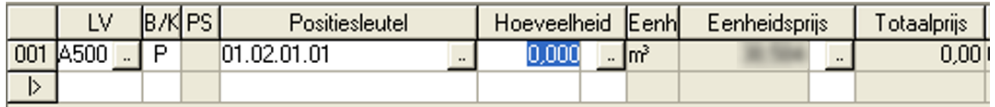

8. Vul de hoeveelheid in (max. 3 cijfers na de komma) en druk op enter om de totaalprijs te berekenen

of druk op om de berekening van de hoeveelheid (formule) mee op te nemen in de opmeting.

9. Vul in het formulevenster de formule in die toegepast moet worden + eventuele tekst ter verduidelijking (tussen " " ).

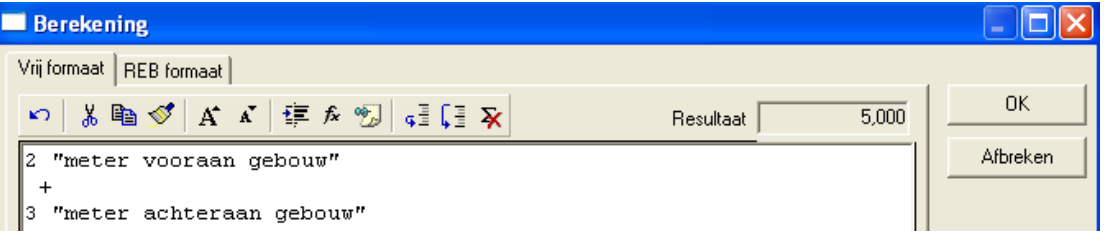

Bij het gebruik van het formule venster:

de standaard berekeningsvolgorde is van toepassing d.w.z.

- 1. machtverheffing
- 2. vermenigvuldigen en delen
- 3. wortel trekken
- 4. optellen en aftrekken

Uiteraard is het gebruik van haakjes aangeraden, omdat dit zowel de volgorde kan beïnvloeden als dit de leesbaarheid verhoogt.

De volgende formule is correct, maar zorgt toch voor verwarring:

 $2 * 4 + 1 * 5$  (=13)

De leesbaarheid verhoogt als men ronde haken gebruikt :

 $(2^*4) + (1^*5)$  (=13)

Door het gebruik van " (dubbele quote) kan men commentaar toevoegen in het formule venster. De tekst tussen " " wordt dan door het programma genegeerd.

10. Het resultaat van de ingegeven formule wordt getoond.

0K Druk op . **Berekening** I⊡IIX Vrij formaat | REB formaat | OK. い る 陶 ダ | A メ | 拝 を 物 | 這 (…) 又  $5,000$ Resultaat "meter vooraan gebouw" Afbreken "meter achteraan gebouw"

11. Het resultaat wordt getoond in hoeveelheid en de totaalprijs van de positie wordt berekend.

Wanneer bij de berekening van de hoeveelheid, gebruik gemaakt wordt van een formule, wordt er naast de hoeveelheid een x getoond.

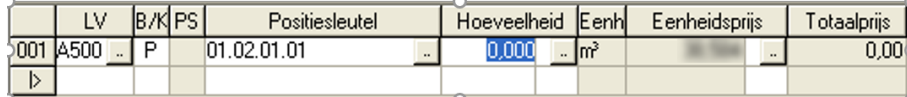

12. Ook de totale waarde van alle opmetingslijnen wordt automatisch berekend (= waarde van de opmeting).

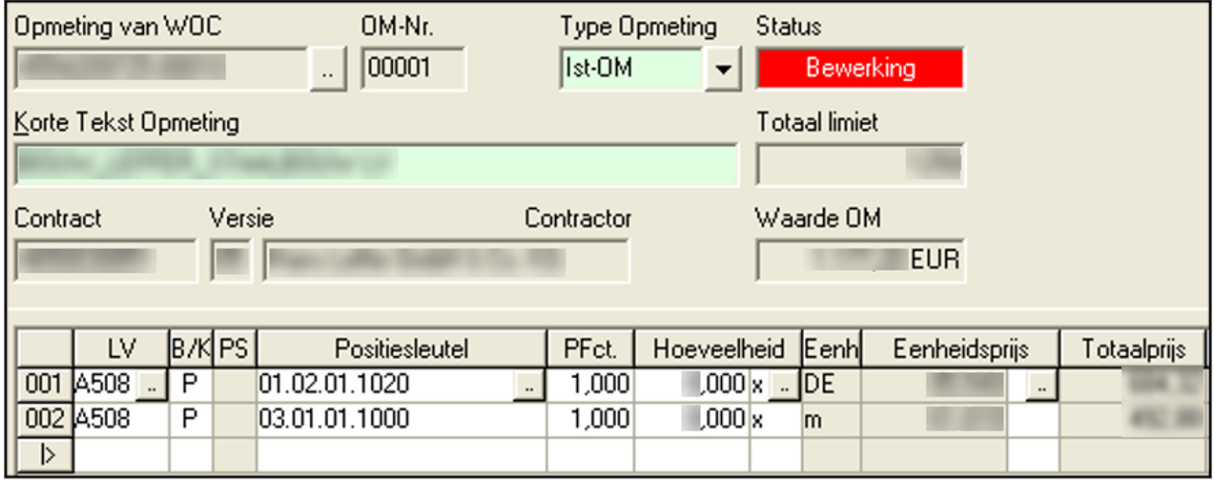

13. De omschrijving van de positiesleutel wordt overgenomen als korte tekst van de opmeting. Er is de mogelijkheid om nog extra commentaar toe te voegen aan deze opmetingslijn.

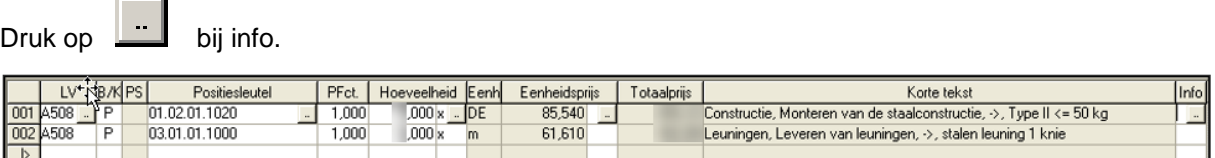

**OK** 

14. Vul commentaar in het scherm Positietekst en druk op

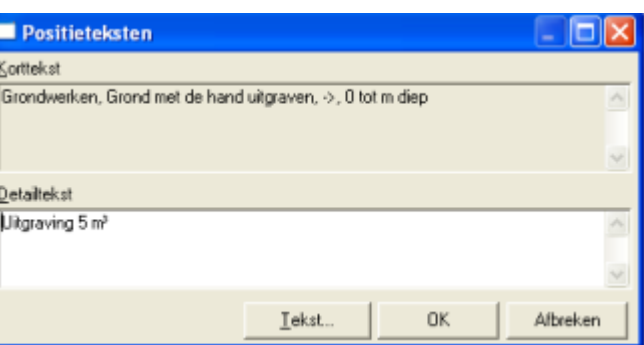

Wanneer extra tekst (commentaar) werd aangemaakt voor een opmetingslijn, wordt dit met een x aangeduid.

De extra commentaar, die kan worden toegevoegd aan iedere opmetingslijn, wordt ook getoond bij het afdrukken van de opmeting.

Maak gebruik van het info-veld om meer informatie te geven met betrekking tot de positie.

**Opgelet:** staffels worden automatisch toegepast maar enkel per opmetingslijn. Staffeling verwijst naar een prijszetting per stuk/eenheid die afhankelijk is van de hoeveelheid.

Dwz dat bij opsplitsing in verschillende opmetingslijnen een andere staffel kan worden toegepast dan dat het geval is bij één gezamelijke opmetingslijn.

15. Verdere lijnen toevoegen aan een opmeting

# **Tip***:*

Plaats de cursor in het veld LV van een nieuwe lege lijn:

- Druk op Enter om de geselecteerde LV vanuit de vorige lijn over te nemen.
- Druk op + om zowel de geselecteerde LV als de positiesleutel van de vorige lijn over te nemen.

- Een opmetingslijn kan volledig gekopieerd worden door ze te selecteren, daarna via de rechtermuisknop Kopiëren kiezen. Positioneer de cursor nu op de juiste plaats en klik daar met de rechtermuisknop voor Plakken. De volledige lijn (inclusief formules en tekst) werd gekopieerd.

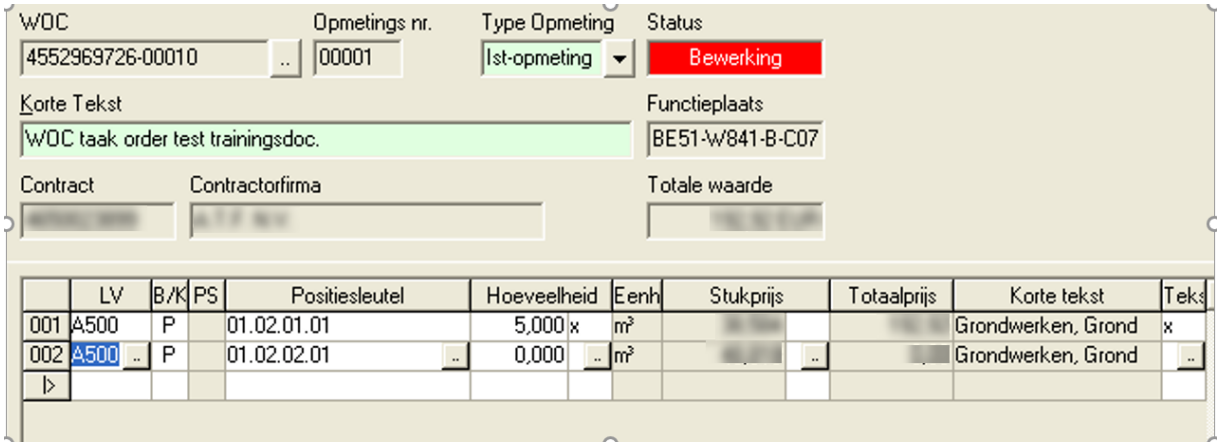

# **Werken met subtotalen:**

Selecteer de opmetingslijn waar het subtotaal moet beginnen.

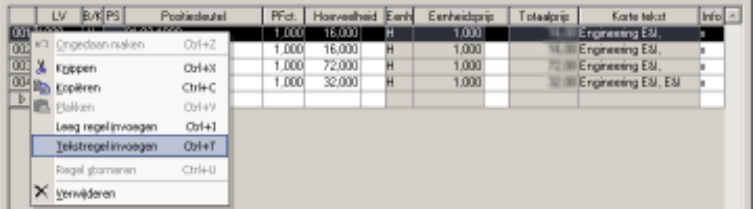

Klik met de rechtermuisknop het blokje waar de lijnnummer in staat en kies Tekstregel invoegen of druk op ctrl-T

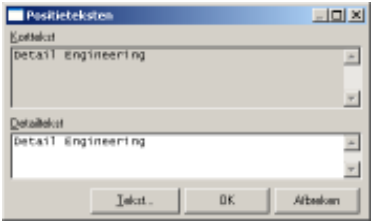

De benaming van het subtotaal invullen in de pop-up Positieteksten, en op OK drukken.

16. Wanneer alle opmetingslijnen werden ingegeven: druk op **be** om de opmeting te bewaren.

17. De opmeting heeft nu status Bewerking

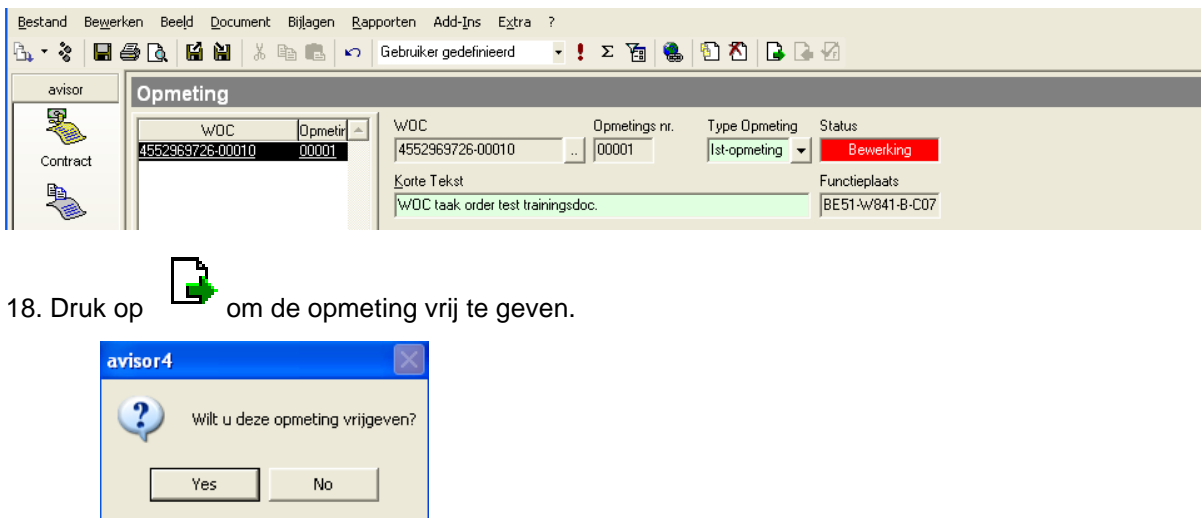

 $Yes$ 19. Druk op **L** 

20. De opmeting werd nu vrijgegeven en kan niet meer worden aangepast.

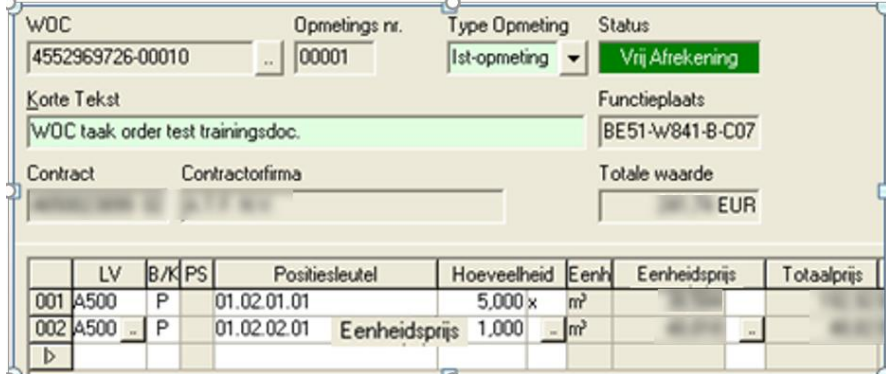

Door in de keuzelijst rechts te klikken op een opmeting krijg je een context-menu. Hier kan je een opmeting dupliceren als je vb. steeds een zelfde soort opmeting dient aan te maken. Je moet dan bij het dupliceren wel de correcte doel-WOC selecteren.

21. De status van de opmeting wijzigt van "Vrij Afrekening" naar "Correctie Leverancier" Indien na vrijgave van een opmeting wordt vastgesteld dat er toch een fout in de opmeting zit, dan

moet de opmeting teruggewezen worden via de button De BASF-toezichter zal de opmeting in Avisor BASF ook moeten terugnemen.

Wanneer een contractor in zijn Avisor-systeem een opmeting vrijgeeft, is deze nog niet beschikbaar in Avisor BASF.

22. De opmeting is vrijgegeven en moet worden doorgestuurd naar BASF.

De opmeting kan niet meer worden aangepast.

Doorsturen naar BASF gebeurt door op de knop Exporteren en zenden te drukken of door de toetsencombinatie CTRL+F12.

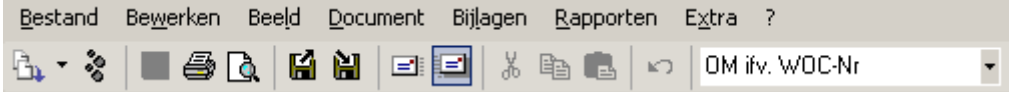

23. Nu kan je op OK drukken.

Wijzig niets aan het emailadres, anders wordt de Opmeting niet verwerkt door Avisor BASF.

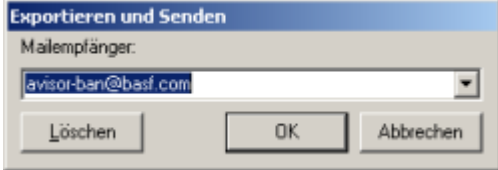

24. Avisor toont nu een voortgangsindicator.

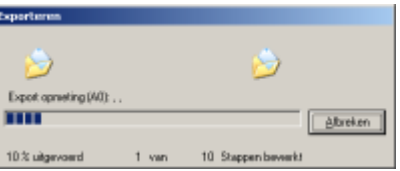

25. Aangezien er per Export een bevestigingmail wordt teruggestuurd, is volgende werkwijze aangeraden:

- 1. Eenmaal per dag de filter 'OM zonder export' uitvoeren.
- 2. Alle OM in de lijst selecteren (met toetsencombinatie CTRL-A)
- 3. Op de knop Exporteren en zenden drukken.

26. Na het exporteren en zenden, toont Avisor een protocol. Hierin zie je of de export probleemloos verlopen is. Je kan dit protocol afdrukken of sluiten.

Er wordt slechts één bevestigingsmail teruggestuurd met daarin een overzicht van alle zojuist verstuurde opmetingen.

Nadat de OM door het BASF-Avisor systeem werd ontvangen wordt geprobeerd deze OM te importeren in het Avisor-systeem van BASF.

Indien dit correct verloopt, wordt er een een mail teruggestuurd met in het onderwerp 'OK'. Dit houdt in dat de OM werd ontvangen door BASF.

#### **"OK" in 'subject' van de mail**

Als de contractor een opmeting exporteert, krijgt hij hiervan een bevestigingsmail met bijkomende informatie van de overdracht van de opmeting.

Wanneer er in de 'subject' van de mail "OK" staat, zie je direct dat de overdracht van de opmeting correct is verlopen.

Onderaan de mail staat bijkomende informatie ivm de overdracht.

**Remark:** zowel de contractor als de BASF-toezichter ontvangen deze mail

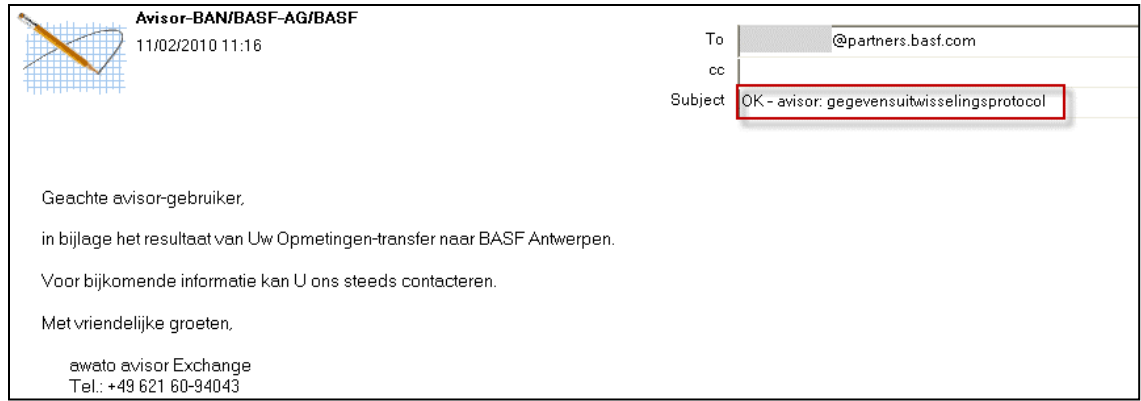

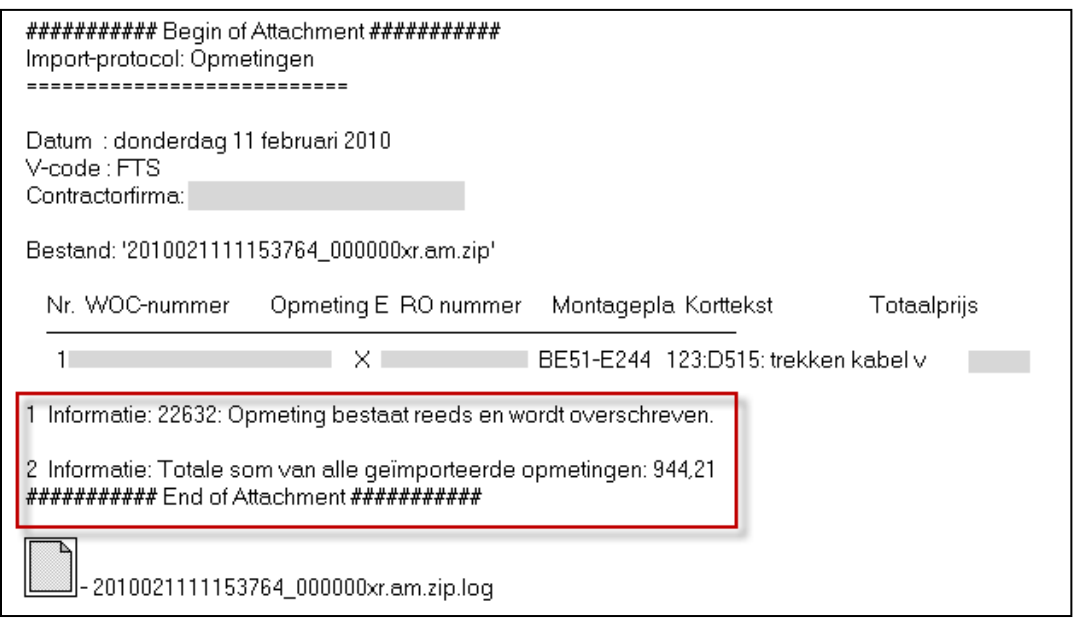

# **"nOK" in 'subject' van de mail**

Wanneer er in de 'subject' van de mail "nOK" staat, wil dit zeggen dat de overdracht van de opmeting niet succesvol was.

Onderaan de mail staan de foutboodschappen opgelijst en/of bijkomende info ivm de overdracht..

Er moet contact opgenomen worden met de BASF-toezichter voordat deze opmetingen opnieuw mogen verzonden worden.

# **Meest voorkomende problemen:**

Indien in het BASF-Avisor systeem de WOC in status Klaar staat, kan er geen nieuwe OM geïmporteerd worden.

Indien de OM reeds in het BASF-Avisor systeem aanwezig is maar niet in status Correctie Lev. of Correctie, kan deze OM niet overschreven worden.

In voorgaand voorbeeld staat de boodschap dat de oude opmeting niet overschreden kan worden. Een mogelijk oorzaak is dat de BASF-toezichter de OM niet teruggewezen heeft.

**Remark:** zowel de contractor als de BASF-toezichter ontvangen deze mail

#### 9.2.2.Ingeven Regie uren (Lohnstunden)

Voor alle posities met de eenheid "LStd" (*Lohnstundenerfassung*), moet in Avisor een urenregistratie op naam ingegeven worden.

Deze ingave gebeurt in een apart ingavescherm waarbij alle data op juistheid gecontroleerd wordt. Vervolgens zal deze data automatisch worden overgenomen in de opmeting.

Voor een goede werking van de software dient de laatste versie van Avisor geïnstalleerd te zijn.

Per positie ( lees functie-profiel), moeten de volgende gegevens ingegeven worden:

- Personeelsnummer van de medewerker
- Naam van de medewerker
- Datum
- Starttijd
- Eindtijd
- Aantal uren zonder pauze

Een dubbele ingave is niet mogelijk. Een medewerker kan niet tegelijkertijd op een ander functie-profiel, Opmeting en/of WOC teruggemeld worden.

Hieronder een "Best-Practice" voorbeeld van hoe een opmeting op te stellen: Volgorde:

- 1. Basisuren per functie, per dag (datum aanvang werken), per persoon
- 2. Toeslagen (Totaal van de bovengenoemde personen)

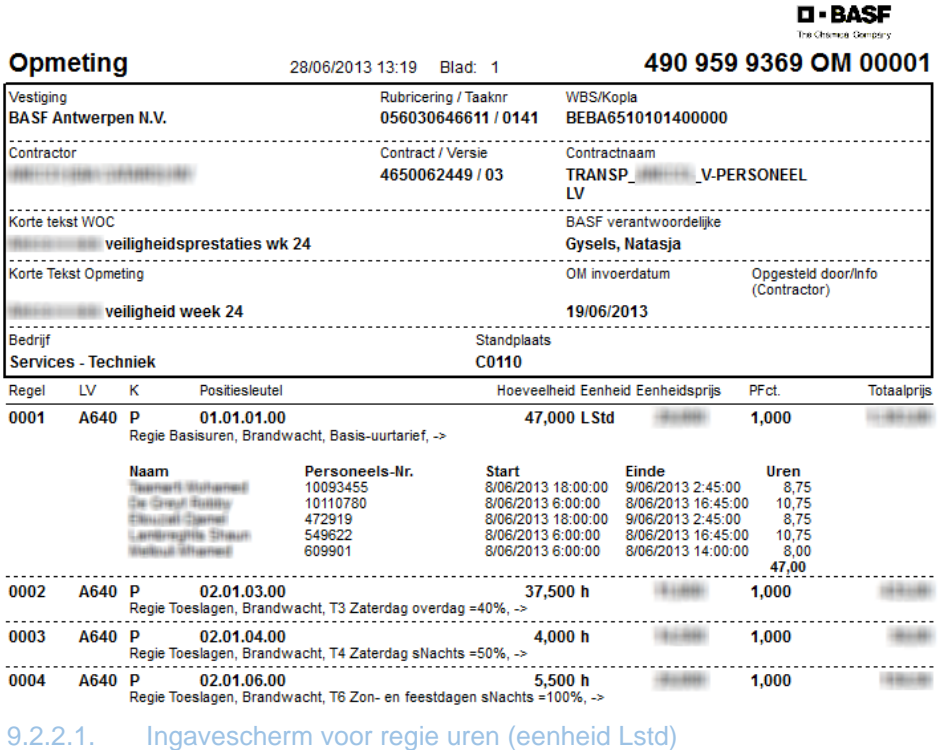

Wanneer een positiesleutel ingegeven wordt met de eenheid "LStd" opent het ingavescherm zich automatisch na [TAB] of [Enter], ofwel manueel met [F9], ofwel na selectie van [..].

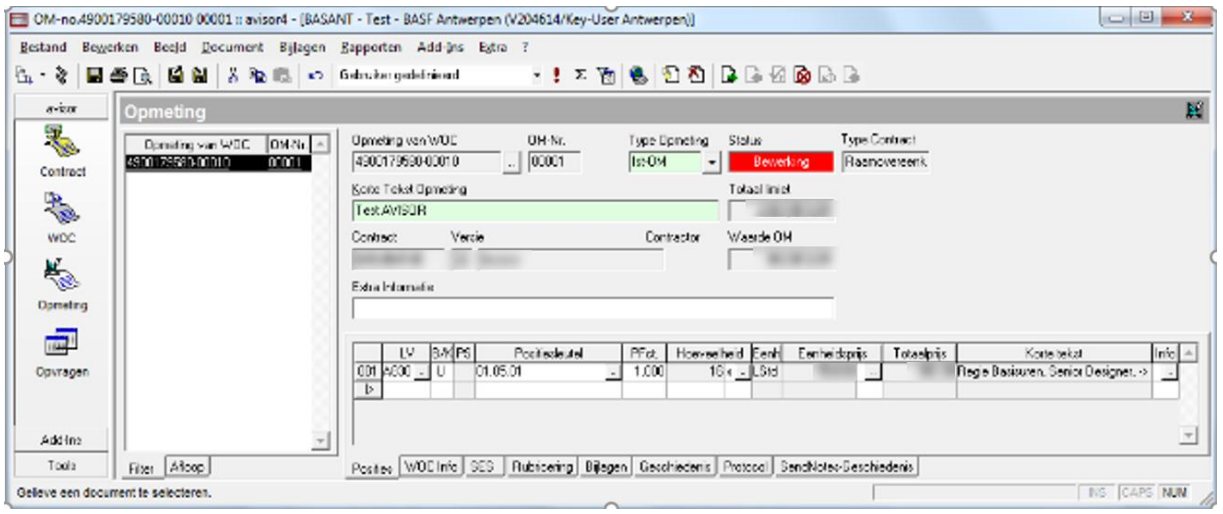

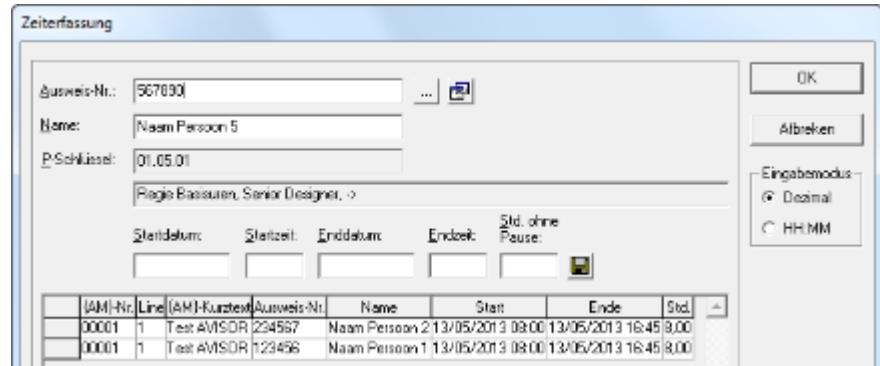

Het ingavescherm is in 2 delen opgesplitst. Het bovenste deel is bedoeld om een nieuwe ingave te doen, het onderste deel geeft een overzicht van de reeds ingegeven data op de desbetreffende WOC (zowel de opmeting waar men op dat moment aan het ingeven is als eventuele anderen).

Bij het verlaten van het ingavescherm met [OK] wordt de totale hoeveelheid uren zonder pauze per opmeting op 2 cijfers achter de komma afgerond en overgenomen als hoeveelheid in de opmeting.

#### 9.2.2.2. Data-ingave

De velden *Personeels-Nr, Datum* (standaard op huidige datum), *Start-Tijd, Eind-Tijd en Uren zonder Pauze* moeten altijd ingevuld worden.

De namen met de personeelsnummers zijn uit een lijst te selecteren:

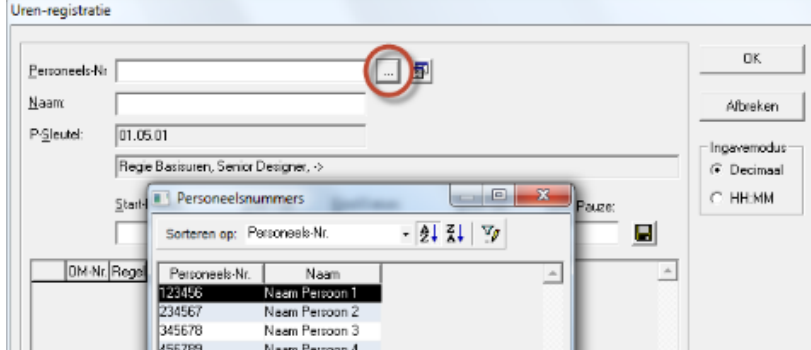

Aanvullen / beheer / onderhoud van deze lijst doet men met onderstaande knop:

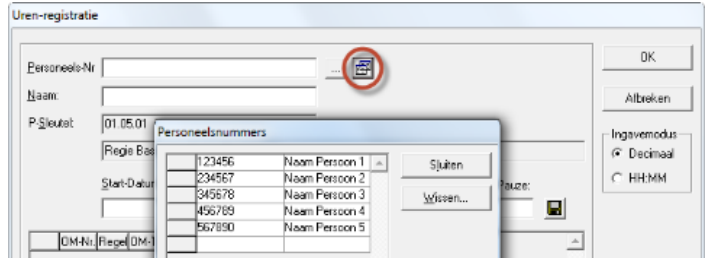

Het invoerveld *Personeels-Nr* is een zelflerende lijst. Als er rechtstreeks in het veld een onbekende waarde ingegeven wordt, verschijnt de volgende melding.

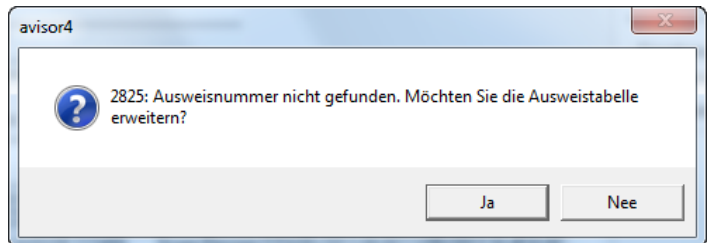

Door met [Ja] te bevestigen komt men in het scherm voor het beheer van namen en personeelsnr.

Om de ingaven voor de velden *Datum, Start-Tijd, Eind-Tijd* en *Uren zonder Pauze te vergemakkelijken*  kunnen deze automatisch met voorstelwaarden aangevuld worden:

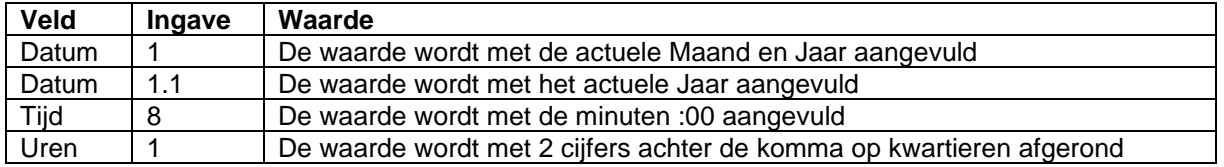

Ingave van de tijden dient te gebeuren met afronding in kwartieren:

- *Start-Tijd:* Afronding naar boven (07:52 wordt 08:00)
- *Eind-Tijd:* Afronding naar beneden (16:52 wordt 16:45)

Per positiesleutel kunnen meerdere ingaves (tijden en/of medewerkers) gedaan worden.

Door het drukken van het diskettesymbool zal de controle op dubbele ingaven gedaan worden en bij OK opgeslagen worden.

Naast de verplichte velden en de controle tussen *Start-/Eind-Tijd* en consistentie op hoeveelheid *Uren zonder Pauze,* controleert Avisor of het personeelsnummer in het opgegeven tijdsbestek niet nog op een andere opmeting werd teruggemeld. Indien dit wel het geval zou zijn, krijgt men de melding op welke WOC – Opmeting dit het geval is, vd:

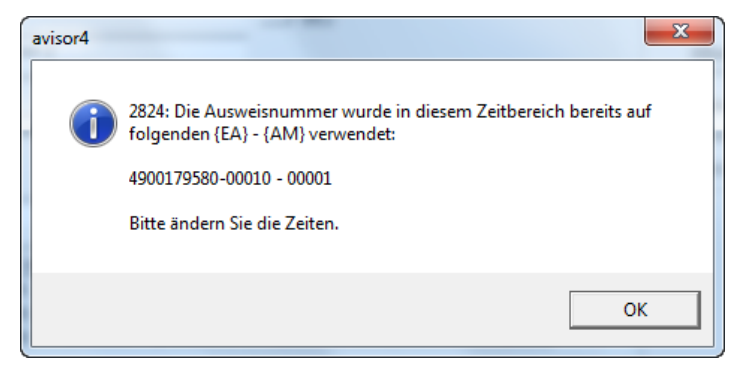

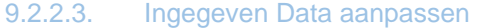
Het onderste gedeelte van het ingavescherm geeft alle ingegeven data weer van de desbetreffende WOC. De lijnen met de witte achtergrond zijn die van de actuele positiesleutel. Degene met de donkere achtergrond zijn van andere positiesleutels binnen dezelfde opmeting of andere opmetingen binnen dezelfde WOC. De volgorde is aflopend op *Datum* en *Start-Tijd*.

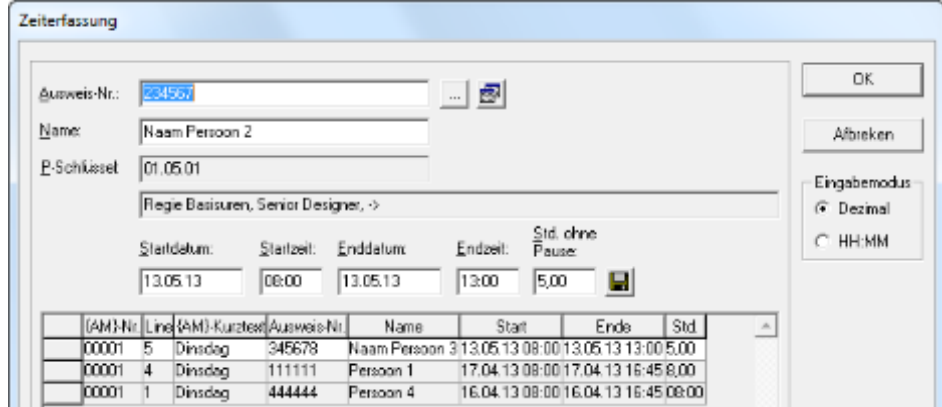

Enkel de witte lijnen kunnen direct aangepast worden. Indien men de donkere lijn wenst aan te passen moet men naar de desbetreffende opmeting gaan.

Aanpassen kan men d.m.v. selectie van een witte lijn met de rechtermuisknop:

- Alles selecteren
- **Bewerken**
- Wissen

Na selectie van [Alles selecteren] krijgt men de volgende melding:

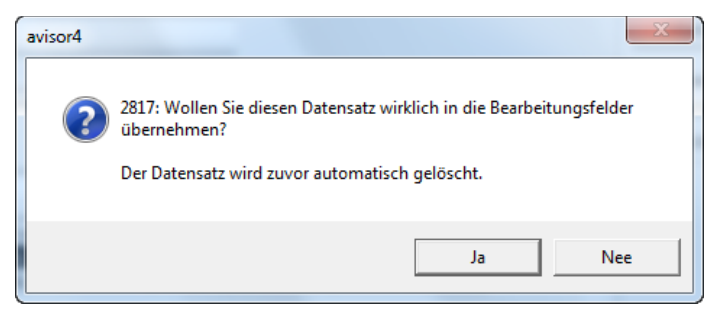

Bevestiging met [Ja] wist de witte lijn in het onderste gedeelte en neemt de data over in het bovenste gedeelte van het ingavescherm. De data kan nu aangepast worden.

9.2.2.4. Personeelsnummer (Pass@ge)

Het personeelsnummer dat gebruikt moet worden is het CPN-nummer uit Pass@ge. Dit nummer kan men op de volgende manier bekomen:

[https://passage-europe.basf.com/irj/portal/passage?guest\\_user=Guest\\_PASSAGE](https://passage-europe.basf.com/irj/portal/passage?guest_user=Guest_PASSAGE)

Ga in Pass@ge naar [My Employees]

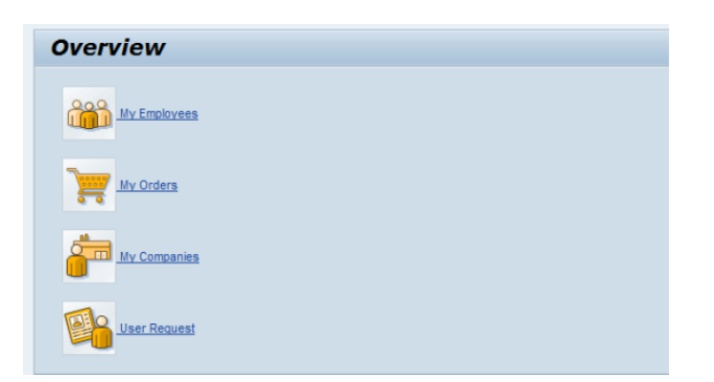

Door het drukken van [Search] krijgt men een lijst met alle medewerkers. Hier vindt men het personeelsnummer.

Let op: eventuele punten en komma's (afhankelijk van de taalinstelling computer) mogen **niet** mee overgenomen te worden

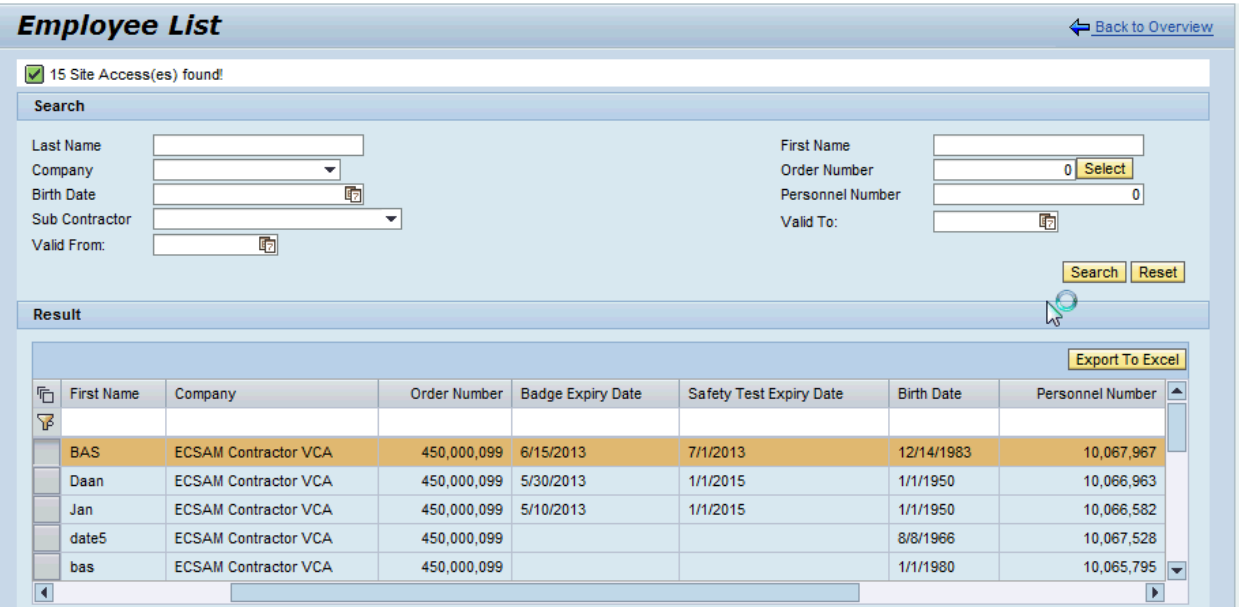

#### 9.2.2.5. Lohnstunden conflicten

Er zijn 4 mogelijke scenario´s indien de pop-up verschijnt met de melding dat er dubbele ingaves zijn:

- 1. De LStd-ingave in genoemde opmeting in de pop-up is correct en is betaald.
- 2. De LStd-ingave in genoemde opmeting in de pop-up is correct en is niet betaald.
- 3. De LStd-ingave in genoemde opmeting in de pop-up is foutief en is niet betaald.
- 4. De LStd-ingave in genoemde opmeting in de pop-up is foutief en is betaald.

#### Handelswijze:

- 1. De opmeting die getracht werd vrij te geven, afkeuren en laten corrigeren door de contractor.
- 2. De opmeting die getracht werd vrij te geven, afkeuren en laten corrigeren door de contractor.
- 3. De opmeting die in de pop-up genoemd is, afkeuren en en laten corrigeren door de contractor. Pas als deze correctie gedaan is, is er geen conflict meer en kan de andere opmeting vrijgegeven worden.
- 4. Als deze situatie zich voordoet kan er geen correctie meer gedaan worden op de foute opmeting. De opmeting die getracht werd vrij te geven moet dan afgekeurd worden en terug naar de contractor gestuurd worden. Hij past de datum aan naar dat, wat die in de andere reeds betaald opmeting had moeten zijn. Deze aanpassing moet de contractor duidelijk commentariëren in de opmeting en opnieuw ter goedkeuring aanbieden. De opmeting kan nu wel vrijgegeven worden.

# 9.2.3.Werkwijze Lange Regie

Maak voor het eerste deel van de maand een opmeting van het type 'Ist-OM'.

Maak voor het tweede deel van de maand een opmeting van het type 'Eind-OM'.

-> Door het maken van een Eind opmeting krijgt de WOC automatisch de status 'klaar'.

Het voordeel van maandWOC's is dat er een eenvoudigere opvolging van de al dan niet afgerekende prestaties is.

#### 9.2.4.Bijlagen toevoegen aan een opmeting

Bijlagen zijn per stuk beperkt in grootte tot 2 MB. Enkel bepaalde bestandstypes zijn toegelaten: TIFF en PDF.

Per WOC of opmeting mag je maximaal 5 Mb bijlagen hebben.

Om in een WOC die reeds verstuurd werd naar de contractor een bijlage bij te voegen en aan de contractor te bezorgen, moet je de WOC terugwijzen naar de status "bewerking". Dan voeg je de bijlage toe en geef je de WOC terug vrij naar de status "vrij afrekening". De WOC zal nogmaals verstuurd worden naar de contractor.

Bijlagen invoegen doe je via de menubalk "Bijlagen" – "Invoegen".

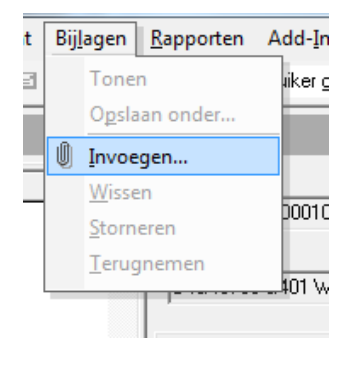

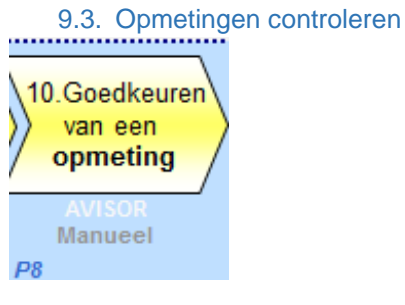

Iedere opmeting wordt aan volgende controles onderworpen alvorens deze betaald zal worden:

- Externe toezichter (optioneel)
- BASF-Toezichter (verplicht) BR-profiel
- BASF-Ingenieur (verplicht) SU-profiel
- ESP/TV (steekproef-principe)

Indien een opmeting door alle controles door is, zal hij nadien op een verzamelstaat komen. Deze verzamelstaat is de basis voor de factuur.

Via de menubalk "Document" – "Document vrijgeven" kan je een opmeting vrijgeven. menubalk Document – Document terugwijzen kan je een opmeting terugwijzen. Hier ben je wel

verplicht de reden van de terugwijzing te specifieren.

Commentaar toevoegen in het protocol, kan je doen via menubalk **Document – Commenteren.** 

Ingegeven commentaar wordt zichtbaar in het tabblad "Protocol" en kan NIET meer gewijzigd worden.

| Actie       | Datum                        | V-code | Naam                 |                                                                                                    | Com. |
|-------------|------------------------------|--------|----------------------|----------------------------------------------------------------------------------------------------|------|
| Importeren  | 4/04/2014 10:08:18 FTS       |        | File-Transfer-User   |                                                                                                    |      |
| Commenteren | 7/04/2014 16:25:37 V203161   |        | Van Den Bergh, Diana | SendMail: avisor: Informatie mbt. Opmeting 4914631505-00010 - 00005                                                                                                    |      |
| Terugwijzen | 7/04/2014 16:25:52 V203161   |        | Van Den Bergh, Diana | Vanaf nu wordt in Avisor op naambasis teruggemeld (Lohnstundenerfassung LStd).<br>Daarom zou U uw. Avisor-software moeten actualiseren.<br>Bij problemen tel, 5670 (Avisor-hotline). |      |
| Commenteren | 20/05/2014 10:17:08 V203161  |        | Van Den Bergh, Diana | SendMail: avisor: Informatie mbt. Opmeting 4914631505-00010 - 00005                                                                                                    |      |
| Storneren   | 20/05/2014 10:20:59 VANGEET2 |        | Van Geel, Tamara     | zie mail                                                                                                    |      |

9.3.1.Controle door externe toezichter

Controle door de externe toezichter is enkel van toepassing voor de disciplines waarbij de controle door externe toezichters is voorzien, bv. EMR, KIS, Piping, Transport.

- 1. Zorg ervoor dat het opmetingscherm actief is.
- 2. Selecteer de filter '(Mijn) OM Vrij Bewerking' → opmetingen die door u moeten worden gecontroleerd
- 3. De opmetingen met status 'Vrij Bewerking' worden getoond van de WOCs die door de aangelogde Toezichter in SAP werden aangemaakt.

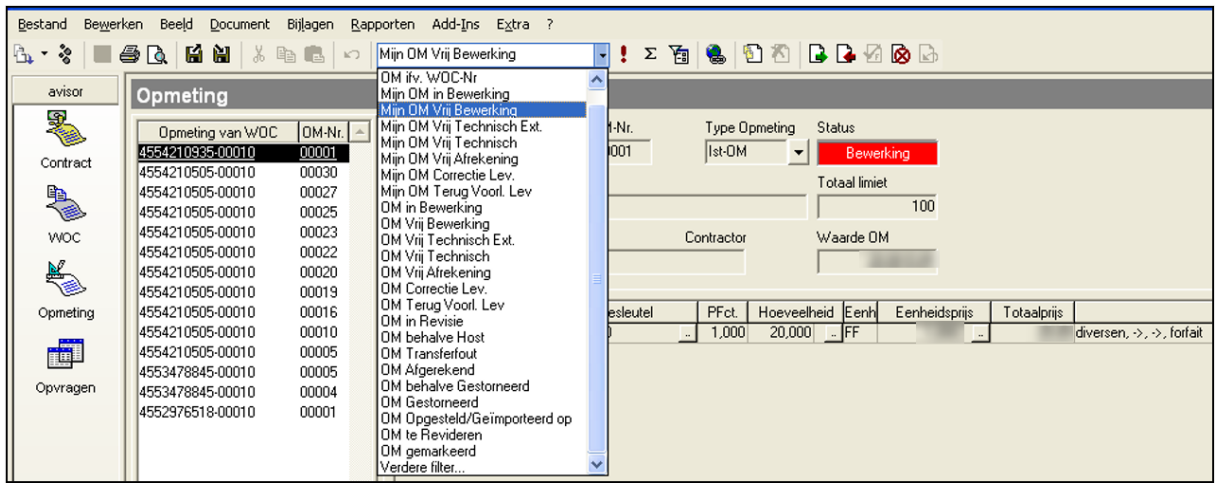

De persoon (externe/interne toezichter) die in SAP de YBM5-taak heeft toegewezen gekregen (veld aanvrager), wordt vanuit SAP met de WOC meegestuurd naar AVISOR. Dit betekent dat de WOC wordt toegewezen aan deze persoon en hij/zij kan via de filters 'Mijn WOC...' deze WOC's opvragen. De opmetingen van deze WOC's kan hij opvragen via 'Mijn OM ...'.

# *Mijn OM ...*

Voor alle standaardfilters die beginnen met 'Mijn ...' wordt er een extra filtering uitgevoerd op de Avisor-PIN. De aangelogde gebruiker krijgt via deze filters enkel de OM te zien van de WOC's die aan hem zijn toegewezen.

Bij de andere standaard filters (zonder 'Mijn...') wordt er geen extra filtering op Avisor-PIN uitgevoerd, maar gebeurt er enkel een filtering op gebruikersgroep. De OM betreffende WOC's die bestemd zijn voor de gebruikergroep waar uzelf deel van uitmaakt, worden dan getoond.

- 4. Selecteer de opmeting
- 5. Neem het afrekeningsdossier (OM) van de WOC die men wenst te controleren en voer de plausibiliteitscontrole uit (zie plausibiliteitscontrole). Indien OK => 9.4.2 Vrijgave door Externe Toezichter Indien Niet OK => 9.4.3 Afkeuren door Externe Toezichter

## 9.3.2. Vrijgave door Externe Toezichter

# 1. Selecteer de opmeting(en)

2. Druk op  $\Box$  om de geselecteerde opmeting(en) vrij te geven

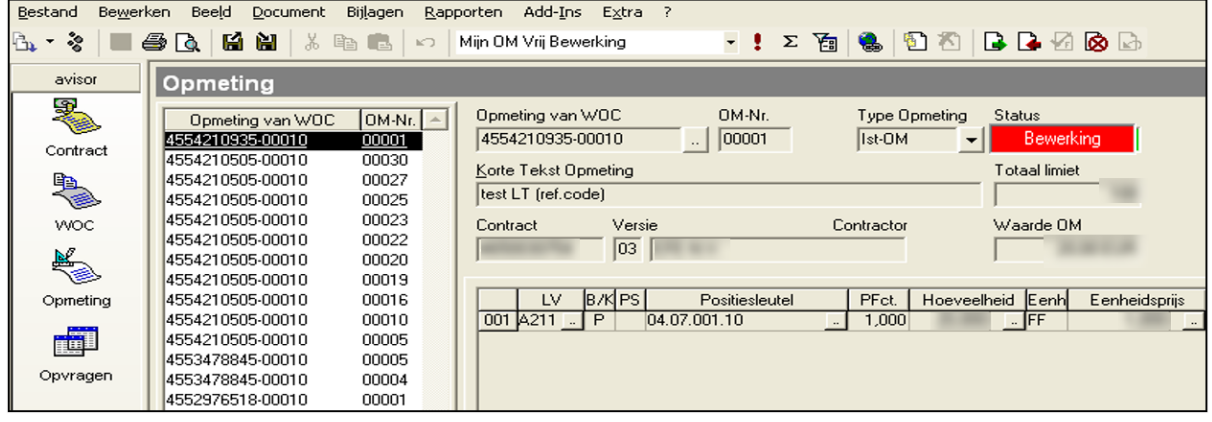

De status van de opmeting(en) wijzigt van **De Bewerking op article van de status** naar Nij Techn. Ext.

De contractor moet ervoor zorgen dat het afrekeningsdossier bij de betreffende toezichter terechtkomt, of volledig werd ingescand als bijlage in Avisor. Per discipline werd de inhoud van het afrekeningsdossier bepaald alsook wat de plausibiliteitscontrole omvat. Deze informatie is terug te vinden in de ESP/TVC-databank. (richtlijn plausibiliteitscontrole)

```
https://d2.documentum.basf.net/D2/?docbase=Basant&locateId=090119448020ae06
```
Bij vrijgave:

In de tab "Protocol" van de opmeting wordt aangegeven wanneer en door wie een opmeting werd vrijgegeven.

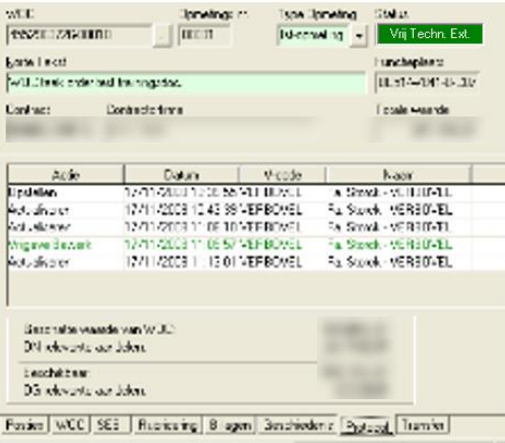

## 9.3.3.Afkeuren door Externe toezichter

- 1. Selecteer de opmeting(en) in status "Bewerking"
- 2. Druk op  $\Box$  om de geselecteerde opmeting(en) af te keuren.

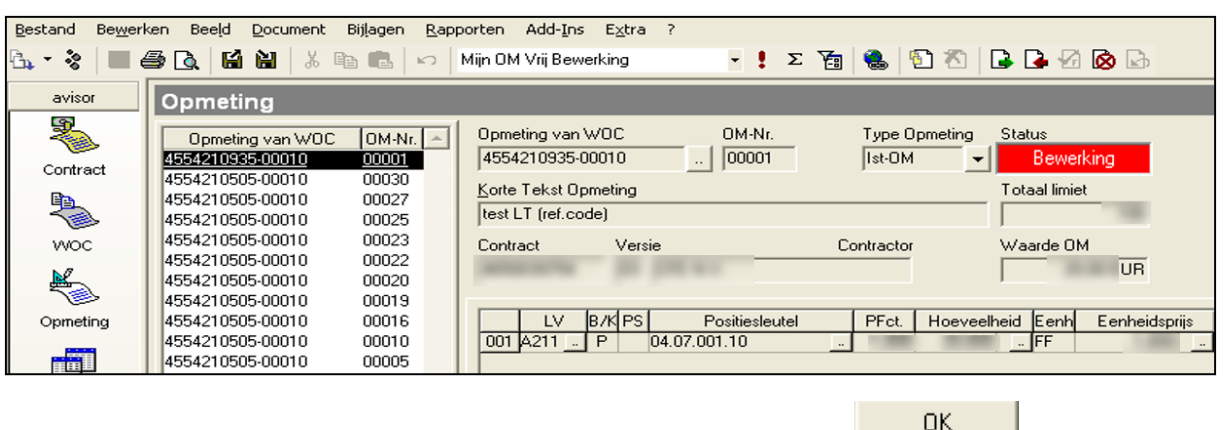

3. Vul een verplicht commentaar (reden van afkeuring) en druk op **DR 1998 EUR** 

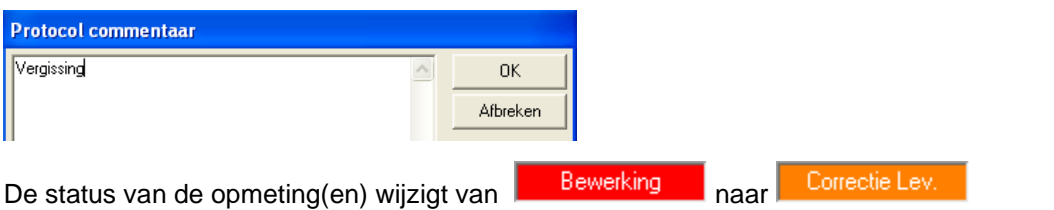

**TIP** : Wanneer een opmeting in het AVISOR BASF-systeem wordt teruggewezen naar status Correctie Lev. betekent dit dat de OM enkel in het BASF-systeem wordt teruggewezen. De toezichter moet de contractor op de hoogte brengen van de terugwijziging alsook de reden van de terugwijzing.

4. Stuur een email (SendNotes) naar de contractor zodat deze op de hoogte is.

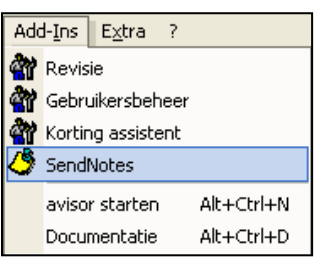

5. Kies het e-mailadres van de contractor en vul het bericht. (bij het versturen van de mail wordt automatisch een aanhef en handtekening toegevoegd).

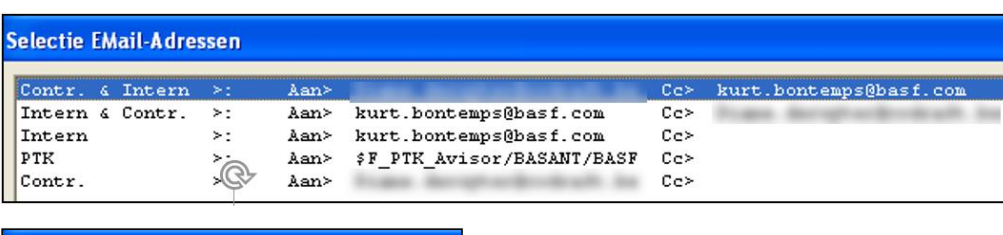

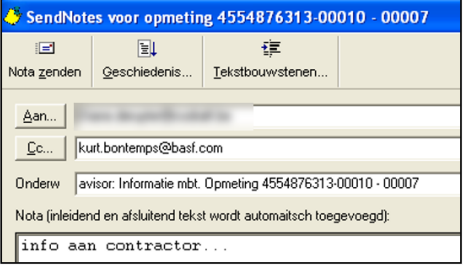

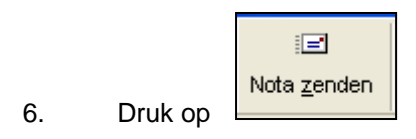

In de tab Protocol van de opmeting wordt aangegeven dat er een e-mail werd verstuurd. De e-mail kan opgevraagd worden in SendNotes van AVISOR (button Geschiedenis).

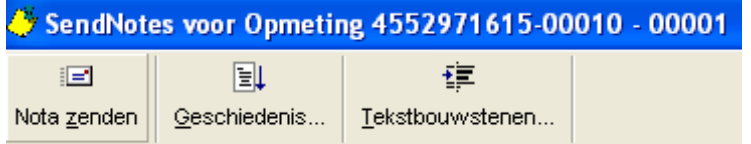

- 9.3.4.Vrijgave door Externe Toezichter na Correctie door Leverancier 1. Selecteer de opmeting(en) in status "Terug Voorl. Lev"
- 2. Druk op  $\mathbf{L}$  om de geselecteerde opmeting(en) vrij te geven

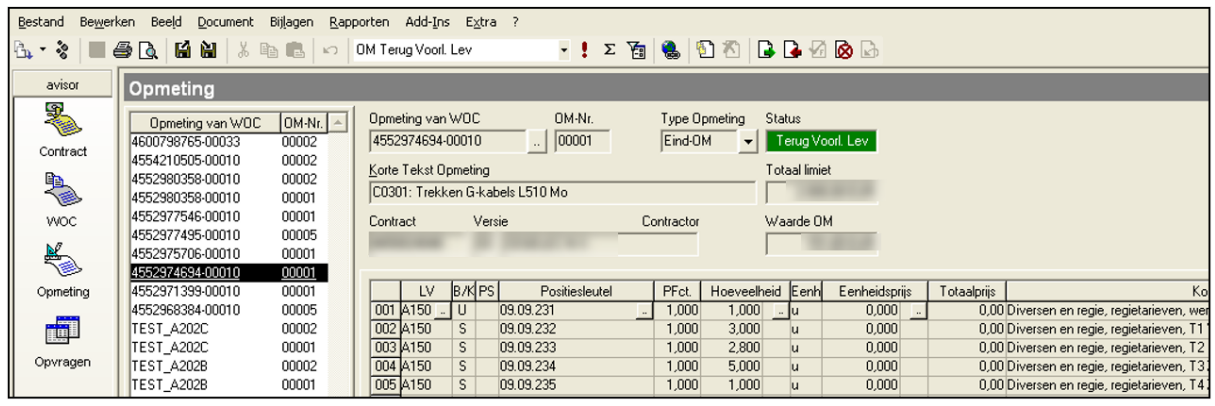

De status van de opmeting(en) wijzigt van Terug Voorl. Lev naar

Vrij Techn, Ext.

Deze stap wordt pas uitgevoerd wanneer de leverancier zijn opmeting (die initieel werd afgekeurd door de externe toezichter) heeft gecorrigeerd en opnieuw doorgestuurd. De externe toezichter zal dus ook de OM met status 'Terug Voorleggen Lev.' moeten opvolgen. Dit betekent ook dat de contractor ervoor moet zorgen dat het eventueel gecorrigeerde afrekeningsdossier bij de betreffende toezichter terechtkomt. De externe toezichter zal dan zijn controle uitvoeren.

Indien bij controle blijkt dat de opmeting correct is, kan de OM vrijgegeven worden. Indien de opmeting nog steeds niet correct is, kan de externe toezichter deze nogmaals afkeuren (9.5.2.2 Afkeuren opmetingen door externe toezichter). De status wijzigt dan van 'Terug Voorleggen Lev.' naar 'Correctie Lev.'.

# 9.3.5.Annulatie vrijgave door Externe toezichter

- 1. Zorg ervoor dat het opmetingscherm actief is.
- 2. Selecteer de filter 'Mijn OM Vrij Technisch Ext' zodat de opmetingen worden getoond die nog kunnen worden teruggewezen.
- 3. De opmetingen in status 'Vrij Technisch' worden getoond van de WOC's die door de aangelogde Toezichter in SAP werden aangemaakt.

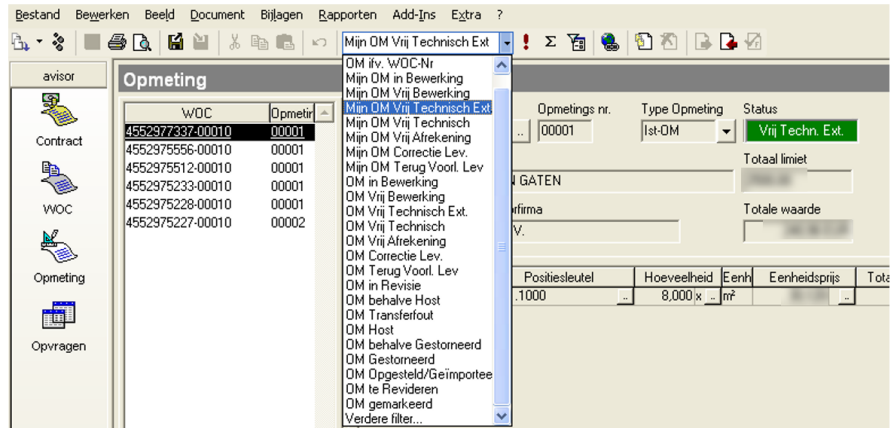

Een vrijgave kan nog geannuleerd worden. Dit kan zolang de volgende vrijgave (naar de volgende status), nog niet is uitgevoerd. Een externe toezichter kan enkel zijn vrijgave ongedaan maken (dwz terugwijzen van status 'Vrij Technisch Ext' naar 'Bewerking').

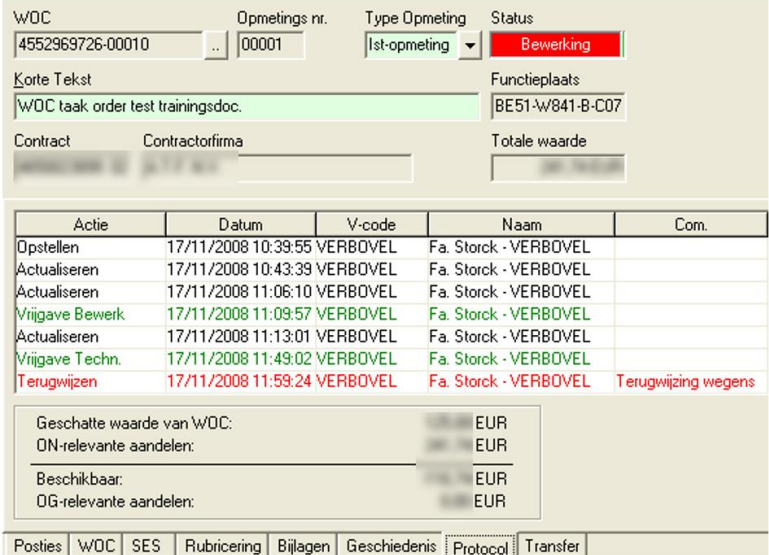

4. Selecteer de opmeting(en) waarvan je de goedkeuring wil terugnemen

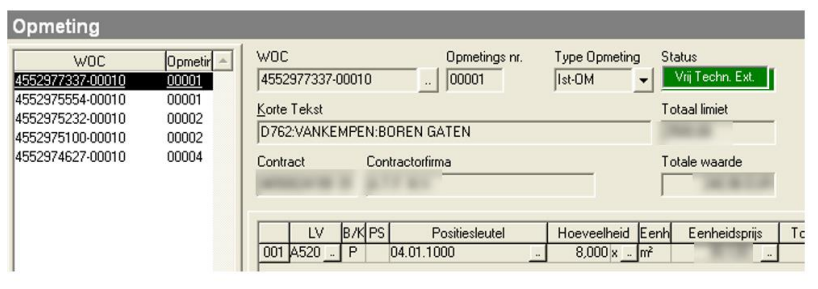

5. Druk op **D**om de vrijgave van de geselecteerde opmeting(en) te annuleren.

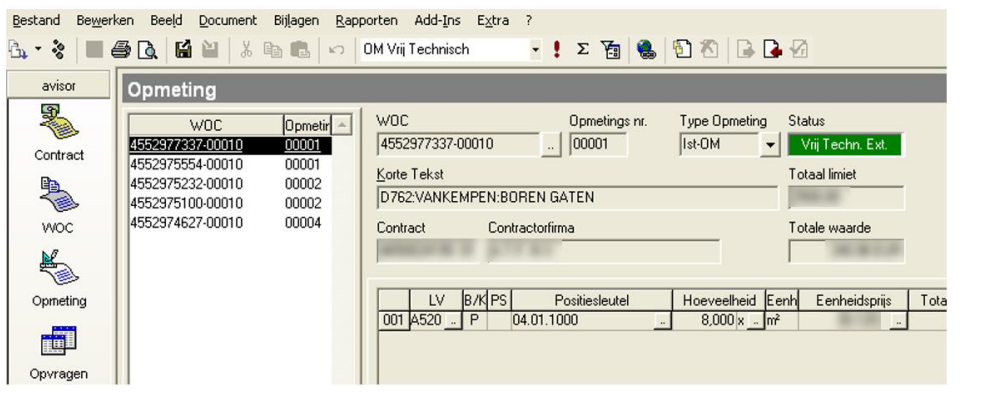

0K 6. Vul een verplicht commentaar (reden van annulatie) in en druk op

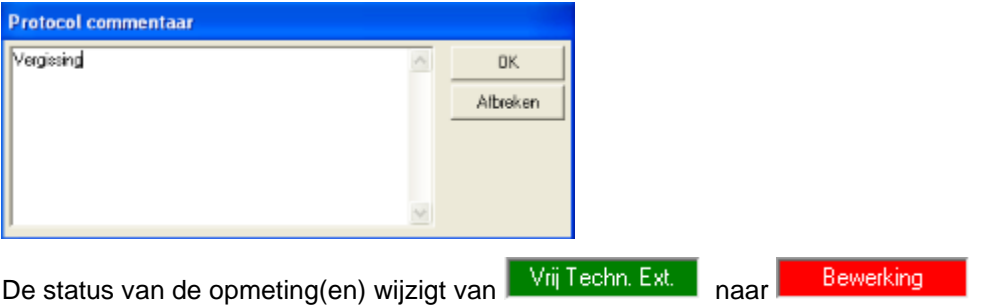

## 9.3.6.Controle door toezichter

- 1. Zorg ervoor dat het opmetingscherm actief is.
- 2. Selecteer de filter '(Mijn) OM Bewerking' (of (Mijn) OM Vrij Technisch Ext.) zodat de opmetingen worden getoond die moeten worden vrijgegeven.
- 3. De opmetingen met status 'Vrij Bewerking' worden getoond van de WOCs die door de aangelogde Toezichter in SAP werden aangemaakt.

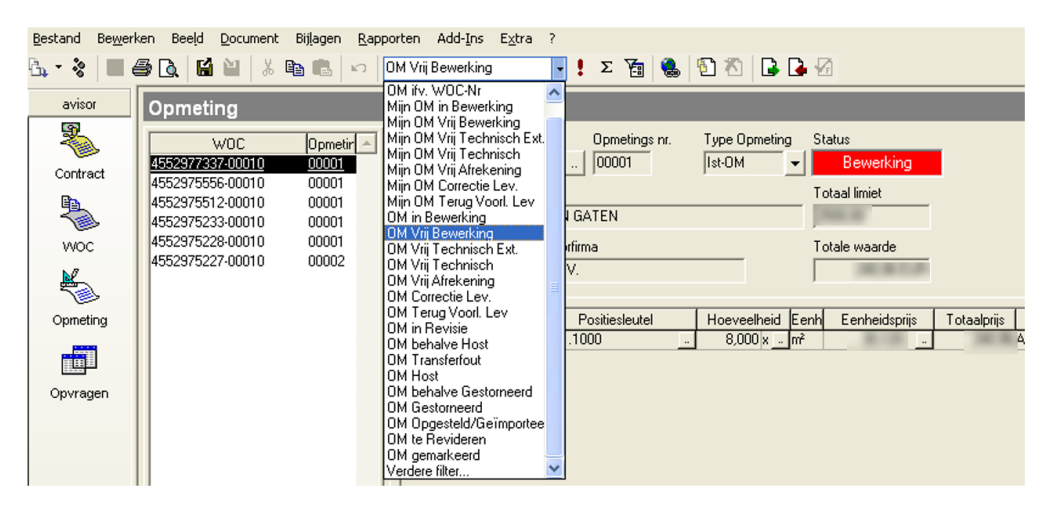

4. Selecteer de opmeting

Indien gebruik gemaakt wordt van externe toezichters, zal de toezichter niet de opmetingen in status 'Vrij Bewerking' moeten controleren en vrijgeven (wordt dan uitgevoerd door de externe toezichter), maar de opmetingen met status 'Vrij Technisch Ext.'

5. Neem het afrekeningsdossier (OM) van de WOC die men wenst te controleren en voer de plausibiliteitscontrole uit (zie [http://d2-links.basf.net:8080/notes](http://d2-links.basf.net:8080/notes-servlet/euappl03/C1256FA1002CB5D0/0/77C785E7ABD6A2B9C1258004004BE729)[servlet/euappl03/C1256FA1002CB5D0/0/77C785E7ABD6A2B9C1258004004BE729\)](http://d2-links.basf.net:8080/notes-servlet/euappl03/C1256FA1002CB5D0/0/77C785E7ABD6A2B9C1258004004BE729) Indien OK => 9.3.7 Vrijgave door de Toezichter Indien Niet OK => 9.3.8 Afkeuren door de Toezichter

#### 9.3.7.Vrijgave door de Toezichter

- 1. Selecteer de opmeting(en)
- 2. Druk op  $\Box$  om de geselecteerde opmeting(en) vrij te geven.

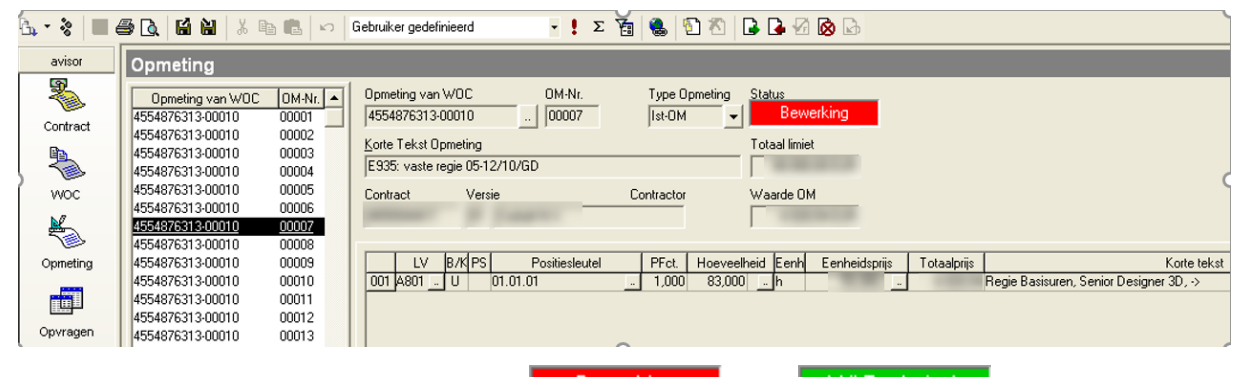

De status van de opmeting(en) wijzigt van **Eltarmie bewerking is alternaard van de opmeting** naar

Vrij Technisch

De contractor moet ervoor zorgen dat het afrekeningsdossier bij de betreffende toezichter terechtkomt, of volledig werd ingescand als bijlage in Avisor. Per discipline werd de inhoud van het afrekeningsdossier bepaald alsook wat de plausibiliteitscontrole omvat. Deze informatie is terug te vinden in de ESP/TVC-databank. Dit (richtlijn plausibiliteitscontrole) kan geraadpleegd worden via link [http://d2-links.basf.net:8080/notes-](http://d2-links.basf.net:8080/notes-servlet/euappl03/C1256FA1002CB5D0/0/370777BDC54C7512C1257E90005F3A78)

[servlet/euappl03/C1256FA1002CB5D0/0/370777BDC54C7512C1257E90005F3A78](http://d2-links.basf.net:8080/notes-servlet/euappl03/C1256FA1002CB5D0/0/370777BDC54C7512C1257E90005F3A78)

Bij vrijgave:

In de tab Protocol van de opmeting wordt aangegeven wanneer en door wie een opmeting werd vrijgegeven.

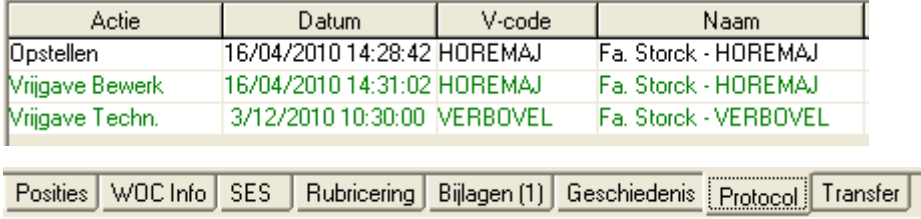

# 9.3.8.Afkeuren door de Toezichter

## 1. Selecteer de opmeting(en)

2. Druk op  $\Box$  om de geselecteerde opmeting(en) af te keuren.

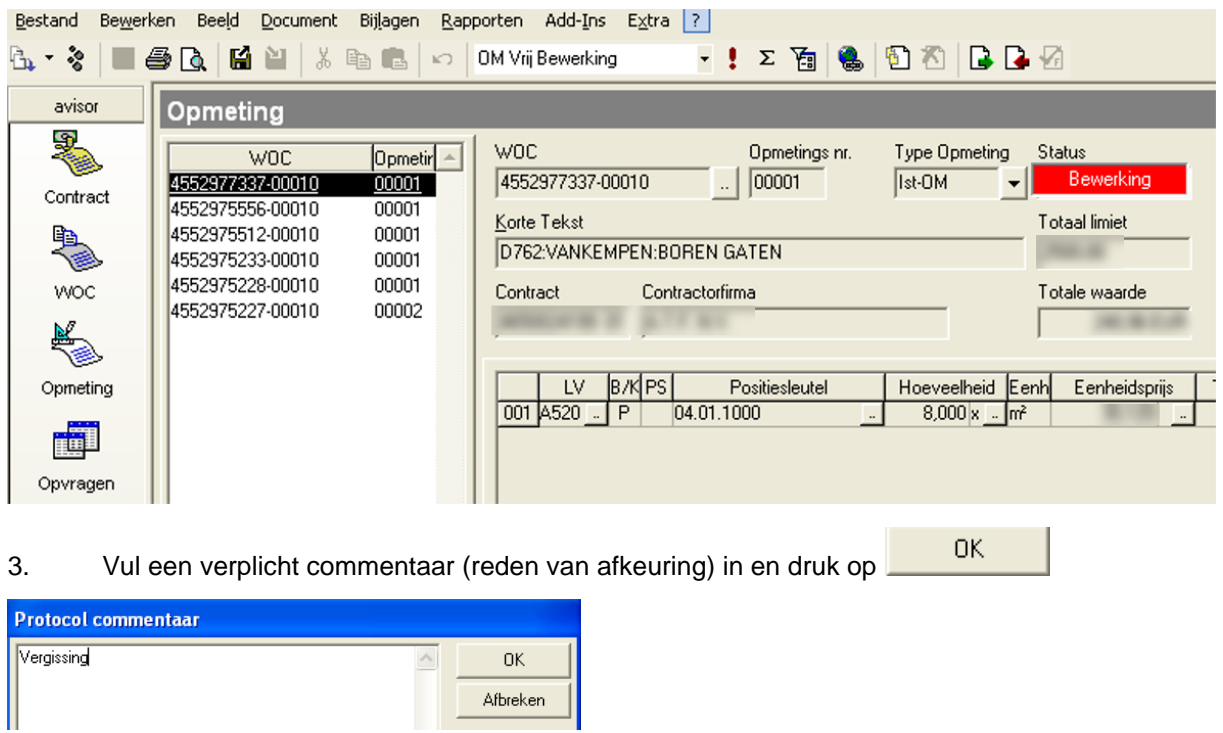

De status van de opmeting(en) wijzigt van **Bewerking is alle haard haard haard haar** 

Wanneer een opmeting in het AVISOR BASF-systeem wordt teruggewezen naar status Correctie Lev. betekent dit dat de OM enkel in het BASF-systeem wordt teruggewezen. De toezichter moet de contractor op de hoogte brengen van de terugwijziging alsook de reden van de terugwijzing.

Correctie Lev.

4. Stuur een email (SendNotes) naar de contractor zodat deze op de hoogte is.

5. Selecteer in het selectiescherm aan wie je de mail wenst te sturen. Vb. Wanneer je de eerste optie kiest, wordt de mail verstuurd aan de leverancier en wordt de BASF-toezichter in CC gezet.

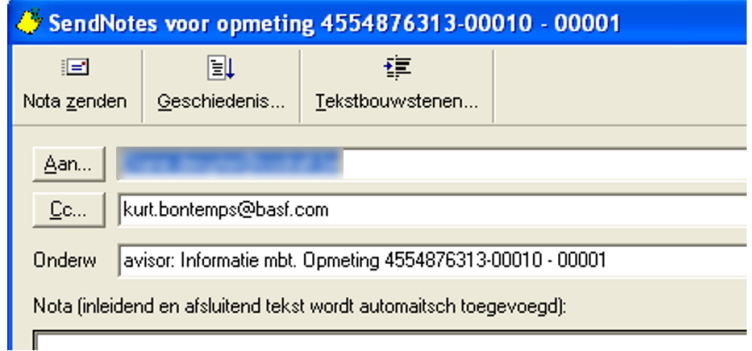

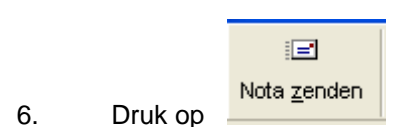

In de tab Protocol van de opmeting wordt aangegeven dat er een mail werd verstuurd. De mail kan opgevraagd worden in SendNotes van AVISOR (button Geschiedenis).

| SendNotes voor Opmeting 4552971615-00010 - 00001 |              |                 |  |  |  |  |  |  |
|--------------------------------------------------|--------------|-----------------|--|--|--|--|--|--|
| ∄e*                                              | ΈL           | 锺               |  |  |  |  |  |  |
| Nota zenden                                      | Geschiedenis | Tekstbouwstenen |  |  |  |  |  |  |

9.3.9.Vrijgave door Toezichter na Correctie door Leverancier

- 1. Selecteer de opmeting(en) in status "Terug Voorl. Lev"
- 2. Druk op  $\mathbf{L}$  om de geselecteerde opmeting(en) vrij te geven

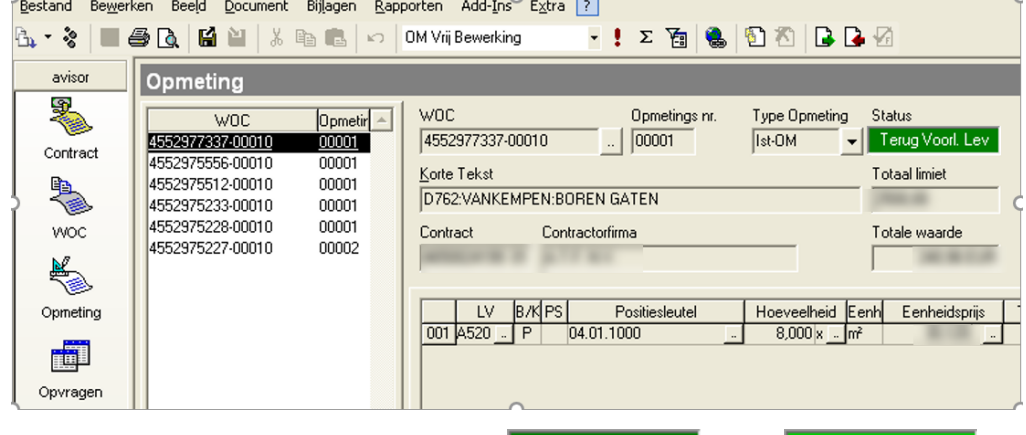

De status van de opmeting(en) wijzigt van Ferug Voorl Levelle naar

∴ Vrij Technisch ∶

Deze stap wordt pas uitgevoerd wanneer de leverancier zijn opmeting (die initieel werd afgekeurd door de toezichter) heeft gecorrigeerd en opnieuw heeft doorgestuurd. De toezichter zal dus ook de OM met status 'Terug Voorleggen Lev.' moeten opvolgen. Dit betekent ook dat de contractor ervoor moet zorgen dat het eventueel gecorrigeerde afrekeningsdossier bij de betreffende toezichter terechtkomt. De toezichter zal dan zijn controle uitvoeren. Indien bij controle blijkt dat de opmeting correct is, kan de OM vrijgegeven worden. Indien de opmeting nog steeds niet correct is, kan de toezichter de opmeting nogmaals afkeuren (9.3.8 Afkeuren door de Toezichter). De status wijzigt dan van 'Terug Voorleggen Lev.' naar 'Correctie Lev.'.

# 9.3.10. Annulatie vrijgave door toezichter

- 1. Zorg ervoor dat het opmetingscherm actief is.
- 2. Selecteer de filter 'Mijn OM Vrij Technisch' zodat de opmetingen worden getoond die nog kunnen worden teruggewezen.
- 3. De opmetingen in status 'Vrij Technisch' worden getoond van de WOCs die door de aangelogde Toezichter in SAP werden aangemaakt.

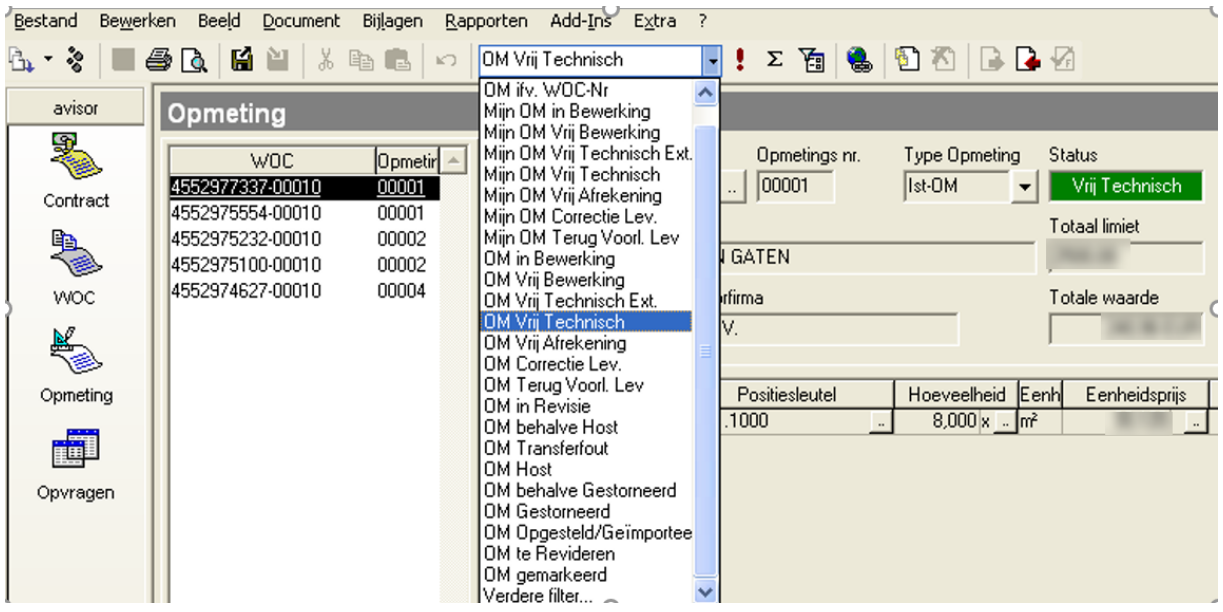

Indien ondertussen de Ingenieur de opmeting heeft vrijgegeven naar de volgende status (status 'Vrij Afrekening'), kan een toezichter de opmeting niet meer terugwijzen.

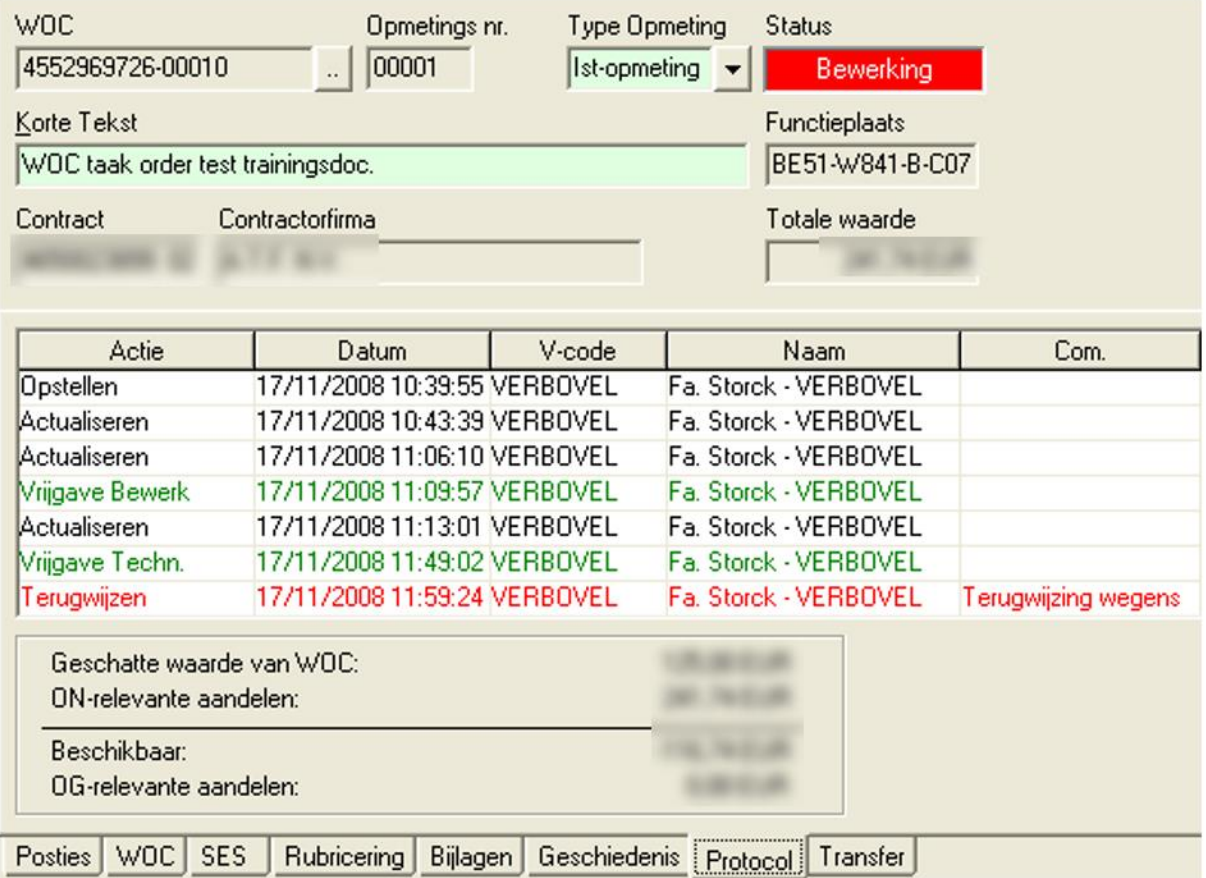

- 4. Selecteer de opmeting(en)
	- 5. Druk op  $\Box$  om de vrijgave van de geselecteerde opmeting(en) te annuleren

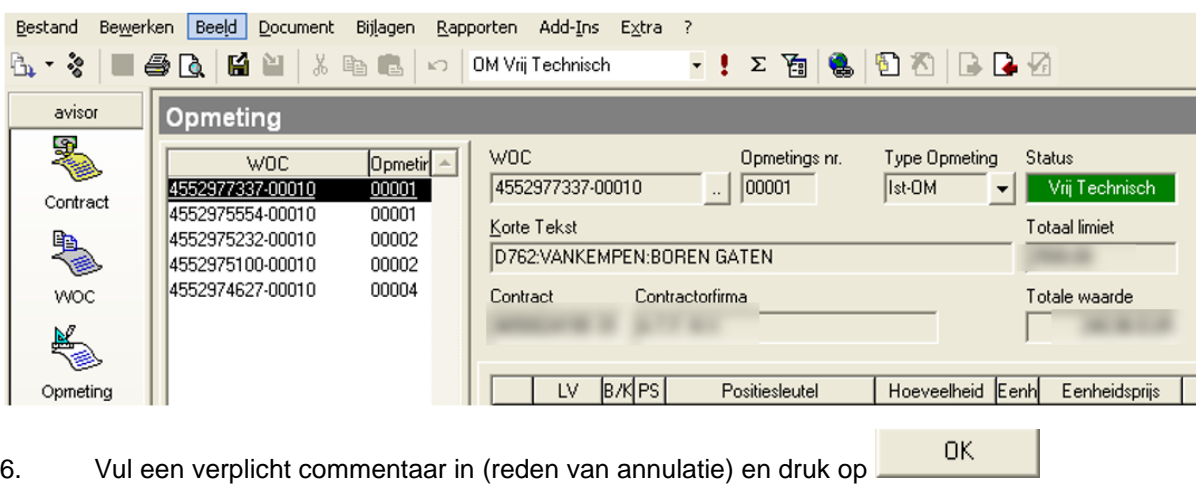

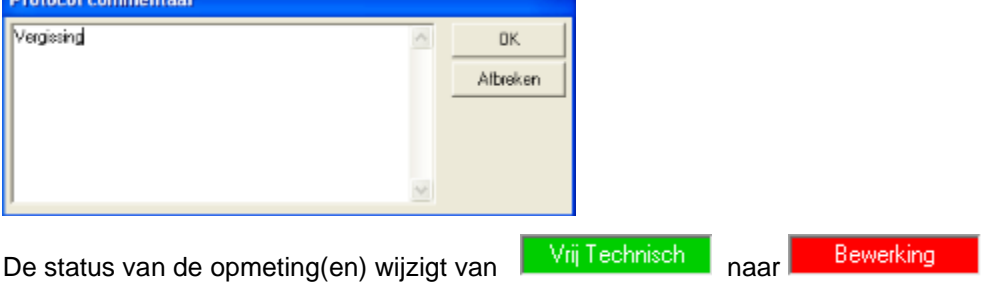

# 9.3.11. Controle door ingenieur

- 1. Zorg ervoor dat het opmetingscherm actief is.
- 2. Selecteer de filter '(Mijn) OM Vrij Technisch' zodat de opmetingen worden getoond die moeten worden vrijgegeven.
- 3. De opmetingen met status 'Vrij Technisch' worden getoond.

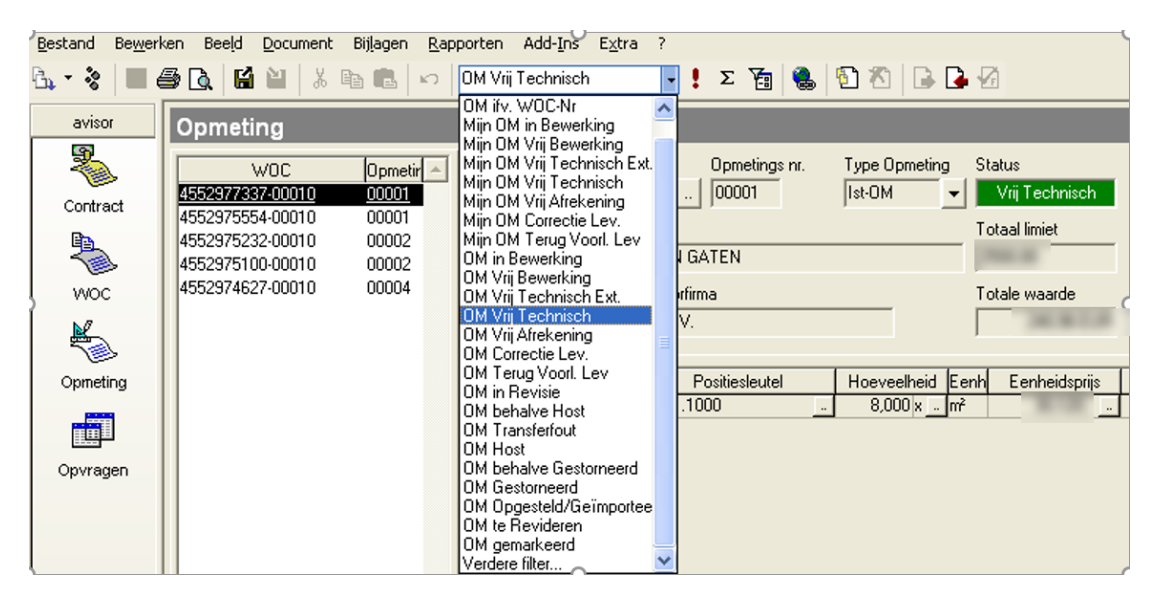

4. Selecteer de opmeting

Per usercode werd bepaald via welke profielen de gebruiker kan aanloggen in AVISOR. Bij het aanloggen worden de beschikbare profielen getoond en moet er een profiel geselecteerd worden.

Verschil tussen profiel Toezichter en Ingenieur:

*Voorbeeldschema ter verduidelijking:*

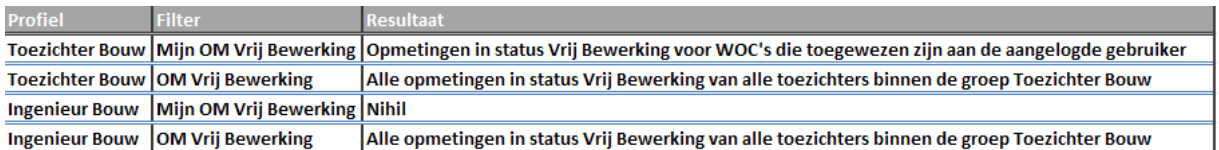

Neem het afrekeningsdossier van de WOC die men wenst te controleren en voer de plausibiliteitscontrole uit (zie richtlijn plausbiliteitscontrole : (richtlijn plausibiliteitscontrole)

<https://d2.documentum.basf.net/D2/?docbase=Basant&locateId=090119448020ae06> )

Indien OK => 9.3.12 Vrijgave door de Ingenieur Indien Niet OK => 9.3.13 Afkeuren door de Ingenieur

9.3.12. Vrijgave door de Ingenieur

1. Selecteer de opmeting(en)

2. Druk op  $\Box$  om de geselecteerde opmeting(en) vrij te geven.

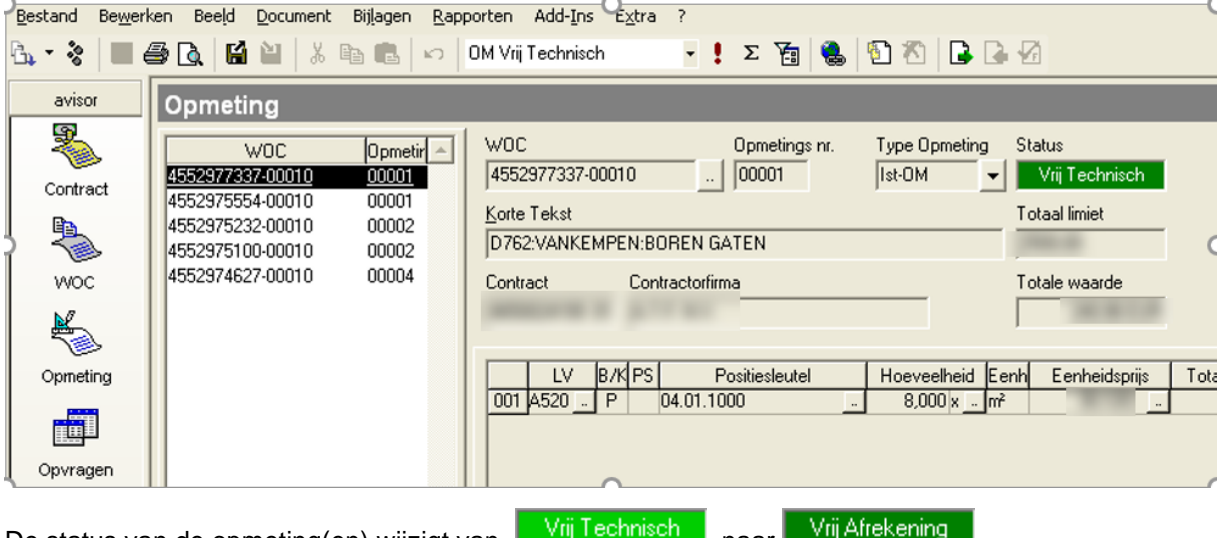

De status van de opmeting(en) wijzigt van **naar van de opmeting** naar D

In de tab Protocol van de opmeting wordt aangegeven wanneer en door wie een opmeting werd vrijgegeven.

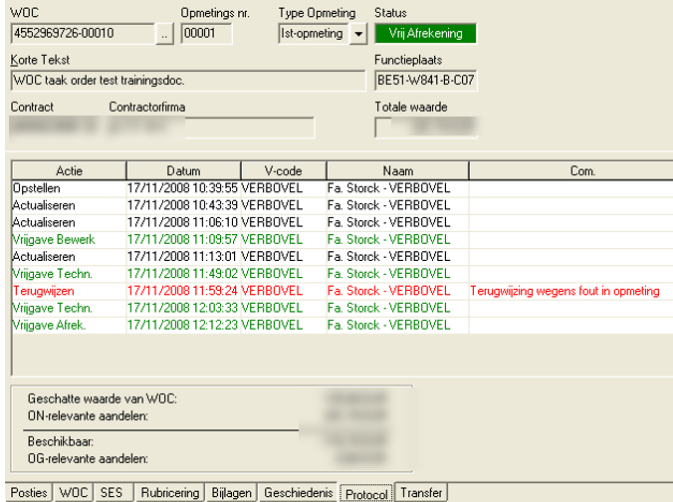

Wanneer de eind-opmeting werd vrijgegeven, zal de WOC automatisch de status 'Klaar' krijgen.

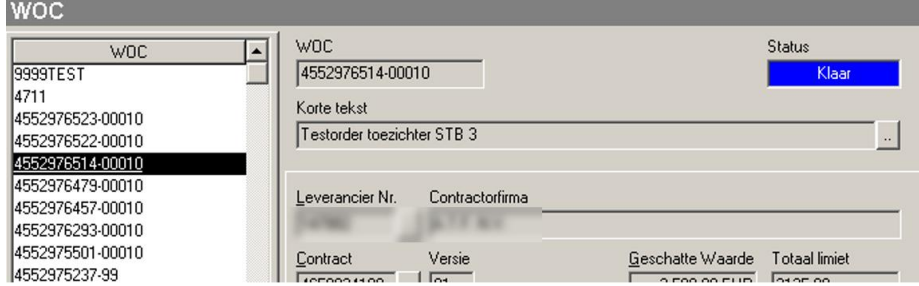

Het gevolg hiervan is dat de status van de taak in SAP op status GERE gezet wordt.

Zodra alle opmetingen van een WOC zijn geboekt, wordt automatisch het eindleverteken in de SAPbestelling gezet. De bestelling wordt bijgevolg afgesloten en het obligo wordt teruggebracht naar 0€.

Wanneer de WOC niet automatisch in de status 'klaar' werd gezet indien de contractor vb. geen eindopmeting heeft doorgestuurd, dient men manueel de status 'klaar' te zetten op WOC-niveau om het obligo naar 0€ te brengen.

In de tab Protocol van de WOC is dan terug te vinden, wanneer de WOC automatisch werd klaargemeld.

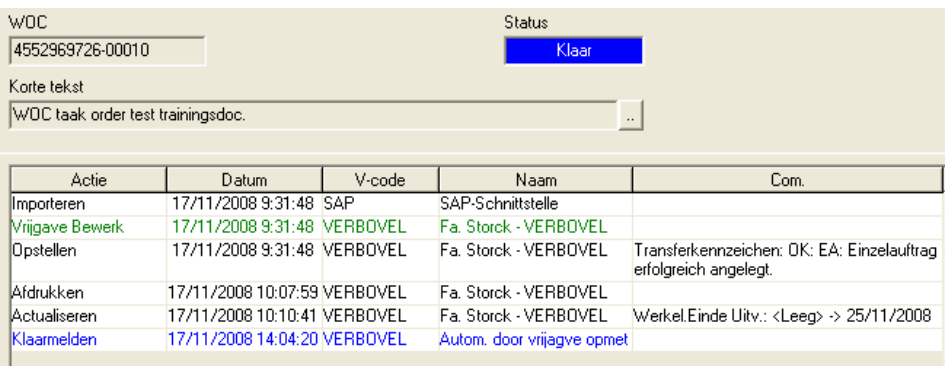

#### 9.3.13. Afkeuren door de ingenieur

Het is niet de bedoeling dat de Ingenieur contact opneemt met de contractor, dit is de taak van de toezichter. Om de toezichter hiervan op de hoogte te brengen, doe je het volgende:

1.Stuur een email (SendNotes) naar de Toezichter zodat deze op de hoogte is van de terugwijzing of neem contact op.

2. Kies het e-mailadres van de toezichter en vul het bericht in.

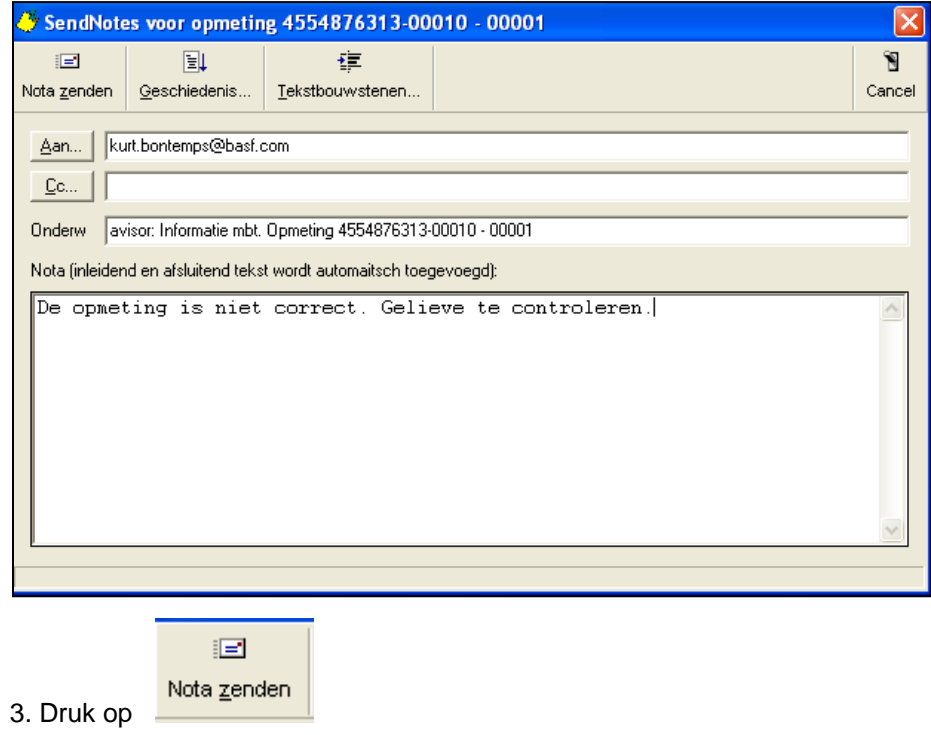

9.3.14. Annulatie vrijgave door Ingenieur

- 1. Zorg ervoor dat het opmetingscherm actief is.
- 2. Selecteer de filter '(Mijn) OM Vrij Afrekening' zodat de opmetingen worden getoond die nog kunnen worden teruggewezen.
- 3. De opmetingen in status 'Vrij Afrekening' worden getoond.

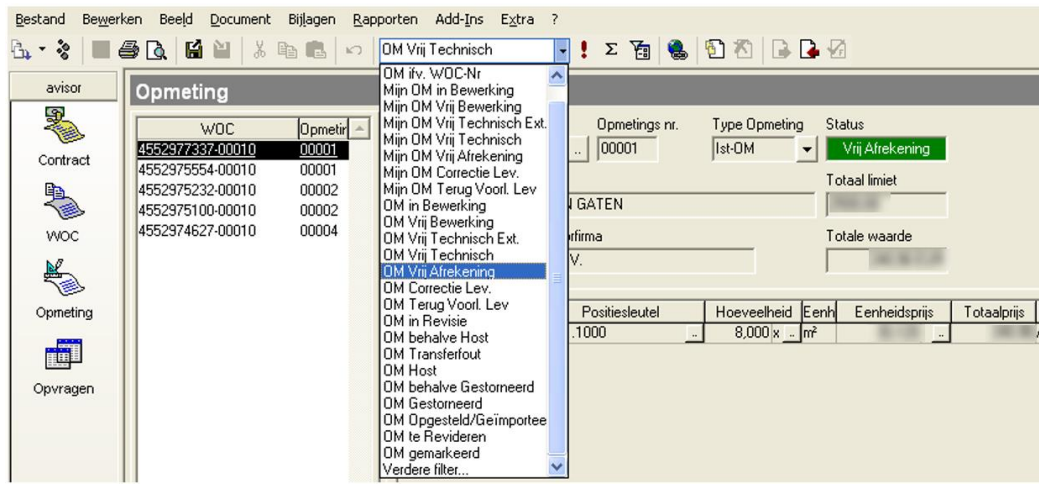

De goedgekeurde opmetingen (status 'Vrij Afrekening') worden iedere 2 weken vanuit Avisor naar SAP doorgestuurd (indien niet onderhevig aan bijkomende steekproefcontrole door ESPTC). Het betreft dus opmetingen die door de ingenieurs werden goedgekeurd. Indien een opmeting reeds werd doorgestuurd naar SAP, kan de ingenieur de opmeting niet meer terugwijzen.

4. Selecteer de opmeting(en)

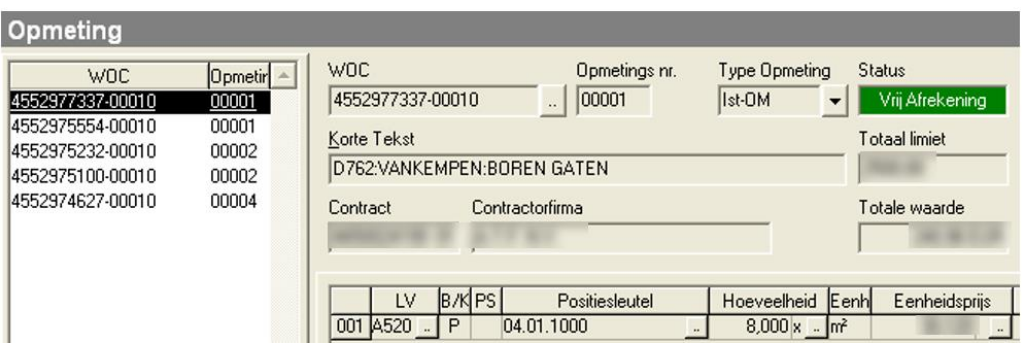

5. Druk op  $\Box$  om de vrijgave van de geselecteerde opmeting(en) te annuleren

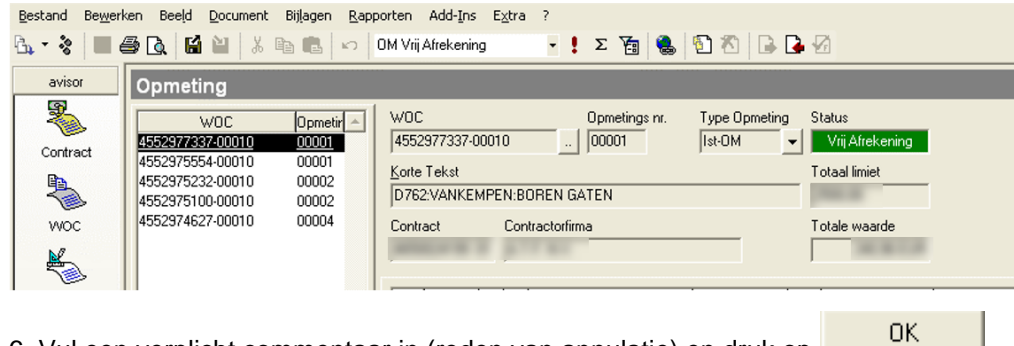

6. Vul een verplicht commentaar in (reden van annulatie) en druk op

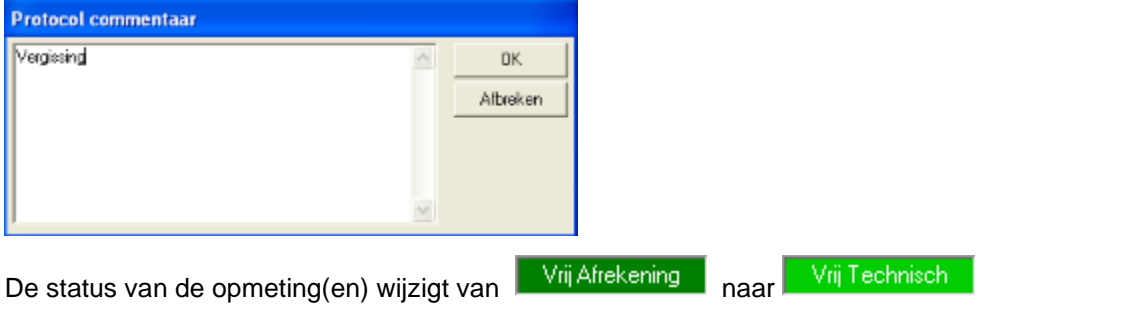

In de tab Protocol van de opmeting wordt aangegeven wanneer en door wie een opmeting werd teruggewezen met daarbij de commentaar die werd ingegeven.

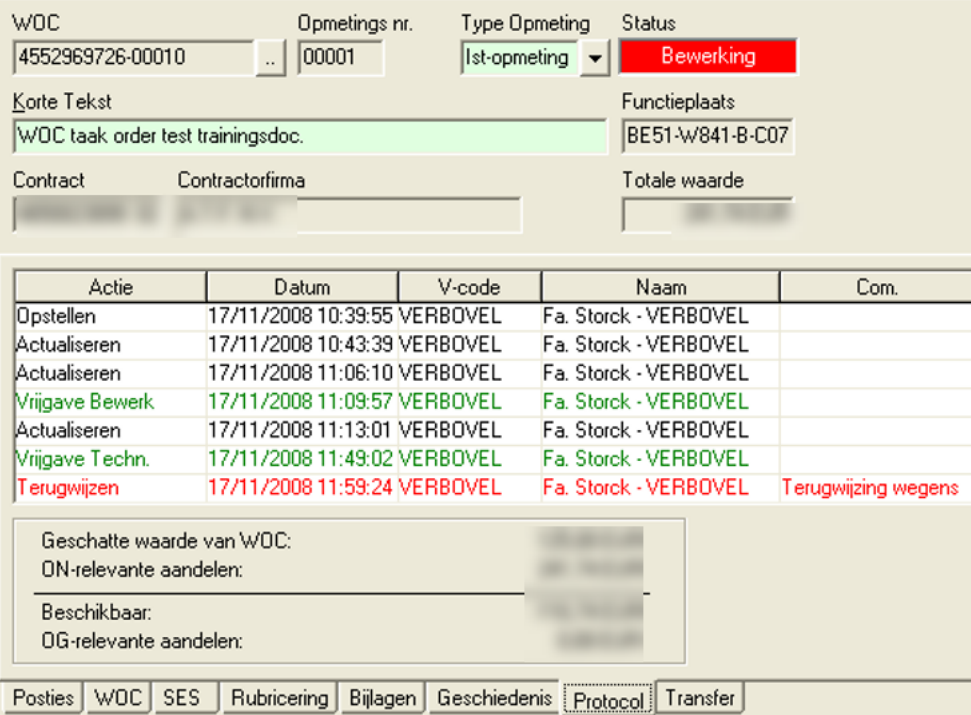

# 9.4. Opmetingen corrigeren

De opmetingen worden doorgestuurd naar AVISOR BASF en worden (samen met het afrekeningsdossier) aan een controle onderworpen door:

- externe toezichter (= optioneel)
- toezichter BASF / basisplanner (1<sup>e</sup> goedkeurder)
- ingenieur BASF (2<sup>e</sup> goedkeurder)
- Technical contract management ESP/TV BASF (op basis van een steekproefcontrole).

Zij keuren de opmeting goed door vrijgave van de opmeting of keuren deze af door terugwijzing/mail aan contractor

# 9.4.1.Correctie door opdrachtnemer

Indien de contractor het bericht ontvangt dat de opmeting niet correct is, moet hij deze corrigeren. Volgende stappen moeten worden uitgevoerd alvorens hij iets aan de opmeting kan aanpassen:

- 1. Ga naar het opmeting-scherm
- 2. Zoek de opmeting via filter 'OM Vrij afrekening' of 'OM ifv WOC'

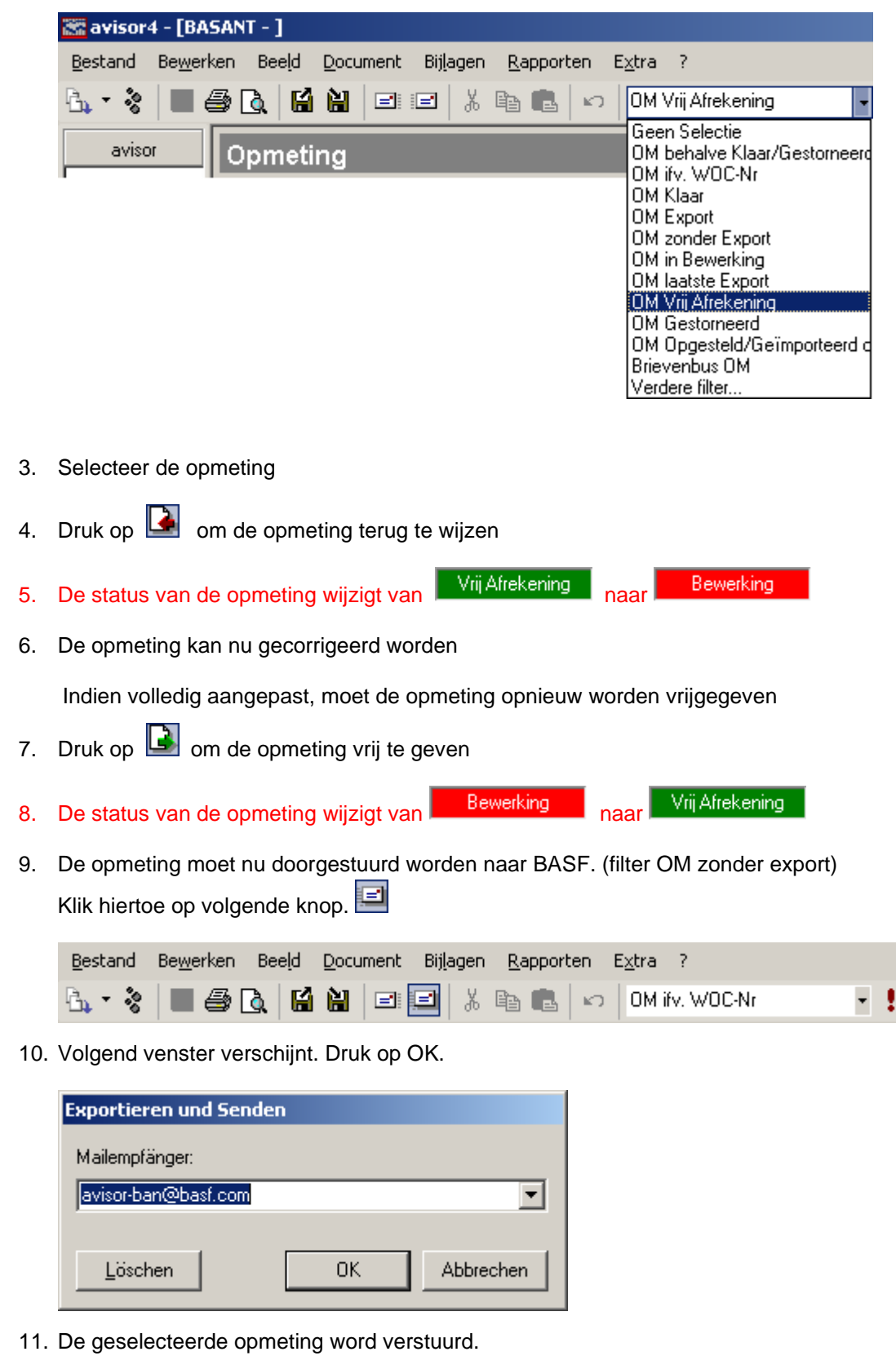

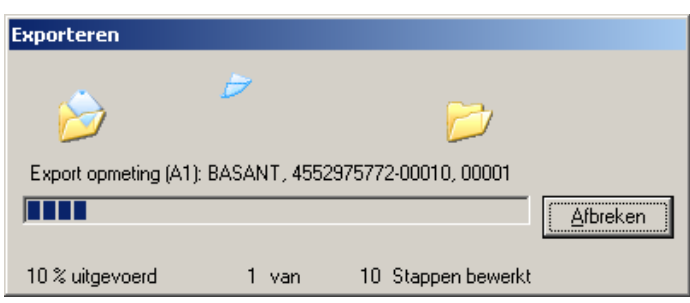

Wijzig het voorgestelde email-adres [\(Avisor-ban@basf.com](mailto:Avisor-ban@basf.com) ) niet, anders zullen de opmetingen niet bij BASF aankomen ! Dit is niet meer relevant voor Avisor via Citrix.

Na het verzenden krijg je een bevestiging :

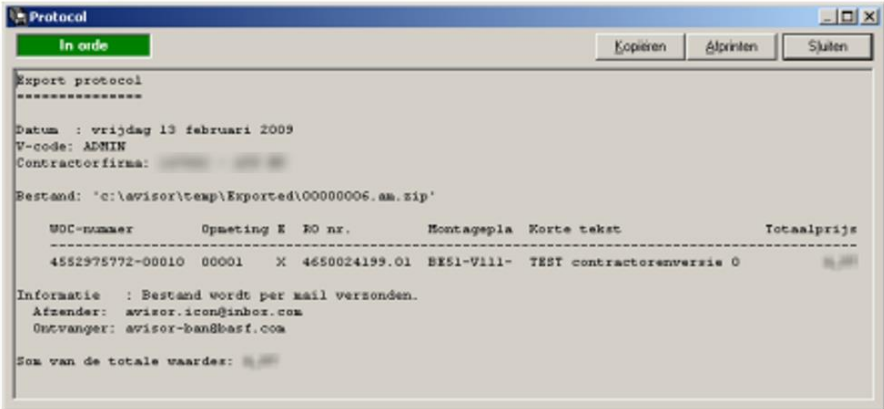

## 9.4.2.Correctie na steekproefcontrole door ESP/TV

Iedere partij moet een controle uitvoeren. Indien de afrekening als correct wordt beschouwd, moet deze in AVISOR BASF worden vrijgegeven.

Indien bij controle (revisie) blijkt dat de opmeting fouten bevat, zal ESP/TV (BASF) de opmeting terugwijzen waardoor deze de status 'Correctie' krijgt. ESP/TV corrigeert de opmeting en zet deze in de status 'Terug voorleggen', verwittigt de contractor die de correctie, na goedkeuring, handtekend. ESP/TV geeft de opmeting vrij en deze krijgt de status 'Vrij Afrekening' en wordt meegenomen op de volgende verzamelstaat.

Bij iedere terugwijzing moet in het systeem de reden van de terugwijzing worden aangegeven, zodat deze reden achteraf nog achterhaald kan worden.

# 9.5. Limieten

#### 9.5.1.Controle limieten

Indien de totale waarde van de WOC, de opgegeven limiet overschrijdt, zal de boeking niet kunnen plaatsvinden. Bij vrijgave van een opmeting zal hierop een controle plaatsvinden. Indien de limiet niet toereikend is, komt er een pop-up die je hierop attent maakt. Je kunt de opmeting wel vrijgeven, maar de limiet van de ATB in SAP dient wel verhoogd te worden want er zal geen boeking kunnen gebeuren in SAP, dit leidt tot een Transfer-fout.

Uitzondering zijn lange regie WOC´s, deze limieten worden centraal door ESP/TV verhoogd.

# 9.5.2.Limieten verhogen

Bij aanmaak van een nieuwe ATB worden de interne partners gevuld (vanuit de taak) en de vrijgavestrategie wordt aangetrokken. Een vrijgave van de ATB (US- én budgetaire vrijgave) is nodig opdat de ATB wordt omgezet in een bestelling.

Bij wijziging van een ATB, wordt de vrijgave teruggezet en is een nieuwe vrijgave van de ATB nodig (US- én budgetaire vrijgave).

Moment waarop update van limiet/geschatte waarde nodig kan zijn:

- a) Indien bij de plausibiliteitscontrole (toezichter) wordt vastgesteld dat de limiet wordt overschreden
- b) ESP/TV voert op de afrekeningsdatum nog een extra controle uit op WOC's waarvoor de limiet wordt overschreden (Transfer-fouten) en zal de nodige acties ondernemen, door contact op te nemen met de desbetreffende BASF-toezichter.

# **A. Aanpassen verwachte waarde en limiet bij plausibiliteitscontrole (toezichter)**

Iedere opmeting moet door de toezichter én door de ingenieur gecontroleerd (=plausibiliteitscontrole) en vrijgegeven worden. O.a. het vergelijken van de totale waarde van de afrekeningen ten opzichte van de limiet maakt onderdeel uit van deze plausibiliteitscontrole.

Wanneer een toezichter bij het uitvoeren van de controle, vaststelt dat de limiet is overschreden, zal de limiet aangepast moeten worden. Indien de Eind-OM nog niet beschikbaar is en er dus nog afrekeningen zullen volgen, zal er een nieuwe schatting moeten worden uitgevoerd.

## **De toezichter zal de verwachte waarde én de limiet in de ATB (vanuit order) moeten aanpassen:**

- 1. Vraag het order op in de SAP-takencockpit (Z6V0PM\_OPERATION\_CPT)
- 2. Switch naar wijzigingsmode via
- 3. Selecteer de juiste taak
- 4. Druk op **4.** WOC
- 5. Selecteer <sup>i</sup> ™izigen taak in YBM5 en druk op <del>Verder</del>

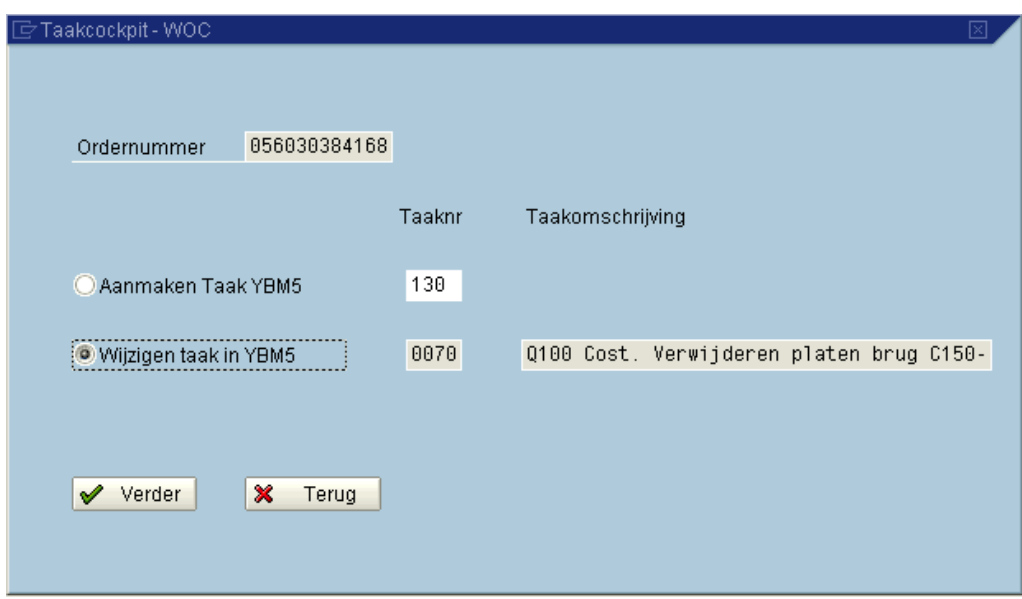

6. Wijzig de totaallimiet en/of verwachte waarde

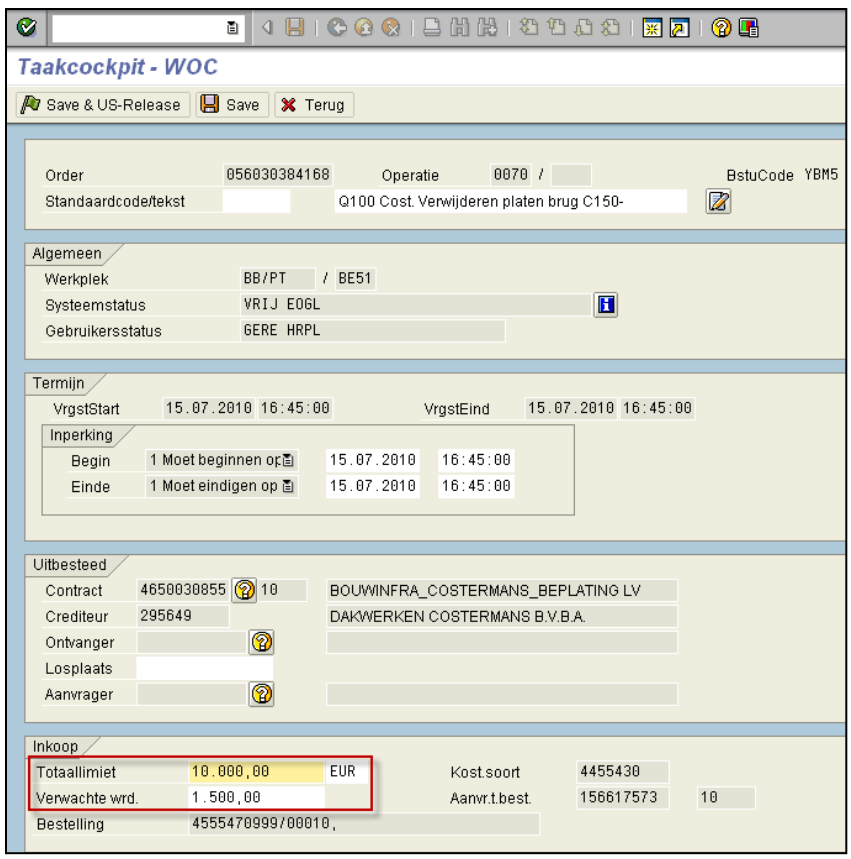

7. Sla de wijziging op **AJ** Save & US-Release (hierdoor wordt US-vrijgave onmiddellijk uitgevoerd)

Indien geen extra budgetaire vrijgave vereist is, is de ATB volledig vrijgegeven en zichtbaar in de takencockpit dmv de status  $\Box$  in het veld Status ATB.

Indien wel een extra budgetaire vrijgave nodig is, wordt in de takencockpit de status **is** getoond totdat de verantwoordelijke(n) de ATB heeft vrijgegeven.

Indien extra budgetaire vrijgave vereist is, zal de verantwoordelijke automatisch via email op de hoogte worden gebracht en kan hij de ATB vrijgeven.

In AVISOR zal de toezichter **protocolcommentaar** toevoegen aan de betreffende WOC. Op deze manier is het, bij het raadplegen van de WOC, steeds duidelijk dat de limiet/geschatte waarde in de ATB werd aangepast.

In de protocolcommentaar zal de toezichter de reden van de aanpassing toelichten.

Roep de WOC op in AVISOR

Ga naar het menu 'Document' en kies voor 'Commenteren' OF

selecteer de WOC, druk op rechtermuisknop en kies voor Commenteren

Vul de protocol commentaar in.

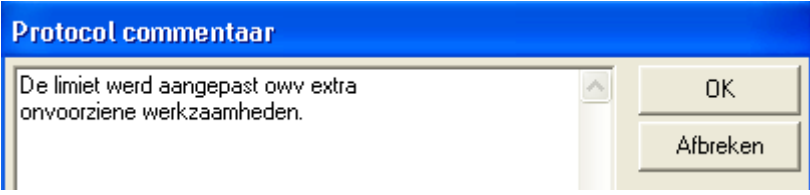

0K Druk op

In de tab "Protocol" kan de ingevoerde commentaar bekeken worden:

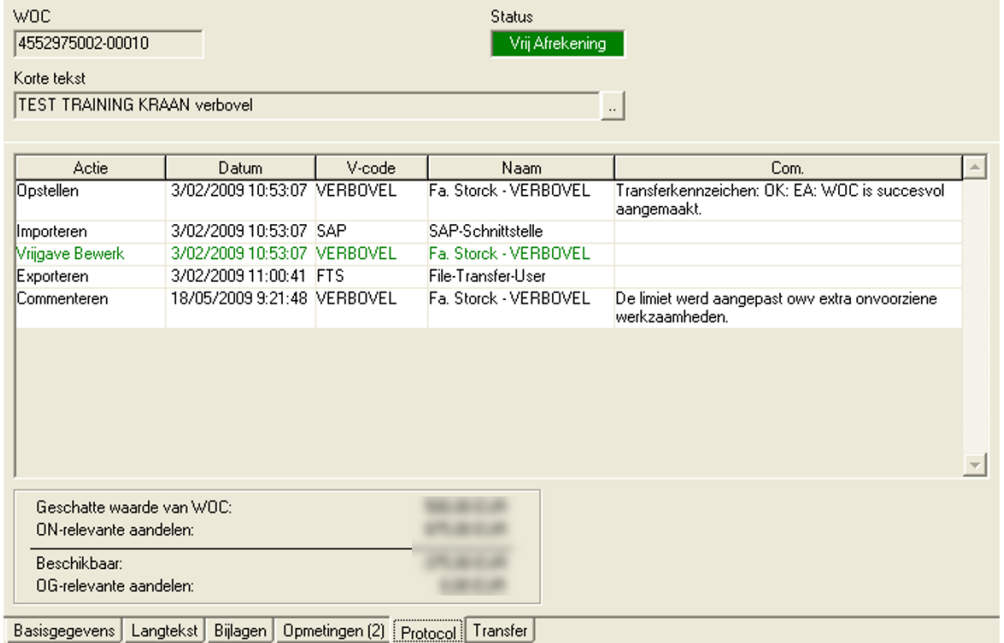

# 9.6. Opmetingen annuleren / storneren

Indien een opmeting gestorneerd dient te worden omdat deze vb. dubbel werd ingevoerd, of niet meer kan afgerekend worden, kan je dit doen door een e-mail naar [avisor.support.antwerpen@basf.com](mailto:avisor.support.antwerpen@basf.com) en te vragen om de opmeting te storneren, voorzien van een reden.

ESP-TV Handleiding Avisor

10. Avisor via Citrix

# Avisor4Suppliers Avisor via Citrix

gebruikersaanwijzingen

134 | P a g i n a

# 10.1. Inleiding

Citrix is een digitaal platform in de vorm van een website waarop extern kan ingelogd worden en waar programma's, zoals bv. Avisor, ter beschikking kunnen worden gesteld. Deze Citrix is een gekende en breed gebruikte IT-toepassing.

Enkele voordelen van Avisor via Citrix of Avisor4Suppliers zijn:

• Geen lokale Avisor installatie meer nodig:

De software wordt de contractor ter beschikking gesteld via BASF Citrix omgeving. De contractor dient enkel op Citrix in te loggen en kan vervolgen daar inloggen op hun gepersonaliseerde Avisor.

• Geen dataverkeer meer via e-mail:

De twee aparte databanken kunnen rechtstreeks met elkaar communiceren. Geen mailverkeer meer nodig voor het versturen van contracten/WOC's/opmetingen/…

• Geen verschil in 'look and feel':

Avisor via Citrix ziet er hetzelfde uit als Avisor via een lokale installatie. Ook het gebruik ervan blijft quasi onveranderd.

• Contracten & WOC's worden automatisch geïmporteerd:

Deze actie vindt twee keer per dag automatisch plaats. Dus er is geen manuele actie meer vereist om deze te importeren.

• Geen dataverlies meer bij computercrash/personeelswisseling/…:

Databank wordt op de BASF server opgebouwd en gaat hierdoor niet verloren bij bv lokale crash van computer/laptop, personeelswijziging,… Geen noodzaak om via de IT-dienst van de contractor deze databank te migreren / onderhouden.

Statussen van Avisor zijn steeds up-to-date:

Avisor statussen die de contractor ziet, zullen in Citrix steeds up-to-date zijn aangezien er geen risico meer is op dataverlies door slechtlopend mailverkeer.

• Software updates gebeuren automatisch:

Geen manuele actie meer voor nodig.

# 10.2. Avisor via Citrix vs lokale installatie: verschillen

Wanneer men werkt met een lokale Avisor installatie dan gebeurt de uitwisseling van databestanden via email. Men moet dan gebruik maken van de enveloppe icoontjes voor het importeren en exporteren van databestanden die de contracten/WOC's/opmetingen bevatten.

Wanneer er gewerkt wordt via Citrix, worden contracten en WOC's automatisch in de Avisor van de contractor ingelezen. De databank van BASF communiceert dan rechtstreeks met de databank van de Contractor. De transfer van databestanden vindt in Citrix twee keer per dag plaats, om 14u en om 21u. De contracten/WOC's komen binnen in de status 'for approval/bewerking'. De contractor wordt hier per mail over geïnformeerd bv. 'Nieuwe WOC beschikbaar'.

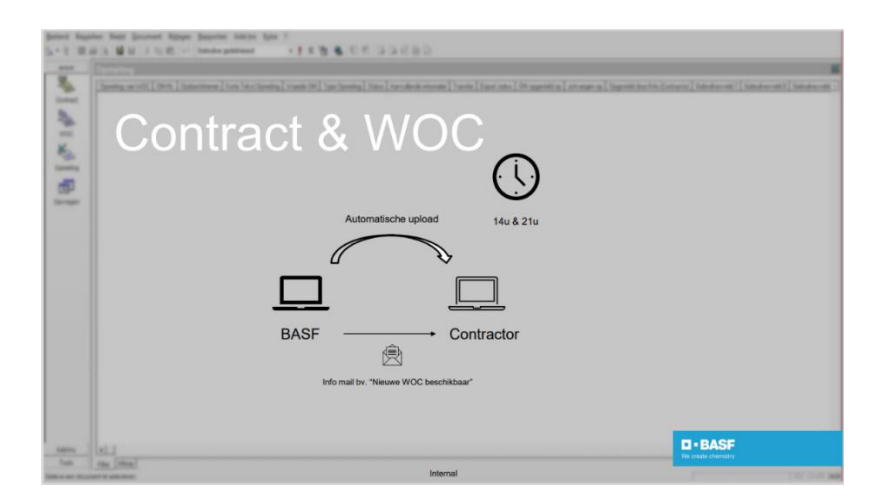

Omgekeerd worden opmetingen die door de contracter werden vrijgegeven en dus de status 'bill approved/vrij afrekening' hebben, automatisch naar de Avisor van BASF verstuurd om 19u30. Nadien ontvangt de contractor hiervan een OK of NOK mailtje.

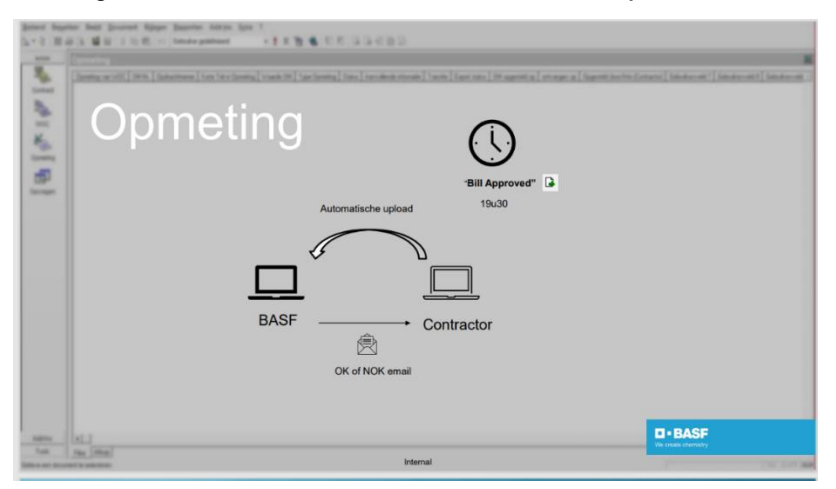

De contractor werkt in Citrix dus enkel nog met statussen en maakt hierbij geen gebruik meer van de enveloppe icoontjes voor het importeren en exporteren van contracten/WOC's/opmetingen. Let op: Wanneer een opmeting in status 'bewerking' wordt genomen en deze opnieuw wordt vrijgegeven zonder aanpassing, zal er geen trigger zijn voor het exporteren. Het is dus belangrijk dat er altijd iets wordt gewijzigd (bv v2 in korte tekst van opmeting).

Indien men overgaat van een lokale Avisor installatie naar Avisor via Citrix, dan kan eventuele historiek vanuit de lokale installatie worden gedownload via het floppydisk icoontje 'exporteren'. Daarna kan deze worden ingelezen in Avisor via Citrix via het floppydisk icoontje 'importeren'.

Let op: er bestaat geen connectie tussen de twee (Citrix vs lokale installatie). Er wordt dan ook aangeraden om na een korte overgangsperiode enkel nog via Citrix te werken om descrepantie te vermijden.

Tot slot, heeft de contractor vanuit Citrix enkel toegang tot de eigen C schijf voor het uploaden of downloaden van (data)bestanden (via 'Deze computer').

## 11. FAQ

# 11.1. BASF & Contractor

Thema's die zowel voor BASF als contractoren aan bod kunnen komen.

11.1.1. Een nieuwe collega zou graag gebruik willen maken van Avisor. Wat moet ik hiervoor doen?

# **BASF**

Avisor software downloaden via MyLink en nodige Avisor rol aanvragen via Access IT. Voor meer details, gelieve [avisor.support.antwerpen@basf.com](mailto:avisor.support.antwerpen@basf.com) te contacteren.

#### **Contractor**

Avisor wordt geconfigureerd per user ID. De oude login kan dus verder worden blijven gebruikt, indien deze nog niet verlopen is en Avisor op dezelfde laptop/PC blijft staan.

Per bijkomende user (laptop/PC) dient een extra licentie bij Awato aangevraagd en geactiveerd te worden.

Licentie kan ook overgezet worden op een nieuwe laptop/PC.

11.1.2. Wat moet ik doen wanneer Avisor aangeeft dat er overlappingen zijn in de tijdsregistratie?

#### **BASF**

Aan BASF zijde wordt in de pop-up beschreven waar de overlapping zit:

- Over welke opmeting het gaat
- Over welke regel het gaat

Eerste goedkeurder moet vervolgens de opmeting afwijzen (rode pijl). Via mail informeert hij de contractor over waar de overlapping zich juist bevindt.

#### **Contractor**

Contractor dient vervolgens de opmeting aan te passen (status 'bewerking'), en na correctie terug te exporteren naar Avisor BASF.

#### 11.1.3. Ik ben mijn Avisor wachtwoord vergeten. Wat nu?

# **BASF**

Je kan zelf je Avisor wachtwoord resetten via het Windows icoontje links onderaan je scherm. Dit doe je als volgt:

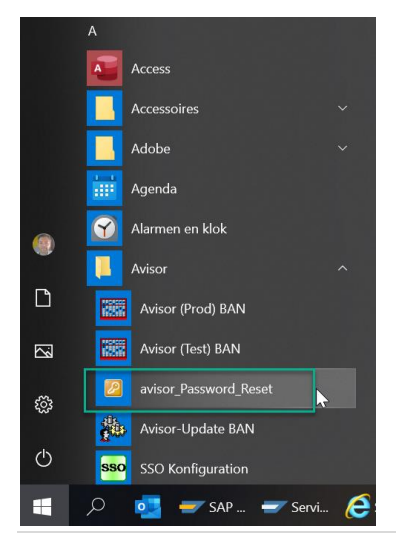

Vervolgens zal je een mail ontvangen met daarin een reset password.

## **Contractor**

Gelieve [avisor.support.antwerpen@basf.com](mailto:avisor.support.antwerpen@basf.com) te contacteren.

# 11.2. Contractor

Thema's die enkel relevant zijn voor contractoren.

11.2.1. Ik krijg melding dat ik met een demoversie werk terwijl ik een licentie heb.

Gelieve contact opnemen met Awato: 0049/2133 26 031 00 optie 3 of mailen naar [info@awato.de](mailto:info@awato.de)

# 11.2.2. Ik wil graag Avisor overzetten op een nieuwe laptop/PC

Je gaat een aantal stappen moeten doorlopen:

- 1. Avisor moet opnieuw geïnstalleerd worden op de nieuwe laptop
- 2. Start Avisor op de oude pc en open menu Extra Opties Gegevensbron knop 'MDB folder' om een Windows Explorer te openen met het pad van de bestaande database

Dit venster moet blijven open staan en daarna Avisor afsluiten.

- Als het pad in het venster een lokaal pad is op de oude pc, dan moet je 'avisor.mdb' kopiëren + 'avisor.att' (als het er tussen staat). Transfer dit naar de nieuwe laptop. Op de nieuwe laptop: Extra – Opties – Gegevensbron – knop 'MDB folder', sluit Avisor en kopieer de database in het open Explorer venster. Als Avisor dan opnieuw wordt opgestart, gaat het de gekopieerde database gebruiken.
- Als het pad op een netwerk schijf staat: Op de nieuwe laptop: Extra Opties Gegevensbron – knop 'MDB folder', ga naar het hierboven genoemde pad en selecteer avisor.mdb. Avisor zal opnieuw opstarten en de databank op de netwerk schijf gebruiken ipv de lokale database.
- 3. Firma Awato opbellen 0049/2133 26 031 00 (optie3) om de activatie code te krijgen. Duidelijk vermelden dat Avisor werd omgezet van oude naar nieuwe laptop
- 4. Instellingen van Avisor zullen terug ingevuld moeten worden. Gelieve hiervoor contact op te nemen met jullie eigen IT.

Bij vragen of onduidelijkheden, gelieve contact op te nemen met [avisor.support.antwerpen@basf.com.](mailto:avisor.support.antwerpen@basf.com)

# 11.2.3. Ik kan geen opmeting aanmaken op een WOC

Gelieve na te kijken wat de status van de WOC is. Deze dient altijd 'vrij afrekening' te zijn voor het aanmaken van opmetingen.

Staat deze bv. nog in 'Bewerking'? Dan dien je deze eerst nog vrij te geven door middel van de groene pijl.

Staat deze bv. op 'Klaar'? Dan dien je deze terug vrij te geven dmv de rode pijl.

Let er zeker ook op dat je, je in het juiste scherm bevindt. Opmetingen kunnen enkel aangemaakt worden in het opmetingscherm.

11.2.4. Wanneer ik een bijlage probeer toe te voegen aan een mail, krijg ik de melding dat dit niet gaat.

## Gelieve contact op te nemen met [avisor.support.antwerpen@basf.com](mailto:avisor.support.antwerpen@basf.com)

# 11.2.5. Er blijven opmetingen in "OM zonder export" staan.

Gelieve contact op te nemen met [avisor.support.antwerpen@basf.com](mailto:avisor.support.antwerpen@basf.com)

# 11.2.6. Mijn firma is van naam/BTW-code/bankrekeningnummer veranderd. Welke gevolgen heeft dit voor mijn Avisor licentie?

Wanneer naam, bankrekening of BTW nummer van je firma wijzigt, heeft dit geen rechtsteeks gevolg op je Avisor licentie.

Gelieve [avisor.support.antwerpen@basf.com](mailto:avisor.support.antwerpen@basf.com) wel op de hoogte te brengen van de wijzigingen.

Wanneer Avisor moet worden overgezet naar een nieuwe laptop/PC, dien je contact op te nemen met [info@awato.de](mailto:info@awato.de) . Er zal dan een nieuwe licentiecode gecreëerd moeten worden.

## 11.3. Foutmeldingen in Avisor

## 11.3.1. Opmeting bestaat reeds en wordt overschreven

Indien de OM reeds in het BASF-Avisor systeem aanwezig is, maar niet in status Correctie Lev. of Bewerking staat, kan deze OM niet overschreven worden.

Je ontvangt dan een mailtje met "nOK" in 'subject'. Dit wil zeggen dat de overdracht van de opmeting niet succesvol was. Onderaan de mail staat bijkomende informatie ivm de overdracht.

**Remark**: zowel de contractor als de BASF-toezichter ontvangen deze mail

Ter info:

- Bij ontvangst van jouw OM door BASF wordt dit elektronisch teruggemeld. Deze transferstatus heet 'BASF Ingang'.
- Bij boeking van jouw OM wordt dit ook elektronisch teruggemeld. Deze transferstatus heet 'BASF Geboekt'

#### 11.3.2. Foutmelding bij importeren van de regiekaart via CSV bestand

Aandachtspunten:

- Per opmetingslijn kan je maar 1 week ingelezen worden.
- Als de datum buiten de range van 7 dagen valt, moet er een nieuwe opmetingslijn aangemaakt worden
- Let op tekens zoals '.' en ','

11.3.3. Ihre Datenbank hat eine kritische Grösse von mehr als 1,8GB erreicht. Bitte …

ú.

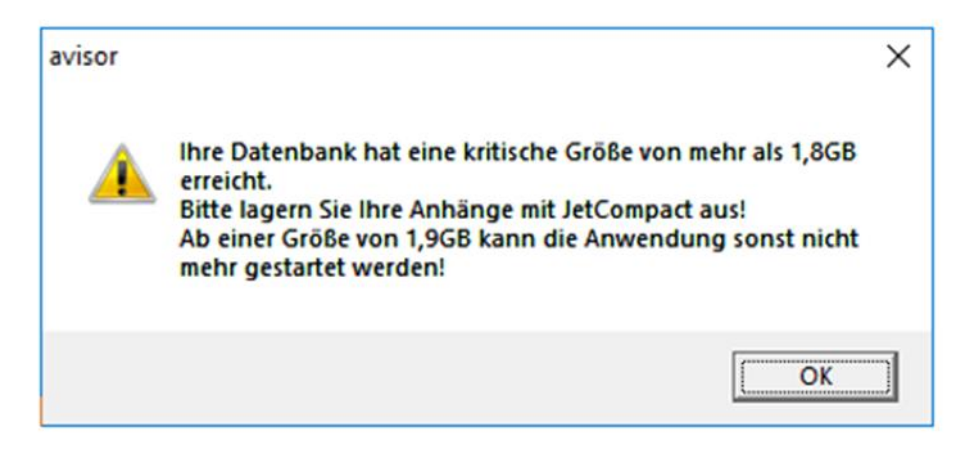

Gelieve contact op te nemen met [avisor.support.antwerpen@basf.com](mailto:avisor.support.antwerpen@basf.com)

#### 11.3.4. 1181: Cannot register successfully.

Gelieve contact opnemen met Awato: 0049/2133 26 031 00 optie 3 of mailen naar [info@awato.de](mailto:info@awato.de)

## 11.3.5. 2832: The number of hours are more than the hours between the two times that you entered.

Deze foutmelding kan optreden bijvoorbeeld op het moment dat een CSV document wordt ingeladen.

Wanneer je deze foutmelding krijgt, wilt dit zeggen dat de numerieke waarden verkeerd staan ingesteld in het systeem. Bijvoorbeeld wanneer de taal werd ingesteld in het Engels. Dit kan je aanpassen in onderstaand configuratiescherm, Klok & Regio

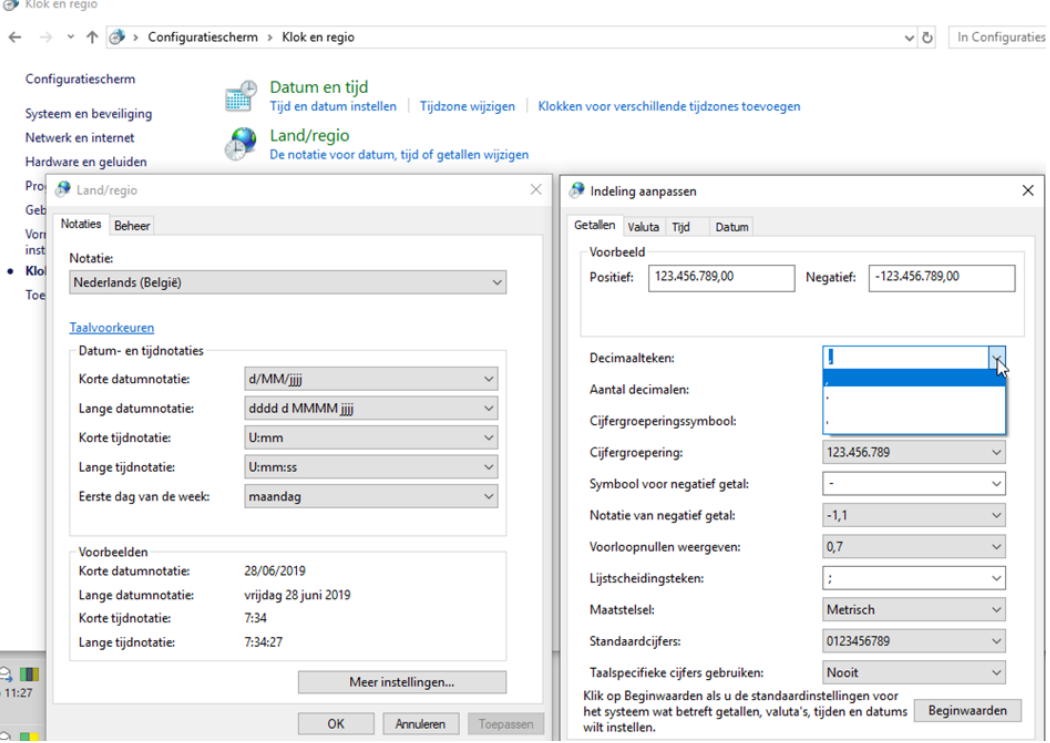

# 11.3.6. 4106: Moeten vóór het exporteren alle opmetingen in het directory worden gewist?

Deze melding kan optreden wanneer je manueel opmetingen wilt exporteren. Je download dan eerst de opmetingen als zipbestand naar een lokale map.

Indien er in de lokale map nog databestanden stonden van een vorige keer, zal Avisor je de vraag stellen of deze al dan niet gewist mogen worden.

Als de opmetingen al zijn doorgestuurd, mag je op 'Yes' klikken in het pop-up venster. De oude zipbestanden worden dan overschreven.

Zijn de opmetingen nog niet doorgestuurd, moet je eerst nog op 'No' klikken en de opmetingen doorsturen. Daarna mag je op 'Yes' klikken.

# 11.3.7. 4324: Fout bij het ontvangen van emails: Connection reset by peer

Gelieve iemand van jullie eigen IT hiervoor te contacteren.

Waarschijnlijk zijn er mailinstellingen gewijzigd of is er iets veranderd aan de mailserver.

### 11.3.8. 22076: Onder 'Extra – adressen – opdrachtnemer'

Gelieve niets in te vullen bij 'paswoord voor codering'.

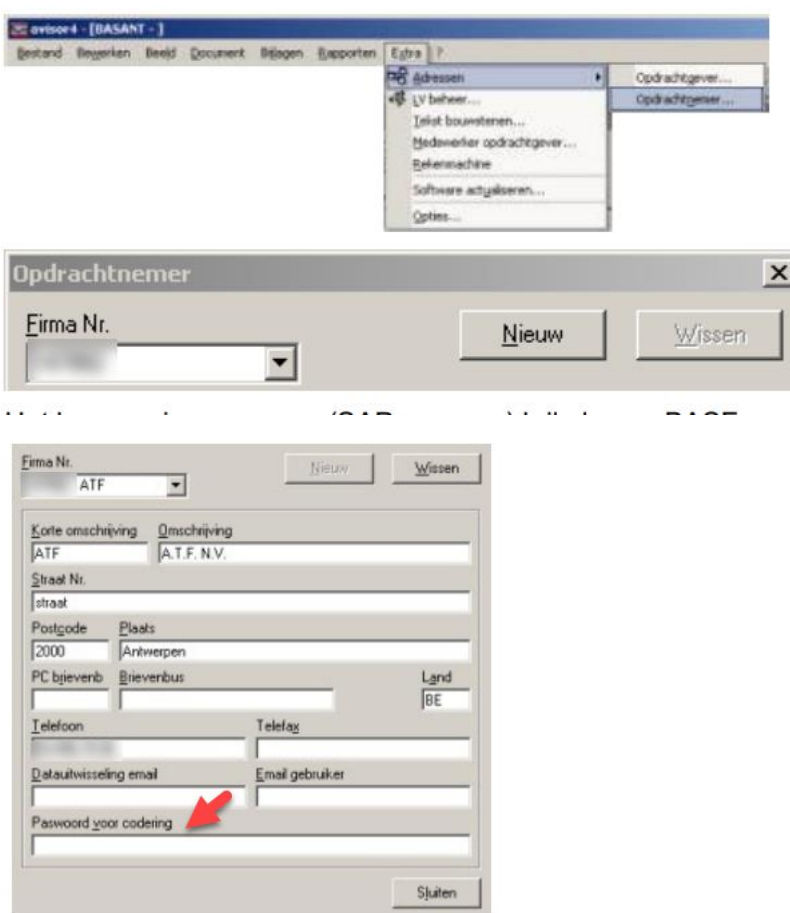

## 11.3.9. 22544: Contract is onbekend

Dit wil zeggen dat het contract nog niet werd ingelezen in jullie Avisor, hierdoor is het niet mogelijk om er een WOC achter te plaatsen. Indien nodig, kan u contact opnemen met de Avisor helpdesk voor het reëxporteren van het contract.

#### 11.3.10. 22654: Opdracht heeft verkeerde status

Deze status kan vb. zijn 'klaar', 'gestorneerd', …

Indien WOC status 'klaar' heeft, gelieve dan WOC-verantwoordelijke te contacteren met de vraag om deze WOC terug open te zetten. Nadien kan opmeting opnieuw worden geëxporteerd. Zolang deze status 'klaar' heeft, kunnen er geen opmetingen op worden ontvangen.

## **! Status WOC aan contractor zijde kan verschillend zijn van status WOC aan BASF zijde !**

Gelieve contact op te nemen met de BASF verantwoordelijke om dit na te kijken.